**NOTATKI: I n s t r u k c j a o b s ł u g i** 

# **K a s a F i s k a l n a**

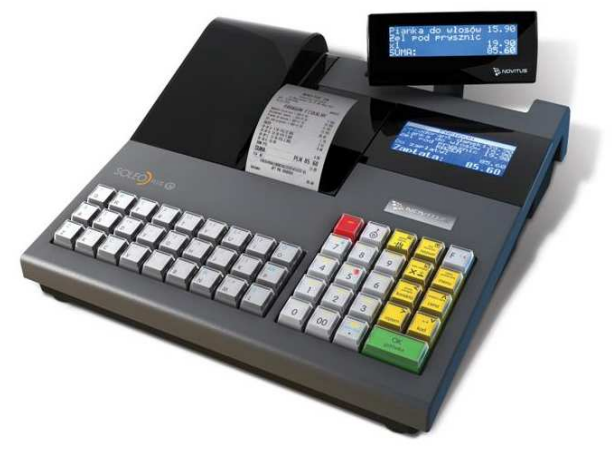

**SOLEO E, SOLEO PLUS E** 

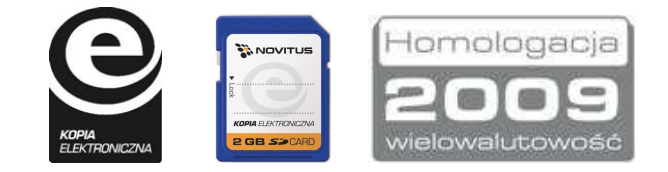

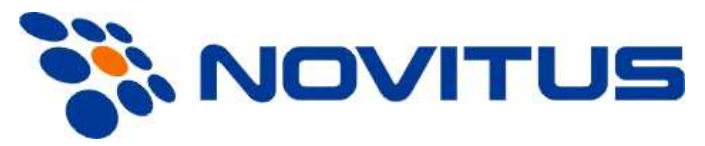

33-300 Nowy Sącz ul. Nawojowska 118 Infolinia: 0 801 13 00 23, www.novitus.pl, info@novitus.pl Wydanie II © NOVITUS 2010

## **Co powinieneś znać i wiedzieć przed przystąpieniem do pracy z kasą fiskalną SOLEO E / SOLEO PLUS E:**

- •parametry techniczne kasy (patrz punkt 2.1)
- •warunki gwarancji (karta gwarancyjna)
- •obsługę funkcji fiskalnych dostępnych dla użytkownika

Każda nieprawidłowość w pracy kasy SOLEO E powinna być natychmiast sygnalizowana do autoryzowanego serwisu producenta.

Odłączenie kasy od sieci następuje po odłączeniu wtyczki zasilacza od gniazda sieciowego, które powinno być usytuowane w pobliżu kasy i być łatwo dostępne.

W kasie SOLEO E zastosowano drukarki termiczne. Zaopatrując się w papier należy zażądać od dostawcy papieru certyfikatu, potwierdzającego, że może on być stosowany w urządzeniach fiskalnych, a wydrukowane na nim dokumenty mogą być przechowywane przez czas określony Ordynacją Podatkową. Należy również pamiętać o warunkach, w jakich producent papieru zaleca jego przechowywanie. W przypadku nieprzestrzegania tych wymagań może dojść do utraty danych (kopii paragonów i raportów) do przechowywania których użytkownik kasy jest zobowiązany.

Urządzenie to spełnia wymagania w zakresie dopuszczalnych poziomów emisji zaburzeń elektromagnetycznych dla klasy A. W środowisku mieszkalnym może to powodować powstawanie zakłóceń radioelektrycznych. W takich przypadkach, jego użytkownik zobowiązany jest do zastosowania odpowiednich środków zaradczych.

Przed wymianą papieru należy obowiązkowo dotknąć dłońmi uziemionej części metalowej.

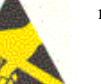

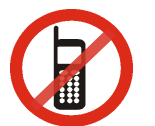

Zabrania się używania telefonów komórkowych w bezpośrednim sąsiedztwie kasy!!!

Usuwanie zużytych urządzeń.

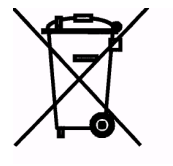

Zużytego urządzenia, zgodnie z Art. 22 ust.1 i 2 Ustawy o zużytym sprzęcie elektrycznym i elektronicznym (Dz.U.180 poz. 1495), nie wolno umieszczać, wyrzucać, magazynowaćwraz z innymi odpadami.

 Niebezpieczne związki zawarte w sprzęcie elektrycznym i elektronicznym wykazują bardzo niekorzystne oddziaływanie na rośliny, drobnoustroje, a przede wszystkim na człowieka, uszkadzają bowiem jego układ centralny i obwodowy układ nerwowy oraz układ krwionośny i wewnętrzny, a dodatkowo powodują silne reakcje alergiczne.

 Zużyte urządzenie należy dostarczyć do lokalnego Punktu Zbiórki zużytych urządzeń elektrycznych, który zarejestrowany jest w Głównym Inspektoracie Ochrony Środowiska i prowadzi selektywnązbiórkę odpadów.

#### Zapamiętaj!!!!!

Zgodnie z Art. 35 ustawy, użytkownik sprzętu przeznaczonego dla gospodarstw domowych, po zużyciu takiego sprzętu, zobowiązany jest do oddania go zbierającemu zużyty sprzęt elektryczny i elektroniczny.

 Selektywna zbiórka odpadów pochodzących z gospodarstw domowych oraz ich przetwarzanie przyczynia się do ochrony środowiska, obniża przedostawanie się szkodliwych substancji do atmosfery oraz wód powierzchniowych.

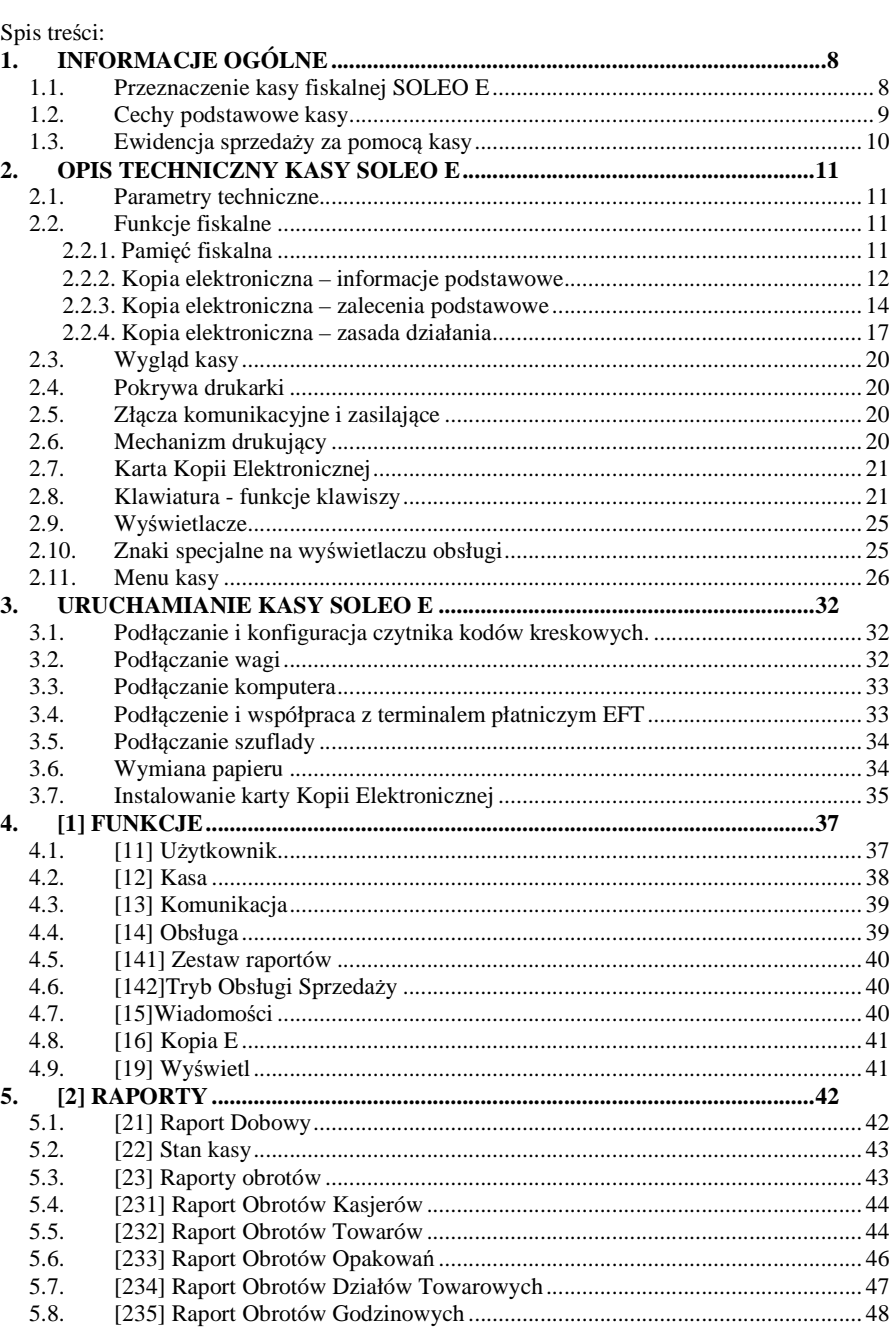

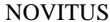

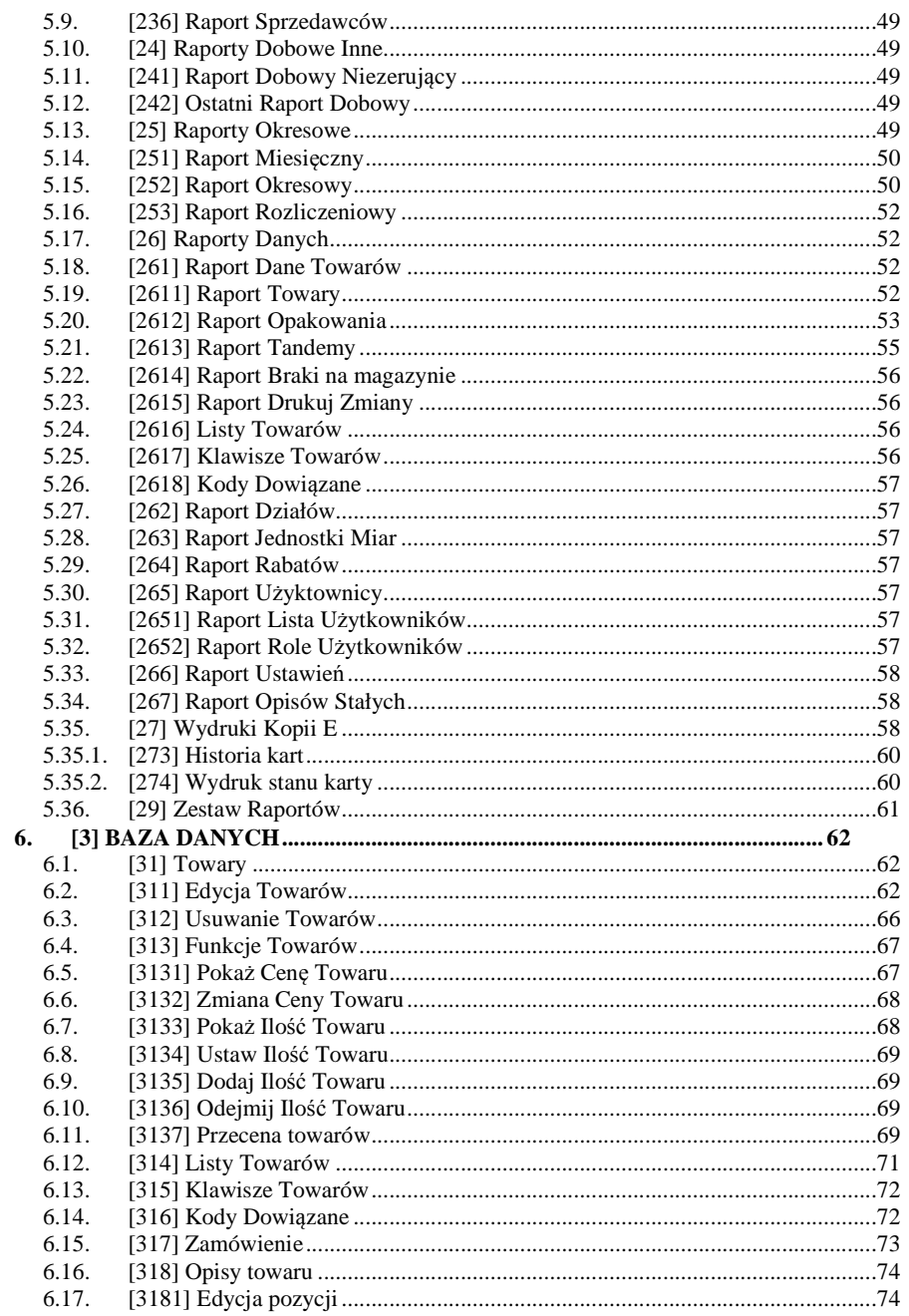

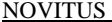

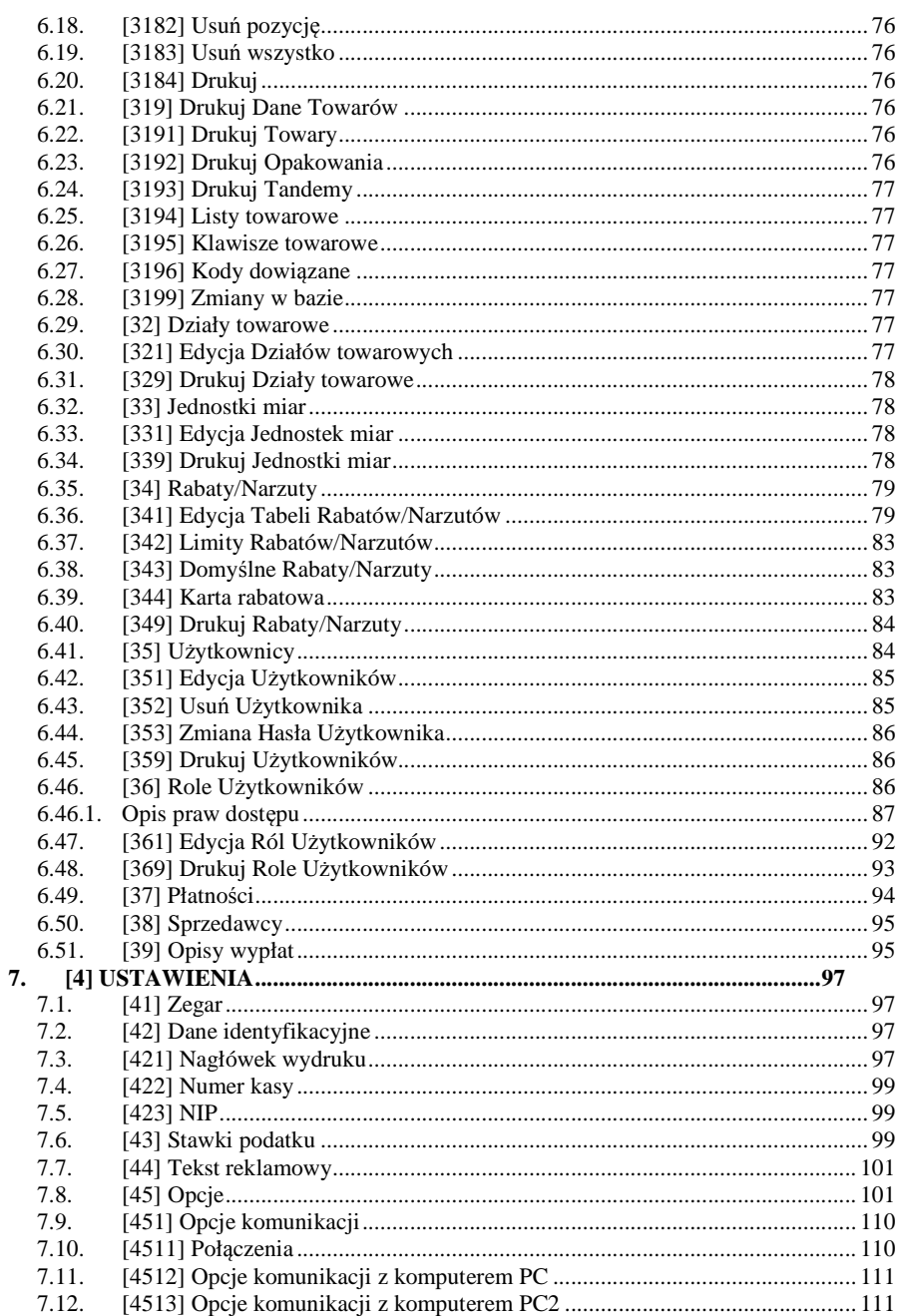

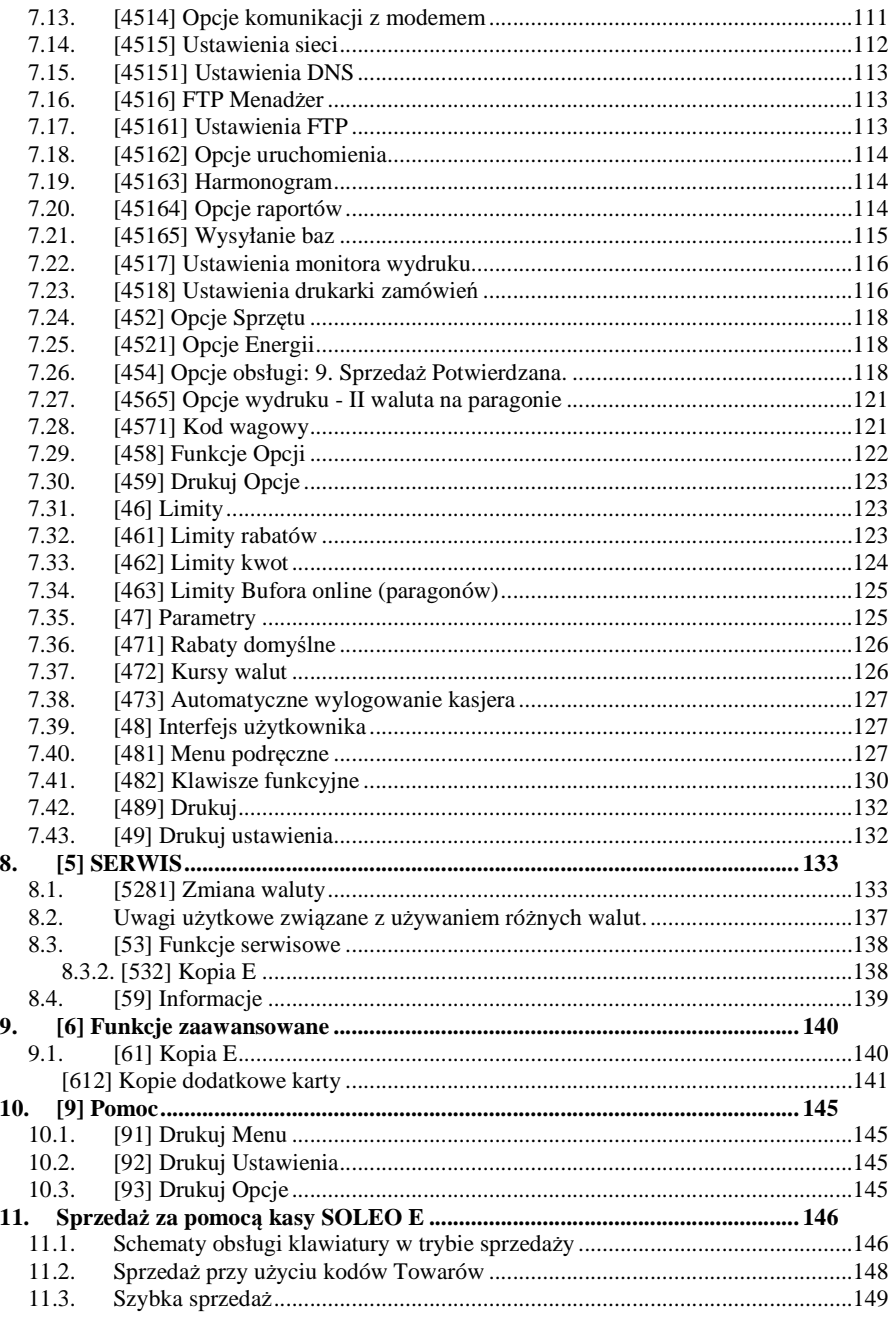

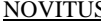

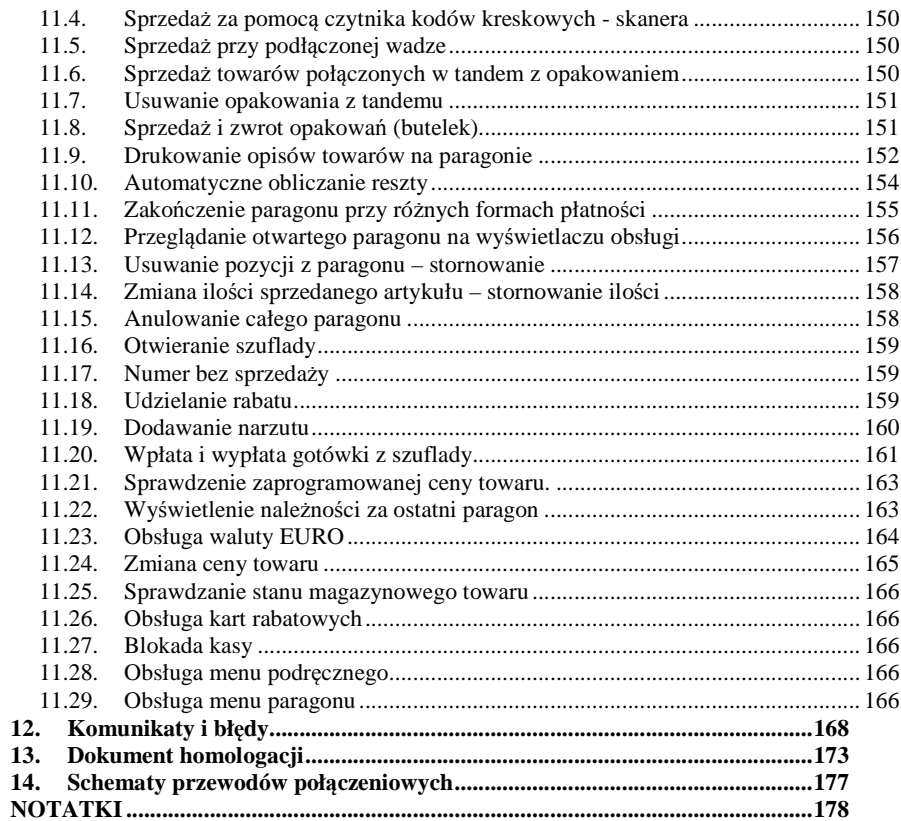

#### Uwaga:

Informacje zamieszczone w niniejszej instrukcji mają charakter wyłącznie informacyjny i nie stanowią oferty handlowej w rozumieniu Kodeksu Cywilnego.

 Producent zastrzega sobie prawo zmiany danych oraz funkcjonalności kasy fiskalnej zawartych w niniejszej instrukcji bez wcześniejszego uprzedzenia.

 Producent zastrzega, że nie będzie ponosić odpowiedzialności za uszkodzenia powstałe wskutek użytkowania kasy fiskalnej niezgodnego z instrukcją, używania niewłaściwego zasilacza, narażania urządzenia na oddziaływanie silnego pola elektrostatycznego, elektromagnetycznego, promieniowania rentgenowskiego lub działania szkodliwych substancji chemicznych czy też promieniotwórczych.

 Producent nie ponosi również odpowiedzialności za ewentualne roszczenia karno – skarbowe ze strony Urzę du Skarbowego wobec podatnika – użytkownika kasy fiskalnej wynikające z ujawnionej niewłaściwej eksploatacji urządzenia, lub stosowania materiałów eksploatacyjnych (papieru, nośnika kopii elektronicznej) innego niż zalecane przez producenta.

## **1. INFORMACJE OGÓLNE**

#### **1.1. Przeznaczenie kasy fiskalnej SOLEO E**

Kasa fiskalna SOLEO E jest kasą najnowszej generacji przeznaczoną do pracy we wszystkich placówkach handlowych. Może pracować jako pojedyncze urządzenie fiskalne, lub w połączeniu z komputerem jako niewielki system.

Kasa została przedstawiona w Ministerstwie Finansów i otrzymała homologację numer

### **PT7/8012/50/923/SIU/08/PT1504**

jako kasa rejestrująca, spełniająca wymogi zawarte w Rozporządzeniu Ministra Finansów z dnia 28 listopada 2008 roku w sprawie kryteriów i warunków technicznych, którym muszą odpowiadać kasy rejestrujące (…), opublikowane w Dzienniku Ustaw nr 212, poz. 1338 z dnia 1 grudnia 2008 r. Kasa może występować w dwóch wersjach kompletacyjnych: Soleo E oraz SOLEO PLUS E.

 *W związku z wprowadzanymi zmianami w programie pracy kas, urządzenia są poddawane kolejnym weryfikacjom w Ministerstwie Finansów, dlatego aktualny wykaz homologacji dostępny jest na stronie internetowej producenta kasy.*

Urządzenia z decyzją Ministra Finansów wydaną na mocy w/w rozporządzenia **mają możliwość ustalenia waluty głównej, w jakiej prowadzona jest rejestracja obrotu oraz kwot podatku należnego.** Mają również możliwość zaprogramowania kilku dowolnych walut informacyjnych z programowalnymi przez użytkownika przelicznikiem, z możliwością przeliczania i drukowania tych informacji pod częścią fiskalną paragonu. Szczegółowe informacje o zmianie waluty oraz uwagi użytkowe na temat korzystania z różnych walut w rozdziałach: 8.1, 7.27.

 Do każdej kasy z decyzją potwierdzającą spełnianie wymogów w/w rozporządzenia producent dołącza program komputerowy **NFRaport**, działający pod systemem operacyjnym Windows (95, Millenium, 2000, XP, Vista i nowszych), za pomocą którego użytkownik może wykonywać odczyty danych z pamięci fiskalnej, zapisywać je na dysku, nagrywać na płyty CD\* oraz wykonywać wydruki na zwykłych drukarkach komputerowych. Do wszystkich urządzeń fiskalnych Novitusa jest jeden wspólny program. Płyta CD z programem dołą czona jest do książki serwisowej kasy. Program może być przez producenta modyfikowany, kolejne jego wersję będą przedstawiane wraz z urządzeniami w Ministerstwie Finansów. Aktualna wersja dostępna jest na stronie internetowej www.novitus.pl. Do transmisji pomię dzy kasą i komputerem konieczny jest przewód połączeniowy kasa - PC, którego schemat zamieszczony jest w rozdziale 0. niniejszej instrukcji.

 Do każdej kasy z decyzją potwierdzającą spełnianie wymogów w/w rozporządzenia producent dołącza program komputerowy **NEArch**, działający pod systemem operacyjnym Windows (95, Millenium, 2000, XP, Vista i nowszych), za pomocą którego użytkownik może wykonywać odczytu danych z Kopii Elektronicznnej, zapisywać je na dysku, nagrywać na płyty CD\* oraz wykonywać wydruki na zwykłych drukarkach komputerowych. Do wszystkich urządzeń fiskalnych Novitusa jest jeden wspólny program. Płyta CD z programem dołączona jest do książki serwisowej kasy. Program może być przez producenta modyfikowany, kolejne jego wersję będą przedstawiane wraz z urządzeniami w Ministerstwie Finansów. Aktualna wersja dostępna jest na stronie internetowej www.novitus.pl. Do transmisji pomiędzy kasą i komputerem konieczny jest przewód połączeniowy kasa - PC, którego schemat zamieszczony jest w rozdziale 0. niniejszej instrukcji.

\* (nie dotyczy systemów Windows 95, Millenium i 2000)

#### **1.2. Cechy podstawowe kasy**

- –Kopia elektroniczna na karcie SD Card
- Możliwość zaprogramowania (w zależności od wersji) 7 000 lub 12 000 (wersja plus), towarów;
- Możliwość zaprogramowania 1 000 kodów dowiązanych (wersja plus);
- Bufor paragonów ON-LINE 5 000 pozycji w wersji Plus, 500 pozycji w wersji podstawowej;
- Możliwość zaprogramowania 108 kodów bezpośrednich (4 x 27); –
- Akumulator wewnętrzny;
- Zastosowano graficzny (w zależności od wersji kasy):132 x 32 pixele, lub 132 x 64 pixele wyświetlacz obsługi LCD wyświetlający tekstowe komunikaty;
- Graficzny 132 x 32 pixele wyświetlacz LCD dla klienta;
- Możliwość edycji paragonu na wyświetlaczu i stornowania artykułów faktycznie sprzedanych bez możliwości popełnienia pomyłki;
- Ewidencja pracy 10 (SOLEO E) lub 20 (SOLEO E Plus) kasjerów; –
- –Nazwa towarów do 18 znaków (liter i cyfr);
- Definiowany zestaw raportów wykonywanych łacznie (raport łańcuchowy);
- $\sim$  Udzielanie rabatów i narzutów procentowych i kwotowych, zaprogramowanych jako domyślne lub wpisywanych dowolnie z klawiatury lub wybieranych z programowalnej listy, na dowolną pozycję lub na cały paragon. Udzielanie rabatów za pomocą kart rabatowych (SOLEO E Plus).;
- Możliwość zmiany waluty głównej (np. zmiana waluty na EUR) –
- Rejestracja 8 rodzajów płatności za sprzedawane towary;
- Możliwość anulowania paragonu po wprowadzeniu częściowej płatności;
- Współpraca z komputerem (złącze RS232C lub USB)
- Współpraca ze skanerem (czytnikiem kodów kreskowych)
- Współpraca z elektroniczną wagą (wagami) kalkulacyjn<sup>ą</sup>
- –Współpraca z terminalem płatniczym EFT
- –Współpraca z szufladą na pieniądze
- –Współpraca z modemem
- –Możliwość powiązania artykułów z opakowaniami, tzw. tandemy
- – Sprzedaż i zwroty opakowa<sup>ń</sup> – podczas otwartego paragonu, jak również poza paragonem, powiązanych w tandemy z towarem, oraz jako osobne pozycje. Gospodarka opakowaniami (zwrot i sprzedaż) nie jest wliczana do obrotu.
- –Możliwość drukowania tekstu komercyjnego pod paragonem
- Szeroki system kontroli praw dostępu kasjerów;

**UWAGA! Niektóre z opisanych w instrukcji funkcji dotyczą jedynie kasy SOLEO PLUS E. W opisie takich rozdziałów jest to zazwyczaj określone.** 

#### **1.3. Ewidencja sprzedaży za pomocą kasy**

Przy użyciu kasy SOLEO E można prowadzić ewidencję sprzedaży wartościowo – ilościową: każdy towar ma zaprogramowany w kasie własny kod wywoływany z klawiatury lub sczytywany za pomocą skanera z opakowania towaru. Towar taki ma w kasie określoną nazwę, przyporządkowaną stawkę PTU, może mieć również automatycznie zaprogramowaną cenę, przypisane opakowanie. Czynności te powtarzane są przy każdym sprzedawanym artykule. Na paragonie pojawia się wówczas dokładna nazwa towaru. Można wówczas prowadzić gospodarkę magazynową w sklepie, gdyż na wydruku raportu sprzedaży towarów jest dokładnie określone ile jakiego towaru zostało sprzedane. Kasa nie prowadzi bezpośredniej sprzedaży z Działów Towarowych.

 Kasa SOLEO E Plus prowadzi również gospodarkę magazynową towarów. Przyjmując towar, można wprowadzić do kasy jego ilość. Podczas sprzedaży kasa na bieżąco będzie uaktualniać stan każdego towaru. W każdej chwili będzie możliwość sprawdzenia dostępności (ilości) danego towaru.

Kasa jest wyposażona w Kopię Elektroniczną zamiast tradycyjnej kopii papierowej. Dane wydruków zapisywane są na Informatycznym Nośniku Danych, którym jest Karta SD.

### **2. OPIS TECHNICZNY KASY SOLEO E**

#### **2.1. Parametry techniczne**

**Zasilanie:** napięcie stałe 15 V **Bateria wewnętrzna:** akumulator żelowy 12 V / 2,1 Ah, **Gniazdo zasilania:** typu walcowego Ø 5,5/2,5 mm, masa zasilania na zewnątrz. **Zasilacz:** transformatorowy, niestabilizowany, wejście 230 V, 50 Hz wyjście: 15 V / 1 A Wtyk wyjścia zasilacza, typu walcowego Ø 5,5/2,5 mm

**Nośnik Kopii Elektronicznej:** karta SD/SDHC zweryfikowana przez NOVITUS

**Znamionowa temperatura pracy: od**  $5^0C$  **do + 40<sup>0</sup>C** 

**Dopuszczalna wilgotność pracy: od 10% do 80%** 

**Wymiary: szerokość: 300 mm, głębokość: 306 mm, wysokość: 110 mm Ciężar: 2,75 kg (+ 0,20 kg zasilacz)** 

UWAGA: podłączenia kasy do urządzeń zewnętrznych (komputera, wagi, skanera, modemu, terminala EFT) za pomocą specjalnych przewodów można dokonać przy wyłączonym zasilaniu kasy i podłączanego urządzenia (nie dotyczy podłączania PC poprzez złącze USB)!!! Doboru szuflady oraz pierwszego podłączenia jej do kasy powinien dokonać uprawniony serwisant!

**2.2. Funkcje fiskalne** 

#### **2.2.1. Pamięć fiskalna**

Kasa fiskalna SOLEO E posiada wbudowaną pamięć fiskalną mogącą pomieścić raporty w okresie 5 lat. Pamięć ta jest nierozerwalnie złączona z obudową kasy, zalana jest specjalną masą uniemożliwiającą ingerencję do jej wnętrza, oklejona jest specjalnymi plombami identyfikacyjnymi. W pamięci fiskalnej zapisany jest (w procesie produkcji) numer unikatowy urządzenia nadany przez Ministerstwo Finansów. Numer ten będzie drukowany na każdym paragonie i raporcie fiskalnym (po zafiskalizowaniu kasy).

Kasa SOLEO E może pracować w trybie fiskalnym i niefiska nym (po zafiskalizowaniu) kasa rejestruje wszelką sprzedaż, która jest dokonywana za jej pośrednictwem, dane te, z rozbiciem na poszczególne stawki PTU, wartości sprzedaży, ilości wystawionych paragonów, ilości dokonanych zmian w bazie towarowej zapisywane są do pamięci fiskalnej podczas wykonywania raportu dobowego zerującego. Do pamięci zapisywane są również wszelkie zerowania systemowe z uwzględnieniem daty i godziny oraz przyczyny zerowania. W pamięci znajduje się również zapisany NIP użytkownika oraz aktualnie zaprogramowane stawki PTU. W trybie fiskalnym możemy wykonać raport okresowy będący odczytem z pamięci fiskalnej.

Przed fiskalizacją – w trybie niefiskalnym (treningowym) – wszystkie w/w dane (oprócz numeru unikatowego) przechowywane są w pamięci operacyjnej kasy i mogą być dowolnie kasowane i modyfikowane bez zapisywania ich do pamięci fiskalnej. W trybie niefiskalnym nie ma możliwości wykonania raportu okresowego, gdyż w pamięci fiskalnej nie ma zapisanych żadnych raportów dobowych.

#### **2.2.2. Kopia elektroniczna – informacje podstawowe**

Urządzenie obsługuje Kopię Elektroniczną zamiast tradycyjnej kopii papierowej. Jako nośnik danych Kopii E w urządzeniach NOVITUS stosowana jest karta pamięci w standardzie SD Card. Jest to nowoczesny nośnik danych, stale udoskonalany, mogący pomieścić ogromne ilości danych posiadając jednocześnie niewielkie rozmiary zewnętrzne. Zawiera różne mechanizmy zabezpieczeń - od prostych ale łatwych w użyciu mechanicznych blokad zapisu (przesuwka LOCK) - po zaawansowane zabezpieczenie hasłem całej karty.

 Jakość karty ma zasadnicze znaczenie dla trwałości danych wydruku zapisanych w tym nośniku. Ważność tych danych jest taka sama, jak kiedyś kopii papierowej – użytkownik musi ją przechowywać przez wymagany przepisami czas i okazywać na żądania organów kontrolnych. Nie można więc sobie pozwolić na utratę tych danych przed wymaganym terminem przechowywania. Z tego powodu należy zagwarantować odpowiednią jakość kart SD <sup>u</sup>żywanych jako nośnik Kopii E. Aby mieć pewność, że dana karta zapewnia wymagane parametry wpływające na jakość jej działania, konieczne jest przeprowadzenie wielu długotrwałych testów i analiz ich wyników, które są niemożliwe do wykonania przez przeciętnego użytkownika.

 W urządzeniach z Kopią E należy więc używać tylko takich kart SD, które przeszły pozytywnie weryfikację producenta i są wymienione w odpowiednich instrukcjach lub informacjach na stronie internetowej danego urządzenia.

 Obecnie do użytku z kasami SOLEO E zalecane są jedynie karty dostępne w ofercie NOVI-TUS SA.

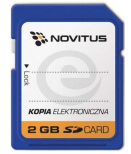

Poniżej przedstawiono główne nowe pojęcia dotyczące urządzeń z Kopią Elektroniczną (w skrócie Kopią E).

- 1) Kopia Elektroniczna kopia wydruków zapisywana w tymczasowo w Pamięci Podręcznej urządzenia a następnie kopiowana po raporcie dobowym na docelowy informatyczny nośnik pamięci.
- 2) Pamięć Podręczna Wydruków wydzielona pamięć wewnętrzna urządzenia, do której najpierw trafiają dane wydruków. Dzięki niej urządzenie może też minimum 2 dni pracować awaryjnie bez docelowego zewnętrznego nośnika Kopii E. Po skopiowaniu danych wydruku na nośnik docelowy dane z Pamięci Podręcznej są usuwane.
- 3) Nośnik Kopii E zewnętrzna pamięć dostępna dla użytkownika, w przypadku NOVITUS SA karta pamięci w standardzie SD Card.
- 4) Karta SD Card karta pamięci FLASH. Zapewnia dużą pojemność pamięci przy stosunkowo niewielkiej cenie. Posiada funkcje zabezpieczeń danych przed nieumyślnym skasowaniem. Jest bardzo popularna i powszechnie obsługiwana w systemach komputerowych. W niektórych komputerach PC może wymagać dołączenia popularnych zewnętrznych czytników tego typu kart.
- 5) Technologia NOVITUS Bezpieczna Kopia E szereg unikatowych specjalnych zabezpieczeń Kopii E w urządzeniach NOVITUS:
	- a. dodatkowa wewnętrzna kopia bezpieczeństwa danych Kopii E na wypadek utraty danych w nośniku użytkownika.
	- b. możliwość zabezpieczenia funkcji administracyjnych Kopii E hasłem bez jego podania osoba niepowołana nie wykona istotnych funkcji administracyjnych Kopii E
	- c. możliwość zabezpieczenia karty SD hasłem bez jego podania w celu odblokowania dane na karcie nie będą widoczne dla niepowołanych osób
	- d. możliwość tworzenia dodatkowych kopii kart w urządzeniu
- 6) Numery kontrolne na paragonie, fakturze i raporcie dobowym dodatkowe ciąg<sup>i</sup> cyfr i znaków drukowane w stopce w/w wydruków. Mają one na celu umożliwić późniejszą weryfikację, że dany wydruk został wydrukowany na danym urządzeniu fiskalnym i jego zawartość jest niezmieniona.
- 7) Otwarcie nośnika Kopii E czynność jednorazowa dla danego nośnika, konieczna do wykonania w celu rozpoczęcie pracy z nowym nośnikiem kopii E. Polega ona ogólnie na odpowiednim sformatowaniu karty SD i nadaniu jej etykiety – unikatowego w ramach danego urządzenia oznaczenia będącego numerem kolejnym karty.
- 8) Zamknięcie nośnika Kopii E czynność jednorazowa dla danego nośnika, wymagana w celu oznaczenia nośnika jako zamkniętego, czyli takiego, do którego nie będą już dopisywane dane. Zamknięty nośnik powinien być zmagazynowany a do urządzenia dostarczony nowy nośnik.
- 9) Program obsługi Kopii E na PC NOVITUS NEArch program umożliwiający import danych Kopii E do komputera PC, wyszukiwanie wydruków wg zadanych kryteriów, drukowanie kopii wydruków, sporządzanie syntetycznych raportów okresowych, drukowanie oraz zapis kopii E na zapisywalnych płytach CD.
- 10) Program odczytu pamięci fiskalnej na PC NOVITUS NFRaport program od odczytu danych zawartych w pamięci fiskalnej urządzenia. Program ten umożliwia także sporządzanie syntetycznych raportów okresowych, drukowanie oraz zapis danych z pamięci fiskalnej na zapisywalnych płytach CD.

#### **2.2.3. Kopia elektroniczna – zalecenia podstawowe**

Urządzenia z Kopią E w czasie normalnej pracy nie wymagają szczególnych dodatkowych czynności obsługowych. Działanie Kopii E jest zasadniczo bezobsługowe. Dodatkowe czynności związane z nośnikiem Kopii E wymagane są jedynie w momentach jego otwarcia i zamknięcia oraz przy wykonywaniu dodatkowych kopii bezpieczeństwa w systemach komputerowych (archiwizacja na dyskach optycznych, magnetycznych itp.), które powinny być wykonywane jedynie przez zaawansowanych użytkowników i administratorów danych Kopii E.

 **Istnieją jednak szczególne zalecenia, określające przede wszystkim, jakich czynności nie można i nie należy wykonywać na urządzeniach z Kopią E aby nie doprowadzić do utraty danych Kopii E. Należy dokładnie zapoznać się z tymi wytycznymi i poinstruować o nich każdą osobę, która będzie miała dostęp do obsługi urządzenia z Kopią E. Nieprzestrzeganie tych zasad może doprowadzić do utraty danych Kopii E. Urządzenie fiskalne rejestruje fakt wystąpienia przypadków niewłaściwej obsługi lub niewłaściwego postępowania z nośnikiem Kopii E. Dane tych przypadków są zapisywane trwale w pamięci urządzenia i mogą być podstawą do nieuznania ewentualnych roszczeń gwarancyjnych związanych z tym faktem.** 

**Należy bezwzględnie przestrzegać następujących zasad:** 

 **1) Nie należy nigdy wyjmować nośnika Kopii E tj. karty SD z włączonego urządzenia bez wywołania odpowiedniej funkcji "Wyjęcie karty" dla Kopii E z menu - przycisk** *MENU / 1. FUNKCJE /1.6 KOPIA E / 1.Wyjęcie karty***. Wywołanie tej funkcji przygotuje urządzenie na wyciagnięcie nośnika z gniazda karty SD – zostaną zakończone lub przerwane w odpowiednim momencie ewentualne zapisy na kartę SD Kopii E i będzie możliwe bezpieczne wysunię**cie karty, o czym urządzenie poinformuje użytkownika – "Można bezpiecz**nie wysunąć nośnik Kopii E". Bez wywołania w/w funkcji może nastąpić wysunięcie nośnika w czasie, gdy jest używany, co może doprowadzić do utraty danych, a nawet jego uszkodzenia. Kategorycznie nie można więc tego robić, podobnie jak nie można np. wyciągać płyty CD-R podczas jej nagrywania czy nawet wyrywać rolki papieru kopii z mechanizmu drukującego podczas drukowania w standardowych urządzeniach fiskalnych bez Kopii E. Zawsze można wyciągnąć kartę, jeśli urządzenie jest wyłączone.** 

#### **UWAGA!**

 **FAKT NIEWŁAŚCIWEGO WYCIĄGNIĘCIA NOŚNIKA JEST PRZEZ URZĄDZENIE TRWALE ZAREJESTROWANY I MOŻE BYĆ PRZY- CZYNĄ NIEUZNANIA NIEKTÓRYCH ROSZCZEŃ GWARANCYJ-NYCH ZWIĄZANYCH Z TYM FAKTEM.** 

 **2) Nie należy praktycznie nigdy odblokowywać mechanicznej blokady zapisu – przesuwka LOCK na karcie SD powinna być zawsze w pozycji LOCK (zablokowana). Blokada ta zabezpiecza przed niezamierzoną modyfikacją czy usunięciem danych na karcie Kopii E np. po umieszczeniu jej w czytniku kart SD w komputerze PC. Urządzenie fiskalne może pracować i zapisywać dane nawet na karcie zablokowanej, więc normalnie nigdy nie ma potrzeby na zmianę pozycji tej przesuwki. Nieprzestrzeganie tej zasady może dopro-** **wadzić do niezamierzonego usunięcia lub modyfikacji danych w przypadku niewłaściwego postępowania na komputerze PC. Jedyne wyjątkowo dozwolone odblokowanie przesuwki LOCK jest dopuszczalne w przypadku nadzwyczajnej konieczności odtworzenia karty z kopii bezpieczeństwa użytkownika, ale powinno to być wykonywane przez zawansowanego użytkownika, który prawidłowo wykonywał we własnym zakresie dodatkowe kopie bezpieczeństwa i ma gwarancje, że są one poprawne, a z jakiegoś nadzwyczajnego powodu dane na karcie zostały utracone.** 

#### **UWAGA!**

 **FAKT ODBLOKOWANIA PRZESUWKI LOCK I UŻYCIA TAKIEJ OD- BLOKOWANEJ KARTY NA KOMPUTERZE PC JEST PRZEZ URZĄ- DZENIE WYKRYWANY I TRWALE ZAREJESTROWANY I MOŻE ON BYĆ PRZYCZYNĄ NIEUZNANIA NIEKTÓRYCH ROSZCZEŃ GWA-RANCYJNYCH ZWIĄZANYCH Z TYM FAKTEM.** 

 **ODBLOKOWANIE JEST WYKRYWANE NAWET WTEDY, GDY ŻA- DEN PLIK NA PC NIE ZOSTANIE ZMIENIONY. EWENTUALNE OD-TWORZENIE DANYCH NAWET Z POPRAWNEJ KOPII BEZPIECZEŃ- STWA PRZEZ ZAAWANSOWANEGO UZYTKOWNIKA TEŻ JEST WYKRYWANE I REJESTROWANE I MOŻE BYĆ POWODEM WYKO- NANIA NATYCHMIASTOWEJ PEŁNEJ WERYFIKACJI DANYCH, KTÓRA DLA DUŻEJ ILOŚCI DANYCH MOŻE DŁUGO TRWAĆ, A DO CZASU JEJ ZAKOŃCZENIA NIE BĘDZIE MOŻLIWE DOPISYWANIE NOWYCH DANYCH DO KARTY. JEŚLI PODCZAS TEJ WERYFIKACJI WYKRYTE ZOSTANĄ ZMIENIONE LUB USUNIĘTE DANE FAKT TEN ZOSTANIE TAKŻE TRWALE ZAREJESTROWANY I MOŻE ON BYĆ PRZYCZYNĄ NIEUZNANIA NIEKTÓRYCH ROSZCZEŃ GWARAN-CYJNYCH ZWIĄZANYCH Z TYM FAKTEM.** 

 **3) NIE MOŻNA MODYFIKOWAĆ ANI USUWAĆŻADNYCH DANYCH NA KARCIE KOPII E. Urządzenie ciągle kontroluje poprawność i spójność danych na karcie Kopii E. Nie jest możliwa niezauważona zmiana nawet jednego znaku w danych wydruku zapisanych na karcie Kopii E. Karta, która podczas weryfikacji wykaże błędy danych spowodowane ich modyfikacją lub usunięciem, będzie zablokowana i konieczne będzie otwarcie nowej karty. UWAGA!** 

 **FAKT MODYFIKACJI LUB USUNIĘCIA DANYCH Z KARTY KOPII E JEST PRZEZ URZĄDZENIE WYKRYWANY I TRWALE ZAREJE- STROWANY I MOŻE ON BYĆ PRZYCZYNĄ NIEUZNANIA NIEKTÓ- RYCH ROSZCZEŃ GWARANCYJNYCH ZWIĄZANYCH Z TYM FAK-TEM.** 

4) **Nie należy doprowadzać do nagłego zaniku zasilania w urządzeniu z Kopi<sup>ą</sup> E. Normalnie w prawidłowo eksploatowanym urządzeniu jest to nie do uzyskania gdyż urządzenie fiskalne ma zasilanie awaryjne, ale po odłączeniu akumulatorów lub pracy na całkowicie rozładowanych akumulatorach możliwe jest wywoływanie nagłych zaników zasilania. Samo urządzenie fiskalne jest bardzo dobrze zabezpieczone przed zanikiem zasilania, ale karty SD** 

**mogą różnie reagować na nagłe zaniki zasilania. W celu zapewnienia karcie SD optymalnych warunków pracy (wymaganych przez producentów kart SD) należy zagwarantować stabilność zasilania i nie doprowadzać do nagłych zaników zasilania, co w przypadku urządzenia fiskalnego jest bardzo proste do uzyskania – należy tylko zagwarantować właściwy stopień naładowania akumulatorów i wymieniać je na nowe, kiedy utracą one swoje właściwości w wyniku wyeksploatowania. Urządzenie zawsze należy wyłączać odpowiednim przyciskiem na klawiaturze.**

#### **UWAGA!**

 **FAKT NAGŁEGO ZANIKU ZASILANIA JEST PRZEZ URZĄDZENIE WYKRYWANY I TRWALE ZAREJESTROWANY I MOŻE ON BYĆ PRZYCZYNĄ NIEUZNANIA NIEKTÓRYCH ROSZCZEŃ GWARAN-CYJNYCH ZWIĄZANYCH Z TYM FAKTEM.** 

 **5)Używać tylko kart, które są zalecane przez producenta urządzenia. UWAGA!** 

 **KARTY, KTÓRE NIE SĄ WYRAŹNIE ZALECONE PRZEZ PRODU- CENTA NIE SĄ OBJĘTE ŻADNĄ GWARANCJĄ PRODUCENTA URZĄDZENIA NA NIE SAME ANI NA DANE W NICH ZAWARTE.** 

- **6) Nie używać Kart SD kopii E do innych celów.**
- **7) Przestrzegać ogólnych zasad używania i stosowania Kart SD poza urządzeniem fiskalnym:** 
	- **a.Używać Kart SD tylko w czytnikach dedykowanych do obsługi Kart SD!**
	- **b. Nie dotykać styków Kart SD!**
	- **c. Nie niszczyć ani nie narażać Kart na urazy mechaniczne!**
	- **d. Przechowywać i używać w odpowiednich warunkach klimatycznych – nie doprowadzać do zmrożenia, zalania ani zawilgocenia Kart SD!**

**Zgodnie z obowiązującymi przepisami na podatniku ciąży obowiązek prowadzenia bieżącej kontroli w zakresie prawidłowego i terminowego przekazu danych do zewnętrznego nośnika Kopii E. W kasie SOLEO E można zawsze wykonać Raportu Stanu Karty Kopii E (Przycisk** *Menu / 2.Raporty / 2.7.Wydruki Kopii E / Stan Karty***), z którego można się dowiedzieć niezbędnych informacji o aktualnej karcie SD w tym, kiedy ostatnio zostały do niej dopisane dane Kopii E.** 

**Ponadto podatnik ponosi pełną odpowiedzialność za ewentualne zniszczenie, zgubienie karty SD Kopii E lub modyfikacje powodujące utratę danych Kopii E, prawidłowo wcześniej zapisanych przez urządzenie na karcie SD. Zalecamy systematyczne wykonywanie przez podatnika dodatkowych kopii bezpieczeństwa danych. W tym celu można:** 

- **1. Skorzystać z funkcjonalności programu NOVITUS NEArch, który ma możliwość importu danych do komputera PC a także nagrywania ich na zapisywalnych dyskach CD,**
- **2. Skorzystać z funkcjonalności NOVITUS Bezpieczna Kopia E umożliwiającej wykonywanie dodatkowych Kopii E na dodatkowych kartach SD**
- **3. Jeśli System Informatyczny Obsługi Sprzedaży użytkownika ma funkcjonalność obsługi przechowywania danych Kopii E to oczywiście należy z niej korzystać**
- **4. Zaawansowany użytkownik może we własnym zakresie wykonywać dodatkowe kopie bezpieczeństwa w swoim PC (Karty SD są popularne i powszechnie obsługiwane) poprzez nagranie ich na dysk twardy i zarchiwizowanie na dyskach CD, DVD, taśmach streamera czy innych kartach pamięci.**

#### **2.2.4. Kopia elektroniczna – zasada działania**

Działanie Kopii E ma za zadanie zapis danych wydruków na nośniku informatycznym, w naszym przypadku na karcie SD. Urządzenie w Kopii E zapisuje wszystkie wydruki, które mają nr wydruku tj. wszystkie wydruki za wyjątkiem Raportów Okresowych, Miesięcznych i Rozliczeniowych oraz Raportu Opisów Stałych (tekstów zawartych w programie urządzenie możliwych do wydrukowania na drukarce urządzenia).

 Działanie Kopii E jest podzielone na pewne etapy. Najpierw dane wydruków, które są w danym momencie drukowane trafiają do specjalnej pamięci wewnętrznej urządzenia, nazwanej Pamięcią Podręczną Wydruku. Jest to specjalna, nieulotna trwała pamięć, w której wydruki są magazynowane przed docelowym skopiowaniem ich na pamięć zewnętrzną – nośnik informatyczny Kopii E, czyli Kartę SD. Pamięć Podręczna umożliwia między innymi tymczasową pracę urządzenia bez Karty SD. Może się zdarzyć, że z jakiegoś powodu karty SD w danym momencie nie ma w urządzeniu, a urządzenie musi oczywiście pracować i drukować np. paragony. Pamięć Podręczna zapewnia pracę do minimum dwóch dni bez karty SD – czyli może pomieścić wydruki z dwóch dni pracy urządzenia. Ponadto Pamięć Podręczna umożliwia wykonywanie kopii wydruków z danych w niej zawartych, podobnie jak kopii wydruków z nośników docelowych. Ostatnią istotną funkcją Pamięci Podręcznej jest możliwość odtworzenia obrotów i liczników z ostatniej zmiany fiskalnej w przypadku awaryjnego zerowania pamięci roboczej urządzenia fiskalnego. W urządzeniach z Kopią E po zerowaniu żadne dane obrotów i liczników nie zostaną wyzerowane, gdyż ich wartości zostaną odtworzone z danych wydruków zawartych właśnie w Pamięci Podręcznej (nie jest możliwe odtwarzanie obrotów z wydruków papierowych, bo te zostały wręczone klientom a nie ma drugiej rolki papieru jak w standardowych urządzeniach bez Kopii E).

 Najpóźniej po raporcie dobowym rozpoczyna się proces kopiowania danych z Pamięci Podręcznej do nośnika zewnętrznego, czyli Karty SD Kopii E. Przed tym kopiowaniem dane na Karcie SD zostały wcześniej dokładnie zweryfikowane czy są poprawne tj. pełne i niezmienione. Jeśli weryfikacja by się nie powiodła, dopisanie danych nie byłoby możliwe. **Należy więc zawsze zagwarantować, że dane na Karcie SD są poprawne – czyli krótko mówiąc należy przestrzegać zaleceń opisanych w rozdziale "Kopia E – zalecenia podstawowe". Urządzenie wykryje każdą ingerencję lub nawet próbę ingerencji w dane Kopii E czy niewłaściwego użycia Karty SD i fakt ten trwale zapisze w swojej pamięci i może on byś podstawą do ewentualnych roszczeń gwarancyjnych związanych z tym faktem**.

 Po skopiowaniu danych na Kartę SD dane z Pamięci Podręcznej są usuwane. Informacja o ich zapisie na Karcie SD jest zapisana także w Pamięci Fiskalnej. **Od tej pory użytkownik jest odpowiedzialny za trwałość tych danych na tej Karcie SD.**

Aby dopisywanie danych na Kartę było w ogóle możliwe, na Karcie powinna byćwcześniej przed pierwszym zapisem wykonana operacja "Otwarcia Karty Kopii E". Jest to

czynność jednorazowa polegająca na odpowiednim sformatowaniu Karty SD i nadaniu jej etykiety tj. nr kolejnego Karty SD dla danego urządzenia.

 W sytuacji, kiedy chcemy zakończyć używanie danej Karty SD możemy wykonać operację odwrotną do otwarcia, czyli "Zamknięcie Karty Kopii E". Czynność tą należy wykonać w sytuacji, gdy kończy się miejsce na karcie lub chcemy już przestać używać tą kartę, bo kończy się jakiś okres rozliczeniowy i chcemy, aby dane z tego okresu były już trwale gdzieś przechowywane i nie narażone na jakąś utratę w związku z codziennym użytkowaniem (np. zgubienie). Zalecana jest zmiana karty na nową, np. po roku użytkowania bez względu na jej zapełnienie, chyba, że użytkownik ma inne pewne zasady wykonywania dodatkowych kopii bezpieczeństwa danych wydruków.

Jeśli z jakiegoś wyjątkowego powodu (awaria karty, kradzież, brak nowej karty) Karty SD nie ma w urządzeniu oczywiście procesy weryfikacji i kopiowania nie mogą być przeprowadzone. W takiej sytuacji wydruki są cały czas przechowywane w Pamięci Podręcznej nawet po wykonaniu raportu dobowego. Po wydrukowaniu pierwszego raportu dobowego bez Karty SD urządzenie trwale sygnalizuje ten stan. Użytkownik może prowadzić dalej sprzedaż i drukować wydruki i wykonać w końcu jeszcze jeden raport dobowy – będzie to drugi raport dobowy bez Karty SD. Po tym raporcie w sytuacji, kiedy nadal nie ma w urzą dzeniu Karty SD urządzenie zablokuje możliwość drukowania nowych wydruków i będzie przez to wymagało dostarczenia Karty SD, aby możliwe było skopiowanie danych wydruku zmagazynowanych w Pamięci Podręcznej. **Nie należy doprowadzać do pracy urządzenia bez Karty SD na okres dłuższy niż 2 dni (dwa raporty dobowe).**

Jeśli urządzenie w wyniku wykrycia przekłamania danych w pamięci roboczej będzie zmuszone wykonać Zerowanie Pamięci RAM to je wykonana jak zwykłe urządzenia bez Kopii E, ale po tym zerowaniu dane w Pamięci Podręcznej (której trwałość jest zasadniczo większa niż pamięci roboczej) zostaną przeanalizowane i nastąpi odtworzenie sumarycznych obrotów i liczników fiskalnych, tak że raport dobowy będzie zawierał wszystkie dane i nie będzie konieczne robienie odczytu danych z rolek papierowych, których w urządzeniu z Kopią E praktycznie nie ma. Trwałość Pamięci Podręcznej jest więc bardzo istotna. W urzą dzeniach NOVITUS SA pamięć ta jest w technologii FLASH, więc jest odporna na wszelkie zaniki zasilania i dużo bardziej odporna na zakłócenia niż pamięć RAM. Jej duża pojemność zapewni pracę (zgodnie z przepisami) przez 2 dni bez nośnika zewnętrznego, czyli Karty SD. Jeśli jednak w jakichś nadzwyczajnych okolicznościach Pamięć Podręczna zostałaby skasowana to w takiej sytuacji konieczne jest wezwanie Serwisu co zostało opisane w rozdziale "Kopia E – postępowanie w przypadku awarii".

Urządzenia NOVITUS SA z Kopią E mają szereg unikatowych funkcjonalności dotyczących bezpieczeństwa danych Kopii E. NOVITUS Bezpieczne Kopia Elektroniczna to technologia obejmująca m.in. dodatkowy, wewnętrzny (niedostępny dla użytkownika), bezpieczny magazyn danych wydruku mogący pomieścić do 4GB danych tekstu, czyli zapamię tać w postaci dodatkowej kopii bezpieczeństwa wydruki z całej 5-letniej historii urządzenia. Ta technologia urządzeń NOVITUS zapewnia maksymalne bezpieczeństwo danych i możliwość ich odtworzenia nawet w przypadku fizycznej utraty Karty SD użytkownika. Technologia ta działa w pełni automatycznie. Dzięki tej funkcjonalności użytkownik, który np. nie ma łatwej możliwości robienia częstych dodatkowych kopii bezpieczeństwa ma to zrealizowane automatycznie w samym urządzeniu. Jeśli z jakichś powodów, jak np. awarii karty, niewłaściwej obsługi karty w urządzeniu lub w komputerze PC dojdzie do utraty jakiegoś pliku lub

jego przekłamania urządzenie może wykonać odtworzenie uszkodzonych danych ze swojej wewnętrznej kopii bezpieczeństwa i tym samym nie dojdzie do trwałej utraty danych z Kopii E. Technologia NOVITUS Bezpieczna Kopia E może także umożliwić pracę w trybie dodatkowych kopii otwartych kart zewnętrznych, kiedy to np. codziennie rano lub raz na tydzień wymieniamy Kartę SD na jedną np. z dwóch aktywnych kart (karta oryginalna i jej kopia) a <sup>t</sup>ą wyciągniętą odkładamy do bezpiecznego archiwum. Dzięki takiej rotacji zawsze mamy w miarę aktualną kopię bezpieczeństwa poza urządzeniem fiskalnym a włożona właśnie Karta SD zostanie automatycznie uzupełniona danymi wydruków, które zostały zarejestrowane, kiedy ona z kolei była w zewnętrznym archiwum.

 **Urządzenia NOVITUS z Kopią E są więc bardzo bezpieczne, ale należy jednak pamiętać, że:** 

- **1) Mimo istnienia technologii Bezpieczna Kopia E nadal należy bezwzględnie przestrzegać wszelkich wymienionych tu zasad użytkowania Kart SD i nieingerowania w dane Kopii E na Kartach SD!**
- **2) Mimo że większość efektów niewłaściwego użycia Kart SD i utraty danych Kopii E mogą być naprawione przez technologię Bezpieczna Kopia E to wszelkie te niewłaściwe działania zostaną i tak trwale zarejestrowane przez urządzenie w jego pamięci i bez względu na wynik naprawy mogą być powodem nieuznania niektórych roszczeń gwarancyjnych z tym związanych.**

Szczegółowe informacje dotyczące obsługi Kopii E opisane są w rozdziale 4.8. Kopia E

#### **2.3. Wygląd kasy**

Wyświetlacz klientaWyświetlacz obsługi\* Złacza komunikacyjne i zasilające Złącza komunikacyjne\*\* oraz szuflady (od spodu kasy) Pokrywa komory mechanizmu drukującego oraz czytnika karty SD (kopii elektronicznej) Drukarka paragonu Klawiatura alfanumeryczna, szybkiej sprzedaży oraz funkcyjna Klawiatura podstawowa

Na poniższym rysunku przedstawiono wygląd i ważniejsze elementy kasy SOLEO E.

\* różne dla SOLEO E i SOLEO E Plus, \*\* tylko w SOLEO E

#### **2.4. Pokrywa drukarki**

Pod pokrywą znajduje się mechanizm drukujący wraz z mechanizmem odwijania i nawijania papieru. Aby otworzyć pokrywę mechanizmu drukującego należy chwycić ją w tylnej jej części i unieść ku górze, równocześnie odchylając do przodu.

#### **2.5. Złącza komunikacyjne i zasilające**

Kasa SOLEO E wyposażona jest w złącza komunikacyjne: 1 x RS232 i złącze USB – w prawej ściance kasy, oraz złącze szuflady – w zagłębieniu w spodzie kasy.

 Kasa SOLEO E PLUS wyposażona jest w złącza komunikacyjne: 2 x RS232 i dwukanałowe złącze USB – w prawej ściance kasy, 3 x RS232 oraz złącze szuflady – w zagłębieniu w spodzie kasy.

 Złącza komunikacyjne RS232 są typu RJ45 i służy do komunikacji kasy z urządzeniami zewnętrznymi (komputer, waga, skaner, modem, pinpad, terminal EFT). Złącze USB jest typu B i służy tylko do komunikacji z komputerem. Złącze zasilające jest typu walcowego. Na obudowie kasy naniesiono opisy poszczególnych złącz – opisy (PC, waga skaner) dotycząustawień domyślnych kasy.

#### **2.6. Mechanizm drukujący**

W kasie SOLEO E zastosowano jeden mechanizm drukujący termiczny ALPS lub FUJITSU.

- 48 znaków w wierszu
- •prędkość druku: 14 linii tekstu / sekundę (5,51 cm / sekundę)

• papier termiczny, dwie rolki, szerokość: 57 mm (± 0,5), średnica rolki 50 (+5) mm

#### **UWAGA!**

 Przy zakupie papieru do kasy należy zażądać od dostawcy potwierdzenia, czy może on być stosowany w urządzeniach fiskalnych, a więc wydrukowane na nim dokumenty będą mogły być przechowywane przez okres wymagany prawem podatkowym. Podczas przechowywania wydruków należy stosować się <sup>ś</sup>ciśle do zaleceń producenta papieru.

Urządzenie z Kopią Elektroniczną nie posiada drugiej rolki papieru – wszelkie dane wydrukowane za wyjątkiem Raportów Okresowych i Raportów Opisów Stałych są zapisywane w Informatycznym Nośniku Danych – Karcie SD.

#### **2.7. Karta Kopii Elektronicznej**

Karta SD, na której rejestrowana jest elektroniczna kopia wydruków znajduje się pod pokrywą mechanizmu drukującego i jest dostępna dla użytkownika (nie jest zabezpieczona plombą fiskalną). Na karcie tej w chwili wykonywania raportu dobowego (po wcześniejszej weryfikacji poprawności zapisanych na niej uprzednio danych) zapisywane są w plikach tekstowych dane wydruków.

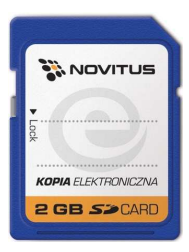

**Uwaga! Zwróć uwagę, aby przesuwka blokady karty była zawsze w położeniu LOCK, co da gwarancję, że karta nie zostanie przypadkowo zmodyfikowana np. na komputerze PC.** 

### **2.8. Klawiatura - funkcje klawiszy**

Wygląd klawiatury podstawowej kasy SOLEO E (klawiatura może występować w dwóch wersjach:

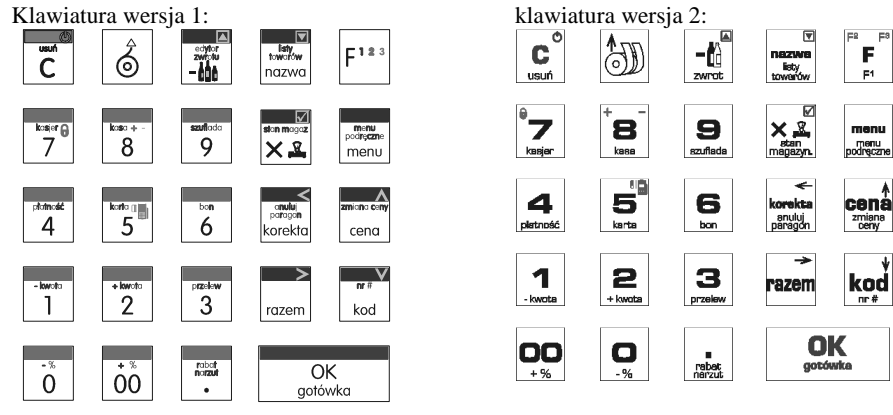

Klawiatura podstawowa kasy posiada 24 klawisze, które mają naniesiony opis informujący o ich zastosowaniu. Wszystkie klawisze mają kilka funkcji, które opisane są różnymi kolorami. Funkcje opisane kolorem żółtym, dostępne są po uprzednim jednokrotnym naciśnięciu klawi-10123

sza , funkcje opisane kolorem niebieskim, dostępne są po uprzednim dwukrotnym naci-

 $\phi$ śnieciu klawisza , a funkcje opisane kolorem czerwonym, dostępne są po uprzednim  $\Gamma$ 123

trzykrotnym naciśnięciu klawisza .

 Klawiatura dodatkowa kasy posiada 30 klawiszy i służy do programowania nazw towarów, kasjerów, opisów itd. Można je oprogramować do sprzedaży towarów bezpośrednich. Opis znaczenia klawiszy:

 $\overline{c}$ 

 służy do włączania i wyłączania kasy. Należy nacisnąć i przytrzymać przez ok. 2 sek.  $E123$ 

W trybie pracy, naciśnięcie  $\lfloor \frac{r-1}{r-1} \rfloor \lfloor c \rfloor$  powoduje przejście kasy do "Trybu Czuwania" (kasa nie pracuje ale może wykonywać komunikację z komputerem). Ponowne naciśnięcie takiej kombinacji klawiszy powoduje powrót do normalnego trybu pracy. W trybie czuwania można także kasę wyłączyć poprzez naciśnięcie klawisza przez ok. 2s. Służy również do kasowania wszelkich sytuacji błędnych. W oknach edycyjnych, które mogą mieć wiele etapów, jeśli kursor stoi na pierwszym znaku lub jesteśmy w trybie wyboru z listy klawisz ten powoduje przejście do poprzedniego etapu lub do Menu. Będąc w Menu klawisz ten powoduje cofanie się aż do początku Menu a gdy jesteśmy już na początku powoduje wyłączenie Menu i powrót do ekranu sprzedaży. W ekranie sprzedaży może także załączać podgląd stanu zasilania i naładowania akumulatora.

 $\overline{\hat{\mathbb{Q}}}$ 

 $E123$ 

służy do przewijania (podciągania) rolek papieru.

służy do rejestracji zwrotów opakowań zwrotnych. Po wcześniejszym naciśnięciu kla-

wisza służy do wejścia w edytor zwrotu towarów i opakowań na otwartym paragonie.

# $\frac{1}{100}$

 $\frac{1}{2}$ <sup>nazwa</sup> służy do wejścia w tryb wyszukiwania towarów po nazwie w trybie sprzedaży. Po wyświetleniu listy towarów można wprowadzać litery i cyfry a kasa stara się znaleźć pasującą

 $\overline{OK}$ do wprowadzanych liter nazwę. Naciśnięcie <u>potówka powoduje sprzedanie wyświetlane-</u>  $F12$ 

go towaru. W paragonie po wcześniejszym naciśnieciu klawisza służy do wykonania płatności w EURO.

 $\vert$ F<sup>123</sup> klawisz FUNKCJA umożliwiający wykonanie dodatkowych funkcji innych klawiszy. Należy nacisnąć go bezpośrednio przed klawiszem, którego funkcję chcemy wykonać. Po jego naciśnięciu zostanie wywołana druga funkcja klawisza opisana na klawiszu kolorem żółtym, lub zostanie wykonana kolejna (2) funkcja klawisza funkcyjnego F1-8 lub kolejny (2) kod klawisza kodów bezpośrednich A-Z. Po jego DWUKROTNYM naciśnięciu przed innym klawiszem, zostanie wywołana funkcja tego klawisza opisana kolorem niebieskim, Po jego TRZYKROTNYM naciśnięciu przed innym klawiszem, zostanie wywołana funkcja tego klawisza opisana kolorem czerwonym. W edytorach tekstowych za pomocą tego klawisza można wybierać wielkość wprowadzanych liter (DUŻE/małe).

 służy do podawania ilości dla pozycji sprzedaży paragonu, oraz do komunikacji z wagą - odebrania ilości z wagi. W niektórych ustawieniach klawisz ten może służyć do zaznaczania (wybierania) opcji lub wprowadzania wartości specjalnych (np. stawek VAT zwolnionej lub nieużywanej). W tych przypadkach na wyświetlaczu w prawym górnym rogu pojawia się

znak x  $\Box$ , czasami wraz z krótkim opisem, do czego służy. Po wcześniejszym naciśnięciu بمرحا

klawisza służy do sprawdzenia stanu magazynowego towaru.

 służy do wchodzenia i wychodzenia z trybu Menu kasy. Po wcześniejszym naciśnięciu  $F123$ 

klawisza służy do wejścia w menu podręczne.

służy do edycji otwartego paragonu, po wejściu do edycji paragonu umożliwia storno-

wanie wybranej pozycji. Po wcześniejszym naciśnieciu klawisza  $\Box$ służy do anulowania paragonu. Służy również do poruszania się "w lewo" podczas poruszania się po menu lub oknach edycyjnych.

służy do potwierdzenia, że wpisana liczba była ceną towaru. Po wcześniejszym naci-

śnieciu klawisza służy również do zmiany zaprogramowanej ceny towaru. Podczas przeglądania menu oraz okien edycyjnych służy do przechodzenia "w górę".

 służy do sumowania pozycji na paragonie, oraz do wyświetlania sumy za poprzedni paragon. Podczas przeglądania menu oraz okien edycyjnych służy do przechodzenia "w prawo".

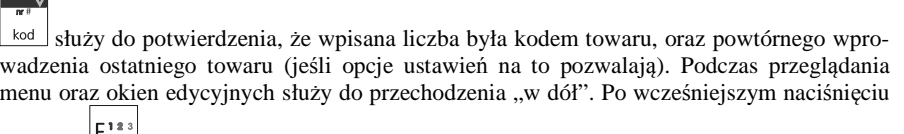

klawisza służy do zarejestrowania w trakcie paragonu dowolnego numeru (tzw. numeru bez sprzedaży – numer karty kredytowej itp.) Numer ten zostanie wydrukowany pod częściąfiskalną paragonu.

 $\overline{OK}$ gotówka służy do zakończenia paragonu z formą płatności gotówką. Służy również do akceptacji pytań wyświetlanych przez kasę (np. poprawności daty), do wchodzenia do funkcji aktualnie pokazywanej na wyświetlaczu, oraz zatwierdzania wszelkich dokonanych zmian podczas programowania. W oknach edycyjnych, które mogą mieć wiele etapów służy do zatwierdzenia wprowadzonych danych i przejścia do następnego etapu.

nobot<br>morzut

 - znak przecinka pomiędzy całościami a częścią dziesiętną cyfry (ceny, ilości itp.). Po  $\vert$  g 1 a 1

wcześniejszym naciśnieciu klawisza służy do wejścia w dialog udzielania rabatów lub narzutów.

Klawisze są klawiszami numerycznymi, służą do wpisywania cen, ilości, numerów itp. podczas programowania kasy oraz podczas sprzedaży.

Dodatkowo klawisze te, mają dodatkowe funkcje:

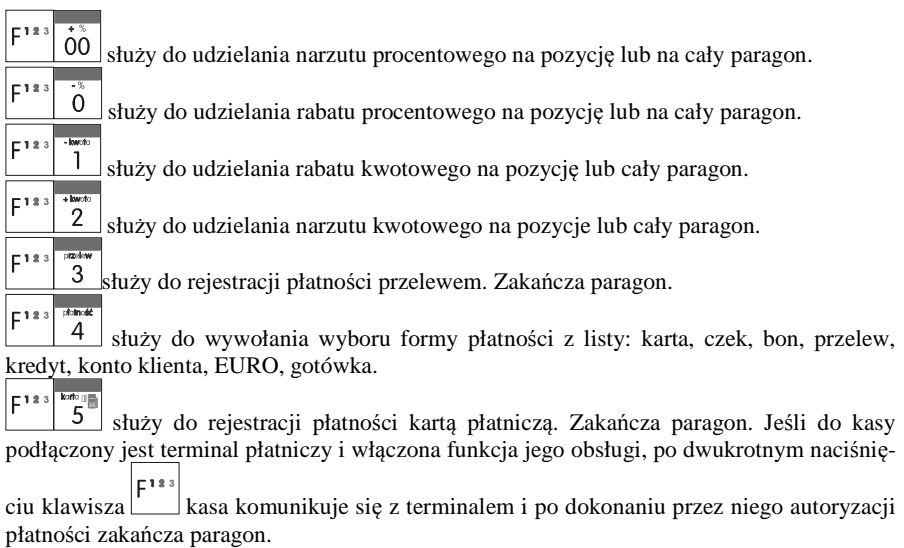

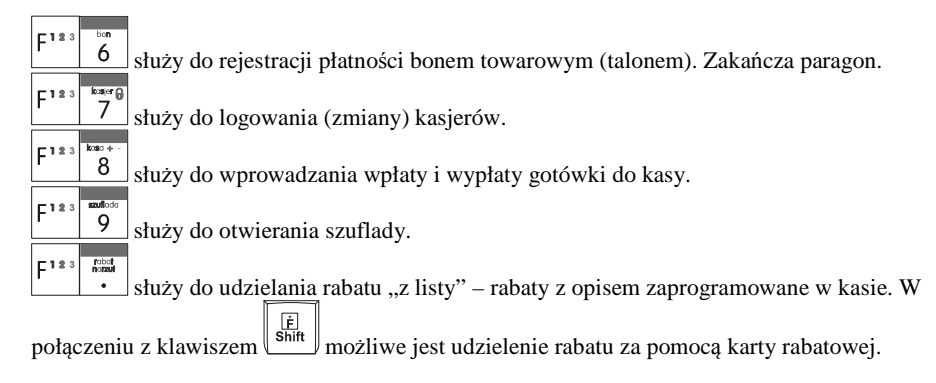

W trybie tekstowym klawiatury (programowanie nazw, nagłówka, itp.) używamy klawiatury dodatkowej. Na klawiaturze tej naniesione są litery w standardzie QWERTY.

Klawisze literowe A-Z – służą do wprowadzania tekstu w edytorach tekstowych lub w trybie sprzedaży jako klawisze kodów bezpośrednich powodujące bezpośrednią sprzedaż towaru o kodzie przypisanym do klawisza. Działają w kombinacji z klawiszami SHIFT i ALT opisanymi powyżej.

### **2.9. Wyświetlacze**

- Kasa fiskalna **SOLEO E** wyposażona jest w dwa wyświetlacze:<br>- **obsługi**: graficzny LCD, 132 x 32 pixele lub 132 x 64 pixele (w wersji plus) wyświetlający cyfry i w pełni zrozumiałe dla obsługującego komunikaty tekstowe podczas sprzedaży, programowania kasy oraz wykonywania raportów; -
- **klienta**: LCD, graficzny 132 x 32 pixele, zamontowany na wysuwanym i obrotowym wysięgniku.

#### **2.10.Znaki specjalne na wyświetlaczu obsługi**

Na wyświetlaczu obsługi mogą być czasami wyświetlane (na ogół w prawym górnym rogu) ekranu znaki specjalne:

 $\Box$  - znacznik, że wciśnięto klawisz  $\vert \underline{F^{1*}} \vert$  służący do wyboru drugiej funkcji klawiszy opisanej żółtym kolorem na klawiaturze.

 $\left| \mathbf{F}^{\text{1a}} \right|$  znacznik, że wciśnięto klawisze  $\left| \mathbf{F}^{\text{1a}} \right|$  służący do wyboru kolejnej funkcji klawiszy  $E^{123}E^{123}$  opisanych kolorem niebieskim, również klawiszy literowych A-Z (służących także jako klawisze kodów bezpośrednich)

 $\left| \mathbf{F} \right|$  znacznik, że wciśnięto klawisze  $\left| \mathbf{F}^{12} \right| \mathbf{F}^{12}$  służący do wyboru kolejnej funkcji  $|F^{123}|F^{123}|F^{123}$  klawiszy opisanych kolorem czerwonym, również klawiszy literowych A-Z (służących także jako klawisze kodów bezpośrednich)

26

## - znacznik, że można użyć klawiszy strzałek do poruszania się po pozycjach listy lub menu. Jeśli pozycje list lub menu mają przed sobą cyfry to można użyć także klawiszy numerycznych do poruszania się po tych pozycjach.

- znacznik pokazywany w prawym dolnym rogu oznaczający, że dana pozycja Menu ma  $\overline{OK}$ 

podpozycje do wyboru (naciśnięcie klawisza spowoduje przejście do podmenu).

Brak takiego znaczka w pozycji menu oznacza, że naciśnięcie  $\Box$  spowoduje już wejście do wykonywania danej funkcji.

 - tryb alfanumeryczny klawiatury, (w którym można wprowadzać litery). Wielkość znaku A określa wielkość wprowadzanych znaków. Zmiany wielkości liter małe/DUŻE do- $C12$ 

konujemy poprzez naciśniecie  $\vert$  - domyślnie wpisywane są małe litery.

 $\blacksquare$  znacznik tandemu, oznacza, że dana pozycja sprzedaży ma dowiązane opakowanie.

-znaczki, że klawisz pełni w danym edytorze specjalną funkcję np. zaznaczanie opcji

Tak/NIE(**W/LJ**), wprowadzanie wartości specjalnych (np. **W-Zw%** stawka nieużywana, zwolniona, procentowa), przejście do listy (np. lista nazw towarów, opakowań  $\square \rightarrow$ ) itp.

囨 i  $\Box$  - znaczniki wyboru (zaznaczenia) opcji TAK( $\Box$ )/NIE( $\Box$ ). Stan tych znaczników

zmieniamy klawiszem  $\overline{\times}$  2, co jest podpowiadane znacznikiem  $\overline{\mathbf{C}}$ 

 - znacznik stanu naładowania akumulatora (poziom wypełnienia proporcjonalny do stanu naładowania).

#### **2.11.Menu kasy**

Wywołanie większości funkcji kasy polega na wybraniu funkcji z Menu. Aby wejść do Menu należy nacisnąć <u>karew</u>, gdy kasa nie jest w otartym paragonie. Poruszając się po Menu klawiszami  $\frac{\text{cm}}{\text{cm}}$   $\frac{\text{kod}}{\text{m}}$  możemy wybrać właściwą funkcję i spowodować jej wykonanie kla- $\overline{OK}$ wiszem  $\Box$  Jeśli dana pozycja Menu ma podpozycje (podmenu) to naciśnięcie OK gotówka powoduje przejście do podmenu. Cofanie się z podmenu następuje poprzez naciśniecie klawisza  $\boxed{\text{C}}$  (o jeden poziom) lub menu powoduje wyjście z Menu.

 Każda z funkcji menu ma swój unikatowy numer tzw. skrót liczbowy. Jest on widoczny przed każdą pozycją Menu. Będąc w Menu możemy podawać kolejne cyfry skrótu, aby szybciej dojść do danej pozycji (bez użycia klawiszy strzałek). Skrót można wybrać także NOVITUS **SOLEO E / SOLEO PLUS E**

przed wejściem do Menu a po jego wprowadzeniu naciśnięcie klawisza **menu spowoduje od** razu wejście w daną pozycję Menu. Np. aby szybko wywołać funkcją Raportu Dobowego

powinniśmy naciskać kolejno klawisze 2

Poniżej przedstawiono pełną strukturę funkcji Menu kasy: *Uwaga! Czcionką pochyłą zaznaczono opcje dostępne tylko w kasie SOLEO E Plus* 

#### **1 Funkcje**  11 Użytkownik 111 Logowanie 111 Logowanie Zmiana użytkownika/kasjera 112 Zmiana hasła Zmiana hasła użytkownika/kasjera 12 Kasa 121 Wpłata

 13 Komunikacja 131 Modem 1311 Iniciui

 14 Obsługa 141 Zestaw rap.

16 Kopia E

19 Wyświetl 191 Czas

> **2 Raporty** 21 Dobowy

> > 23 Rap. Obrotów 231 Kasjerów

142 Typ sprzed.

161 Wyjęcie karty

 132 FTP Menad*ż*er 1321 Start menadż.

> 1323 Status menad*ż*. 1324 Ostatni raport 1325 Plik zada*ń*

1421 Sp. Normalna

Menu

Wpłata gotówki do szuflady 122 Wypłata Wpłata gotówki do szuflady 123 Otwórz szufladę Otwiera szufladę1311 Inicjuj Ciąg inicjalizacji wysyłany do modemu<br>1312 Połacz Mawiazanie połaczenia z danym numer 1312 Połącz Nawiązanie połączenia z danym numerem 1313 Rozłącz Rozłączenie połączenia

 1321 Start menad*ż*. Start FTP menad*ż*era wywołany r*ę*cznie 1322 Reset menad*ż*. Natychmiastowe przerwanie działania FTP menad*ż*era

#### Drukowanie zestawu raportów

 1421 Sp. Normalna Włączenie trybu sprzedaży normalnej 1422 Sp. Pojedyncza Włączenie trybu sprzedaży pojedynczej (1 towar → paragon) 15 Wiadomości Wiadomości dla kasjera 151 Nadawcze Wpisanie wiadomości 152 Odbiorcze Odczytanie otrzymanych wiadomości 153 Wysłane Lista wiadomości, które zostały już wysłane

161 Wyjęcie karty **Bezpieczne usunięcie karty z urządzenia**<br>162 Stan karty **Bezpier z urządzenia z brukuje raport satnu** karty kopii E. Drukuje raport satnu karty kopii E.

191 Czas **Wyświetlenie czasu**<br>192 Akumulator **Wyświetlenie stanu**  192 Akumulator Wyświetlenie stanu akumulatora 193 Użytkownika Wyświetlenie aktualnego użytkownika/kasjera 194 Ostatni par. Wyświetlenie kwoty ostatniego paragonu 195 Gotówkę Wyświetlenie stanu gotówki w kasie

21 Dobowy **Drukowanie raportu dobowego**<br>22 Stanu Kasy **Drukowanie raportu stanu kasy** 22 Stanu Kasy Drukowanie raportu stanu kasy

 231 Kasjerów Drukowanie raportu obrotów Kasjerów 232 Towarów Drukowanie raportu obrotów Towarów 233 Opakowań Drukowanie raportu obrotów Opakowań 234 Działów tow. Drukowanie raportu obrotów Działów towarowych 235 Godzinowych Drukowanie raportu obrotów Godzinowych 236 Sprzedawców Drukowanie raportu obrotów Sprzedawców

24 R. Dobowe Inne

#### NOVITUS **SOLEO E / SOLEO PLUS E**

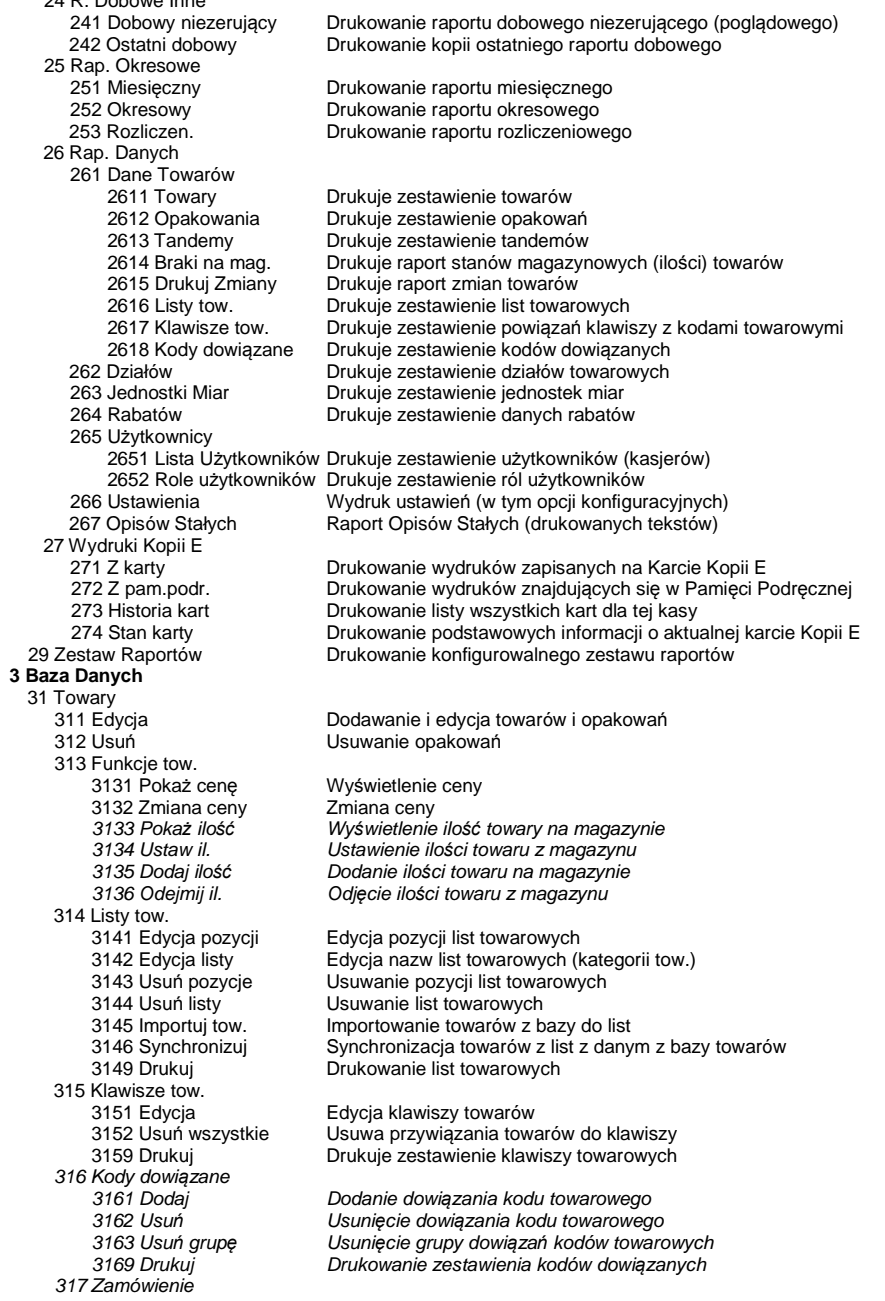

#### NOVITUS **SOLEO E / SOLEO PLUS E**

 3171 Edycja pozycji Edycja pozycji zamówienia 3172 Edycja dokumentu Edycja dokumentu zamówienia 3173 Usu*ń* wszystko Usuni*ę*cie zamówienia 3179 Drukuj Drukowanie zamówienia 318 Opisy towaru 3181 Edvcia pozvcii 319 Drukuj dane 3191 Towary 3192 Opakowania Drukuje zestawienie Opakowań 3193 Tandemy Drukuje zestawienie Tandemów 32 Działy towarowe 321 Edycja Edycja Działów Towarowych 33 Jednostki miary<br>331 Edvcia 331 Edycja Edycja Jednostek Miar 34 Rabaty/Narzuty 341 Edycja Edycja Tabeli Rabatów i Narzutów 342 Limity Edycja Limitów Rabatów 343 Domyślne Edycja Rabatów Domyślnych 344 Karta rabatowa 3441 Definicia karty 349 Drukuj Drukuje dane Rabatów 35 Użytkownicy<br>351 Edycja 351 Edycja Edycja danych użytkowników 352 Usuń Usuwanie użytkowników 353 Zmiana hasła Zmiana hasła użytkownika 359 Drukuj Drukuje zestawienie Użytkowników 36 Role Użytkowników 361 Edycja Edycja Ról Użytkowników 37 Płatności 371 Edycia 371 Edycja **Edycja Edycja płatności**<br>379 Drukuj **Edycja płatności Drukuj zestawie**n 379 Drukuj Drukuj zestawienie płatności 38 Sprzedawcy 381 Edycja 381 Edycja Edycja sprzedawców 382 Usu*ń* Usuwanie sprzedawców 389 Drukuj Drukowanie sprzedawców 39 Opisy wypłat 391 Edycia pozycji 392 Usu*ń* pozycj*ę* Usuwanie wskazanego opisu 393 Usu*ń* wszystkie Usuwa wszystkie opisy wypłat 399 Drukuj Drukuje raport opisów wyplat  **4 Ustawienia** 41 Zegar Przestawienie zegara

 42 Dane Identyf. 421 Nagłówek wydr.

 3181 Edycja pozycji Dopisanie nowej pozycji lub edycja istniej*ą*cych opisów 3182 Usu*ń* pozycj*ę* Usuni*ę*cie wskazanej pozycji 3183 Usu*ń* wszystko Usuni*ę*cie wszystkich opisów 3189 Drukuj Wydruk Raportu Opisów Stałych 3191 Towary Drukuje zestawienie Towarów 3194 Listy towarowe Drukuje zestawienie list towarowych 3195 Klawisze tow. Drukuje zestawienie powiązań klawiszy z kodami towarowymi 3196 Kody dowi*ą*zane Drukuje zestawienie kodów dowi*ą*zanych Drukuje raport zmian Towarów

329 Drukuj Drukuje zestawienie Działów Towarowych

339 Drukuj Drukuje zestawienie Jednostek Miar

 3441 Definicja karty Definiowanie karty obsługiwanej przez kas*ę* 3442 Edycja rabatów Edycja rabatów dla kart rabatowych Drukuje zestawienie kart

369 Drukuj Drukuje zestawienie Ról Użytkowników

391 Edycja pozycji Edycja opisu lub dodanie nowego

Programowanie nagłówka 422 Numer kasy **Programowanie nr kasy**<br>423 NIP Programowanie NIP 423 NIP Programowanie NIP<br>43 Stawki podatku konstantsie Edvcja stawek podat 43 Stawki podatku Edycja stawek podatkowych

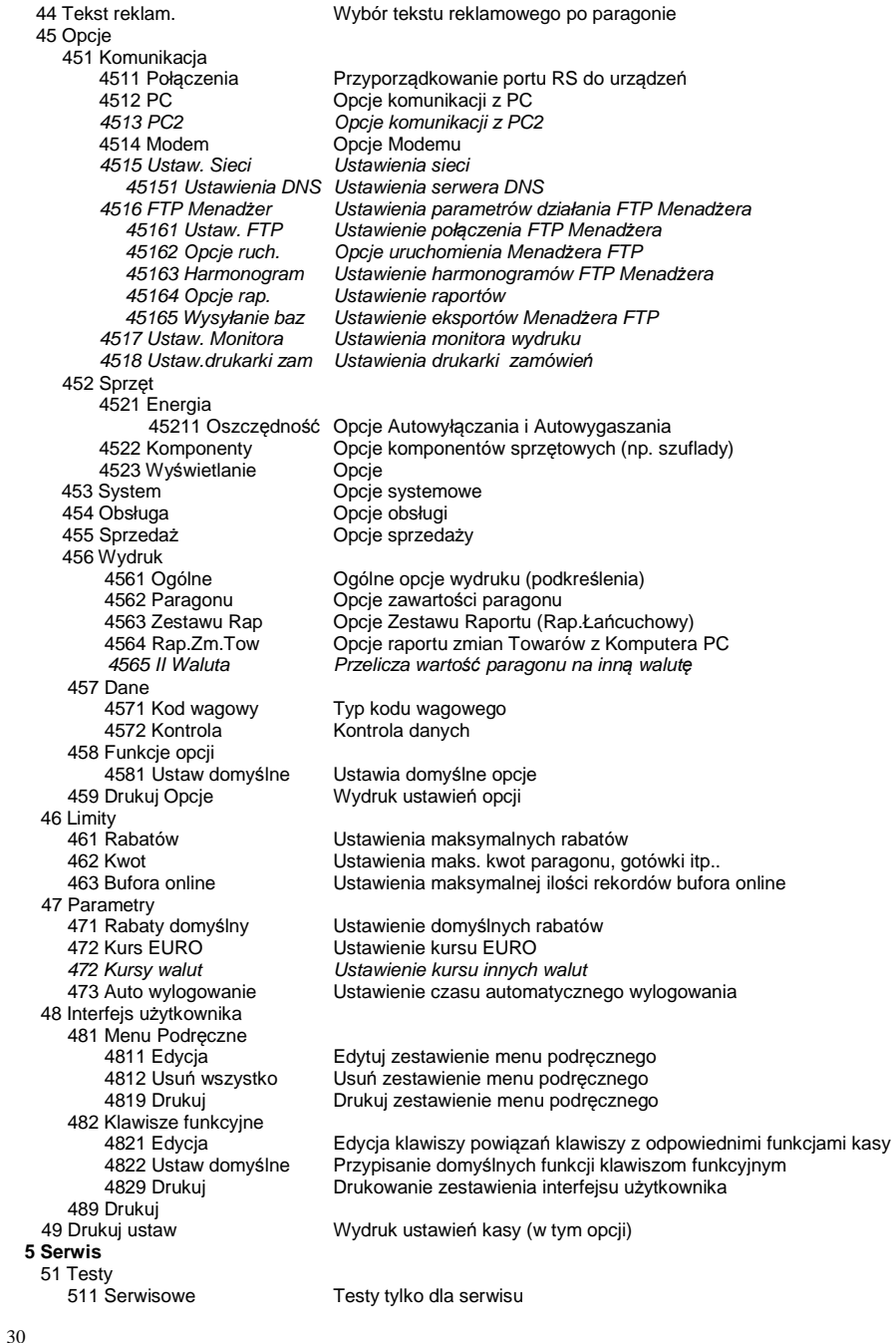

#### NOVITUS **SOLEO E / SOLEO PLUS E**

 512 Wszystko Testy wszystkie 513 Pojedynczo Test cykliczne 514 Cyklicznie 52 Ustawienia S Ustawienia serwisowe – wymagany tryb serwisu 53 Funkcje S Funkcje serwisowe 531 Sprawdź bazy Sprawdź poprawność baz danych 532 Kopia E Funkcje serwisowe dotyczące Kopii Elektronicznej 5321 Weryfikuj Weryfikacja karty Kopii E 5322 Sprawdź plik Weryfikacja wybranego pliku karty Kopii E 5323 Raport zdarzeń Raport szczegółowy zdarzeń dla danej karty Kopii E 5324 Znajdź hasło Cpcja dostępna tylko dla serwisu<br>5325 Format karty Formatowanie pustych kart Formatowanie pustych kart 59 Informacje 591 Wersja 591 Wersja **Myświetlenie wersji**<br>592 Pamięć fisk. Wyświetlenie danyc 592 Pamięć fisk. Wyświetlenie danych o pamięci fiskalnej 593 Pomiary nap. Wyświetlenie pomiarów napięć**6 Funkcje zaawansowane**  61 Kopia E 162 Otwarcie nowej karty 162 Otwarcie nowej karty Przygotowanie nowej karty do pracy z kasąTworzenie kopii Karty E<br>Zamkniecie nośnika 164 Zamkniecie karty<br>165 Nadaj hasło karty 165 Nadaj hasło karty Utworzenie/zmiana hasła do Karty Kopii E **9 Pomoc**  91 Drukuj Menu 92 Drukuj Ustaw 93 Drukuj Opcje Struktura MENU Paragonu – menu dostępne w otwartym paragonie: 1 Edytuj paragon funkcja edycji paragonu (przeglądanie paragonu)<br>2 Anuluj pozycje sanuluje ostatnia pozycje na paragonie 2 Anuluj pozycje anuluje ostatnią pozycję na paragonie 3 Anuluj zapłatę anuluje wprowadzoną zapłatę za paragon 4 Anuluj paragon anuluje cały paragon<br>5 Otwórz szuflade by anuluje cały paragon 5 Otwórz szufladę otwiera szufladę w otwartym paragonie 6 Edycja numeru edycja (wpisanie, poprawa, kasowanie) numeru bez sprzedaży 7 Pokaż w EURO pokazuje cenę tow./wartość par. w EURO (wg zaprogramowanego kursu) 8 Pokaż czas pokazuje aktualną: datę, czas 9 Pokaż użytkownika pokazuje aktualnie zalogowanego użytkonika 10 Sprzedawca przypisuje sprzedawc*ę* do paragonu dodanie opisu do towaru

## **3. URUCHAMIANIE KASY SOLEO E**

Po naciśnięciu klawisza  $\overline{C}$  i przytrzymaniu przez ok. 2 sekundy kasa uruchomi się wykonując wewnętrzne testy systemowe informując użytkownika o tym. Następnie kasa przejdzie do trybu sprzedaży. Gdy kasa jest zasilana z baterii wewnętrznej, ze względu na oszczędność energii akumulatora, po okresie bezczynności kasa automatycznie się wyłączy. W opcji **[4921] Oszczędność** jest możliwość ustawienia czasu, po jakim kasa samoczynnie się wyłączy (autowyłączanie), gdy będzie nieużywana.

Aby wyłączyć kasę, należy nacisnąć i przytrzymać przez ok. 2 sekundy klawisz  $\overline{C}$ 

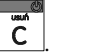

### **3.1. Podłączanie i konfiguracja czytnika kodów kreskowych.**

Kasa SOLEO E może współpracować z czytnikiem kodów kreskowych (skanerem). Doboru oraz konfiguracji czytnika powinien dokonać uprawniony serwisant. Do podłączenia kasy z komputerem niezbędny jest specjalny przewód połączeniowy. Podłączać skaner do kasy należy tylko przy wyłączonym zasilaniu kasy. W funkcji **[4511] Połączenia** jest możliwość wyboru urządzenia współpracującego na poszczególnych portach RS232 (COM 1 – COM 5). Należy na właściwym porcie ustawić urządzenie współpracujące **Skaner**.

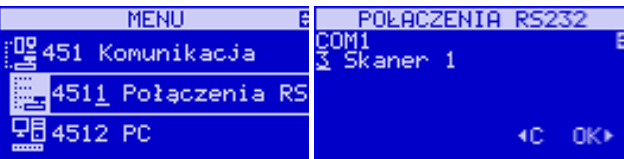

Kasa może współpracować maksymalnie z 3 skanerami jednocześnie. Jeśli identyfikacja towarów odbywać się będzie za pomocą skanera, należy zwrócić uwagę na ustawienie opcji kontroli kodu EAN w Opcjach Kontroli Danych **[4572]** jak również typ kodu wagowego ustawianego funkcją **[4571] Kod wagowy**.

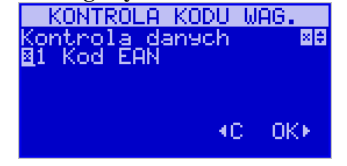

#### **3.2. Podłączanie wagi**

Kasa może współpracować z elektroniczną wagą sklepową. Wagę (wagi – max 3 w wersji SOLEO E Plus) można podłączyć do dowolnego portu RS. Do podłączenia wagi z kasą niezbędny jest specjalny przewód połączeniowy (do danego typu wagi). Doboru wagi powinien dokonać uprawniony serwisant. W funkcji **[4511] Połączenia** jest możliwość wyboru urządzenia współpracującego. Należy na właściwym porcie (portach) COM ustawićurządzenie WAGA.

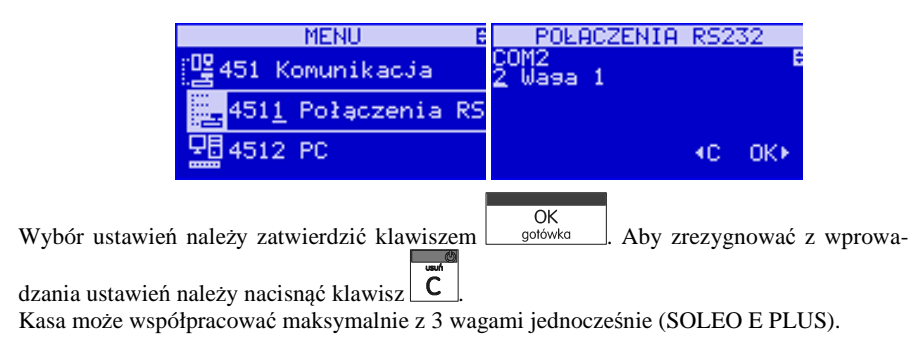

#### **3.3. Podłączanie komputera**

Kasa SOLEO E posiada możliwość współpracy z komputerem. Do podłączenia kasy z komputerem niezbędny jest specjalny przewód połączeniowy. Należy pamiętać o ustawieniu w opcji **[4511] Połączenia** na Komputer PC oraz określenie portu, do którego jest przyłączony. W opcjach komunikacji **[4512] PC** należy ustawić właściwą prędkość transmisji – takąsamą jak w komputerze.

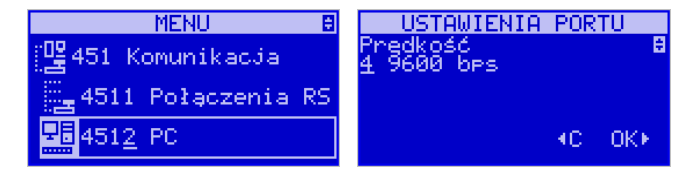

#### **3.4. Podłączenie i współpraca z terminalem płatniczym EFT**

Do kasy SOLEO E można podłączyć terminal płatniczy EFT. Terminal ten realizuje płatności kartami płatniczymi. Preferowanymi urządzeniami są terminale oferowane przez NOVITUS, współpracujące z Centrum Rozliczeniowym PKO S.A. Dzięki połączeniu kasy z terminalem zakończenie paragonu przy płatności kartą płatniczą powoduje skomunikowanie się kasy z terminalem. Przesyłana jest od razu do niego informacja z kwotą do zapłaty (wyeliminowana możliwość pomyłki przy przepisywaniu kwoty z paragonu do terminala oraz przyspieszona sama transakcja). Dalszy sposób obsługi terminala znajdzie Użytkownik w Instrukcji Obsługi terminala. Po pozytywnie zakończonej płatności, terminal przesyła do kasy potwierdzenie, co automatycznie kończy paragon. Podłączenia terminala do kasy powinien dokonać uprawniony serwisant, posiadający uprawnienia na serwisowanie kas oraz terminali płatniczych. Podłączenia należy dokonać przy wyłączeniu zasilania tak kasy, jak i terminala płatniczego. Do podłączenia służy dowolne złącze RS232 w prawej ściance kasy. Po podłączeniu terminala konieczne jest ustawienie urządzenia współpracującego na EFT funkcją **[4511] Połączenia** na wybranym porcie COM.

#### **3.5. Podłączanie szuflady**

Do kasy SOLEO E Plus jest możliwość podłączenia kasety na pieniądze (szuflady). Doboru szuflady oraz pierwszego podłączenia powinien dokonać uprawniony serwisant. Szufladę podłącza się do specjalnego gniazda w spodzie obudowy, bez konieczności zrywania plomby serwisowej. W ofercie producenta kasy dostępne są specjalne szuflady dedykowane dla kas SOLEO E. Po podłączeniu szuflady konieczne jest włączenie odpowiedniej funkcii w menu kasy:

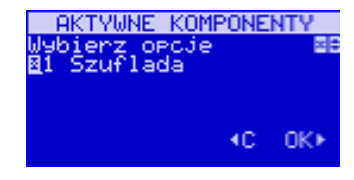

#### **3.6. Wymiana papieru**

W wyposażeniu dostarczanym wraz z kasą SOLEO E znajdują się dwie rolki papieru, który przed rozpoczęciem pracy należy w odpowiedni sposób założyć. Z uwagi na to, iż czynność wymiany papieru jest jedną z najczęstszych operacji wykonywanych podczas obsługi kasy, która wykonana niedokładnie może być przyczyną nieprawidłowej pracy urzą dzenia, wskazane jest, aby użytkownik dokładnie zapoznał się ze sposobem zakładania nowych rolek papieru. Papier w kasie fiskalnej zużywany jest całkowicie, zbliżanie się do koń ca rolki papieru sygnalizowane jest kolorowym paskiem na papierze, natomiast jego koniec sygnalizowany jest komunikatem: *BRAK PAPIERU* na wyświetlaczu obsługi.

W celu wymiany papieru na nowy należy:

**□** Podnieść pokrywę komory mechanizmów drukujących chwytając ją w tylnej części i unosząc do góry – pokrywa w przedniej części posiada zaczepy

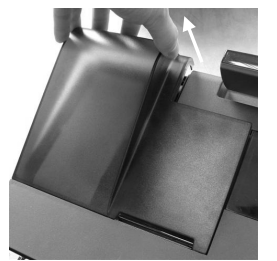

- □ zdjąć szpulę nawijającą kopie, odwinąć nawinięty na niej papier:
- □ pociągnąć za zatrzask pokrywy mechanizmu drukującego i podnieść pokrywę;
- **□** wyciągnąć resztki papieru i usunąć z łoża drukarki pozostałą po starym papierze rolkę, na<br>htśrej majojety koł cenier której zwinięty był papier;
- przygotować nową rolkę poprzez odwinięcie papieru, (**uwaga na ewentualne pozostałości po kleju, aby po założeniu nie zabrudzić nim głowicy drukarki**)
- włożyć rolkę papieru do zasobnika papieru (zgodnie z obrazkiem);
- **□** zatrzasnąć pokrywkę mechanizmu drukującego;
- zamknąć pokrywę komory mechanizmów drukujących (wprowadzając odpowiednio zaczepy pokrywy zgodnie ze zdjęciem) wyprowadzając taśmę oryginału wydruku (prawą) na zewnątrz;

- skasować komunikat *BRAK PAPIERU* przyciskiem

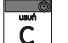

UWAGA! Podczas wymiany papieru należy zwrócić uwagę na stan mechanizmu drukującego: jego sprawność, czy nie jest zanieczyszczony pyłem z papieru. Podczas każdorazowej wymiany papieru należy oczyścić mechanizm drukujący z pyłu za pomocą delikatnego pędzelka lub szczotki lub przedmuchać sprężonym powietrzem!!!

#### **3.7. Instalowanie karty Kopii Elektronicznej**

Kasa dostarczona od producenta jest wyposażona w pierwszą kartę SD Kopii E, która wystarczy na długi okres czasu. W celu wyjęcia tej karty należy wcześniej postępować wg następującej procedury:

### **Wyjęcie karty SD:**

Wyjęcie karty można przeprowadzać tylko, gdy:

- 1) Kasa jest wyłączona.
- lub
- 2)Wywołano wcześniej funkcję menu *1.6. 1.Wyjęcie karty.*

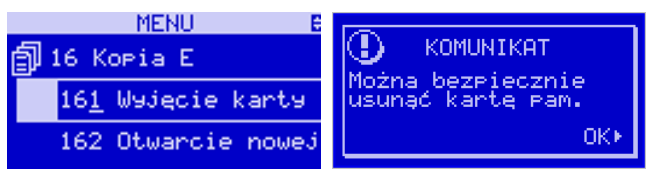

Następnie należy podnieść pokrywę mechanizmu drukującego oraz czytnika kopii elektronicznej, ściągnąć plastikową osłonę zakrywającą całe gniazdo karty SD, jeśli była ona założona. Plastikowa osłona jest przykręcona jedną <sup>ś</sup>rubką, którą należy wcześniej odkręcić. Aby wyciągnąć kartę SD należy ją najpierw docisnąć w dół, aby zwolnił się mechanizm trzymający kartę. Po tym dociśnięciu i puszczeniu karta będzie lekko wysunięta.

 Z pozycji lekko wysuniętej można już wyciągnąć kartę całkiem z gniazda do góry. Jeśli karty nie ma w urządzeniu lub nie została zainicjowana, pojawi się komunikat jak na poniższym zdjęciu:

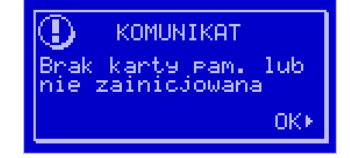

### **Włożenie karty SD:**

 Kartę SD wkładamy w szczelinę gniazda karty stykami skierowanymi w dół i w stronę mechanizmu drukującego.

Wkładaną kartę należy docisnąć całkiem w dół, aby zadziałał mechanizm trzymający kartę. Prawidłowo włożona karta puszczona po w/w dociśnięciu powinna minimalnie wystawać ze szczeliny.

 Tak włożoną kartę można dodatkowo zabezpieczyć pokrywką gniazda karty SD, którą można przykręcić <sup>ś</sup>rubką.

## **4. [1] FUNKCJE**

W tym trybie menu użytkownik ma do wyboru funkcje dotyczące m.in. logowania użytkownika, operacji kasowych, sterowania trybem sprzedaży i wyświetlania różnych informacji. Zostały one opisane w następnych podrozdziałach.

### **4.1. [11] Użytkownik**

W tej pozycji menu kasy jest możliwość zalogowania właściwego użytkownika, który będzie prowadził sprzedaż na kasie. Na konto tego użytkownika (kasjera) zaliczone zostaną wszelkie obroty (sprzedaż, rozliczenie środków płatniczych itp.), jakie będą wykonywane na kasie do chwili zalogowania innego kasjera.

**[111] Logowanie** – po naciśnięciu jest możliwość wyboru kasjera (poprzez wpisanie jego numeru, lub wyboru z listy).

1. Wejdź w menu 111Logowanie

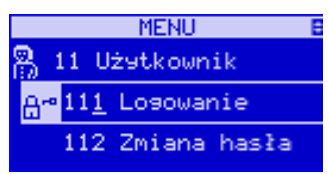

2. Wybierz swoją nazwę użytkownika

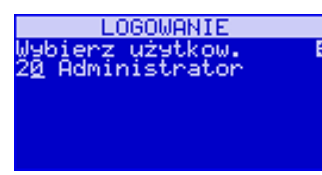

3. Wprowadź hasło, jeśli jest ustawione

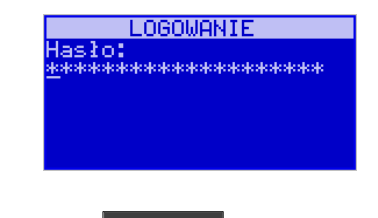

OK **[112] Zmiana hasła** – po naciśnięciu  $\frac{\log x}{1}$  jest możliwość zmiany hasła dla zalogowanego użytkownika.

# **EDVCJA HASŁA** ZMIANA HASŁA pierz użytkow.<br>Administrator Nowe hasło:<br>\*\*\*\*\*\*\*\*\*\*\*\*\*\*\*\*\*\*\*\*

 Aby sprawdzić, jaki użytkownik jest aktualnie zalogowany można użyć funkcji **[193] Wyświetl Użytkownika**.

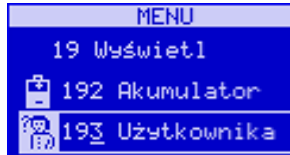

### **4.2. [12] Kasa**

W menu **[12] Kasa** użytkownik ma możliwość rejestrowania wpłaty oraz wypłaty z kasy.

 **[121] Wpłata** – po wejściu do tej pozycji menu pokazuje się okno dialogowe do wpisania kwoty wpłaty.

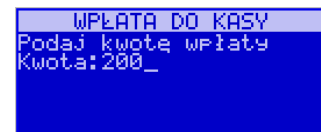

Po wpisaniu za pomocą klawiszy numerycznych wartości wpłaty zatwierdzamy ją klawiszem

OK

gotówka . Kasa drukuje potwierdzenie dokonania (zarejestrowania) wpłaty do kasy. Kwota ta będzie widoczna w raporcie stanu kasy oraz raporcie kasjera, który był zalogowany w chwili dokonywania wpłaty.

**[122] Wypłata** – jak wyżej, tylko wpisywana wartość jest wypłatą z kasy.

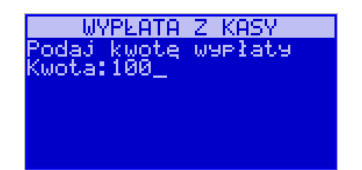

Następnie urządzenie prosi o podanie opisu wypłaty. Jeśli nie chcemy, aby na pokwitowaniu wypłaty był drukowany opis, wybieramy opcję *(brak).* Jeśli jednak opis ma się pojawić na pokwitowaniu, to należy wybrać odpowiedni opis z bazy lub wpisać własny, przy pomocy opcji *[Edycja].* 

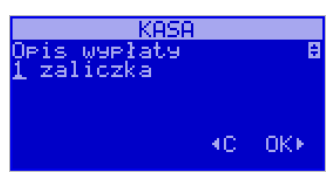

W kolejnym kroku należy wskazać sposób wypłaty (jeśli w menu 37 Płatności zostały ustawione opcje Dozwolone wypłaty). Po wybraniu właściwej opcji i naciśnięciu klawi-

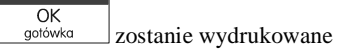

sza s<sup>otówka</sup> zostanie wydrukowane pokwitowanie wypłaty.

**[123] Otwórz szufladę** – polecenie otwarcia szuflady bez konieczności wprowadzania kwoty wpłaty lub wypłaty.

 Uwaga! Jeśli na kasie zaprogramowany jest kurs Euro (ustawienie **[472] Kurs Euro**) kasa będzie pytała o walutę podawanych kwot.

### **4.3. [13] Komunikacja**

W menu **[13] KOMUNIKACJA** użytkownik ma możliwość szybkiego przełączania i sterowania (w przypadku modemu) funkcji związanych z komunikacją kasy z komputerem (PC) lub modemem.

**[131] Modem** – po wejściu do tej pozycji pokazuje się menu niższego rzędu, a w nim:

  **[1312] Inicjuj** – funkcja wysyła ciąg znaków konfiguracyjnych do modemu. Ciąg znaków konfiguruje się w opcji **[4513] Opcje Modemu.**

 **[1312] Połącz** – funkcja służy do wybrania numeru i nawiązania połączenia ze zdalnym komputerem, który może przesyłać lub odbierać dane z kasy. Sekwencję wybierania numeru edytujemy także w opcji **[4513] Opcje Modemu**

**[1313] Rozłącz** – funkcja rozłączenia połączenia modemowego

 **[132] FTP Menadżer** – (SOLEO E PLUS) konfigurację FTP menadżera należy przeprowadzić korzystając z dialogu **[4516] FTP Menadżer**. Po wejściu możliwe jest skorzystanie z następujących funkcji:

 **[1321] Start menadż. –** start menadżera wywołany ręcznie (mendżer FTP musi być $aktvmv - musi$  być zaznaczona opcja "aktywny" w menu [45162])

**[1322] Reset menadż. –** natychmiastowe zatrzymanie działania FTP menadżera

**[1323] Status menadż. –** wyświetla status działania menadżera FTP

**[13234] Ostatni raport –** drukuje ostatnio wykonany raport menadżera FTP

 **[13235] Plik zadań** – pokazuje na wyświetlaczu obsługi nazwę spodziewanego pliku zadań, którego próbę pobrania wykona menadżer FTP przy najbliższej sesji.

## **4.4. [14] Obsługa**

W menu **[14] Obsługa** mamy możliwość wybrania następujących funkcji:

1) Zestaw raportów

2) Trybu Sprzedaży

3) Wydruku zestawu raportów (użyteczne, gdy kasjer nie ma dostępu do Menu raportów)

### **4.5. [141] Zestaw raportów**

W funkcji tej kasjer, który nie ma dostępu do pełnego menu (został mu on ograniczony) może wydrukować Zestaw Raportów (zdefiniowany w opcjach **[4563] Zestaw Raportów**).

### **4.6. [142]Tryb Obsługi Sprzedaży**

W menu tym możemy wybrać jeden z trzech możliwych trybów prowadzenia sprzedaży na kasie:

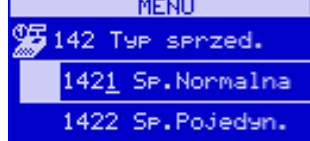

**[1421] Sprzedaż Normalna** – standardowy tryb sprzedaży, który umożliwia pełną funkcjonalność obsługi sprzedaży.

 **[1422] Sprzedaż Szybka Pojedyncza** - specjalny tryb sprzedaży, w którym naciśnięcie klawiszy szybkiej sprzedaży (klawiatura dodatkowa), powoduje sprzedaż towarów oraz natychmiastowe zakończenie paragonu.

#### **4.7. [15]Wiadomości**

Funkcja (SOLEO E PLUS) **[15] Wiadomości** umożliwia utrzymanie kontaktu kasjera z menadżerem/kierownikiem placówki, poprzez wysyłanie do siebie krótkich wiadomości tekstowych.

 **[151]Nadawcze –** dzięki tej funkcji kasjer może wpisać, lub edytować już uzupełnione wiadomości, które następnie mogą być odebrane przez menadżera/kierownika placówki. Po wybraniu tej pozycji menu operator kasy będzie musiał wybrać wolne miejsce z listy w celu dodania nowej wiadomości, bądź wybranie już istniejącej wiadomości w celu jej edycji.

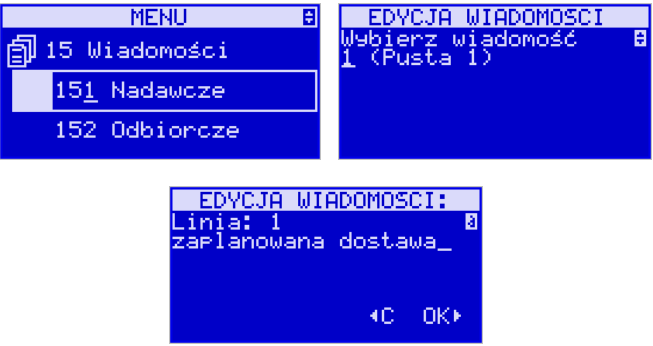

 Wpisywanie wiadomości polega na wypełnieniu czterech linii, z której każda może pomieścić 40 znaków. Chęć zakończenia każdej linii należy z zaakceptować klawiszem

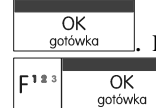

. Edycję można zaakceptować w każdej chwili naciskając sekwencję klawiszy

 **[152]Odbiorcze –** w menu tym znajdują się wiadomości, które zostały wysłane do kasjera przez menadżera/kierownika placówki. Odczyt wiadomości polega na wybraniu z listy odpowiedniej wiadomości.

 Po wykonaniu tej czynności operator kasy będzie w stanie sprawdzić datę otrzymania wiadomości oraz odczytać jej treść. Treść wiadomości wyświetlana jest w 4 liniach każda po 40

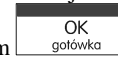

znaków. Przejście do następnej linii odbywa się klawiszem **w poddyw**a

 **[153] Wysłane –** w menu tym znajdują się wiadomości, które zostały wysłane przez kasjera lub przez menadżera/kierownikiem placówki. Odczyt wiadomości polega na wybraniu z listy odpowiedniej wiadomości. Po wykonaniu tej czynności operator kasy będzie w stanie sprawdzić datę wysłania wiadomości oraz odczytać jej treść. Treść wiadomości wyświetlana jest w 4 liniach każda po 40 znaków. Przejście do następnej linii odbywa się klawiszem

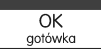

### **4.8. [16] Kopia E**

.

Funkcja **[16] Kopia E** umożliwia podstawowe działania na karcie Kopii Elektronicznej:

**[161] Wyjęcie karty** – umożliwia bezpieczne wyjęcie nośnika (patrz rozdział 3.7)

**[162] Stan karty –** drukuje Raport Stanu Karty Kopii E

### **4.9. [19] Wyświetl**

Funkcja **[19] Wyświetl** umożliwia wyświetlenie na wyświetlaczu (bez wydruku) takich danych, jak:

**[191] Czas** – wyświetla aktualnie zaprogramowany czas w kasie;

**[192] Akumulator** – wyświetla stan naładowania akumulatora wewnętrznego kasy;

**[193] <sup>U</sup>żytkownika** – wyświetla nazwę aktualnie zalogowanego użytkownika;

**[194] Ostatni par** – wartość ostatniego paragonu;

**[195] Gotówkę** – stan gotówki w kasie;

#### NOVITUS **SOLEO E / SOLEO PLUS E**

## **5. [2] RAPORTY**

#### **5.1. [21] Raport Dobowy**

**Raport dobowy jest najważniejszym raportem, jaki każdy użytkownik zobowiązany jest wykonać codziennie po zakończeniu sprzedaży jako zerujący.** Podczas wykonywania tego raportu następuje zapis do pamięci fiskalnej obrotu z całego dnia (od ostatniego raportu dobowego zerującego) z uwzględnieniem rozdziału kwot podatku na poszczególne stawki PTU, daty i godziny wykonania raportu, ilości wystawionych paragonów fiskalnych, ilości i wartości anulowanych paragonów. Wydruk tego raportu oznaczony jest numerem unikatowym kasy i logo fiskalnym: stylizowanym z literek PL. **Wydruk ten należy starannie przechowywać – służy jako rozliczenie podatków z Urzędem Skarbowym.**

Kolejność operacji podczas wykonywania raportu dobowego:

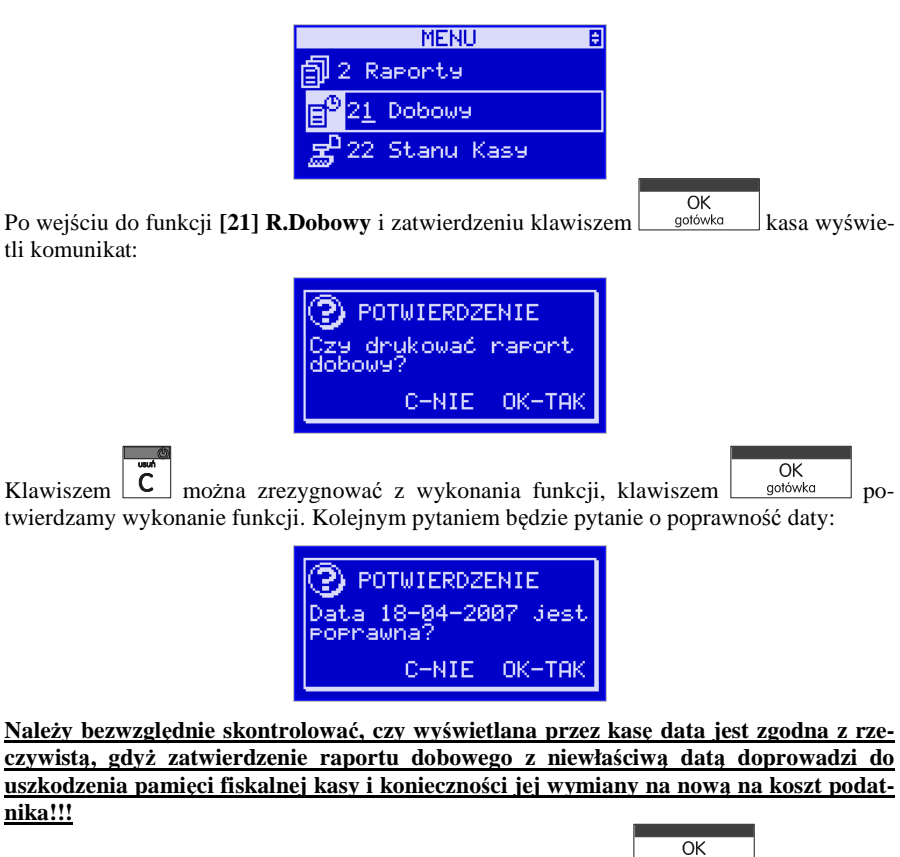

Jeżeli wyświetlana data jest poprawna, zatwierdzamy klawiszem <u>solówka i</u> raport dobowy zostanie wykonany (pojawi się komunikat: *Proszę czekać…* i nastąpi wydruk raportu. W przypadku stwierdzenia niezgodności wyświetlanej daty z rzeczywistą, należy wycofać się z funkcji raportu dobowego klawiszem  $\overline{C}$  i niezwłocznie wezwać serwis!!! W przypadku, gdy od ostatniego raportu dobowego nie była wykonana sprzedaż, po wejściu do funkcji raportu dobowego pojawi się komunikat jak na rysunku:

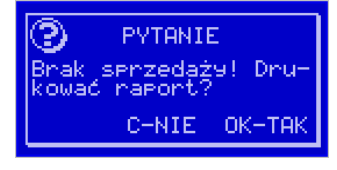

Zatwierdzenie tego spowoduje wydrukowanie i zapisanie do pamięci fiskalnej raportu dobowego z zerowymi wartościami.

#### **5.2. [22] Stan kasy**

W raporcie stanu kasy drukowane są wartości sprzedaży z rozbiciem na poszczególne środki płatnicze: gotówka, czeki itp., wpłaty, wypłaty, skup i sprzedaż opakowań zwrotnych, ilość paragonów fiskalnych, ilość paragonów anulowanych, ilość pozycji stornowanych.

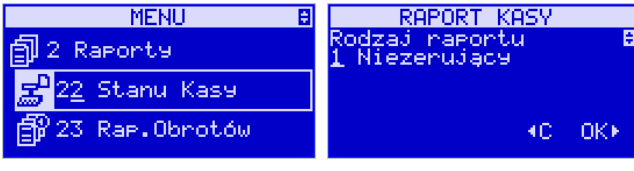

OK Po wybraniu funkcji **[22] Stan Kasy** i zatwierdzeniu klawiszem <u>solówka jest możliwość</u> wyboru z listy *Rodzaju raportu*:

*1.Niezerujący*

*2.Zerujący* 

 Wydrukowane raporty zawierają identyczne dane, różny jest natomiast skutek ich wykonania. Wykonanie raportu jako zerujący spowoduje wyzerowanie wydrukowanych wartości i dane te w kasie nie będą już dostępne. Wykonanie jako niezerujący ma charakter jedynie poglądowy, dane dalej będą w kasie dostępne i nadal będą sumowane. Należy wybrać żądany

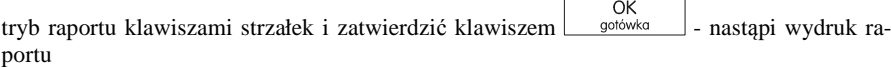

### **5.3. [23] Raporty obrotów**

W tym menu mamy możliwość wyboru następujących raportów obrotów:

- **1) Obrotów Kasjerów**
- **2) Obrotów Towarów**
- **3) Obrotów Opakowań**
- **4) Obrotów Działów Towarowych**
- **5) Obrotów Godzinowych**

Raporty te zostały szczegółowo opisane w następnych rozdziałach

#### **5.4. [231] Raport Obrotów Kasjerów**

W raporcie kasjera drukowane są dla danego kasjera wartości sprzedaży z rozbiciem na poszczególne środki płatnicze: gotówka, czeki itp., wpłaty, wypłaty, skup i sprzedaż opakowań zwrotnych, ilość paragonów fiskalnych, ilość paragonów anulowanych, ilość pozycji stornowanych oraz datą i godziną rozpoczęcia (zalogowania) i zakończenia (wylogowania) zmiany.

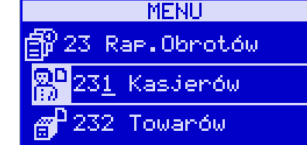

Po wybraniu funkcji **[231] Raport Obrotów Kasjerów** i zatwierdzeniu klawiszem  $\overline{OK}$ gotówka

jest możliwość wyboru z listy zakresu raportu:

- **1. Bieżący kasjer** raport tylko dla bieżącego zalogowanego kasjera
- **2. Z listy** raporty dla wybranego kasjera z listy
- **3. Wszyscy kasjerzy** raporty dla wszystkich kasjerów zaprogramowanych na kasie

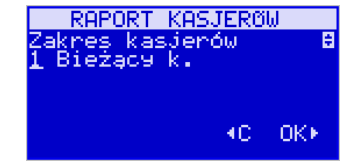

Następnie należy wybrać tryb raportu:

## **1. Niezerujący**

### **2. Zerujący.**

 Wydrukowane raporty zawierają identyczne dane, różny jest natomiast skutek ich wykonania. Wykonanie raportu jako zerujący spowoduje wyzerowanie wydrukowanych wartości i dane te w kasie nie będą już dostępne. Wykonanie jako niezerujący ma charakter jedynie poglądowy, dane dalej będą w kasie dostępne i nadal będą sumowane. Należy wybrać żądany

tryb raportu klawiszami  $\begin{bmatrix} \frac{1}{2} \\ \frac{1}{2} \\ \frac{1}{2$ 

#### **5.5. [232] Raport Obrotów Towarów**

Na raporcie sprzedaży towarów drukowane są nazwy i kody towarów oraz informacje o ilości i wartości ich sprzedaży.

Po wybraniu funkcji **[232] Raport Obrotów Towarów** i zatwierdzeniu klawiszem  $\overline{OK}$ 

gotówka jest możliwość określenia (wyboru z listy) kryterium *Zakresu raportu*, dla których towarów raport ma być wykonany:

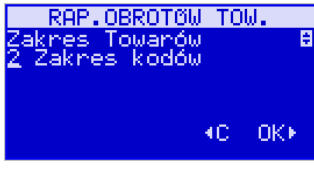

- *1.* **Wszystkie Towary** wydrukowanie wszystkich towarów, które były sprzedawane od ostatniego raportu.
- *2.* **Zakres kodów** pozwala na wybór zakresu towarów, dla których ma być sporządzony

raport. Po wybraniu tego kryterium klawiszem sodateży podatek podatek podatek podatek podatek podatek podatek p **Zakres raportu: Od:** (wpisać za pomocą klawiszy numerycznych kod towaru początkowego dla wykonania raportu, np. 1) i zatwierdzić klawiszem  $\left[\begin{array}{c} \nOR \\
\text{goitowka} \\
\end{array}\right]$ . Następnie należy podać kod towaru, na którym wydruk raportu ma być zakończony (np. 100) i zatwierdzić klawi- $\overline{OK}$  $s$ zem  $\Box$  sotówka – następuje wydruk raportu. *3.* **W danym dziale** – można zadeklarować, z jakiego działu towary maja być objęte rapor- $\overline{OK}$ tem. Po wybraniu tego kryterium klawiszem statem na wyświetlaczu pokaże się Zakres raportu  $\overline{\mathbf{v}}$  i za pomoca klawiszy  $\lfloor \frac{\text{cend}}{\text{mod}}$  można wybrać z listy dział, dla jakiego ma być wykonany raport. *4.* **W danej stawce** – pozwala na wydrukowanie raportu sprzedaży towarów w określonej  $\overline{OK}$ (wybranej) stawce PTU (VAT). Po wybraniu tego kryterium klawiszem  $\frac{1}{\sqrt{2}}$  na  $\mathbb{A}$  v wyświetlaczu pokaże się *Zakres raportu* ▼ i za pomoca klawiszy <u>l cena l kod ]</u> można wybrać z listy stawkę PTU, dla jakiej ma być wykonany raport. Na liście znajdują się kolejno wszystkie stawki PTU A, B, C, D, E, F, G, a obok nich wyświetlane SA wartości tych stawek. Jeśli obok stawki widnieje znak "-" oznacza to, że dana stawka nie jest oprogramowana (jest nieaktywna), jeśli widnieje znaczek ZW, oznacza to, że towary przywiązane do tej litery są towarami zwolnionymi z podatku. OK Po wyborze i zatwierdzeniu klawiszem  $\Box$  solówka jednego z wyżej opisanych kryteriów

należy z dostępnej listy *Tryb raportu* :

### **1. Niezerujący.**

#### **2. Zerujący.**

 Wydrukowane raporty zawierają identyczne dane, różny jest natomiast skutek ich wykonania. Wykonanie raportu jako zerujący spowoduje wyzerowanie wydrukowanych wartości i dane te w kasie nie będą już dostępne. Wykonanie jako niezerujący ma charakter jedynie poglądowy, dane dalej będą w kasie dostępne i nadal będą sumowane. Należy wybrać żądany

 $\overline{OK}$ tryb raportu i zatwierdzić klawiszem stowie - nastąpi wydruk raportu. Jeśli nie było sprzedaży w podanym zakresie, na raporcie (z określeniem podanego zakresu) wydrukowany zostanie komunikat: *Brak sprzedaży*.

### **5.6. [233] Raport Obrotów Opakowań**

Na raporcie obrotów opakowań drukowane są nazwy i kody opakowań oraz informacje o ilości i wartości ich sprzedaży oraz przyjęć.

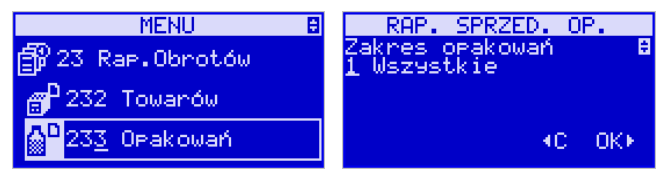

Po wybraniu funkcji **[233] Raport Obrotów Opakowań** i zatwierdzeniu klawiszem  $\overline{OK}$ 

aotówka jest możliwość określenia (wyboru z listy) kryterium – *Zakresu raportu*, dla których opakowań raport ma być wykonany:

- *1.* **Wszystkie** wydrukowanie raportu wszystkich opakowań, które były sprzedawane i przyjmowane od ostatniego raportu.
- *2.* **Zakres kodów**  pozwala na wybór zakresu opakowań, dla których ma być sporządzo-

 $\overline{OK}$ ny raport. Po wybraniu tego kryterium klawiszem sodowka należy podać **Zakres raportu: Od:** (wpisać za pomocą klawiszy numerycznych kod opakowania początko-

wego dla wykonania raportu, np. 101) i zatwierdzić klawiszem <u>sołówka kastępnie</u> należy podać kod opakowania, na którym wydruk raportu ma być zakończony (np. 200)

 $\overline{OK}$ i zatwierdzić klawiszem sotówka

Po wyborze i zatwierdzeniu jednego z wyżej opisanych kryteriów należy wybrać z dostępnej listy *Tryb raportu* ▼:

### **1. Niezerujący**

### **2. Zerujący.**

 Wydrukowane raporty zawierają identyczne dane, różny jest natomiast skutek ich wykonania. Wykonanie raportu jako zerujący spowoduje wyzerowanie wydrukowanych wartości i dane te w kasie nie będą już dostępne. Wykonanie jako niezerujący ma charakter jedynie poglądowy, dane dalej będą w kasie dostępne i nadal będą sumowane. Należy wybrać żądany

 $\overline{OK}$ tryb raportu klawiszami  $\left[\begin{array}{c|c} \text{cend } \text{Re}\right]$  i zatwierdzić klawiszem  $\left[\begin{array}{c|c} \text{gotowka} & \text{h} \end{array}\right]$  - nastąpi wydruk raportu. Jeśli nie było sprzedaży w podanym zakresie, na raporcie (z określeniem podanego zakresu) wydrukowany zostanie komunikat: *Brak sprzedaży*.

### **5.7. [234] Raport Obrotów Działów Towarowych**

Na raporcie sprzedaży działów drukowane są nazwy i numery działów oraz informacje o ilości i wartości ich sprzedaży.

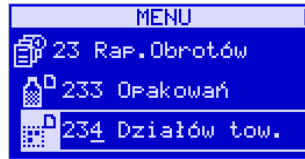

Po wybraniu funkcji **[234] Raport Obrotów Działów** i zatwierdzeniu klawiszem OK

gotówka jest możliwość określenia (wyboru z listy) kryterium – *Zakresu działów*, dla których opakowań raport ma być wykonany:

- **1. Wszystkie** wydrukowanie raportu wszystkich działów, w których były sprzedawane towary od ostatniego raportu.
- **2. Zakres działów** pozwala na wybór zakresu działów, dla których ma być sporządzony raport.

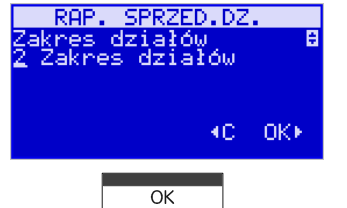

Po wybraniu tego kryterium klawiszem  $\Box$  gotówka należy podać *Zakres działów* ▼. na przykład od Działu 1 do Działu 3 – jak na rysunku:

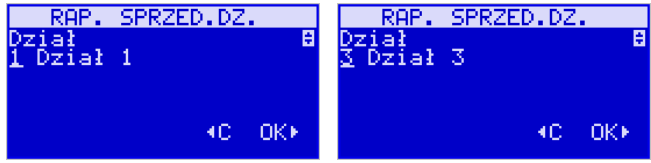

## **5.9. [236] Raport Sprzedawców**

Raport pozwala wydrukować informację na temat skuteczności sprzedawców. Możliwe jest wykonanie następujących raportów:

1) Niezerujący

2) Zerujący

### **5.10. [24] Raporty Dobowe Inne**

W tym Menu istnieje możliwość wyboru, które niefiskalne raporty dobowe mają byćwydrukowane:

1) Raport dobowy niezerujący

2) Ostatni raport dobowy

#### **5.11. [241] Raport Dobowy Niezerujący**

Raport ten jest niefiskalnym wydrukiem poglądowym przyszłego raportu dobowego. Drukowane są na nim wartości sprzedaży w poszczególnych stawkach podatkowych wraz z rozliczeniem podatku należnego.

Aby wykonać ten raport należy wybrać funkcję **[241] Dobowy Niezerujący** i zatwier-

dzić klawiszem  $\Box$  gotówka  $\Box$  – raport zostanie automatycznie wydrukowany.

 Wydrukowanie raportu nie niesie za sobą <sup>ż</sup>adnych konsekwencji – żadne wartości w kasie nie są zerowane. Można go wykonywać wielokrotnie w ciągu dnia.

#### **5.12.[242] Ostatni Raport Dobowy**

Raport ten jest niefiskalną kopią ostatniego raportu dobowego. Drukowane są na nim wartości sprzedaży w poszczególnych stawkach podatkowych wraz z rozliczeniem podatku należnego.

 Aby wykonać raport należy wybrać funkcję **[242] Ostatni Dobowy** i zatwierdzić kla-OK

wiszem – <sup>gotówka</sup> – raport zostanie automatycznie wydrukowany.

 Wydrukowanie raportu nie niesie za sobą <sup>ż</sup>adnych konsekwencji – żadne wartości w kasie nie są zerowane. Można go wykonywać wielokrotnie w ciągu dnia.

#### **5.13.[25] Raporty Okresowe**

Raporty okresowe są odczytami raportów dobowych z pamięci fiskalnej. W raportach okresowych rozróżniamy 3 typy raportów:

**1) Raport Miesięczny** – z zakresu jednego zakończonego miesiąca

**2) Raport Okresowy** – z dowolnego zakresu dat lub numerów raportów dobowych

 **3) Raport Rozliczeniowy** - z dowolnego zakresu dat lub numerów raportów dobowych, ale tylko po zakończeniu trybu fiskalnego

Na raportach okresowych i rozliczeniowym okresy w różnych walutach ewidencyjnych są na podsumowaniu podawane oddzielnie dla każdej waluty osobno z podaniem okresu i nume-

 $\overline{OK}$ Zatwierdzić klawiszem sotówka

Po wyborze i zatwierdzeniu jednego z wyżej opisanych kryteriów należy wybrać z dostępnej

- listy *Tryb raportu* ▼:
	- **1. Niezerujący**
	- **2. Zerujący.**

 Wydrukowane raporty zawierają identyczne dane, różny jest natomiast skutek ich wykonania. Wykonanie raportu jako zerujący spowoduje wyzerowanie wydrukowanych wartości i dane te w kasie nie będą już dostępne. Wykonanie jako niezerujący ma charakter jedynie poglądowy, dane dalej będą w kasie dostępne i nadal będą sumowane. Należy wybrać żądany

tryb raportu klawiszami  $\boxed{\frac{\text{cena}}{\text{tena}}}$  i zatwierdzić klawiszem  $\boxed{\frac{\text{OK}}{\text{gołówka}}}$  - nastąpi wydruk raportu. Jeśli nie było sprzedaży w podanym zakresie, na raporcie (z określeniem podanego zakresu) wydrukowany zostanie komunikat: *Brak sprzedaży*.

#### **5.8. [235] Raport Obrotów Godzinowych**

W raporcie godzinowym drukowane jest zestawienie sprzedaży z rozbiciem na poszczególne godziny, drukowane są informacje ilości wystawionych w danej godzinie paragonów, ilości pozycji na paragonach oraz wartości sprzedaży. Jeżeli w jakichś godzinach ni wystąpiła sprzedaż, godziny te są pominięte.

Po wejściu do **[235] Raport Obrotów Godzinowych** klawiszem wyświetlone zostanie okno dialogu *Za dzień*:

 $\overline{OK}$ 

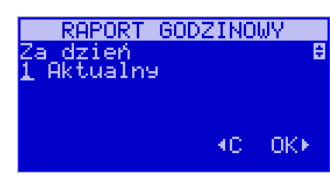

Do wyboru są opcje:

- **1. Aktualny,**
- **2. Poprzedni.**

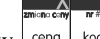

Po wybraniu (za pomocą klawiszy **cena kod**) właściwego dnia i zatwierdzeniu klawiszem

OK<br>gotówka wyświetlane jest pytanie o tryb raportu:

#### **1. Niezerujący**

#### **2. Zerujący**

 Wydrukowane raporty zawierają identyczne dane, różny jest natomiast skutek ich wykonania. Wykonanie raportu jako zerujący spowoduje wyzerowanie wydrukowanych wartości i dane te w kasie nie będą już dostępne. Wykonanie jako niezerujący ma charakter jedynie poglądowy, dane dalej będą w kasie dostępne i nadal będą sumowane. Należy wybrać żądany

 $t$ ryb raportu i zatwierdzić klawiszem  $\begin{bmatrix} OK \\ \text{gołówka} \end{bmatrix}$ - nastąpi wydruk raportu.

rów raportów dobowych, które były wykonywane w tej walucie. W raporcie dobowym, w którym nastąpiła zmiana waluty jest informacja o tej zmianie.

#### **5.14.[251] Raport Miesięczny**

Funkcja **[251] Raport Miesięczny** drukuje raport za okres miesiąca: podaje się tylko miesiąc i rok, za jaki raport ma być wykonany. Drukowane są wszystkie raporty, jakie zostały zapisane w pamięci fiskalnej kasy w wybranym miesiącu. **Wykonanie raportu jest możliwe** 

 $\overline{X}$ **tylko za zakończony miesiąc**. Po wybraniu tego typu raportu klawiszem <u>sowia stależy</u> określić miesiąc i rok, za jaki raport ma być wydrukowany.

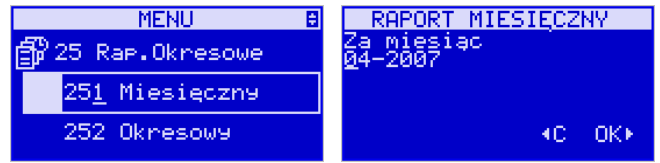

Za pomocą klawiszy numerycznych należy wpisać (skorygować) podpowiadany przez kasę

miesiąc i rok (za pomocą klawiszy  $\lfloor \frac{\text{ceno}}{\text{koa}} \rfloor$  można poruszać się kursorem pomiędzy wyświetlanymi cyframi). Właściwie wpisany miesiąc i rok należy zatwierdzić klawiszem  $\overline{OK}$ 

gotówka . Następuje wydruk raportu. Jeśli wybrany zakres jest niewłaściwy (np. miesiąc jeszcze nie jest zakończony) to pokaże się komunikat: *Błąd zakresu raportu.* Jeśli w wybranym miesiącu nie było wykonanych raportów dobowych, kasa zgłosi komunikat: *Brak danych w tym zakresie.*

**Raport miesięczny jest raportem fiskalnym – posiada pełne oznaczenia fiskalne: deskryptor: FISKALNY, znaczek PL oraz pełny numer unikatowy kasy (trzy litery i 8 cyfr).** 

#### **5.15.[252] Raport Okresowy**

Funkcja **[252] Raport Okresowy** drukuje raport za podany zakres.

Zakres można podać jako numery raportów dobowych zapisane w pamięci fiskalnej lub jako daty (początkową i końcową). Raport można wykonać jako pełny lub jako podsumowanie (krótkie zsumowanie raportów z podanego zakresu). Po wybraniu tego typu raportu klawi-

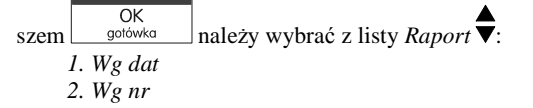

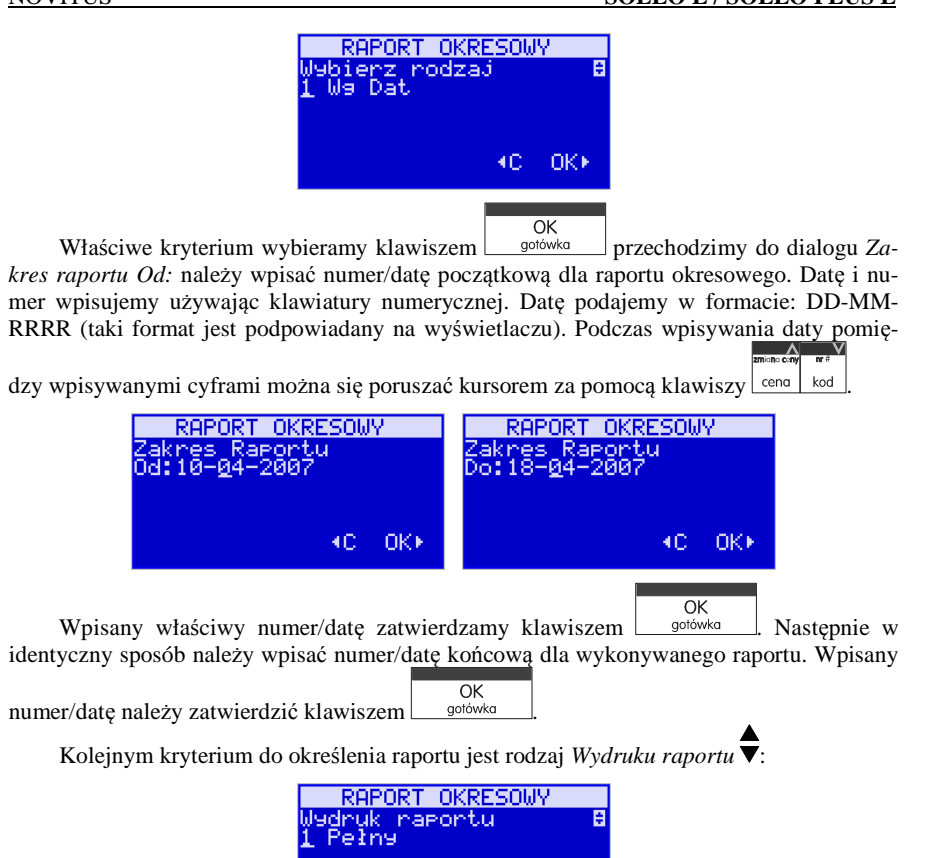

NOVITUS **SOLEO E / SOLEO PLUS E**

1. *Pełny* – wybranie tego typu wydruku spowoduje wydruk wszytskich raportów zapisanych w wybranym zakresie w pamięci fiskalnej. Na końcu wydruku znajdzie się podsumowanie wydrukowanego zakresu. **Raport okresowy wykonany jako PEŁNY jest raportem fiskalnym – posiada pełne oznaczenia fiskalne: deskryptor: FISKALNY, znaczek PL oraz pełny numer unikatowy kasy (trzy litery i 8 cyfr).**

4C OKK

 *2. Podsumowanie* – raport zostanie wydrukowany w postaci samego podsumowania raportów dobowych z wybranego zakresu. **Raport wykonany jako podsumowanie NIE JEST raportem fiskalnym (deskryptor: NIEFISKALNY, tylko część cyfrowa numeru unikatowego).**

#### **5.16.[253] Raport Rozliczeniowy**

Funkcja **[253] Raport Rozliczeniowy** drukuje raport podobny do raportu okresowego opisanego w poprzednim rozdziale, ale ma on inny tytuł ("Raport Rozliczeniowy Fiskalny") i można go wykonać dopiero po zamknięciu trybu fiskalnego kasy. Edycja zakresu i trybu raportu jest identyczna jak dla raportu okresowego.

#### **5.17.[26] Raporty Danych**

W tym menu mamy do wyboru wydrukowanie szeregu raportów zawierających zaprogramowane dane i ustawienia kasy. Wszystkie z tych raportów są także dostępne w menu **[3] Baza danych** i **[4] Ustawienia** przy każdej kategorii programowanych danych. W tym miejscu zostały zebrane wszystkie te wydruku w celu łatwiejszego wyboru wydrukowania wielu raportów dotyczących ustawionych na kasie danych.

#### **5.18.[261] Raport Dane Towarów**

W tym menu mamy do wyboru wydrukowanie szeregu raportów zawierających dane towarów, opakowań, listy tandemów i ustawienia kasy. Wszystkie z tych raportów są także dostępne w menu **[319] Drukuj dane Towarów** 

#### **5.19.[2611] Raport Towary**

Ta funkcja służy do wydrukowania listy zaprogramowanych w kasie towarów.

 $\overline{OK}$ Po wybraniu funkcji **[2611] Raport Towary** i zatwierdzeniu klawiszem <u>v sotówka jest</u> możliwość określenia (wyboru z listy) kryterium **Zakresu raportu**, dla których towarów raport ma być wykonany:

 *1.* **Wszystkie Towary** – wydrukowanie wszystkich towarów, które były sprzedawane od ostatniego raportu.

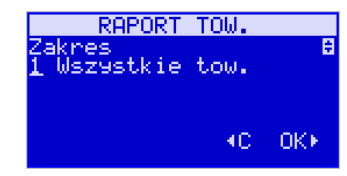

*2.* **Zakres kodów** – pozwala na wybór zakresu towarów, dla których ma być sporządzony raport.

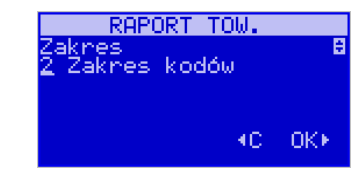

 $\overline{OK}$ Po wybraniu tego kryterium klawiszem  $\frac{1}{2}$  gołówka należy podać zakres kodów, dla których ma być wykonany raport:

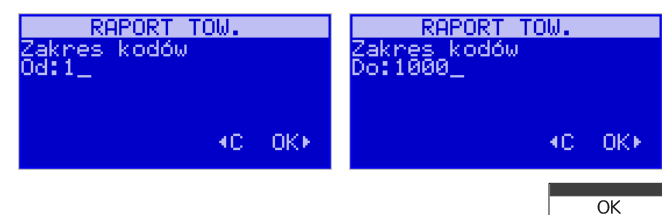

Każde wprowadzenie kodów Od i Do należy zatwierdzić klawiszem <u>| sotówka |</u>

*3.* **W danym dziale** – można zadeklarować, z jakiej grupy towarów (działu) towary maja OK

być objęte raportem. Po wybraniu tego kryterium klawiszem stotowka na wyświetla-

czu pokaże się *Zakres raportu* ▼ i za pomoca klawiszy <u>kena kod można</u> wybrać z listy dział, dla jakiego ma być wykonany raport.

 *4.* **W danej stawce** – pozwala na wydrukowanie raportu sprzedaży towarów w określonej  $OK$ 

(wybranej) stawce PTU (VAT). Po wybraniu tego kryterium klawiszem  $\int$  gotówka na  $\mathbb{A}$ 

wyświetlaczu pokaże się *Zakres raportu* ▼ i za pomoca klawiszy <u>leena | kod |</u> można wybrać z listy stawkę PTU, dla jakiej ma być wykonany raport. Na liście znajdują się kolejno wszystkie stawki PTU A, B, C, D, E, F, G, a obok nich wyświetlane SA wartości tych stawek. Jeśli obok stawki widnieje znak "-" oznacza to, że dana stawka nie jest oprogramowana (jest nieaktywna), jeśli widnieje znaczek ZW, oznacza to, że towary przywiązane do tej litery są towarami zwolnionymi z podatku.

 $\alpha$ Po wyborze i zatwierdzeniu klawiszem  $\Box$  jednego z wyżej opisanych kryteriów

należy z dostępnej listy **Rodzaj wydruku** : **1.Pełne dane** – wszystkie dane towarów **2.Cennik.** – Nazwa, stawka PTU, kod i cena **3.Stany magazynowe** – Nazwa, stawka PTU, kod i stan na magazynie **4.Towary i VAT** – Nazwa, stawka PTU i kod.

#### **5.20.[2612] Raport Opakowania**

Ta funkcja służy do wydrukowania listy zaprogramowanych w kasie opakowań zwrotnych.

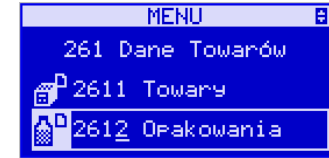

Po wybraniu funkcji **[2612] Raport Opakowania** i zatwierdzeniu klawiszem

OK<br>gotówka jest możliwość określenia (wyboru z listy) kryterium **Zakresu raportu**, dla których towarów raport ma być wykonany:

- *1.* **Wszystkie opakowania** wydrukowanie wszystkich towarów, które były sprzedawane od ostatniego raportu.
- *2.* **Zakres kodów** pozwala na wybór zakresu towarów, dla których ma być sporządzony raport.

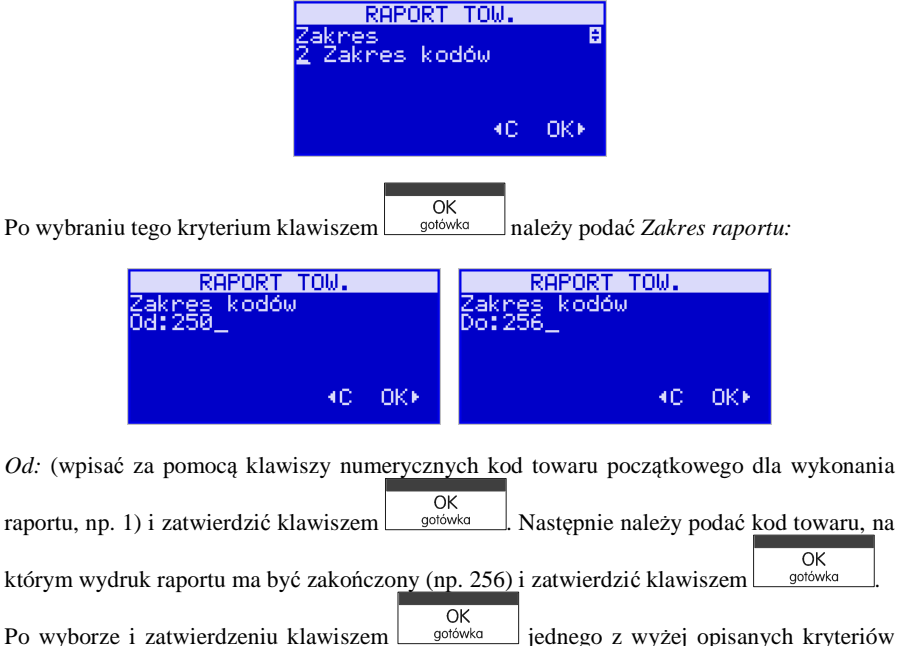

należy z dostępnej listy **Rodzaj wydruku** :

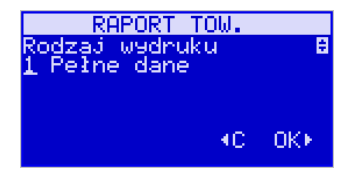

**1.Pełne dane** – wszystkie dane towarów **2.Cennik.** – Nazwa, kod i cena **3.Stany magazynowe** – Nazwa, kod i stan na magazynie

#### **5.21.[2613] Raport Tandemy**

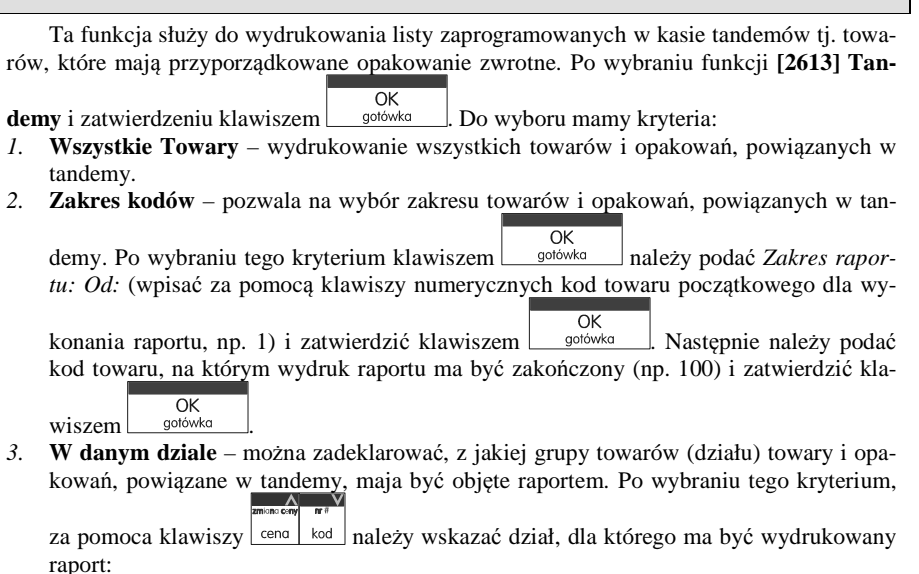

RAPORT TOW. Dział<br>2 Alkohol 4C OKK

*4.* **W danej stawce** – pozwala na wydrukowanie raportu towarów i opakowań, powiązanych w tandemy w określonej (wybranej) stawce PTU (VAT) towaru. Po wybraniu tego

 $\overline{OK}$ kryterium klawiszem <u>| sotówko |</u> na wyświetlaczu pokaże się *Zakres raportu* ▼ i za

pomoca klawiszy  $\left| \frac{\text{cen}}{\text{cen}} \right|$  kod można wybrać z listy stawkę PTU, dla jakiej ma być wykonany raport. Na liście znajdują się kolejno wszystkie stawki PTU A, B, C, D, E, F, G, a obok nich wyświetlane SA wartości tych stawek. Jeśli obok stawki widnieje znak "-" oznacza to, że dana stawka nie jest oprogramowana (jest nieaktywna), jeśli widnieje znaczek ZW, oznacza to, że towary przywiązane do tej litery są towarami zwolnionymi z podatku.

OK Po wyborze i zatwierdzeniu klawiszem  $\Box$  jednego z wyżej opisanych kryteriów

należy wybrać **Rodzaj wydruku** :

**1.Pełne dane** – wszystkie dane towarów i opakowań

**2.Cennik.** – Nazwa towaru, stawka PTU, kod i cena, nazwa opakowania, kod

**3.Stany magazynowe** – Nazwa towaru i opakowania, stawka PTU, kody i stany na magazynie

**4.Towary i VAT** – Nazwa towaru, stawka PTU i kod, nazwa opakowania, kod.

#### **5.22.[2614] Raport Braki na magazynie**

(SOLEO E PLUS) Ta funkcja służy do wydrukowania listy towarów i opakowań, których stan na magazynie jest mniejszy niż podana następnie ilość minimalna. Po wybraniu

funkcji **[2614] Raport Braki na magazynie** i zatwierdzeniu klawiszem zostatka nie zadane pytanie na temat ilości minimalnej a po jej zatwierdzeniu zostanie wydrukowany raport, który będzie zawierał tylko te pozycje, których ilość na magazynie jest mniejsza bądźrówna podanej.

#### **5.23.[2615] Raport Drukuj Zmiany**

Ta funkcja służy do wydrukowania listy zmian towarów i opakowań, które zostały przeprowadzone z komputera PC a nie zostały wydrukowane podczas transmisji. To czy zmiany towarów z PC są drukowane na bieżąco (podczas transmisji) określa opcja **[1] Drukuj potem** w kategorii **[4564] Opcje Wydruku Raportu Zmian Towarów**. Jeśli wydruk nie jest wykonywany na bieżąco to musi zostać zrobiony najpóźniej przed pierwszym paragonem lub przed raportem dobowym. W tych sytuacjach (przed otwarciem paragonu lub wykonaniem raportu dobowego) kasa sama wykona ten raport zmian. Użytkownik za pomocą funkcji **[2619] Raport Zmian Towarów** może wykonać ten wydruk wcześniej. Raport zmian obejmuje następujące operacje na towarach:

- 1. Dodanie towaru
- 2. Usunięcie towaru (tylko po raporcie dobowym)
- 3. Zmiana nazwy i/lub stawki PTU (tylko po raporcie dobowym, jako zmian stawki traktowane też jest zmiana typu z towaru na opakowanie i odwrotnie)

 W przypadku, gdy nie wykonano zmian z komputera kasa wyświetli komunikat: *Brak zmian bazy PLU!* 

#### **5.24.[2616] Listy Towarów**

Funkcja pozwala wydrukować listy towarowe zdefiniowane przez użytkownika za pomocą funkcji **[314] Listy towarów**.

#### **5.25.[2617] Klawisze Towarów**

Funkcja pozwala na wydruk zdefiniowanych przez użytkownika klawiszy powiązanych z towarami. Użytkownik może zaprogramować Klawisze Towarów za pomocą funkcji: **[315] Klawisze Towarów,** lub za pomocą komputera.

#### **5.26.[2618] Kody Dowiązane**

Po wybraniu tej funkcji (dostępna tylko w SOLEO E Plus) następuje wydrukowanie zestawienia kodów dowiązanych do danego towaru. Użytkownik może zaprogramować zestawienie kodów dowiązanych za pomocą funkcji dostępnych: **[316] Kody Dowiązane,** lub z komputera.

#### **5.27.[262] Raport Działów**

Ta funkcja służy do wydrukowania listy zaprogramowanych w kasie Działów Towarowych, które służą do grupowania towarów. Po wybraniu funkcji zostanie wydrukowany raport.

#### **5.28.[263] Raport Jednostki Miar**

Ta funkcja służy do wydrukowania listy zaprogramowanych w kasie Jednostek Miar, które mogą być drukowane przy ilościach towarów na paragonie, jeśli wybrana jest opcja **[1] Drukuj j.miar** w kategorii **[4562] Opcje wydruku paragonu**. Po wybraniu funkcji zostanie wydrukowany raport.

#### **5.29.[264] Raport Rabatów**

Ta funkcja służy do wydrukowania listy zaprogramowanych w kasie Rabatów i Narzutów, które mogą być użyte przy wystawianiu paragonu. Po wybraniu funkcji zostanie wydrukowany raport.

#### **5.30.[265] Raport Użyktownicy**

W tym menu mamy do wyboru wydruk listy Użytkowników (kasjerów) i Ról Użytkowników (określających prawa dostępu). Raporty te są opisane w następnych rozdziałach.

#### **5.31.[2651] Raport Lista Użytkowników**

Ta funkcja służy do wydrukowania listy zaprogramowanych w kasie Użytkowników (kasjerów). Po wybraniu funkcji zostanie wydrukowany raport.

#### **5.32.[2652] Raport Role Użytkowników**

Ta funkcja służy do wydrukowania listy zaprogramowanych w kasie Ról Użytkowników (kasjerów). Role Użytkowników określają zakres praw dostępu do poszczególnych zakresów funkcjonalnych kasy. Poprzez przypisanie użytkownikowi danej roli określamy, jakie ma on prawa dostępu. Po wybraniu funkcji zostanie wydrukowany raport.

58

### NOVITUS **SOLEO E / SOLEO PLUS E**

#### **5.33.[266] Raport Ustawień**

Ta funkcja służy do wydrukowania listy zaprogramowanych w kasie Ustawień – danych, parametrów kasy, które możemy zaprogramować w funkcjach kategorii **[4] Ustawienia**. Po wybraniu funkcji zostanie wydrukowany raport.

#### **5.34.[267] Raport Opisów Stałych**

Ta funkcja służy do wydrukowania listy wszystkich **Opisów Stałych**, jakie kasa używa w swoich wydrukach.

#### **5.35.[27] Wydruki Kopii E**

Kasa fiskalna SOLEO E jest dostosowana do sporządzania kopii wydruków drukowanych dokumentów fiskalnych i niefiskalnych w postaci zapisu na informatycznych nośnikach danych. Na jednym nośniku danych mogą być archiwizowane kopie wydruków jednej, jak i wielu drukarek.

Wszystkie ewidencje wykonywane przez kasę z elektronicznym zapisem kopii, łącznie z raportem dobowym, podlegają zapisowi w pamięci podręcznej kopii wydruków umieszczonej w kasie, do momentu wykonania raportu dobowego.

 Zapisywanie danych do pamięci podręcznej kopii wydruków odbywa się w momencie zakończenia wydruku poszczególnych linii oryginału dokumentu fiskalnego lub niefiskalnego, a przed przystąpieniem do następnej operacji kasowej.

Sporządzane raporty fiskalne okresowe powstające z odczytu raportów z pamięci fiskalnej, nie podlegają zapisowi w pamięci podręcznej kopii wydruków.

Dane wydruków przechowywane są w pamięci podręcznej do czasu wykonania raportu fiskalnego dobowego. Po wykonaniu tego raportu następuje zapis wydruków na kartę Kopii E i usuwanie pamięci podręcznej.

 Wykonanie kopii wydruku przebiega identycznie, zarówno dla karty Kopii E, jak i dla Pamięci Podręcznej. Należy jednak pamiętać o zasadniczych różnicach między tymi raportami – raport danych z karty Kopii E może zawierać wszystkie wydruki znajdujące się na karcie (na ogół z wielu miesięcy lub nawet lat), natomiast raport z Pamięci Podręcznej zawiera tylko dane wydruków wykonanych po ostatnim Raporcie Dobowym.

#### **Wykonanie wydruku**

Aby wykonać raport danych z karty kopii elektronicznej lub pamięci podręcznej, nale-

ży wejść do menu **2***.7 Wydruki Kopii E* i zatwierdzić klawiszem $\overline{\phantom{a}}$ .

W kolejnym <mark>kroku należy</mark> wskazać źródło danych – kartę kopii lub pamięć podręczną i naci-

 $\overline{OK}$ snąć klawisz sotówka

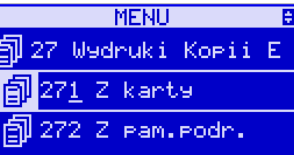

Jeśli wydruki mają być z karty to może się pojawić potwierdzenie wyboru nr unikatowego urządzenia gdyż na jednej karcie SD Kopii E NOVITUS można archiwizować dane z wielu urządzeń. Na pierwszej pozycji listy wyboru zawsze jest nr unikatowy bieżącego urządzenia,

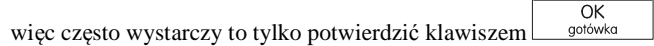

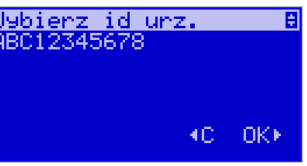

Następnie określany jest typ wydruków, które mają być wydrukowane – inne zostaną pominięte:

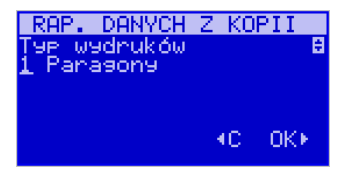

- *1. Paragony*
- *2. Faktury*
- *3. Raporty*
- *4. Wydruki niefiskalne*
- *5. Wszystkie*

OK Następnie wybraną opcję akceptujemy klawiszem sodówka

Kolejnym krokiem jest podanie zakresu wydruków. Tutaj znów pojawiają się różne możliwości:

- *1. Wg dat*
- *2. Wg numerów*
- *3. Wszystko*

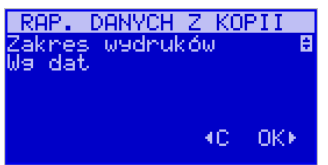

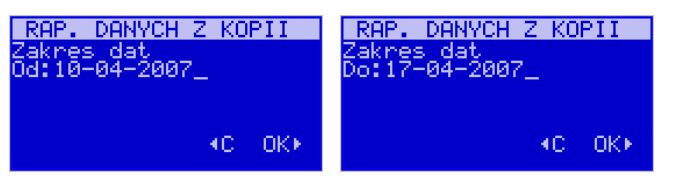

Jeżeli wybierzemy jedną z dwóch pierwszych opcji, należy również podać zakres dat lub zakres numerów wpisując odpowiednie dane w polach: *Od…Do…*

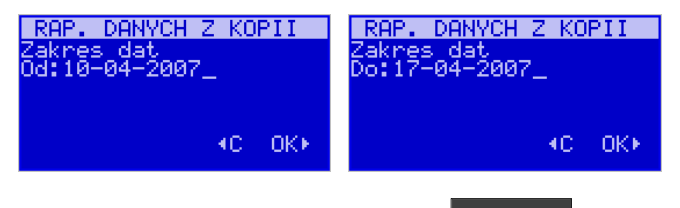

OK Każde przejście do kolejnego ekranu akceptujemy klawiszem **.** 

Istnieje także możliwość ograniczenia wyszukiwania paragonów do paragonów zawierają cych tylko podany towar. Jeżeli nie zostania wprowadzona żadna nazwa, zostaną wydrukowane wszystkie paragony spełniające powyższe kryteria.

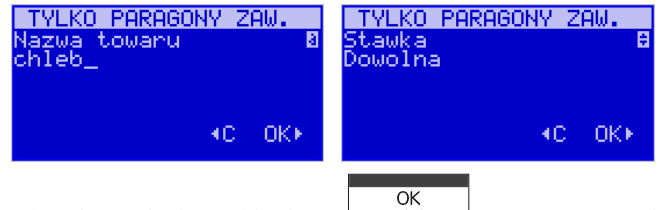

Na koniec naszą decyzję zatwierdzamy klawiszem **wydruku wydruku wydruk** Wówczas następuje wydruk raportu danych z kopii elektronicznej.

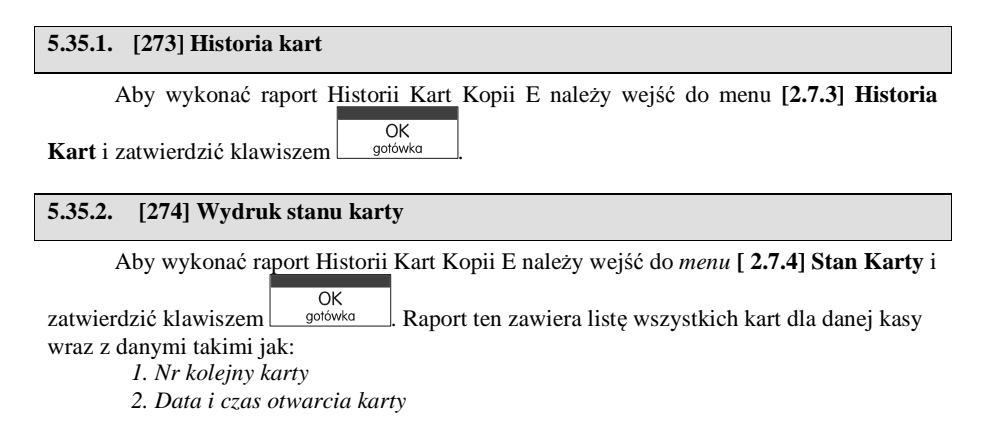

- *3. Zakresy nr i dat raportów dobowych, paragonów, faktur i wydruków zapisanych na karcie*
- *4. Ilość wolnego miejsca na karcie*

#### **5.36.[29] Zestaw Raportów**

Funkcja drukowania zestawu raportów, jakie zostały skonfigurowane w opcji **[4563] Zestaw Raportów** gdzie podajemy, jakie raporty mają wejść w skład zestawu. Zamiast wykonywać po kolei kilku różnych raportów na koniec dnia, można skonfigurować kasę tak, aby po wywołaniu tej jednej funkcji (skrót [29]) kasa wykonała po kolei wszystkie te raporty.

 $\overline{OK}$ **[29] Zestaw Raportów** – zatwierdzenie klawiszem **w połówka ilich Kasa zapyta:** Drukować zestaw raportów? Potwierdzenie klawiszem  $\begin{bmatrix} 0 & K \\ \frac{1}{2} & 0 \end{bmatrix}$ , lub rezygnacja klawiszem  $\begin{bmatrix} 0 & K \\ C & \end{bmatrix}$ Potem mamy do wyboru czy raport ma być wykonany jako zerujący czy też niezerujący. Jeśli w zestawie raportów zerującym jest raport dobowy (kasa w trybie fiskalnym) nastąpi  $\overline{OK}$ pytanie o poprawność daty: *Data 18-05-2007 jest poprawna?* Klawiszem <u>sotówka</u> po-

twierdzamy, klawiszem  $\boxed{\mathbf{C}}$  wycofujemy się z funkcji.

 Podczas wykonywania zestawu raportów, w którym jest raport fiskalny dobowy należy bezwzględnie stosować się do zaleceń zawartych w rozdziale 5.1 niniejszej instrukcji.

## **6. [3] BAZA DANYCH**

### **6.1. [31] Towary**

Kasa ma możliwość zaprogramowania (w zależności od wersji) 12 000 (SOLEO E PLUS), lub 7 000 (SOLEO E) towarów, których będzie prowadzić ewidencje sprzedaży. Każdy towar musi mieć zaprogramowaną nazwę i stawkę PTU (stawkę podatku). Dodatkowo każdemu towarowi można zaprogramować cenę sprzedaży, określić rodzaj ceny (zmienna, stała), precyzję sprzedaży (ilość miejsc po przecinku ilości), przywiązać do działu, powiązaćz opakowaniem.

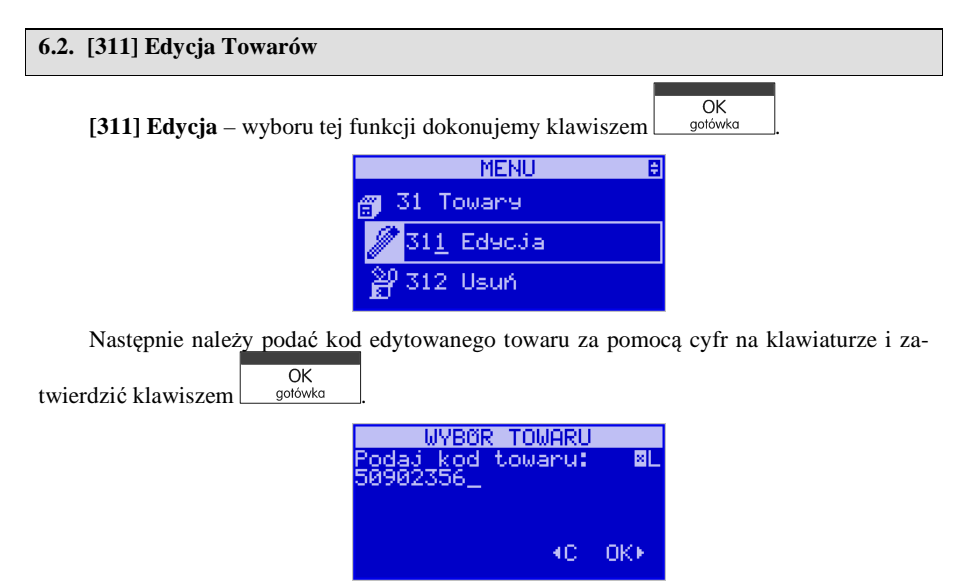

W przypadku, kiedy chcemy wykonać edycję istniejącego towaru i nie pamiętamy kodu towaru, a znamy nazwę możemy wybrać towar z bazy towarowej po nazwie naciskając kla- $\frac{1}{2}$  between  $\frac{1}{2}$ 

wisz nazwa. Po wyświetleniu listy towarów można wprowadzać litery i cyfry a kasa stara się znaleźć pasującą do wprowadzanych liter nazwę. Można wtedy wybrać nazwę towaru, które-

 $\overline{OK}$ go edycji chcemy dokonać. Wybór należy zatwierdzić klawiszem  $\Box$  odówka  $\Box$ . Na wyświetlaczu pojawi się kod wybranego towaru. Aby przejść dalej należy zatwierdzić kod klawi-

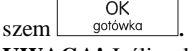

**UWAGA!** Jeśli w kasie jest ustawiona opcja nr 8 "Dwa kody na towar" w menu 453 "Opcje systemu" to przy dodawaniu nowego towaru musimy tu podać krótki kod towaru tzw. porządkowy określający miejsce towaru w bazie towarów. Jeśli nie wiemy jaki podać to, mo-

żemy wybrać pierwszy wolny poprzez naciśnięcie klawisza kod Wtedy na wyświetlaczu

pojawi się nam proponowany przez kasę kod, który możemy zaakceptować klawiszem  $OK$ 

aotówka . Jeśli chcemy edytować istniejący towar to możemy w pytaniu o kod podaćjeden z dwóch kodów towarów. Jeśli podamy drugi kod długi (kreskowy) to po jego zatwier-

OK dzeniu klawiszem  $\Box$  gotówka kasa poda nam kod krótki (porządkowy – miejsce w bazie) po akceptacji którego przejdziemy do dalszej edycji.

 Jeśli w bazie jest towar o tym kodzie, to jego nazwa pojawi się na wyświetlaczu. Jeśli w bazie towarowej nie ma towaru o tym kodzie pojawi się pusta nazwa (jeżeli towar był wybrany z listy sytuacja ta nie wystąpi).

W trybie edycji towaru można oprogramować:

**Nazwa** *-* W trybie wpisywania (edycji) nazwy na wyświetlaczu w prawym górnym rogu

pojawia się znaczek  $\Box$  - klawiatura przestawiona jest w tryb alfanumeryczny – wpisywania tekstu. Nazwę towaru należy wpisać używając klawiatury jak opisano w rozdziale 2.8 niniejszej instrukcji.

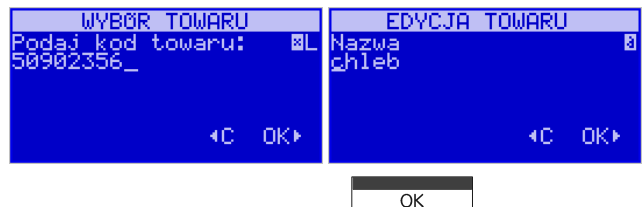

Wpisaną nazwę należy zatwierdzić klawiszem strówka

Kod (kreskowy) - Pole to występuje tylko, jeśli ustawiona jest opcja nr 8 "Dwa kody na towar" w menu 453 "Opcje systemu". W polu tym powinniśmy podać drugi kod towaru, który na ogół będzie odpowiadał kodowi kreskowemu lub może być też innym zdefiniowanym unikatowym kodem, ale musi on zawierać co najmniej 6 cyfr. Pole to może pozostać puste, jeśli towar nie ma mieć drugiego kodu.

 **Cena** *–* Za pomocą klawiszy numerycznych (oraz ewentualnie przecinka) należy zaprogramować cenę sprzedaży towaru. Cenę można zaprogramować na 0, jednak wówczas rodzaj ceny (opisane poniżej) należy ustawić na "zmienna" bo inaczej sprzedaż towaru nie będzie możliwa.

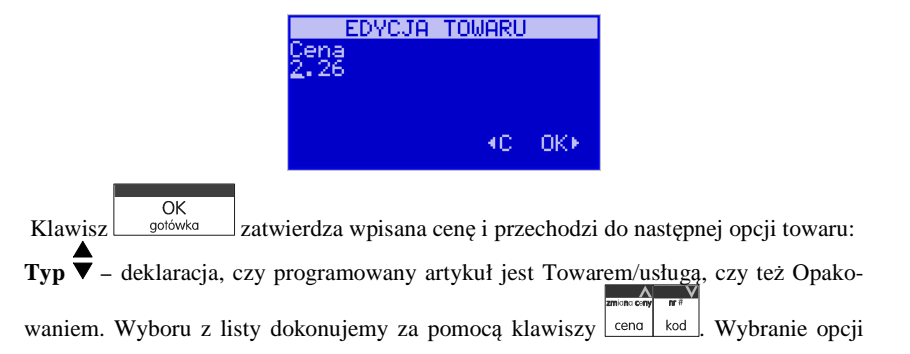

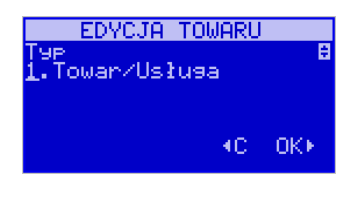

OK Klawisz s<sup>otówka</sup> zatwierdza wybór i przechodzi do następnej opcji towaru (w przypadku wyboru "*opakowanie"* wychodzi z programowania).

**Stawka** *–* przypisanie stawki PTU dla towaru lub określenie zwolnienia towaru z re-

jestracji PTU. Za pomocą klawiszy  $\frac{\text{cen}}{\text{kod}}$  wybieramy z dostępnej listy stawkę PTU. Na liście wyświetlane są litery stawek A – G wraz z przyporządkowanymi im wartościami stawek. Znak "-" obok litery stawki oznacza, że stawka nie jest oprogramowana (nieaktywna), sprzedaż towaru przypisanego do tej litery nie będzie możliwa. Oznaczenie 'ZW" obok litery informuje, że towary przypisane do tej litery będą zwolnione z PTU.

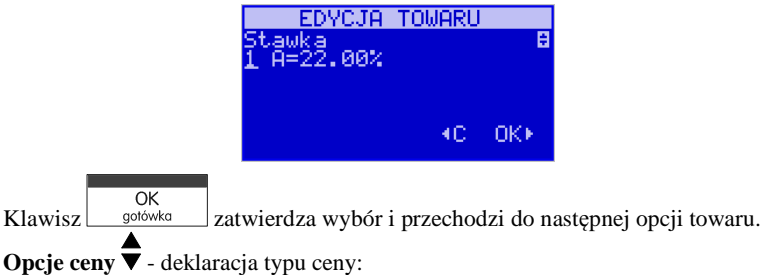

 *Cena zmienna* – Podczas sprzedaży towaru cenę moża wpisać ręcznie z klawiatury. Jeśli cena nie zostanie podana, to towar zostanie sprzedany z cena zaprogramowaną. Jeśli cena zaprogramowana jest na zero, to wówczas podczas sprzedaży cena musi być podana.

 *Cena stała* – towar może być sprzedawany tylko z zaprogramowaną ceną. Wpisanie ceny z klawiatury podczas sprzedaży spowoduje błąd.

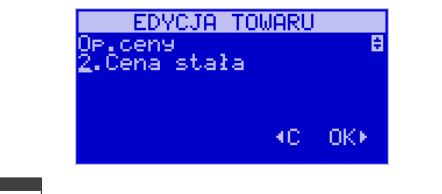

Klawisz <sup>gotówka</sup> zatwierdza wybór i przechodzi do następnej opcji towaru.

**Jednostka ▼** - określa, z opisem, jakiej jednostki na paragonie sprzedawany będzie towar. Do wyboru z listy jest: (Brak), szt., kg., dag, g., t., m., km., m2, m3, l., opak., oraz

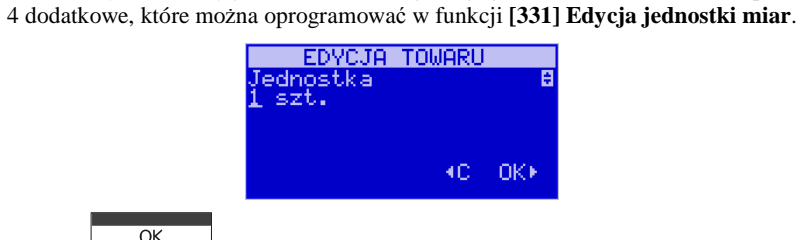

**OK** Klawisz stok zatwierdza wybór i przechodzi do następnej opcji towaru.

**Precyzja**  $\overline{\mathbf{v}}$  - określeniez z jaką dokładności (po przecinku) podczas sprzedaży można wpisać ilość sprzedawanego towaru.

- *1*  mogą być sprzedawane tylko całe sztuki towaru (np. napoje, książki, sprzę<sup>t</sup>AGD itp.)
- *0.1*  dokładność (precyzja) do jednego miejsca po przecinku
- *0,01*  dokładność (precyzja) do dwóch miejsc po przecinku

*0,001* – dokładność (precyzja) do trzech miejsc po przecinku (towary ważone).

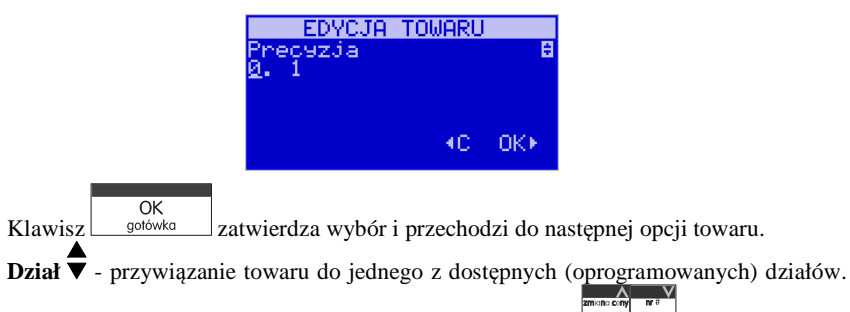

Wyboru działu z listy dokonuje się za pomoca klawiszy cena kod lub podając kod działu za pomocą klawiszy numerycznych.

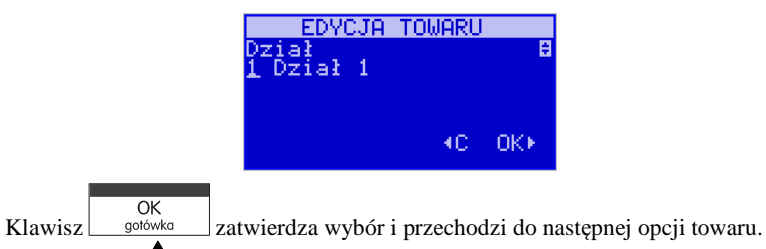

**Opakowanie ▼** - możliwośc przywiązania do towaru opakowania. Przywiązane opakowanie będzie automatycznie sprzedawane wraz z towarem w ilości zadeklarowanej dla towaru. Aby przywiązać opakowanie do towaru, towar musi miećustawioną precyzję na 1. Ewentualnego wyboru opakowania dokonuje się poprzez

NOVITUS **SOLEO E / SOLEO PLUS E**

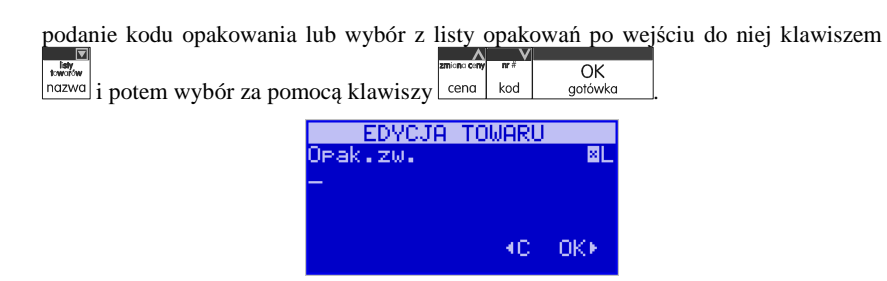

**Rabat domyślny** - możliwość przypisania do towaru rabatu lub narzutu zdefiniowanego w bazie. Ustawienie tej opcji spowoduje, że podczas sprzedaży towaru rabat/narzut będzie udzielany automatycznie. Jeśli nie chcemy, aby towar miał przypisany rabat/narzut, zostawiamy opcję *(Brak).*

Uwaga!. Aby przypisanie rabatu/narzutu do towaru było możliwe, musi on najpierw zostać zdefiniowany w bazie danych (menu 3.4. Rabaty/Narzuty).

 $\overline{\alpha}$ 

Klawisz s<sup>otówka</sup> zatwierdza wprowadzone dane i kończy edycję tego towaru.

**6.3. [312] Usuwanie Towarów** 

**[312] Usuń** – tryb usuwania towarów z bazy towarowej. Aby usunąć towar z bazy nale-

 $\overline{OK}$ ży wykonać wcześniej raport dobowy. Po wejściu do opcji klawiszem  $\Box$  pokaże się komunikat jak na rysunku:

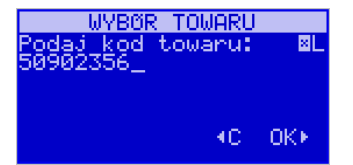

Za pomocą klawiszy numerycznych należy wpisać numer kodu towaru do usunięcia i

 $\overline{OK}$ zatwierdzić klawiszem <u>sotówka za wyświetlaczu</u> wyświetlona zostanie nazwa towaru i pytanie:

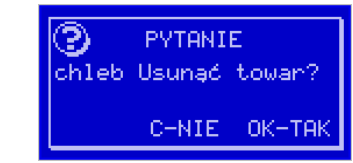

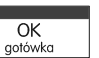

usuwania kolejnych towarów można powtórzyć.

Klawiszem ok zatwierdzamy, klawiszem charactery wycofujemy się z funkcji usuwania towaru. Usunięcie towaru połączone jest z wydrukiem w kasie fiskalnej*.* Operację

### **6.4. [313] Funkcje Towarów**

W menu tym mamy do dyspozycji kilka funkcji operujących na danych towarów. Opis w następnych rozdziałach.

#### **6.5. [3131] Pokaż Cenę Towaru**

 $\overline{OK}$ gotówka

**[3131] Pokaż cenę** – funkcja sprawdzenia zaprogramowanej ceny towaru. Po wejściu  $\overline{OK}$ do opcji klawiszem  $\Box$  gotówka pojawia się komunikat jak poniżej: **WYBOR TOWARLI** aj kod towaru: **ML** 

Za pomocą klawiszy numerycznych należy wpisać numer kodu towaru, któremu chce-

KC OKK

 $OK$ my sprawdzić cenę i zatwierdzić klawiszem  $\Box$  sotówka . Na wyświetlaczu wyświetlona zostanie nazwa towaru oraz aktualnie zaprogramowana cena towaru:

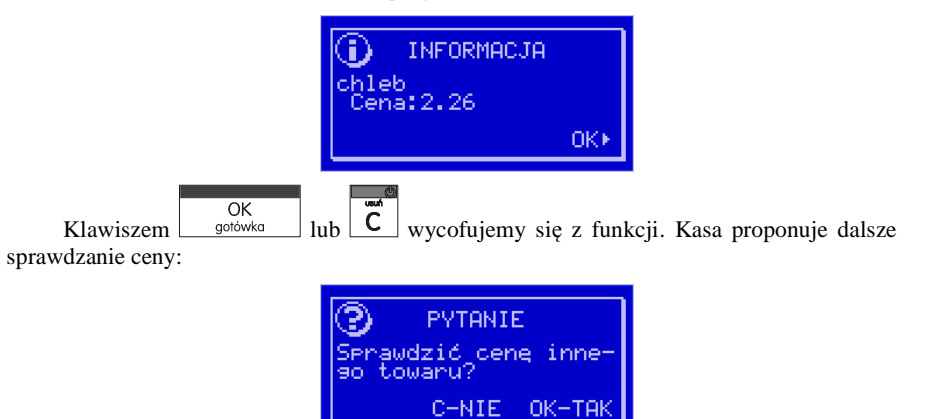

 $_{\text{notwierdzamv}}$ ,  $\overline{\text{c}}$   $_{\text{rezygnacia}}$ 

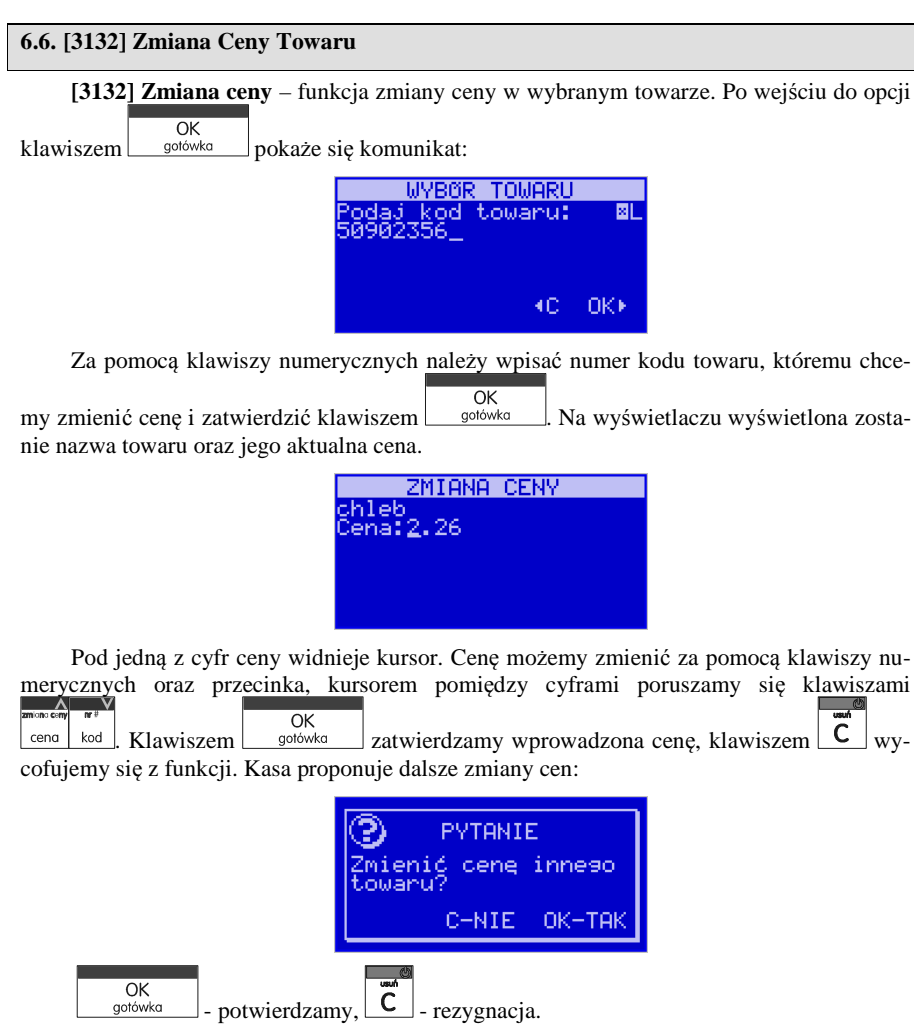

### **6.7. [3133] Pokaż Ilość Towaru**

(SOLEO E PLUS) **[3133] Pokaż ilość –** funkcja sprawdzenia bieżącej ilości (stanu ma-

gazynowego) towaru. Po wejściu do opcji klawiszem  $\Box$  pojawia się komunikat: *Podaj kod Towaru:* Za pomocą klawiszy numerycznych należy wpisać numer kodu towaru,  $\overline{OK}$ 

któremu chcemy sprawdzić stan (ilość) i zatwierdzić klawiszem statem Rawyświetlaczu wyświetlona zostanie nazwa towaru oraz aktualnie zaprogramowana/wyliczona ilość

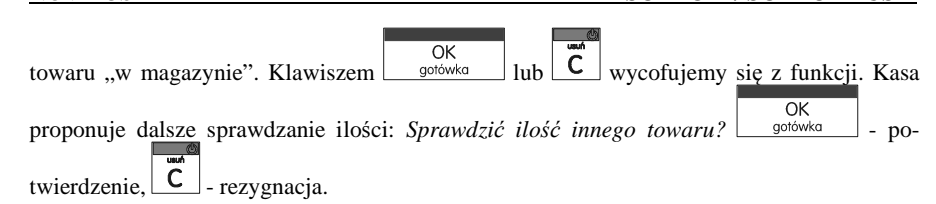

### **6.8. [3134] Ustaw Ilość Towaru**

(SOLEO E PLUS) **[3134] Ustaw ilość** – funkcja zmiany ilości towaru na magazynie wybranego towaru. Kasa może prowadzić stany magazynowe dla towarów. Można zadeklarować ilość towaru, jaka jest dostępna na magazynie i kasa podczas sprzedaży będzie odejmować sprzedane ilości od ilości zadeklarowanej. Po wejściu do opcji klawiszem

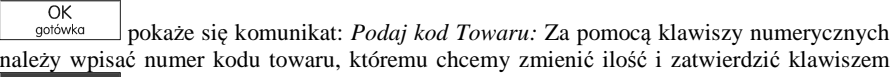

 $\overline{OK}$ 

aotówka . Na wyświetlaczu wyświetlona zostanie nazwa towaru oraz miejsce na wpisanie ilości. Ilość możemy wpisać za pomocą klawiszy numerycznych oraz przecinka, kursorem maione ceny <mark>ne≇</mark>

pomiędzy cyframi poruszamy się klawiszami . Klawiszem zatwierdzamy wprowadzony stan. Po zatwierdzeniu stanu kasa proponuje zmianę ilości kolejnego towaru: *Zmienić ilość innego towaru?* – możliwość kontynuowania zmian lub wycofania się.

### **6.9. [3135] Dodaj Ilość Towaru**

(SOLEO E PLUS) **[3135] Dodaj ilość** – funkcja zwiększenia ilości na magazynie wybranego towaru. Funkcja jest obsługiwana i działa podobnie jak poprzednia z tą różnicą, ż<sup>e</sup>podana ilość zostanie dodana do bieżącego stanu magazynowego.

#### **6.10.[3136] Odejmij Ilość Towaru**

(SOLEO E PLUS) **[3136] Odejmij ilość** – funkcja zmniejszenia ilości na magazynie wybranego towaru. Funkcja jest obsługiwana i działa podobnie jak poprzednia z tą różnicą, że podana ilość zostanie odjęta do bieżącego stanu magazynowego.

#### **6.11.[3137] Przecena towarów**

Jest to opcja, dzięki której użytkownik może dokonać automatycznego przeliczenia cen towarów zaprogramowanych w bazie towarowej kasy. Opcja przydana np. w przypadku zmiany waluty głównej kasy na inną z określonym kursem w sytuacjach, gdy kasa nie jest używana z systemem komputerowym, z którego są programowane towary i ich ceny. Współczynnik przeliczenia cen towarów wynika z przyjętego kursu zmiany waluty. Przeceny towarów według współczynnika można dokonać (podobnie jak zmiany waluty) automatycznie, programując godzinę i datę, kiedy takie przeliczenie ma nastąpić. Po wejściu do opcji **[3137]**  **Przecena towarów** kasa poprosi wybranie trybu uruchamiania przeceny - w przyszłości lub

od razu, co wybieramy klawiszami kursora eena kod

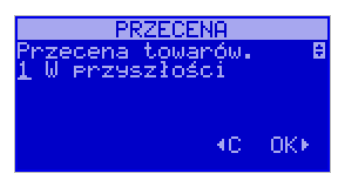

Jeśli wybraliśmy wariant przeceny w przyszłości to kasa prosi o podanie godziny i daty, kiedy przecena ma się dokonać. Za pomocą klawiszy numerycznych podajemy godzinęi datę w podpowiadanym formacie hh:mm, dd-mm-rrrr,

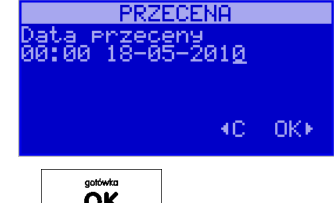

zatwierdzamy klawiszem  $\begin{array}{c|c} \n\hline\n\end{array}$  Następnie podajemy współczynnik, według którego ma nastąpić przeliczenie cen. Współczynnik wpisujemy za pomocą klawiszy numerycznych i przecinka (kropki).

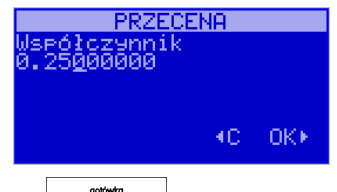

Zatwierdzamy klawiszem  $\overline{\mathsf{OK}}$  Uwaga! Przelicznik najczęściej powinien być odwrotnością kursu nowej waluty gdyż cena w trakcie przeceny jest mnożona przez ten przelicznik.

Poniżej przedstawiamy przykłady zastosowania funkcji przecena dla towarów. Przypadek nr 1. W bazie danych towarów mamy towar o nazwie *Sok pomarańczowy*, którego cena wynosi 3.00 PLN. Próba sprzedaży spowoduje wydrukowanie: "*Sok pomarańczowy 1\*3.00 3.00A"*

Jeżeli zastosujemy opcję przeceny towarów, z współczynnikiem przeceny 0.2500 to w efekcie po dokonanych przeliczeniach, cena towaru zostanie ustalona na 0.75 PLN. Na paragonie zostanie wydrukowana następująca informacja:

 "*Sok pomarańczowy 1\*0.75 0.75A"* Obliczenia wykonywane są według następującego wzoru: *nowa\_cena = stara\_cena x współczynnik przeceny* 

W przypadku, gdy nowa cena zawiera więcej jak dwa znaki znaczące po przecinku, stosowane jest zaokrąglenie do 2 cyfr po przecinku. Jeżeli w bazie towarów będzie się znajdował towar, którego cena została ustalona na 3.45 PLN, a współczynnik wymiany ustalimy na poziomie 0.45, to po wykonaniu obliczeń otrzymamy wartość 1.55**25**. Wartość ta zostanie **zaokrąglona w dół** do 1.55 PLN. W przypadku, gdy cena towaru będzie ustalona na 3.50 PLN i przeprowadzimy operację przeceny z współczynnikiem ustalonym na poziomie 0.45, to w wyniku obliczeń otrzymamy wartość 1.57**50**, która zostanie **zaokrąglona w górę** do 1.58 PLN.

Jeśli chcemy anulować wcześniej ustawioną przeceną należy jej przeliczniki ustawić na 1.

#### **6.12.[314] Listy Towarów**

Listy Towarów to dodatkowa możliwość pozwalająca na szybki wybór towaru do sprzedania poprzez wyszukanie go na zdefiniowanej przez użytkownika liście. Dostęp do

 $E$ 123  $\frac{1}{10}$ listy odbywa się poprzez naciśnięcie przycisku w trybie sprzedaży. Zatwierdzenie wyboru towaru z listy, (czyli jego sprzedaż) odbywa się przez naciśnięcie klawisza

 $\overline{OK}$ aotówka . Operacje na Listach Towarów są opisane poniżej.

**[3141] Edycja pozycji** – funkcja umożliwia dodanie do listy towarowej nowego towaru. Najpierw użytkownik podaje kod oraz nazwę towaru, który chce dopisać do listy. Po czym wybiera listę, do jakiej ma być dopisany towar. Edycja pozycji umożliwia równieżzmianie parametrów już istniejących towarów na liście takich jak: kod lub nazwa.

 **[3142] Edycja listy** – pozwala zmodyfikować nazwę listy, lub dodać nową listę towarów.

**[3143] Usuń pozycje** – usuwa towar z listy towarów. Odbywa się to przez uzupełnienie kodu towaru, który chcemy usunąć.

 **[3144] Usuń listy** – Możliwość usunięcia jednej wybranej listy, lub wszystkich list towarowych znajdujących się aktualnie w bazie.

 **[3145] Import towarów** – Bardzo użyteczna funkcja pozwalająca uzupełnić listę towarów podając zakres kodów z bazy towarowej, bądź wybierając, z jakiego działu mojązostać przepisane towary do listy towarowej.

**[3146] Synchronizuj** – W menu tym dostępne są opcje:

 *Aktualizuj Nazwy* – ponieważ użytkownik może wpisać dowolną nazwę towaru na liście towarowej, aby stan faktyczny nazw towarów w bazie nie odbiegał od stanu na liście towarowej, zaznaczenie tej funkcji spowoduje zaktualizowanie nazwy zgodnie z tymi istniejącymi w bazie towarowej..

 Usuń nieistniejące – zaznaczenie opcji powoduje usunięcie tych pozycji z listy, których kody nie istnieją w bazie towarowej.

**[3149] Drukuj** – ··Wydruk zestawienia listy towarowej.

Uwaga! Aby ułatwić użytkownikowi uzupełnianie danych, dostępna jest funkcja wyboru

towaru z listy po nazwie, co jest sygnalizowane znakamiw prawym górnym rogu

wyświetlacza. Aby skorzystać z tej możliwości należy wtedy użyć klawisza  $\times$
# **6.13. [315] Klawisze Towarów**

Funkcja konfiguracji klawiszy szybkiej sprzedaży towarów na klawiaturze dodatkowej. Skonfigurować (przypisać towary) można do każdego klawisza przypisać po trzy dowolne towary z bazy towarowej. Jeden towar będzie towarem bezpośrednim, drugi z wcześniejszym  $r123$ jednokrotnym użyciem klawisza , trzeci z wcześniejszym dwukrotnym użyciem klawi- $C123$  $\vert$ sza  $\vert$   $\vert$  czwarty z wcześniejszym trzykrotnym naciśnieciem klawisza  $\overline{OK}$ **[3151] Edycja** – po wybraniu tej pozycji klawiszem  $\frac{1}{\sqrt{2}}$  pojawia się komunikat: *Naciśnij klawisz* – należy nacisnąć klawisz, do którego chcemy przypisać towar. Każdy klawisz może mieć przypisany jeden towar bezpośredni, jeden z użyciem klawisza  $F^{123}$  $E123$ | pras|| pras|| pras jeden z użyciem klawiszy  $\Box$  I jeden z użyciem klawiszy Podczas programowania klawisza również należy tego dokonywać z ewentualnym naciśnię ciem właściwego klawisza funkcyjnego (kombinacji klawiszy). Po wyborze klawisza (lub  $E123$  $E123$  $E^{123}$  $E^{123}$  $E^{123}$  $F^{123}$  $+$  klawisz, albo  $+$  klawisz, lub  $+$  klawisz + klawisz ) na wyświetlaczu pojawi się komunikat z nazwą klawisza – literą (lub: Shift F+litera, FF+litera, FFF+litera) oraz informacja: Brak – towaru nie przypisano. Po naciśnieciu klawisza solowicza kasa prosi o podanie numeru PLU, które ma być przypisane do klawisza (kombinacji klawiszy). Należy wpisać kod PLU (krótki lub długi, lub odczytać kod skanerem z towaru) i zatwierdzić $\overline{OK}$ klawiszem <sup>gotówka</sup> . Towar został przypisany do klawisza (kombinacji klawiszy). Jeśli do klawisza (kombinacji klawiszy) był już przypisany towar, to jego numer pojawi się na wyświetlaczu po wybraniu klawisza (kombinacji klawiszy) i kasa zapyta: *Zmienić?* Klawi- $\overline{\alpha}$ szem <u>botówka byt</u> potwierdzamy pytanie i programujemy jak wyżej, lub klawiszem rezygnujemy ze zmiany. **[3152] Usuń wszystkie** – funkcja usuwania przywiązania towaru do klawisza. **[3159] Drukuj** – funkcja drukuje zestawienie powiązań kodów towarowych z klawiszami towarowymi

#### **6.14.[316] Kody Dowiązane**

(SOLEO E PLUS) Funkcja Kody Dowiązane pozwala użytkownikowi dowiązać wiele kodów do jednego towaru. Jest to bardzo przydatna funkcja, zwłaszcza przy częstych zmianach ceny danej grupy towarów, które posiadają zawsze razem taką samą cenę.

 **[3161] Edycja –** opcja umożliwia edycję istniejących kodów dowiązanych lub utworzenie nowych. Jeśli wprowadzony kod dowiązany nie istnieje w bazie, pojawia siękomunikat *"Brak takiego kodu. Dodać nowy?"*

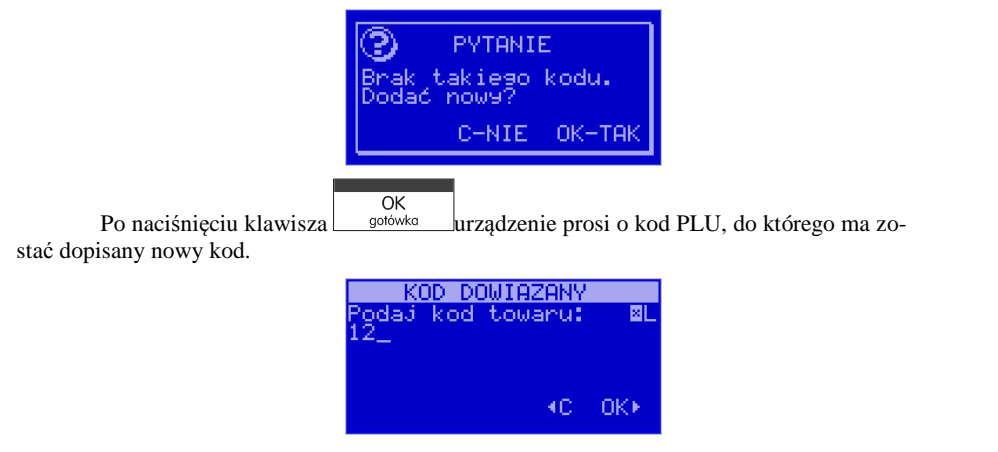

Uwaga! Kod towaru dowiązanego nie może występować w bazie PLU. Następnie należy podać domyślną cenę dla nowego kodu i mnożnik ilości i nacisnąć klawisz

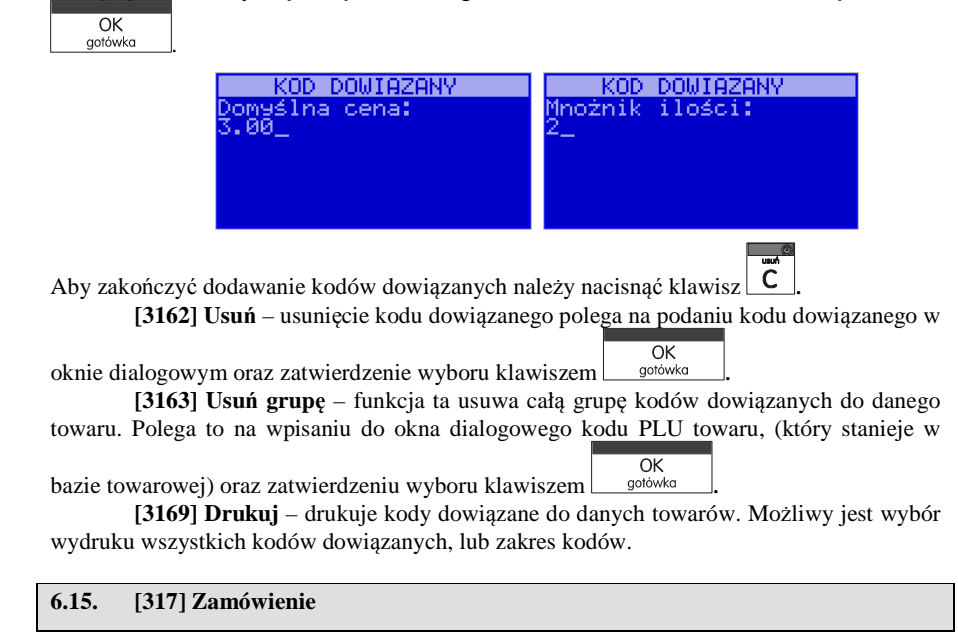

Funkcja **[317] Zamówienie** pozwala sporządzić zestawienie towarów które operator kasy chce zamówić. Zamówienie takie może być następnie wydrukowane i odebrane przez program sprzedaży lub program serwisowy, który pozwoli zbudować całkowity raport zamówień danej placówki handlowej.

**[3171] Edycja pozycji** – edycja pozycji zmówienia, w dialogu tym można wybrać kod nia:

PLU istniejący w bazie: po nazwie:  $\frac{\text{max}}{\text{max}}$  za pomocą listy  $\frac{1}{\text{max}}$  badź wpisać lub od-

 $\overline{OK}$ czytać ze skanera nowy kod towaru. Po zatwierdzeniu wyboru klawiszem  $\Box$  **moż**liwe jest uzupełnienie ilości zamawianego towaru z określoną precyzją. Po zatwierdzeniu

 $\overline{OK}$ dialogu klawiszem <u>solówka możliwe jest przejście do edycji kolejnego zamówienia</u>.

Chęć zakończenia działania należy potwierdzić klawiszem  $\boxed{\text{C}}$ . Możliwa też jest edvcia wcześniej uzupełnionego zamówienia przez ponowne uzupełnienie jego kodu PLU.

 **[3172] Edycja dokumentu** – po wybraniu tej pozycji menu operator kasy przechodzi przez kilka etapów związanych z podsumowaniem wcześniej wykonanego zamówienia.

 $\overline{OK}$ Przejście do kolejnych etapów odbywa się naciskając klawisz  $\Box$  sotówka  $\Box$ . Na początku zostanie pokazane okno informujące o ilości zamówień. Po zatwierdzeniu możliwe jest uzupełnienie numeru zamówienia, numer ten może służyć jako numer unikatowy, który pozwala identyfikować całość zamówienia. W kolejnym kroku można uzupełnić datę zamówienia, domyślnie na wyświetlaczu pojawi się bieżąca data. Następna czynność to wpisanie opisu zamówienia, mogą tam być uzupełnione dodatkowe informacje, bądź uwagi związane z zamówieniem. W ostatnim kroku można dokonać zamknięcia zamówienia. Zamknięcie zamówienia umożliwia programowi sprzedaży jego odebrania. Po zamknięciu zamówienia nie możliwa jest jego edycja.

Uwaga! Aby zamówienie mogło być przekazane, należy dokonać jego zamknięcia!

  **[3173] Usuń wszystko** – w przypadku wystąpienia pomyłki możliwe jest usunięcia całego zamówienia, również po jego zamknięciu, i ponowne jego uzupełnienie.

**[3179] Drukuj** – pozwala wykonać wydruk całości zamówienia

#### **6.16.[318] Opisy towaru**

Urządzenia SOLEO E pozwalają na przypisanie do sprzedawanej pozycji bardziej szczegółowego opisu. Definiowanie stałych opisów może się okazać przydatne w sytuacji, gdy dany opis będzie często wykorzystywany. W bazie danych można zaprogramować 20 opisów.

Po zdefiniowaniu opisów w bazie, będzie można je wykorzystywać w trakcie sprzedaży. Istnieje także możliwość utworzenia jednorazowego opisu bezpośrednio w trakcie sprzedaży. Praktyczne zastosowanie opisów zostało omówione w rozdziale 11.9

# **6.17. [3181] Edycja pozycji**

Opcja **3181 Edycja pozycji** umożliwia utworzenie nowego opisu towaru lub edycjęopisów już istniejących.

### **Format danych:**

74

**Znak # -** maska tekstu wymuszająca na sprzedawcy wypełnienie dodatkowych pól opisu.Np. zdefiniowanie opisu o treści: "Zdjęcie opon szt: #" spowoduje, że sprzedawca, jeśli zechce zastosować ten opis, w miejscu znaku # będzie musiał wprowadzić konkretną liczbę.

**Znak nowej linii |** umożliwia formatowanie tekstu – tekst po znaku | będzie wyświetlany w nowej linii. Np. opis o treści "Zdjęcie opon| Założenie opon| Wyważanie" spowoduje, że na paragonie będzie on wyświetlany następująco:

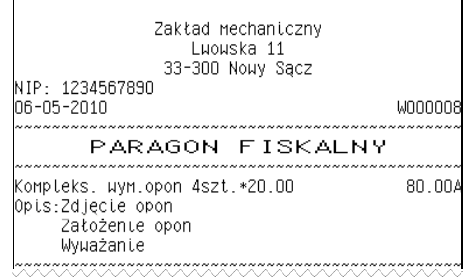

Uwaga! Do jednego towaru można dodać maksymalnie 3 linie opisu, w związku z tym jeden konkretny opis nie może być dłuższy niż 3 linie.

## **Przykład definiowania opisu:**

 Załóżmy, że do usługi *Kompleksowa wymiana opon* chcemy dodać szczegółowy wykaz usług, jakie wchodzą w jej skład, w tym przypadku: zdjęcie starych opon, założenie nowych opon i wyważanie.

 Aby dodać nowy opis wchodzimy do menu **3181Edycja pozycji** i naciskamy klawisz  $\overline{\alpha}$ 

gotówka . Wybieramy pierwszy nieużywany opis

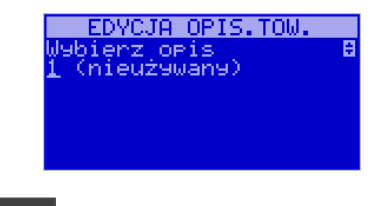

i naciskamy klawisz **budowie . Następnie w oknie** *Tytuł opisu* **podajemy dowolną nazwe**  $d$ la tego opisu – w tym przykładzie wpisujemy "Zdjęcie opon"

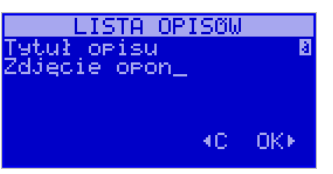

#### **6.24.[3193] Drukuj Tandemy**

Ta funkcja służy do wydrukowania listy zaprogramowanych w kasie tandemów tj. towarów, które mają przyporządkowane opakowanie zwrotne. Jest ona analogiczna do jużopisanej funkcji **[2613] Raport Tandemy**.

### **6.25. [3194] Listy towarowe**

Wywołanie funkcji spowoduje wydruk aktualnie zaprogramowanych list towarowych. Jest ona analogiczna jak do już opisanej funkcji **[2616] Listy Towarów.**

#### **6.26.[3195] Klawisze towarowe**

Funkcja powoduje wydruk zaprogramowanych klawiszy towarowych. Jest ona analogiczna jak do już opisanej funkcji **[2617] Klawisze Towarów.**

### **6.27. [3196] Kody dowiązane**

Funkcja powoduje wydruk zaprogramowanych kodów dowiązanych. Jest ona analogiczna do już opisanej funkcji **[2618] Kody Dowiązane.**

### **6.28. [3199] Zmiany w bazie**

Ta funkcja służy do wydrukowania listy zmian towarów i opakowań, które zostały przeprowadzone z komputera PC a nie zostały wydrukowane podczas transmisji. Jest ona analogiczna do już opisanej funkcji **[2619] Raport Zmiany Towarów**.

### **6.29. [32] Działy towarowe**

Towary podczas programowania przypisywane są do Działów. Jest to powiązanie jedynie w celu informacji podczas raportowania o sprzedaży z danego działu towarowego.

#### **6.30.[321] Edycja Działów towarowych**

**[321] Edycja** – funkcja edycji wybranego z bazy działu towarowego. Podczas edycji działu jest możliwość zaprogramowania jedynie nazwy działu (np. Pieczywo, Nabiał, Che-

mia, Alkohol itp.) Za pomocą klawiszy  $\lfloor \frac{\text{cena} \mid \text{kod}}{\text{dokonujemy wyboru żądanego działu}} \rfloor$ (jednego z 42 dostępnych).

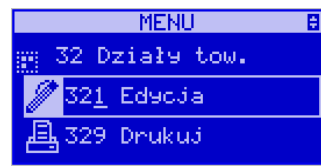

OK i zatwierdzamy klawiszem  $\Box$  s<sup>otówka</sup> . Następnie podajemy treść opisu, jaka będzie dru-

kowana na paragonie – w naszym przypadku również będzie to "Zdjęcie opon".

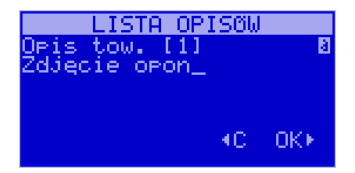

Sprzedawca będzie miał możliwość wprowadzenia dokładnej ilości zdjętych opon, jeśli zastosuje się format: *Zdjęcie opon szt: #.* Aby zakończyć edycję i zapisać nowy opis do bazy

 $\overline{OK}$ należy nacisnąć klawisz solówka

Te same czynności należy powtórzyć dla opisu "założenie opon" i "wyważanie".

#### **6.18.[3182] Usuń pozycję**

Opcja *Usuń pozycję* umożliwia usunięcie dowolnego opisu towaru.

### **6.19. [3183] Usuń wszystko**

Ta opcja usuwa wszystkie zdefiniowane w bazie danych opisy towarów.

#### **6.20.[3184] Drukuj**

Przy pomocy tej funkcji można wydrukować Raport Opisów Towarów zawierający wszystkie zdefiniowane w bazie opisy towarów.

#### **6.21.[319] Drukuj Dane Towarów**

W menu tym mamy do wyboru szeregu funkcji pozwalających na wydruk różnych danych towarów.

#### **6.22.[3191] Drukuj Towary**

Ta funkcja służy do wydrukowania listy zaprogramowanych w kasie towarów. Jest ona analogiczna do już opisanej funkcji **[2611] Raport Towary**.

#### **6.23.[3192] Drukuj Opakowania**

Ta funkcja służy do wydrukowania listy zaprogramowanych w kasie opakowań zwrotnych. Jest ona analogiczna do już opisanej funkcji **[2612] Raport Opakowania**.

#### **6.35.[34] Rabaty/Narzuty**

W tej funkcji menu można określić wartości zdefiniowanych rabatów i narzutów jak również określić standardowe i maksymalne poziomy rabatów / narzutów, jakie kasjer podczas sprzedaży może udzielać. Rabaty i narzuty można określać jako procentowe, kwotowe i ilościowe.

#### **6.36.[341] Edycja Tabeli Rabatów/Narzutów**

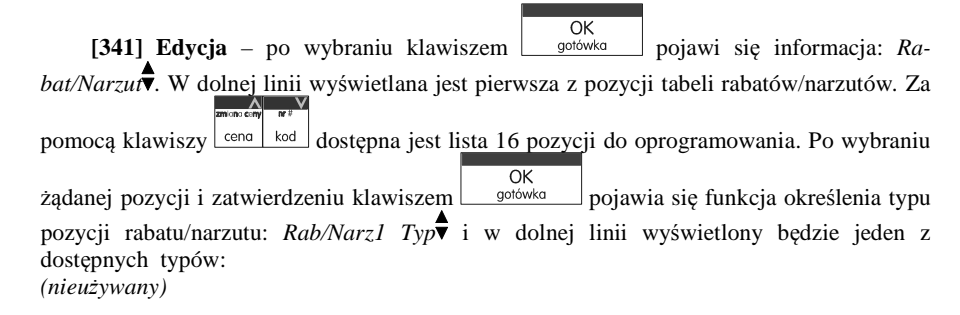

*Rabat % -* od wartości pozycji lub całego paragonu odejmowana jest zadeklarowana wartośćprocentowa*.* 

*Rabat kwotowy –* od wartości pozycji lub paragonu odejmowana jest zadeklarowana kwota.

*Narzut % -* do wartości pozycji lub paragonu doliczana jest wartość procentowa.

*Narzut kwotowy* – do wartości pozycji lub paragonu doliczana jest zadeklarowana kwota.

*Rabat ilościowy*- od każdej zadeklarowanej ilości sprzedanych towarów odejmowana jest wartość gratis*.* 

*Rabat progres.% -* od kwoty progowej odejmuje wartość procentową z podanego zakresu rabatów.

*Rabat prog. tab* – w zależności od zadeklarowanej kwoty progowej odejmuje odpowiedniąwartość procentową.

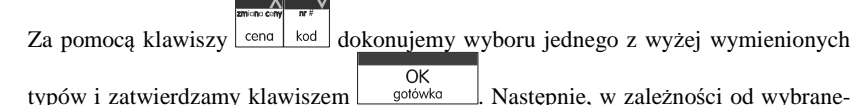

go typu należy zaprogramować wymagane wartości.

**Rabat procentowy, rabat kwotowy, narzut procentowy i narzut kwotowy** programuje się analogicznie:

 $\overline{OK}$ 

Klawiszem <sup>gołówka</sup> zatwierdzamy wybór i wchodzimy do edycji tego działu. *Nazwa -* W trybie wpisywania (edycji) nazwy na wyświetlaczu w prawym górnym

rogu pojawia się znaczek  $\Box$  - klawiatura przestawiona jest w tryb alfanumeryczny – wpisywania tekstu. Domyślnie kasa ma zaprogramowane nazwy: Dział 1, Dział 2itd. Nazwę działu należy wpisać używając klawiatury dodatkowej.

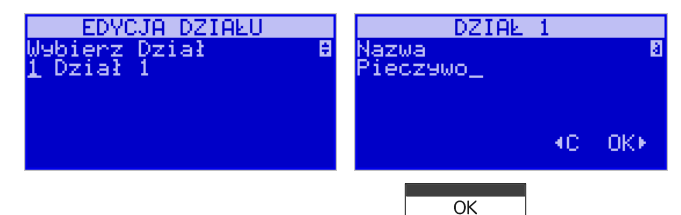

Wpisaną nazwę należy zatwierdzić klawiszem solówka

 W ten sam sposób należy oprogramować kolejne działy, które będą potrzebne i używane.

#### **6.31.[329] Drukuj Działy towarowe**

**[329] Drukuj** – funkcja drukowania zaprogramowanych w kasie działów towarowych.

### **6.32.[33] Jednostki miar**

Menu **[33] Jednostki** służy do programowania używanych w bazie towarowej jednostek miar towarów. Domyślnie w kasie zaprogramowane jest 11 pozycji jednostek miary: 1– szt, 2–kg, 3–dag, 4–g, 5–t, 6–m, 7–km, 8–m2, 9–m3, 10–l, 11–opak. Wszystkie pozycje można oprogramować we własnym zakresie według potrzeb.

#### **6.33.[331] Edycja Jednostek miar**

**[331] Edycja** – tryb programowania jednostek miary. Po wejściu do funkcji pojawia sięinformacja: *JM[n] Nazwa* **!!** - za pomocą klawiszy alfanumerycznych programujemy nazwę  $\overline{OK}$ jednostki miary i zatwierdzamy klawiszem  $\Box$  with W analogiczny sposób programu-

jemy kolejne, żądane jednostki miar.

#### **6.34.[339] Drukuj Jednostki miar**

**[369] Drukuj** – funkcja drukowania zaprogramowanych w kasie jednostek miary. Po

wybraniu funkcji klawiszem stotowa następuje wydruk danych jednostek miar.

Po wybraniu odpowiedniego typu rabatu/narzutu należy nacisnąć klawisz

OK<br>gotówka , a następnie musimy wypełnić dodatkowe pola:

### *Wartość rabatu*

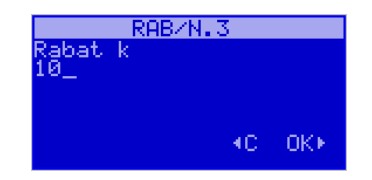

*Nazwa rabatu -* Następnie dla tej pozycji można zaprogramować nazwę, w celu np. identyfikacji udzielanego podczas sprzedaży rabatu/narzutu (np. rabat świąteczny, narzut nocny itp.)

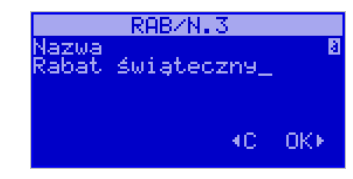

*Przeznaczenie rabatu* – do pozycji i/lub do paragonu (można zaznaczyć obie opcje).

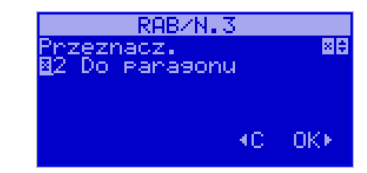

# *Zakres dat*

W kolejnym oknie należy podać zakres czasowy obowiązywania rabatu – wybrać daty *Od* i *Do* 

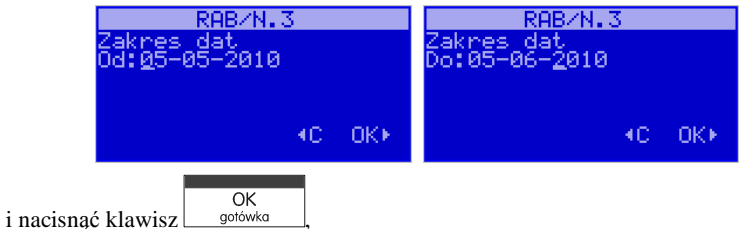

 *Zakres dni* – można zaznaczyć dowolne dni lub, jeśli rabat ma obowiązywać przez cały tydzień, wystarczy zaznaczyć opcję *8.Pon-Nie.* 

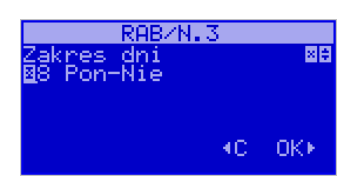

## *Zakres godzin*

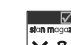

Przy pomocy klawisza  $\mathbf{X}$  należy zaznaczyć godziny obowiązywania rabatu, lub jeśli rabat nie ma ograniczeń zaznaczamy opcję *25. Cały dzień.* 

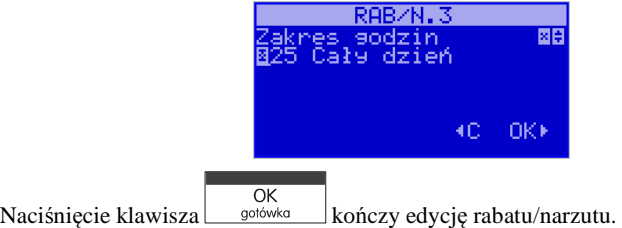

Programowanie pozostałych rabatów przebiega analogicznie do powyższych, wymaga wypełnienia dodatkowych pól:

### **Rabat ilościowy**

*Ilość sprzedanych* **–** należy podać minimalną ilość towarów, od której będzie udzie-

 $\overline{OK}$ lany rabat i nacisnąć klawisz  $\Box$  gotówka

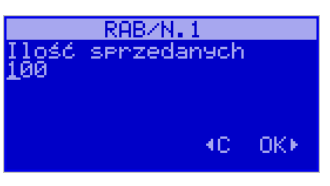

*Ilość gratis* **–** liczba towarów, od której nie będzie naliczana opłata.

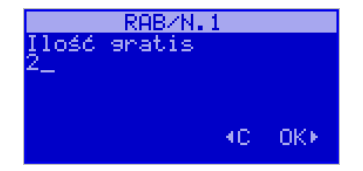

Pozostałe wartości: nazwa rabatu, przeznaczenie, zakres dat, zakres dni i zakres godzin programuje się analogicznie jak w opisanych wyżej rabatach/narzutach procentowych i kwotowych.

# **Rabat progres.%**

*kwota progowa* **–** minimalna wartość pozycji lub paragonu, od której będzie udzielany rabat.

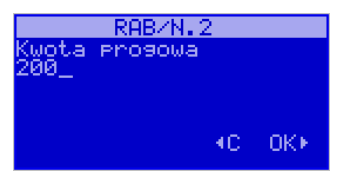

*% rabatu* **–** minimalna wartość procentowa, jaka zostanie odliczona od wartości pozycji lub paragonu.

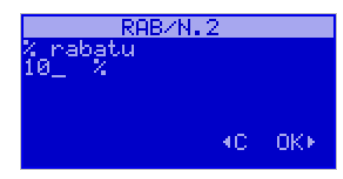

*max % rabatu* **–** maksymalna wartość procentowa, jaka zostanie odliczona od wartości pozycji lub paragonu.

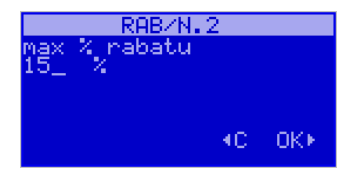

Pozostałe wartości: nazwa rabatu, przeznaczenie, zakres dat, zakres dni i zakres godzin programuje się analogicznie jak w opisanych wyżej rabatach/narzutach procentowych i kwotowych.

**Rabat prog. tab** – w przypadku tego rabatu istnieje możliwość zaprogramowania 8 wartości – tzw. kwot progowych i przypisania do nich rabatów procentowych. W trakcie sprzedaży, w zależności od wartości towaru lub całego paragonu zostanie udzielony odpowiadający tej wartości rabat procentowy.

*Kwota progowa* **–** minimalna wartość pozycji lub paragonu, od której będzie naliczany rabat.

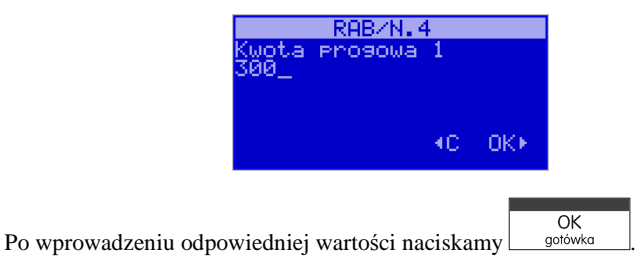

*% rabatu* **–** rabat procentowy dla podanej kwoty progowej.

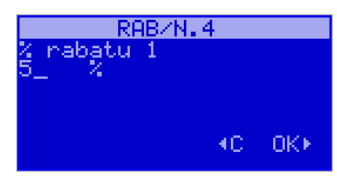

OK gotówka | Powtarzamy po-Po wprowadzeniu odpowiedniej wartości naciskamy

wyższe czynności osiem razy, dopóki nie wypełnimy wszystkich wymaganych pól. Pozostałe wartości: nazwa rabatu, przeznaczenie, zakres dat, zakres dni i zakres godzin programuje się analogicznie jak w opisanych wyżej rabatach/narzutach procentowych i kwotowych.

## **6.37. [342] Limity Rabatów/Narzutów**

W funkcji tej możemy określić maksymalne wartości każdego z typów rabatów i narzutów procentowych i kwotowych. Funkcja ta jest dostępna także w menu **[461]**

#### **6.38.[343] Domyślne Rabaty/Narzuty**

W funkcji tej możemy określić domyślne wartości każdego z typów rabatów i narzutów procentowych i kwotowych. Funkcja ta jest dostępna także w menu **[471]**

#### **6.39.[344] Karta rabatowa**

(SOLEO E PLUS) Funkcja pozwala na zdefiniowanie formatu (numerów) kart rabatowych obsługiwanych przez kasę, oraz jakie wartości rabatów będą udzielane dla danego (oprogramowanego) typu karty.

**[3441] Definicja karty** – dostępne (konieczne do oprogramowania) są pozycje:

 *Pozycja identyfikatora* karty rabatowej to numer (indeks) cyfry w kodzie karty (liczony od lewej), gdzie rozpoczyna się identyfikator karty;

 *Długość identyfikatora* karty to ilość cyfr w kodzie karty (maksymalnie 6, minimalnie 1), które stanowią identyfikator karty rabatowej

 *Wzorzec identyfikatora* karty rabatowej to wzorzec, który jest porównywany z cyframi w kodzie karty rabatowej, poczynając od pozycji podanej jako pozycja identyfikatora. Porównanie dotyczy tylko tylu pierwszych cyfr (licząc od lewej), ile wynosi długość identyfikatora karty. Wystąpienie zgodności identyfikuje odczytany kod jako kod karty rabatowej.

 *Pozycja daty ważności* to numer (indeks) cyfry w kodzie karty (liczony od lewej), gdzie rozpoczyna się informacja o dacie upływu ważności karty.

 *Długość daty ważności* na karcie rabatowej to liczby 0, 2, 4, 6, określające, ile cyfr zawiera data ważności zapisana na karcie (licząc od lewej, data w formacie RRMMDD)

0 – brak daty ważności (karta ważna bezterminowo)

- 2 tylko pełne lata (cyfry: RR); porównanie na podstawie lat
- 4 rok i miesiąc (cyfry: RRMM); porównanie na podstawie roku i miesiąca

 6 – pełna data (cyfry: RRMMDD); porównanie na podstawie roku, miesiąca i dnia

 *Pozycja numeru rabatu* to numer (indeks) cyfry w kodzie karty (liczony od lewej), która zawiera indeks rabatu w tabeli rabatów.

# **Przykład:**

 Kod na karcie rabatowej jest 777081201232. Znaczenie poszczególnych cyfr określa poniższy rysunek, poniżej przedstawiono zdefiniowane w kasie wartości:

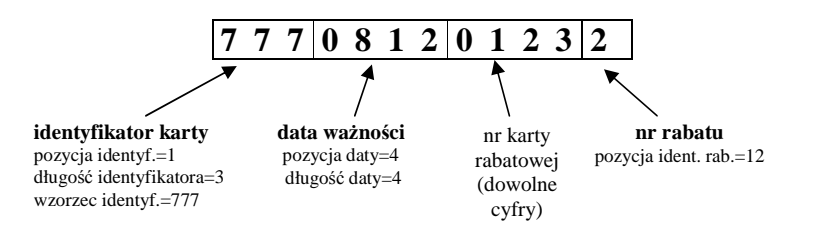

Konfiguracji (zaprogramowania) funkcji dokonujemy wpisując żadane wartości za pomocą

klawiatury numerycznej, właściwa wartość zatwierdzamy klawiszem  $\frac{1}{\sqrt{2}}$  przecho-

dzimy do następnej funkcji. Klawiszem  $\boxed{\mathbf{C}}$  wracamy do funkcji poprzedniej.

**[3442] Edycja rabatów** – jest to funkcja edycji tabeli rabatów stosowanych przy obsłudze karty rabatowej.

**[3449] Drukuj** – wydruk zdefiniowanych kart rabatowych.

### **6.40.[349] Drukuj Rabaty/Narzuty**

**[349] Drukuj** – funkcja drukowania zaprogramowanych w kasie pozycji Raba-OK

tów/Narzutów. Wybór klawiszem  $\Box$  następuje wydruk wszystkich 16 dostępnych pozycji rabatu/narzutu. Wydruk zawiera także informacje na temat wartości maksymalnych i domyślnych rabatów i narzutów.

### **6.41.[35] Użytkownicy**

Kasa ma możliwość programowania danych Użytkowników (kasjerów), którzy będą mogli używać kasy. Każdy użytkownik musi mieć zaprogramowaną nazwę (np. imię, nazwisko), hasło oraz określoną rolę, jaką będzie pełnił podczas obsługi kasy.

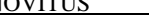

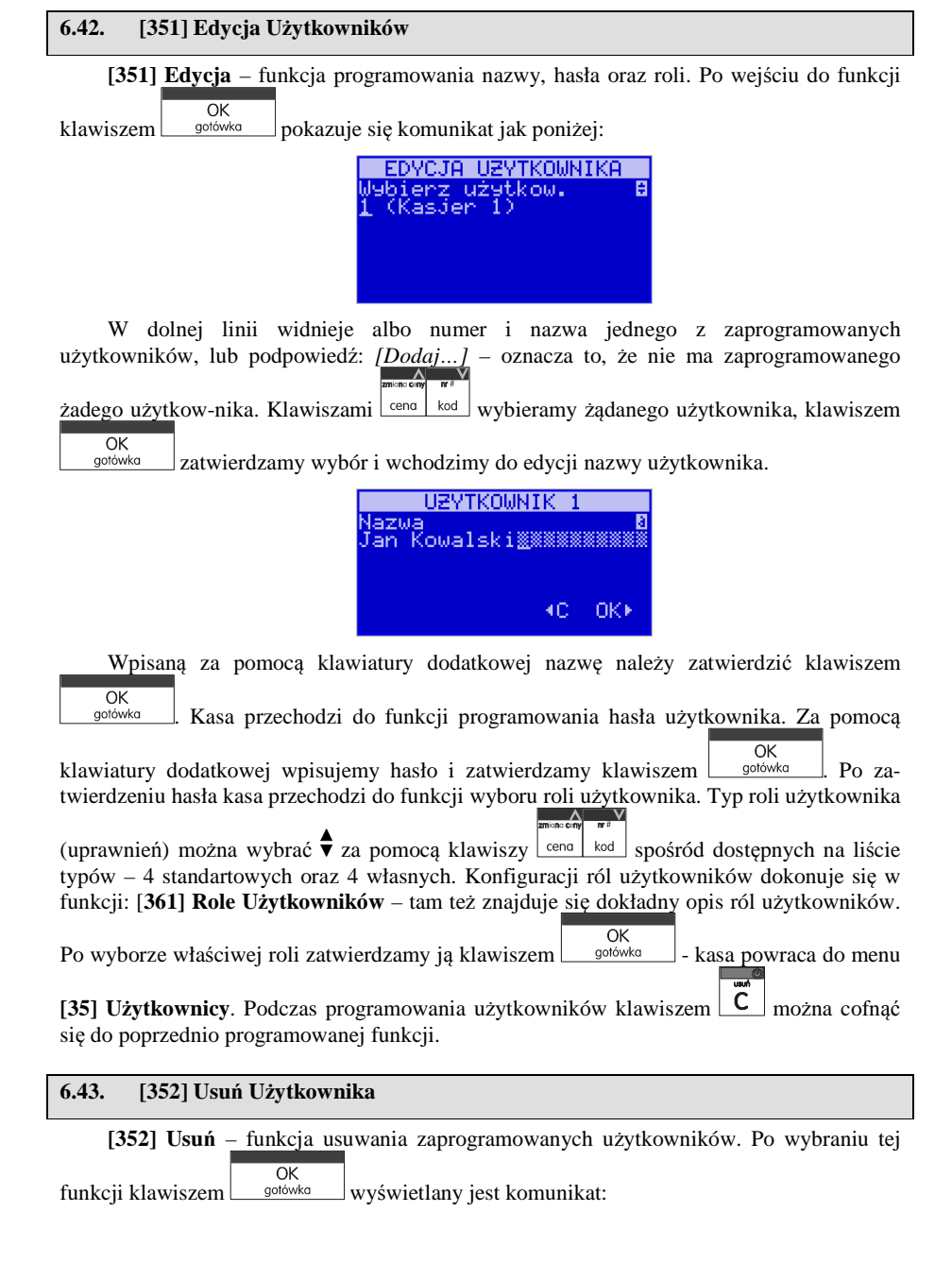

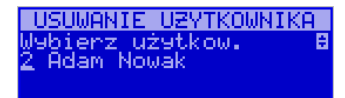

W dolnej linii widnieje nazwa jedego z zaprogramowanych kasjerów. Za pomocąklawiszy  $\left\lfloor \frac{\text{cen}}{\text{cen}} \right\rfloor$  wybieramy kasjera do usunięcia i wybór zatwierdzamy klawiszem OK<br>gotówka . Użytkownik zostaje usunięty.

### **6.44.[353] Zmiana Hasła Użytkownika**

**[353] Zmiana Hasła** – funkcja zmiany hasła dla użytkownika specjalnego – Administratora (użytkownik "wbudowany" – zawsze dostępny, nie trzeba go programować, ma pełne prawa dostępu) oraz dla wszystkich użytkowników zaprogramowanych – wybieranych z listy. Po wybraniu tej funkcji należy podać stare hasło a następnie nowe. Klawiszem

```
OK<br>gotówka
```
na końcu zatwierdzamy zmianę hasła.

#### **6.45.[359] Drukuj Użytkowników**

**[359] Drukuj** – funkcja drukowania ustawień zaprogramowanych użytkowników. Wy-

bieramy klawiszem - następuje wydruk zaprogramowanych użytkowników

wraz z przypisanymi im rolami.

#### **6.46.[36] Role Użytkowników**

Każdy z zaprogramowanych użytkowników musi mieć określona rolę (uprawnienia). Konfiguracji ról i przypisanych im uprawnień i obostrzeń dokonujemy w funkcji: **[36] Role Użytkowników**. Każda z 8 ról może mieć zaprogramowaną nazwę oraz określone pozwolenie lub zabronienie wykonywania każdej z 30 praw dostępu. W kasie domyślnie zaprogramowane są 4 Role: Kasjer, Kasjer zaawansowany, Kierownik, Administrator. Kolejne 4 pozycje można oprogramować jako własne. Poniżej zamieszczono opis, jakie opcje są dopuszczone/zabronione fabrycznie do wykonywania dla zaprogramowanych ról.

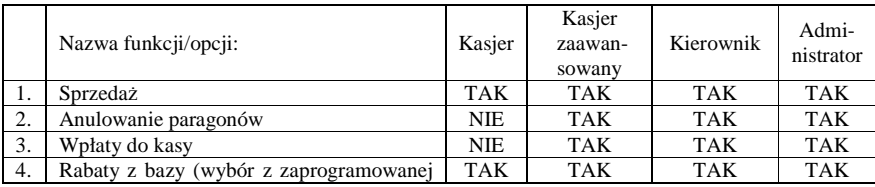

### NOVITUS **SOLEO E / SOLEO PLUS E**

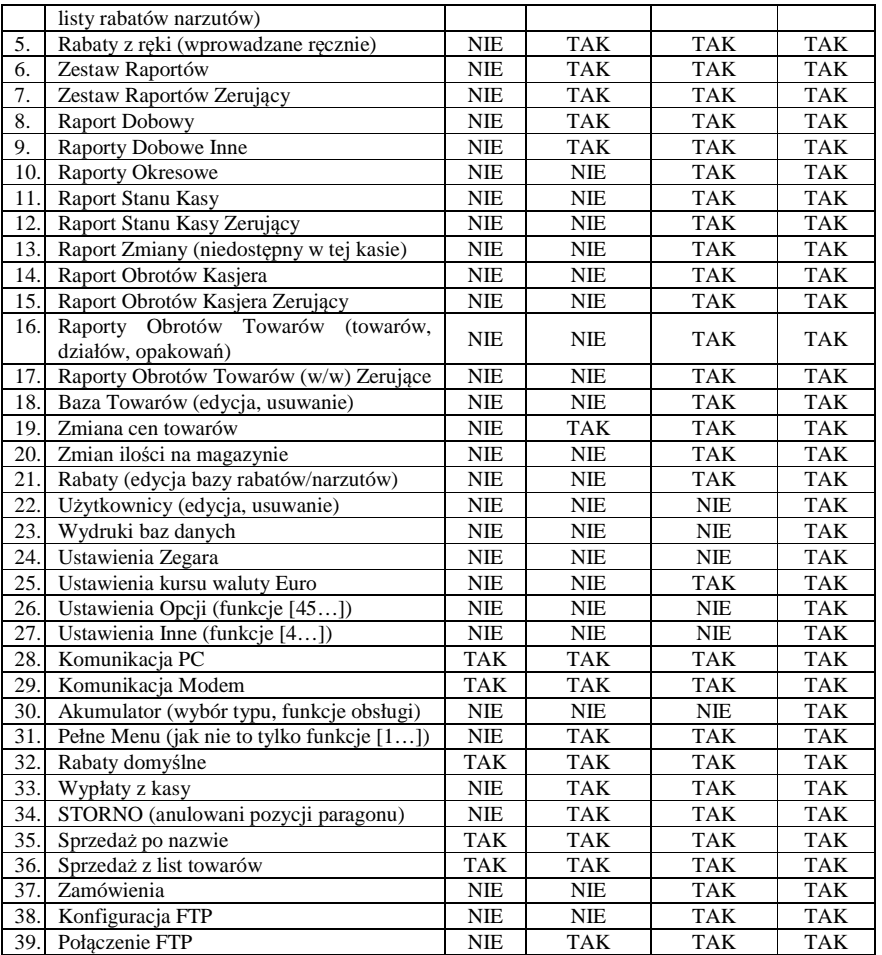

### **6.46.1. Opis praw dostępu**

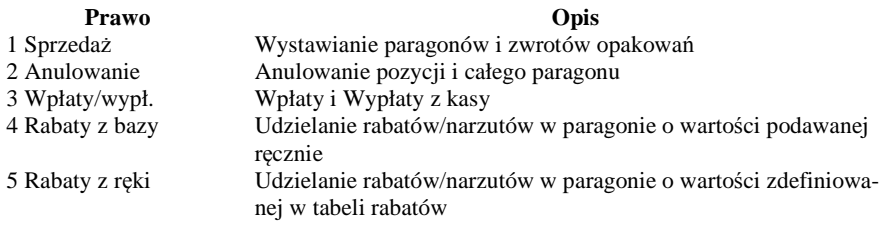

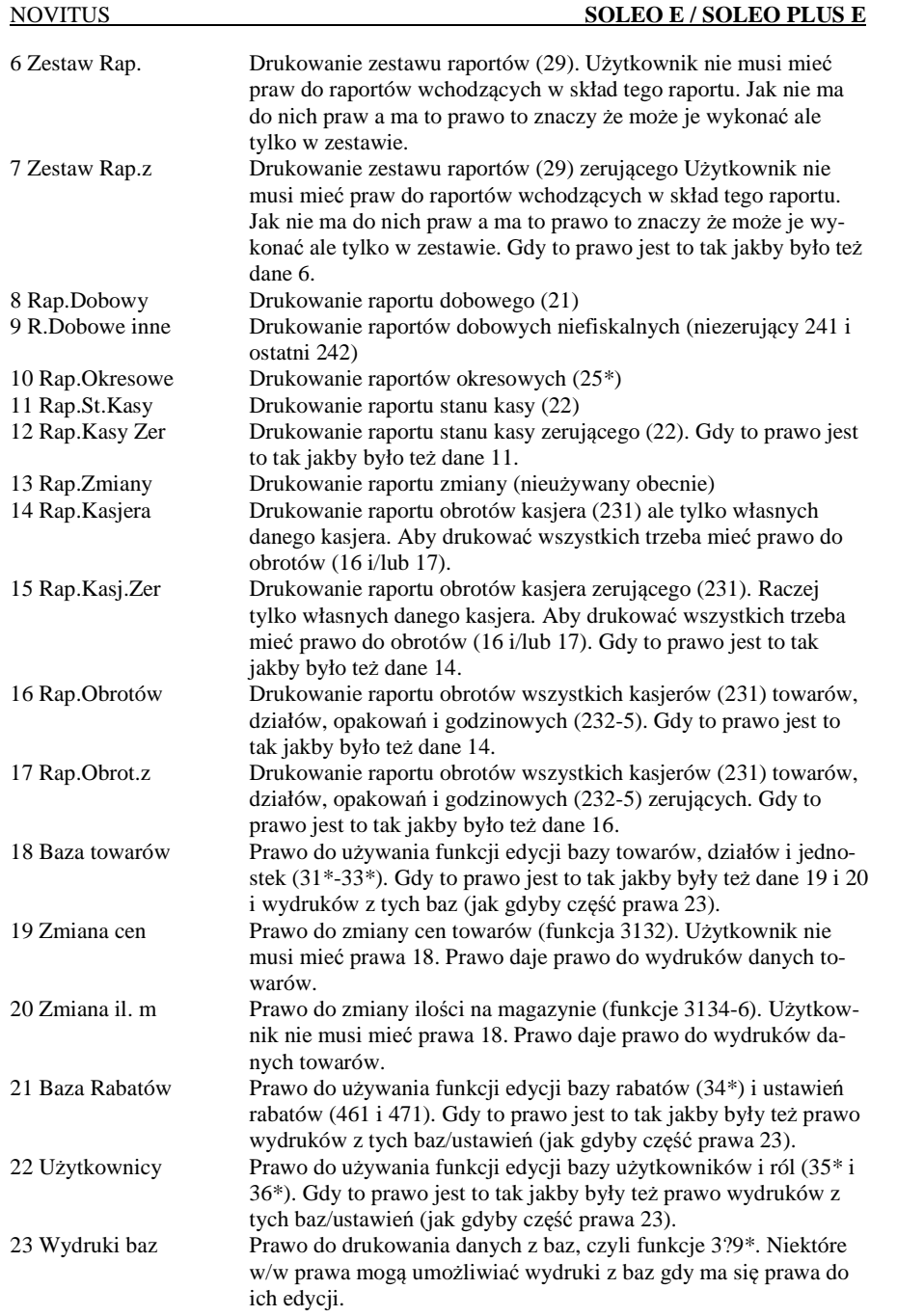

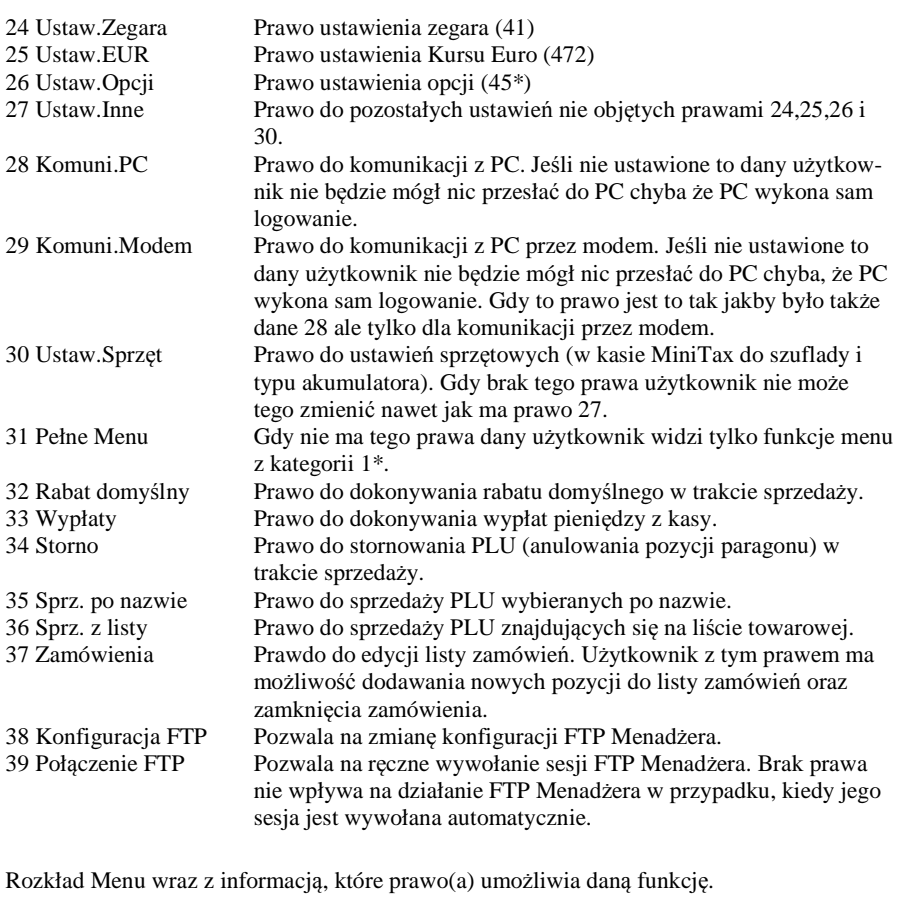

**Prawo (nr, …)** – prawo o danym numerze(ach) umożliwia daną funkcję**Prawo (--)** – funkcja dostępna zawsze **nr z** – wersja zerująca **nr !** – zobaczyć uwagi w opisie prawa **+ nr** – prawo rozszerzające (danie jego rozszerza np. zakres rap. kasjera) **^ nr** – prawo nadrzędne (danie jego daje prawo do funkcji bez względu na prawo jednostkowe) **Menu** Opis 1 Funkcje 11 Użytkownik 111 Logowanie **Prawo (--)**, Zmiana użytkownika

12 Kasa 121 Wpłata

13 Komunikacja 131 Modem

 112 Zmiana hasła **Prawo (--)**, Zmiana hasła użytkownika 121 Wpłata **Prawo (3),** Wpłata gotówki do szuflady (także F+8) 122 Wypłata **Prawo (3),** Wpłata gotówki do szuflady (także F+9) 123 Otwórz szufl **Prawo (3),** Otwiera szufladę (tak samo jak każde F+8/9)

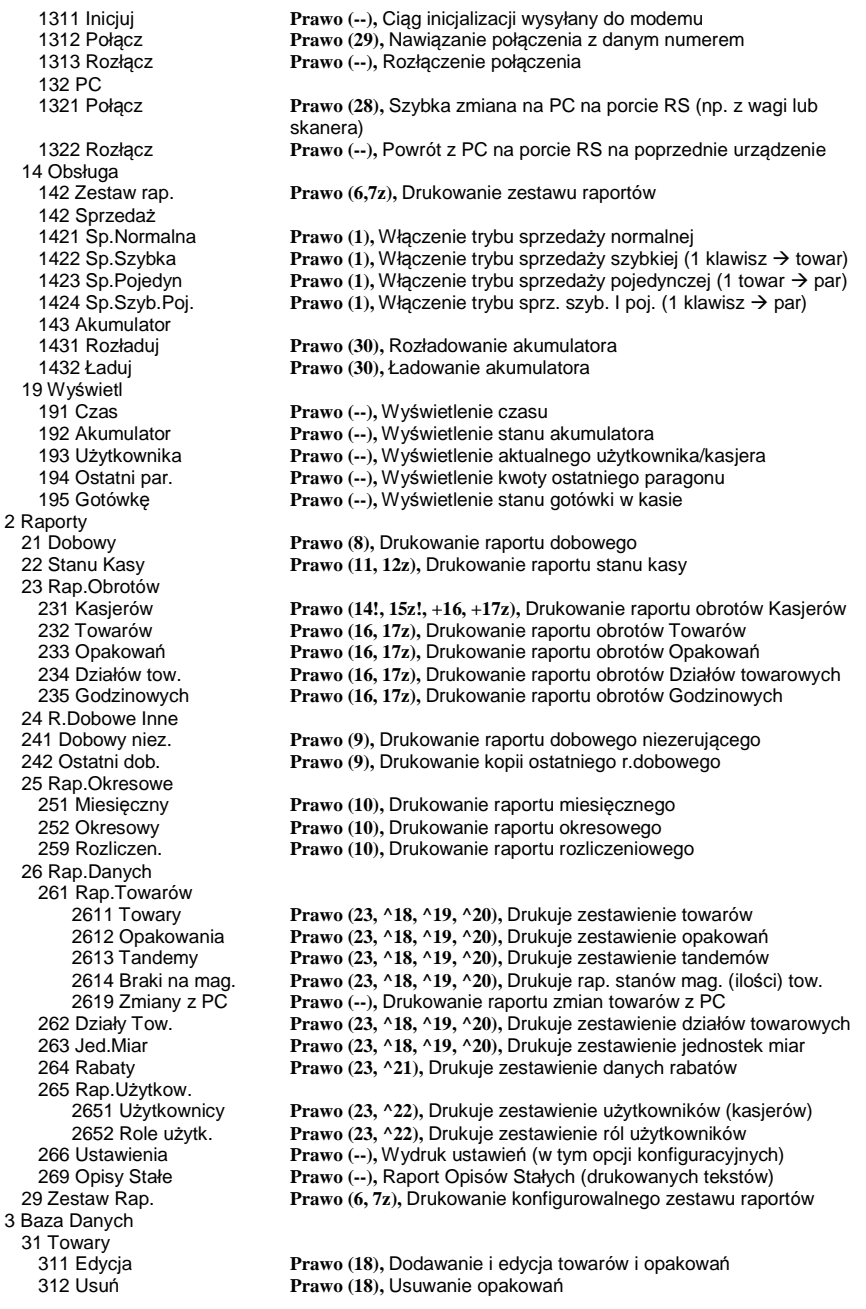

313 Funkcje tow. 3131 Pokaż cenę3131 Pokaż cenę Prawo (1, ^18, ^23), Wyświetlenie ceny (także z klawiatury F+CENA)<br>3132 Zmiana ceny Prawo (19, ^18), Zmiana ceny Prawo (19, ^18), Zmiana ceny **Prawo (1, ^18, ^23),** Wyświetlenie ilość na magazynie 3133 Pokaż ilość3134 Ustaw il. **Prawo (20, ^18),** Ustawienie ilości towaru na magazynie 3135 Dodaj ilość **Prawo (20, ^18),** Dodanie ilości towaru na magazynie 319 Drukuj dane 3191 Towary 32 Działy tow. 33 Jednostki miary<br>331 Edycja 34 Rabaty/Narzuty 342 Limity **Prawo (21),** Edycja Limitów Rabatów 35 Użytkownicy<br>351 Edycja 352 Usuń **Prawo (22),** Usuwanie użytkowników 353 Zmień Hasło **Prawo (22),** Zmiana hasła użytkownika 36 Role Użytkow. 361 Edycja **Prawo (22),** Edycja Ról Użytkowników 4 Ustawienia 41 Zegar **Prawo (24),** Przestawienie zegara 42 Dane Identyf. 421 Nagłówek wydr. 421 Nagłówek wydr. **Prawo (27),** Programowanie nagłówka 423 NIP **Prawo (27), Programowanie NIP**<br>43 Stawki podatku **Prawo (27), Ustawienie stawek** V 43 Stawki podatku **Prawo (27),** Ustawienie stawek VAT 45 Opcje 451 Komunikacja 4511 Połaczenia 4512 PC **Prawo (26),** Opcje komunikacji z PC 452 Sprzęt 4521 Energia 45212 Typ Akumul. **Prawo (30),** Typ akumulatora 453 System **Prawo (26),** Opcje systemowe 455 Sprzedaż456 Wydruk 4561 Ogólne 4562 Paragonu **Prawo (26),** Opcje zawartości paragonu 4563 Zestawu Rap **Prawo (26),** Opcje Zestawu Raportu (Rap.Łańcuchowy) 4564 Rap.Zm.Tow **Prawo (26),** Opcje raportu zmian Towarów z Komputera PC 457 Dane

Prawo (20, ^18), Odjęcie ilości towaru z magazynu 3191 Towary **Prawo (23, ^18, ^19, ^20),** Drukuje zestawienie Towarów 3192 Opakowania **Prawo (23, ^18, ^19, ^20),** Drukuje zestawienie Opakowań 3193 Tandemy **Prawo (23, ^18, ^19, ^20),** Drukuje zestawienie Tandemów 3194 Braki na mag **Prawo (23, ^18, ^19, ^20),** Drukuje raport stanów magazynowych 3199 Zmiany z PC **Prawo (--),** Drukuje raport zmian Towarów z PC 321 Edycja **Prawo (18),** Edycja Działów Towarowych 329 Drukuj **Prawo (23, ^18, ^19, ^20),** Drukuje zestawienie Działów Towarowych 331 Edycja **Prawo (18),** Edycja Jednostek Miar 339 Drukuj **Prawo (23, ^18, ^19, ^20),** Drukuje zestawienie Jednostek Miar 341 Edycja **Prawo (21),** Edycja Tabeli Rabatów i Narzutów 343 Domyślne **Prawo (21),** Edycja Rabatów Domyślnych 349 Drukuj **Prawo (23, ^21),** Drukuje dane Rabatów 351 Edycja **Prawo (22),** Edycja danych użytkowników 359 Drukuj **Prawo (23, ^22),** Drukuje zestawienie Użytkowników 369 Drukuj **Prawo (23, ^22),** Drukuje zestawienie Ról Użytkowników Prawo (27), Programowanie nr kasy 44 Tekst reklam. **Prawo (27),** Ustawienie tekstu reklamowego 4511 Połączenia **Prawo (26),** Przyporządkowanie portu RS do urządzeńPrawo (26), Opcje Modemu 45211 Oszczędność **Prawo (26),** Opcje Autowyłączania i Autowygaszania 4522 Komponenty **Prawo (30),** Opcje komponentów sprzętowych Prawo (26), Opcje obsługi **Prawo (26),** Opcje sprzedaż<sup>y</sup> 4561 Ogólne **Prawo (26),** Ogólne opcje wydruku (podkreślenia)

51 Testy

 $9P$ 

### NOVITUS **SOLEO E / SOLEO PLUS E**

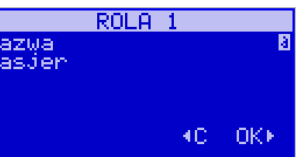

a w dolnej linii wyświetlana jest aktualnie zaprogramowana nazwa roli, np.: *Kasjer*. Za pomocą klawiatury dodatkowej programujemy nazwę roli, zatwierdzamy klawiszem

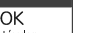

<sup>gotówka</sup> kasa przechodzi do trybu ustalania praw dla wybranej (programowanej) roli – wyświetla się komunikat:

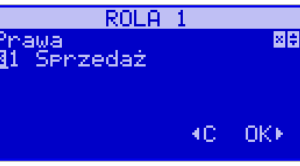

W dolnej linii wyświetlana jest jedna z opcji, np.: *[ ]1 Sprzedaż*. Jeśli w kwadraciku po lewej stronie nazwy opcji jest znak **X** (np. *[x] 1 Sprzedaż*) oznacza to, że dana funkcja jest dozwolona dla edytowanej roli. Jeśli kwadrat jest pusty, to funkcja ta jest zabroniona. Za pomocą klawiszy  $\lfloor \frac{\text{cen}}{\text{cen}} \rfloor$  kod poruszamy się pomiędzy dostępnymi (opisanymi w powyższej tabeli) funkciami, klawiszem  $\mathbf{X} \mathbf{A}$  dokonujemy wyboru lub odwołujemy wybór wyświetlanej funkcji. Po dokonaniu wyboru wszystkich żądanych funkcji zatwierdzamy i wychodzimy z trybu edycji ról klawiszem  $\sqrt{\frac{OK}{\text{gotówka}} }$ 

#### **6.48.[369] Drukuj Role Użytkowników**

**[369] Drukuj** – wydruk zaprogramowanych w kasie ról wraz z uprawnieniami. Wyboru

OK dokonujemy klawiszem <u>sotówka Pojawia się komunikat</u>:

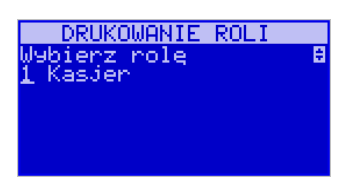

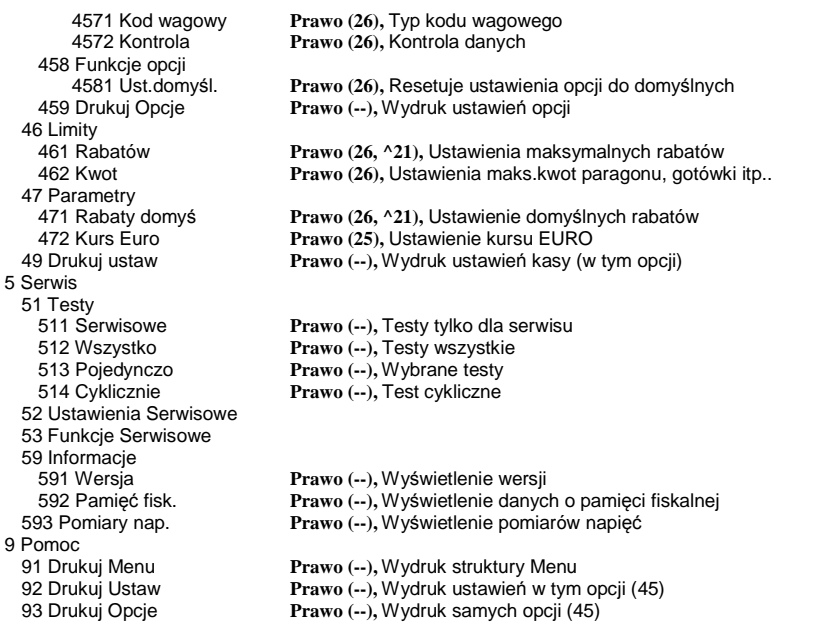

# **6.47. [361] Edycja Ról Użytkowników**

**[361] Edycja** – funkcja edycji zaprogramowanych ról użytkowników. W kasie zaprogramowanych może być 8 ról – 4 zaprogramowane są fabrycznie, a kolejne 4 można nazwać

 $\overline{OK}$ i określić samemu. Wejście do trybu [341] edycji ról klawiszem <u>solówka |</u> Pojawia się komunikat:

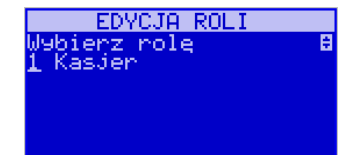

W dolnej linii wyświetlana jest pierwsza z zaprogramowanych ról: *1. Kasjer*. Za

pomocą klawiszy  $\left[\frac{\text{cen}}{\text{kod}}\right]$  wybieramy rolę, którą chcemy edytować i zatwierdzamy klawi-

 $\overline{OK}$ szem <u>sotówka |</u> Pokazuje się komunikat: *Rola [1] Nazwa*,

Za pomocą klawiszy  $\left[\frac{1}{k} \times \frac{1}{k} \right]$  dokonujemy wyboru dostępnych (zaprogramowanych)

ról, lub wybieramy pozycję *0 (wszystkie).* Wybraną pozycję zatwierdzamy klawiszem

 $\overline{OK}$ gotówka

– następuje wydruk wybranej roli (ról).

#### **6.49.[37] Płatności**

**[37] Płatności –** funkcje znajdujące się w tym menu pozwalają skonfigurować płatności, które będą wykorzystywane w kasie w trakcie transakcji i do sporządzania raportów sprzedaży.

**[371] Edycja –** edycja płatności polega na wybraniu z listy istniejącej już płatności, bądź

OK zdefiniowanie nowej. Każdy krok powinno się zatwierdzić klawiszem <u>solówka .</u> W przypadku, kiedy wybrana będzie nowa forma płatności, niezbędne będzie określenie jej typu poprzez wybór z listy odpowiedniej pozycji:

1. (brak)

- 2. Karta
- 3. Czek
- 4. Bon
- 5. Kredyt
- 6. Przelew
- 7. Konto klienta

 W kolejnym kroku należy uzupełnić nową nazwę płatności, która będzie widoczna na wydrukach. Ostatni krok jest wspólny dla edycji nowej płatności jak i płatności zdefiniowanej. Polega on na zaznaczeniu opcji z pośród następujących:

- 1. *Pytaj o stan* pytaj o stan określonej formy płatności podczas wykonywania raportu
- 2.*Dozwolone wpłaty* – pozwól na wpłaty określonej formy płatności
- 3.*Dozwolone wypłaty* – pozwól na wypłaty określonej formy płatności
- 4. *Opis "Płatność*" zmienia w opisie tekst typu (np. "Przelew") na ogólny tekst "Płatność" co może być wskazane dla płatności które mają własne nazwy
- 5. *Do Terminala EFT* umożliwia wysłanie danych o płatności do terminala płatniczego lub innego obsługującego płatności wraz z oczekiwaniem na rezultat potwierdzenia tej płatności. Ma to sens dla płatności elektronicznych np. kartą i kiedy dany terminal jest podłączony do kasy. W kasie oczywiście należy skonfigurować odpowiednio połączenie z takim terminalem w menu 451.

Opcie należy wybrać (akceptować) używając klawisza  $|\mathbf{X}, \mathbf{E}|$ . Po zaakceptowaniu opcji możliwe jest zdefiniowanie kolejnej formy płatności bądź edycja istniejącej.

**[372] Drukuj** – wydruk form płatności znajdujących się w bazie.

### **6.50.[38] Sprzedawcy**

(SOLEO E PLUS) W menu **[38] Sprzedawcy** znajdują się informację o osobie, która pomagała klientowi w dokonaniu zakupów. Osoba taka może zostać wyróżniona podczas wystawiania paragonu. Wybór sprzedawcy może zostać dokonany z menu paragonu. Operator kasy może też wykonać raport sprzedawców, dzięki czemu uzyska informację na temat skuteczności odpowiednich sprzedawców.

 **[381]Edycja** – edycja sprzedawcy polega na wybraniu pustej pozycji i dodaniu nowego sprzedawcy, bądź też wybraniu istniejącego sprzedawcy w celu zmodyfikowania jego danych. Po wybraniu odpowiedniej pozycji z listy sprzedawców możliwe jest uzupełnienie jego nazwy.

 **[383]Usuń** – funkcja ta pozwala usunąć sprzedawcę. Wyboru należy dokonać wybierając odpowiednią pozycję z listy.

**[389]Drukuj –** drukuje bazę sprzedawców.

### **6.51.[39] Opisy wypłat**

Podobnie, jak w przypadku towarów, istnieje możliwość zaprogramowania stałych opisów do wypłat z kasy.

**[39`] Edycja pozycji –** opcja umożliwia edycję istniejącego opisu lub utworzenie nowego. Istnieje możliwość zdefiniowania 20 opisów wypłat.

Jeśli chcemy dodać nowy opis, z listy opisów wybieramy pierwszy nieużywany opis i

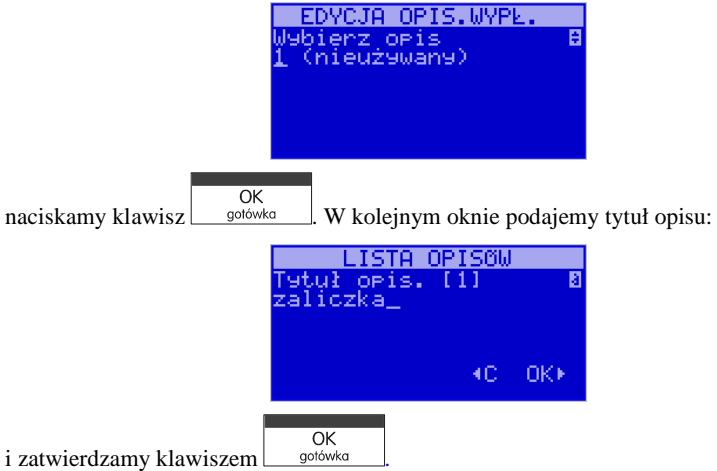

Następnie musimy podać treść opisu, jaki będzie wyświetlany na pokwitowaniu wypłaty:

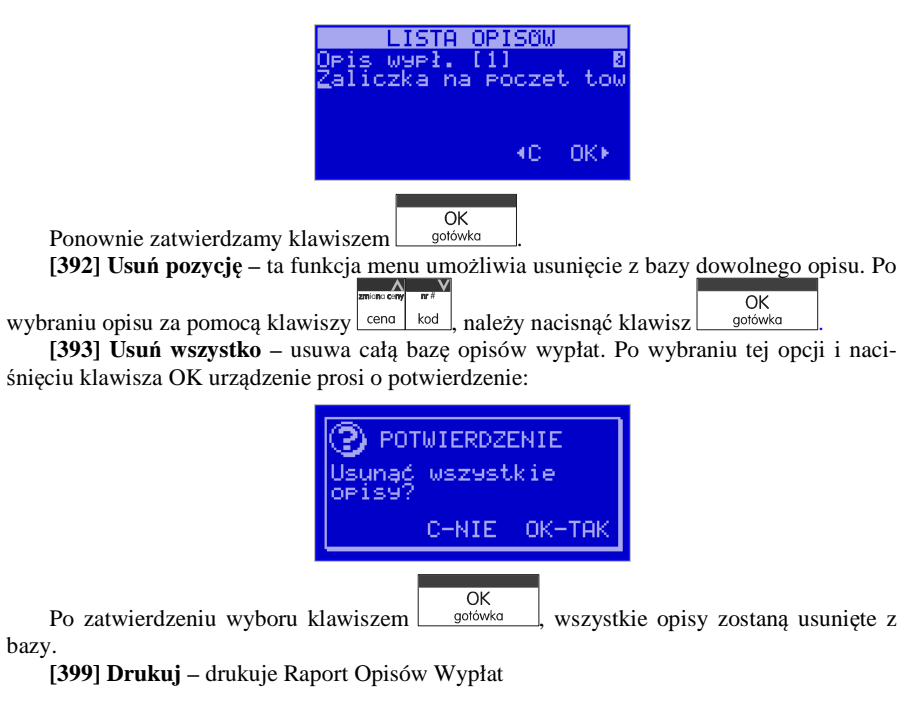

# **7. [4] USTAWIENIA**

# **7.1. [41] Zegar**

Funkcja **[41] Zegar** pozwala ustawić właściwy czas oraz datę w kasie fiskalnej. Korekty czasu użytkownik może dokonać w zakreie ± 1 godzina (przy zmianie czasu letni / zimowy). Jeśli konieczna jest korekcaj czasu (lub daty) w większym zakresie, może to wykonać jedynie autoryzowany serwis kasy (konieczne jest zdjęcie plomby serwisowej). Zmiana ustawień zegara jest możliwa tylko przy zerowych licznikach sprzedaży dobowej (wykonany wcześniej raport fiskalny dobowy).

**[41] Zegar** $\overline{\text{ok}}$  wchodzimy do funkcji zmiany czasu. Na wyświetlaczu pojawia się np.:

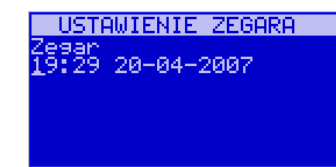

Pod jedną z cyfr (pierwszą) widoczny jest kursor. Za pomocą klawiszy numerycznych wpisujemy właściwą godzinę (datę) – znak kursora automatycznie przechodzi na kolejną cyfrę,

ewentualne poruszanie się pomiędzy cyframi za pomocą klawiszy  $\lfloor \frac{\text{ceno} \mid \text{kod} \rfloor}{\text{W}}$  Właściwy czas

 $\overline{OK}$ zatwierdzamy klawiszem  $\Box$  *gotówka*  $\Box$  Zegar zostaje przestawiony, kasa potwierdzi ten fakt wydrukiem. Jeśli zaprogramowany czas nie zawiera się w zakresie 1 godziny w stosunku do czasu pokazywanego przez kasę, kasa zgłosi błąd: WYMAGANY TRYB SERWISU. Należy

wycofać się z funkcji klawiszem  $\boxed{\text{C}}$ 

# **7.2. [42] Dane identyfikacyjne**

W tym menu mamy możliwość ustawienia danych identyfikacyjnych kasy jak nagłówek wydruku, numer kasy i numer NIP, co zostało opisane w następnych rozdziałach.

# **7.3. [421] Nagłówek wydruku**

W pozycji menu **[421] Nagłówek wydruku** można zaprogramować maksymalnie 6 linii nagłówka paragonu. Nagłówek ten będzie drukowany na każdym wydruku wychodzą cym z kasy. Powinny się tam znaleźć dane użytkownika: nazwa firmy, adres, itp. Nagłówek ten nie jest zapisywany do pamięci fiskalnej, może być modyfikowany również po fiskalizacji (po wykonaniu raportu dobowego zerującego). W każdej linii nagłówka można zaprogramować maksymalnie 48 znaki normalne lub 24 znaków podwójnej szerokości. Każdą z linii można dodatkowo automatycznie wyśrodkować oraz wyróżnić szeroką czcionką (dla tekstu ustawionego jako duża czcionka może być zaprogramowanych tylko 24 znaków w linii).

Aby zaprogramować nagłówek konieczne jest wykonanie wcześniej raportu dobowego fiskalnego.

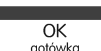

**[421] Nagłówek wydruku** – wejście do funkcji programowania klawiszem <u>solówka</u>

 Należy zaprogramować pierwszą linię tekstu nagłówka. Programowania dokonujemy za pomocą klawiatury dodatkowej, pomiędzy wpisanymi znakami poruszamy się klawiszami:

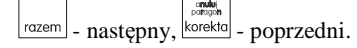

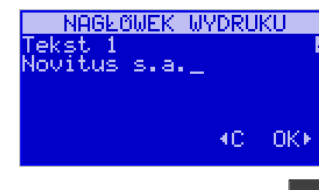

OK Po wpisaniu właściwego tekstu zatwierdzamy klawiszem <u>sotówka .</u> Na wyświetlaczu pojawia się komunikat o możliwości wybrania dodatkowych opcji dla wpisanego tekstu:

 **[ ] Wyśrodkuj** 

 **[ ] Duża czcionka (znaki podwójnej szerokości)** 

Aby wybrać (zaznaczyć) wyświetlaną opcję należy nacisnąć klawisz  $|\mathsf{X}\text{-}\mathsf{X}|$  - jak wskazuje podpowiedź  $\blacksquare$  w prawym górnym rogu wyświetlacza. W kwadraciku  $\blacksquare$  obok opcji pojawi się znaczek  $\blacksquare$  – informacja, że opcja została wybrana.

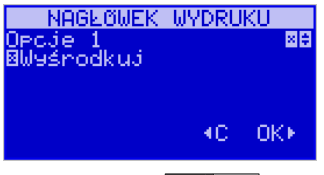

Pomiędzy opcjami poruszamy się klawiszami:  $\left\lfloor \frac{\text{ceno} \cdot \text{kod}}{\text{v}} \right\rfloor$  podpowiedź $\}$  w prawym górnym rogu wyświetlacza.

 Właściwie oprogramowaną linię tekstu wraz z odpowiednio wybranymiu jej opcjami OK

zatwierdzamy klawiszem  $\Box$  potówka – przechodzimy do programowania następnej linii nagłówka. W identyczny sposób programujemy kolejne linie tekstu nagłówka (maksymalnie 6 linii). Jeżeli nie chcemy wykorzystać wszystkich linii, należy zostawić je puste. Po za-

 $\overline{X}$ twierdzeniu klawiszem sodówka szóstej linii kasa zaprogramuje wpisane teksty nagłówka potwierdzając to wydrukiem.

# **7.4. [422] Numer kasy**

W funkcji tej programujemy numer kasy, którym będzie się ona wyróżniać spośród innych kas w sklepie. Numer ten będzie drukowany na każdym wydruku z kasy. Wejście do trybu programowania numeru kasy umożliwia meu **[422] Numer kasy:**

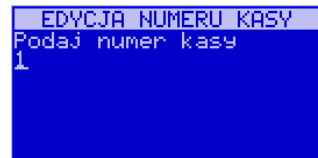

W dolnej linii wyświetlany jest aktualnie zaprogramowany numer. Za pomocą klawiszy

OK numerycznych należy wpisać żadany numer i zatwierdzić klawiszem <u>sotówka szel</u> Numer zostanie zapamiętany i będzie drukowany w stopce wydruków.

# **7.5. [423] NIP**

W funkcji tej programujemy numer NIP. Numer ten możemy zaprogramować i zmieniać tylko w trybie niefiskalnym. Po fiskalizacji zmiana tego numeru będzie jużniemożliwa.

 **[423] NIP** – wejście do trybu programowania numeru NIP. Na wyświetlaczu pojawia się informacja: Podaj NIP – w dolnej linii wyświetlany jest aktualnie zaprogramowany numer. Za pomocą klawiszy numerycznych należy wpisaż <sup>ż</sup>adany numer i zatwierdzić klawiszem

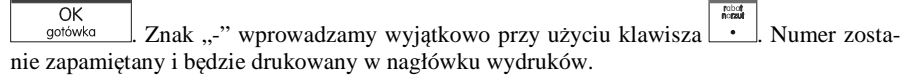

# **7.6. [43] Stawki podatku**

Funkcja **[43] Stawki podatku** umożliwia zaprogramowanie właściwych dla danego punktu sprzedaży stawek podatkowych. Programowanie stawek PTU jest bardzo ważnym momentem programowania kasy, dlatego należy zrobić to bardzo uważnie. Według wysokości zaprogramowanych stawek kasa będzie naliczać należny podatek PTU. Wysokość stawek PTU określa Ministerstwo Finansów dla poszczególnych towarów. W kasie muszą być zaprogramowane wszystkie stawki PTU dla towarów, jakich sprzedaż prowadzi dana placówka handlowa. Kasa SOLEO E ma możliwość oprogramowania 7 stawek PTU (A,B,C,D,E,F,G) dla dowolnych wysokości od 0% do 98% oraz oprogramowanie dowolnej z nich jako zwolnionej. Każda zmiana stawek PTU może odbywać się tylko po wykonaniu raportu dobowego zerującego i jest (w kasie fiskalnej) zapisywana do pamięci fiskalnej z dokładnym określeniem daty i godziny zmiany.

# **Kasa w trybie fiskalnym ma możliwość 30 – krotnej zmiany stawek PTU. Przy próbie wykonania 31 zmiany stawek PTU kasa zgłosi błąd i zmiana ta nie będzie możliwa.**

 $OK$ 

Kasa nie pozwoli zaprogramować stawek PTU identycznych jak są zaprogramowane w danej chwili w kasie – jest to zabezpieczenie przed niepotrzebnym zapisem do pamięci fiskalnej.

Aby zaprogramować stawki PTU należy wybrać funkcję **[43] Stawki podatkowe** i zatwier-

 $\cap$ K dzić klawiszem <u>– solówka –</u> – wejście do trybu programowania stawek PTU. Na wyświetlaczu pojawia się informacja o pierwszej ze stawek:

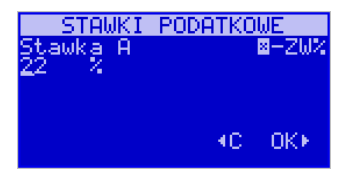

*Stawka A* – w dolnej linii wyświetlacza jest informacja o aktualnie zaprogramowanej wartości stawki. Za pomocą klawiszy alfanumerycznych oraz przecinka programujemy właściwąwartość stawki (wartość stawki można zaprogramować z dokładnością do dwóch miejsc po

przecinku). W trybie programowania wartości stawek klawisz  $|\mathbf{X}\cdot\mathbf{S}|$  ma specialne funkcie

(podpowiedź w prawym górnym rogu wyświetlacza: – ZW%): za jego pomocą (kolejne naciśnięcia) można zmieniać rodzaj stawki:

– brak stawki (nieoprogramowana),

- ZW towary zwolnione z podatku,
- % wartość procentowa stawki (normalna stawka PTU).

OK Właściwa wartość (rodzaj) zatwierdzamy klawiszem  $\Box$  solówka – automatycznie przechodzimy do następnej stawki. W identyczny sposób programujemy kolejne stawki. Aby cofnąć

się do poprzedniej stawki należy nacisnąć klawisz  $\left[\frac{\text{cena}}{\text{Pena}}\right]$ . Po oprogramowaniu wszystkich

stawek (od A do G) i naciśnięciu klawisza  $\Box$  gotówka pojawi się komunikat:

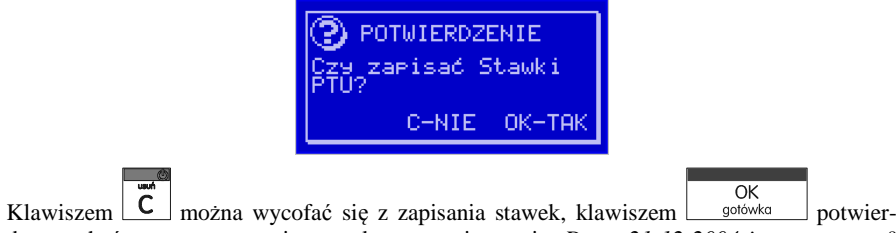

dzamy chęć zaprogramowania stawek – nastąpi pytanie: *Data: 21-12-2004 jest poprawna?*

OK Jeśli wyświetlana data jest poprawna można potwierdzić klawiszem <u>sołówka –</u> pojawi się komunikat: *Proszę czekać...* i po krótkiej chwili nastąpi zaprogramowanie stawek (zapis w pamięci fiskalnej w kasie ufiskalnionej) i wydruk potwierdzający fakt zmiany (oprogramowania stawek).

Jeśli wyświetlona data nie jest poprawna należy wycofać się z programowania klawiszem

i niezwłocznie powiadomić serwis kasy.

# **7.7. [44] Tekst reklamowy**

Funkcja ustawienia dodatkowego tekstu reklamowego drukowanego pod każdym paragonem. Treść tekstu można wybrać spośród przykładów zawartych w programie kasy. Nie **ma możliwości wpisania własnego tekstu**. Poniżej zamieszczono wykaz pozycji, spośród których można dokonać wyboru podczas ustawiania dodatkowego tekstu:

- **0 (Brak)**
- **1 DZIĘKUJEMY I ZAPRASZAMY PONOWNIE** 
	- **2 \*\*\* ŻYCZYMY WESOŁYCH ŚWIĄT \*\*\***
	- **3 ZAPRASZAMY DO NAS PONOWNIE**
	- **4 DZIĘKUJEMY ZA ZAKUPY**
- **5 ZAKUPY TU TO DOBRY WYBÓR**
- **6 U NAS DOKONASZ NAJLEPSZYCH ZAKUPÓW !!!** 
	- **7 ZAKUPY U NAS ZROBISZ NAJTANIEJ !!!**
- **8 ZAKUPY U NAS ZROBISZ NAJSZYBCIEJ !!!** 
	- **9 ZAPRASZAMY NA WIELKA PROMOCJĘ !!!**
- **10 ZAPRASZAMY NA ŚWIĄTECZNA PROMOCJĘ!!!** 
	- **11 ATRAKCYJNE RABATY DLA KLIENTÓW!**

 $\overline{OK}$ Wejście do funkcji wyboru **[44] Tekstu reklamowego** klawiszem <u>borówka solal</u>. Na wyświetlaczu pojawia się informacja jak na poniższym rysunku:

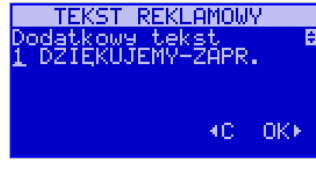

W dolnej linii widoczna jest aktualnie wybrana pozycja. Za pomocą klawiszy cena

OK wybieramy żądany tekst (podpowiedź $\hat{\tau}$  na wyświtlaczu), za pomoca klawisza gotówka dokonujemy zatwierdzenia wybranej pozycji.

# **7.8. [45] Opcje**

W funkcji ustawień **[45] Opcje** można skonfigurować kasę w taki sposób, aby jej działanie oraz obsługa najbardziej odpowiadała preferencjom użytkownika (właściciela). Konfigurować można opcje związane z zabezpieczeniem kasy, zarządzania energią, sposobem zachowania kasy podczas jej obsługi oraz prowadzenia sprzedaży, wydruku, kodów kreskowych, komunikacia itd.

Poniższa tabela przedstawia kompletne zestawienie wszystkich opcji wraz ze skrótowym opisem ich działania. Znak  $\square$  oznacza, że jes<u>t to o</u>pcja typu  $\text{TAK}(\blacksquare)/\text{NIE}(\blacksquare)$  – zmiany

ustawienia dokonujemy za pomocą klawisza  $|\mathbf{X}. \mathbf{L}|$ . Do danej opcji możemy dojść klawiszami

**cena** | kod | lub podając jej jedno lub dwucyfrowy numer za pomocą klawiszy numerycznych. Czcionką pogrubioną oznaczono kategorie opcji, które są pozycjami menu głównego. Domyślne ustawienia można ustawić funkcją [4581] Ustaw Domyślne, gdzie do wyboru mamy warianty dla pracy kasy Off-Line (transmisja obrotów towarów do PC) i OnLine (transmisja pozycji paragonów do PC). W poniższej tabelce różnice między opcjami domyślnymi w tych trybach oznaczono poprzez symbole **/[O]**.

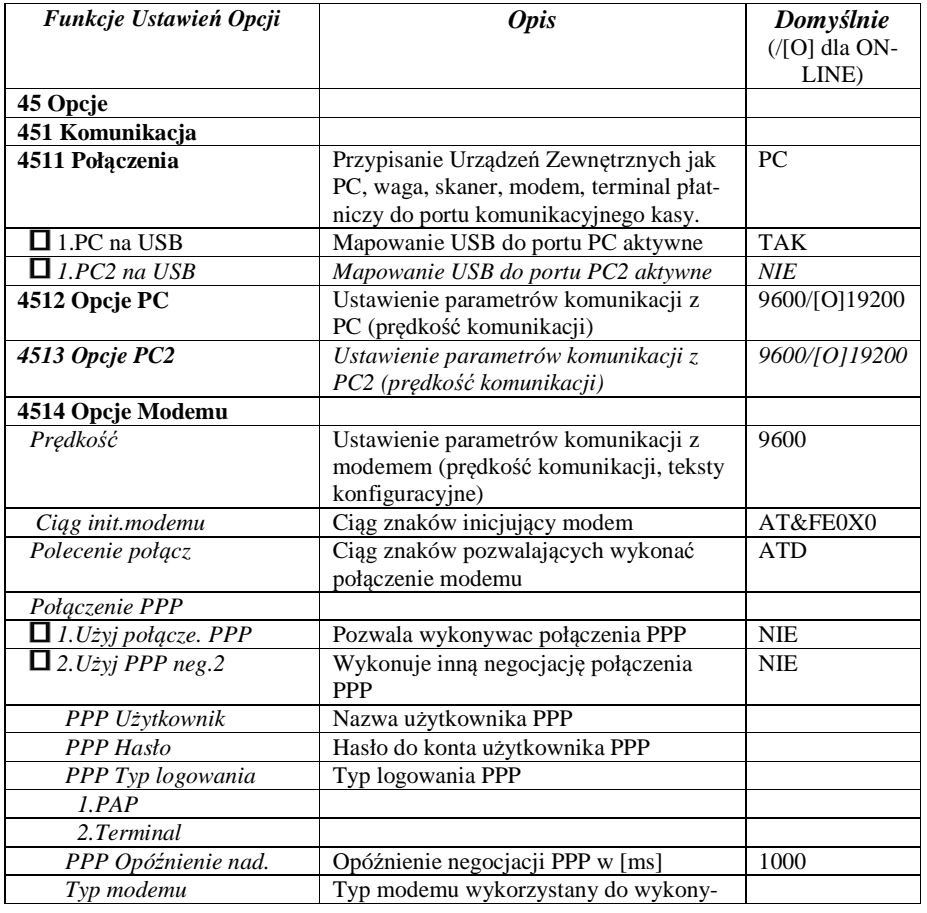

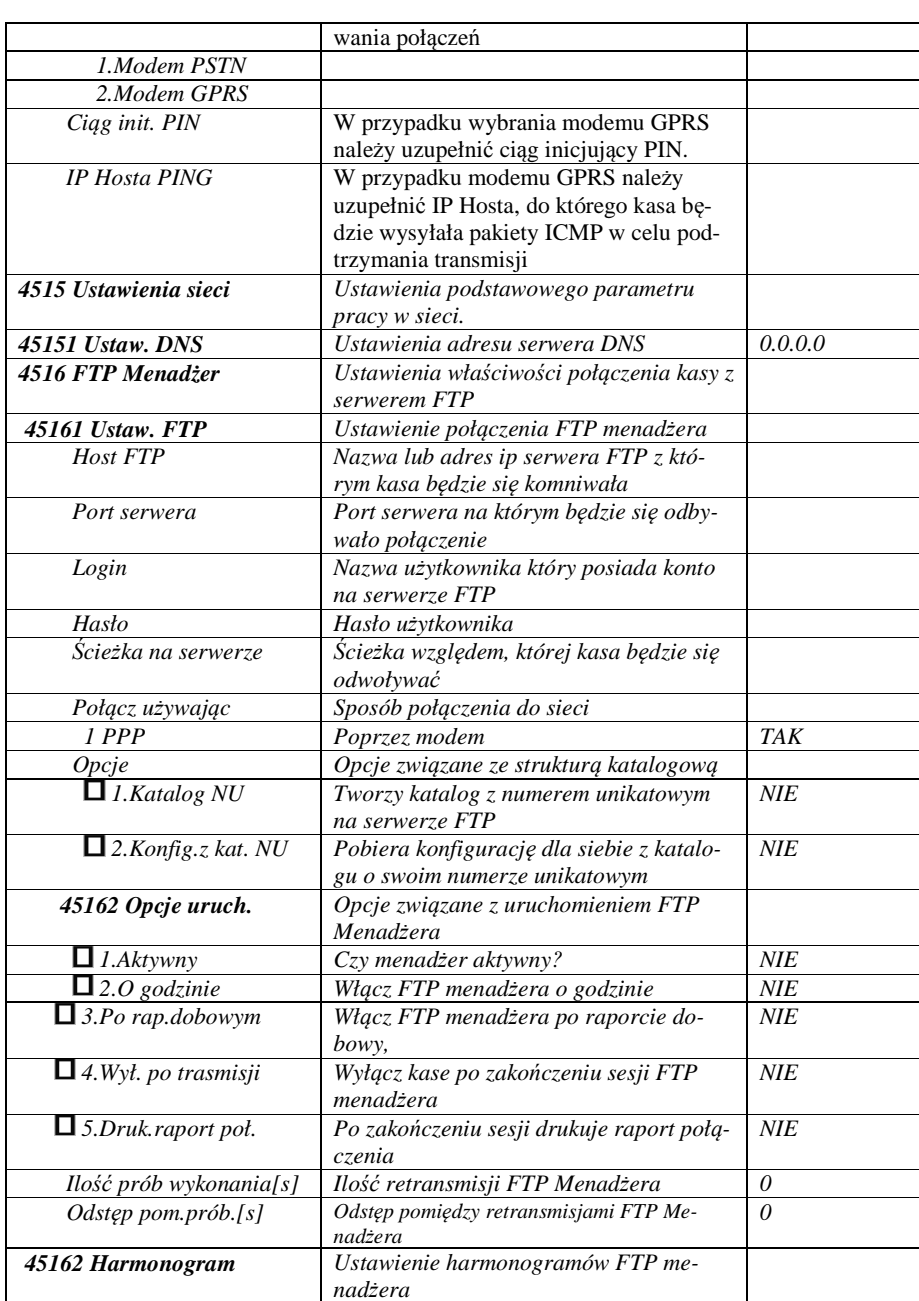

 $\blacksquare$ 

# NOVITUS **SOLEO E / SOLEO PLUS E**

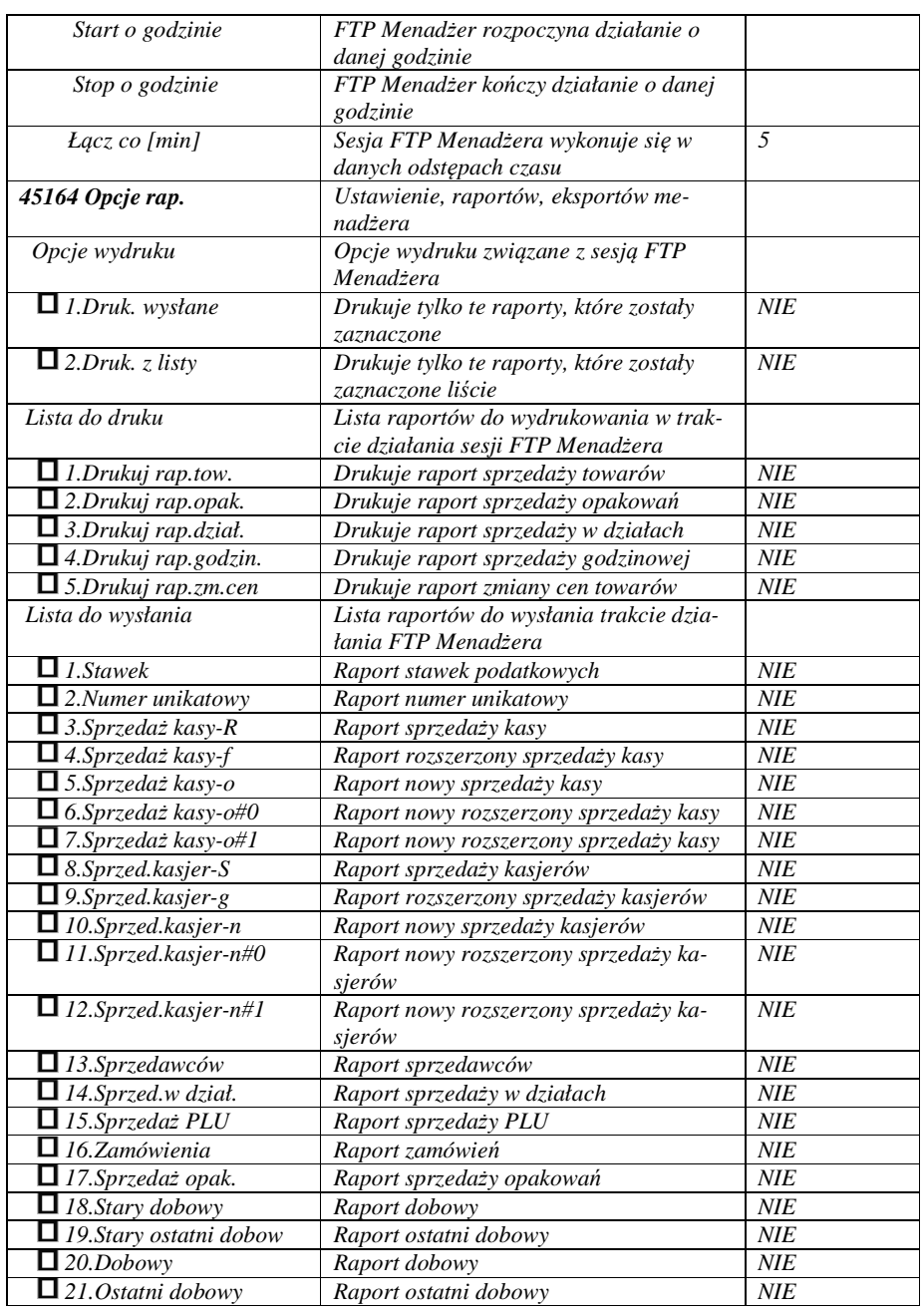

# NOVITUS **SOLEO E / SOLEO PLUS E**

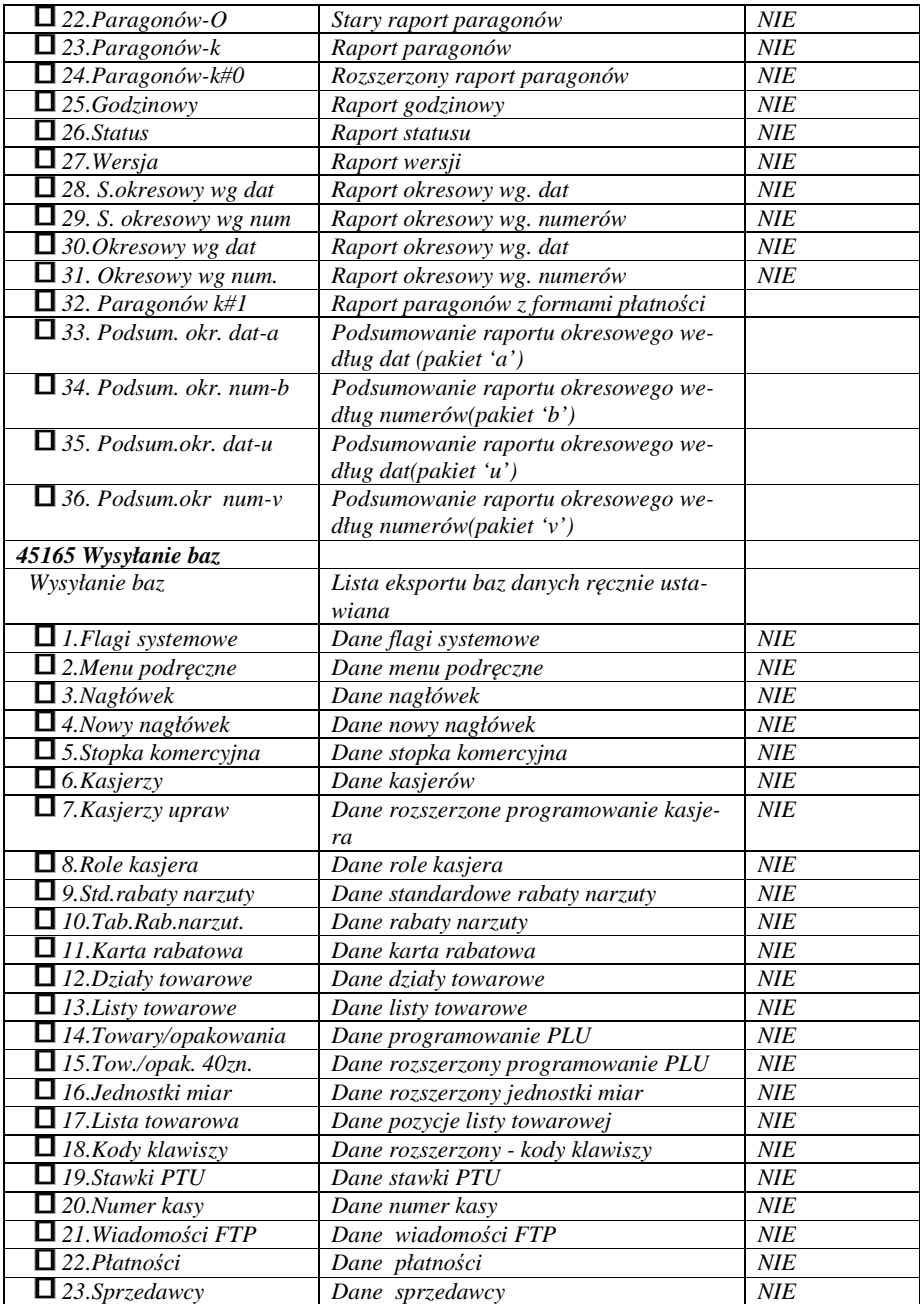

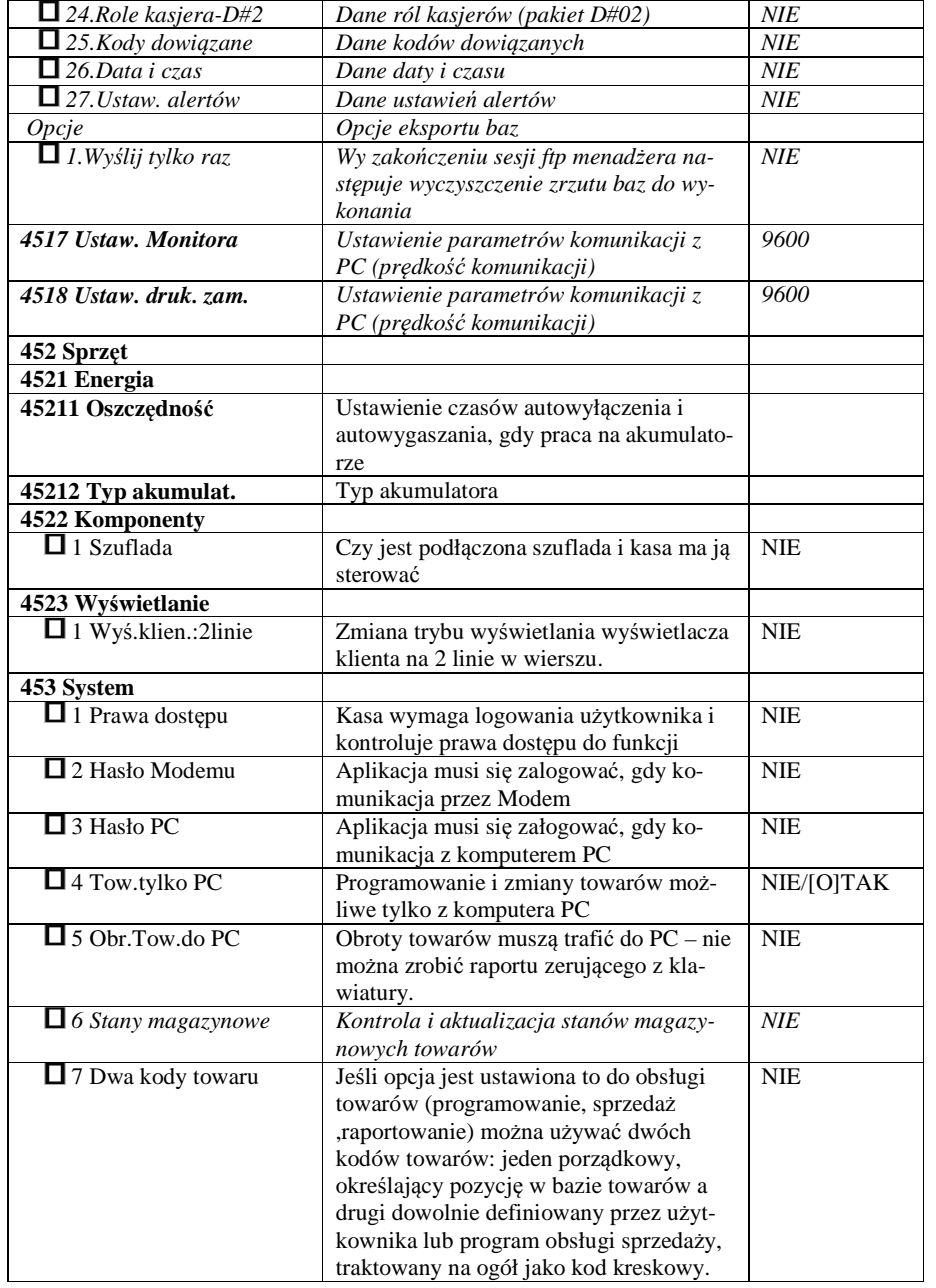

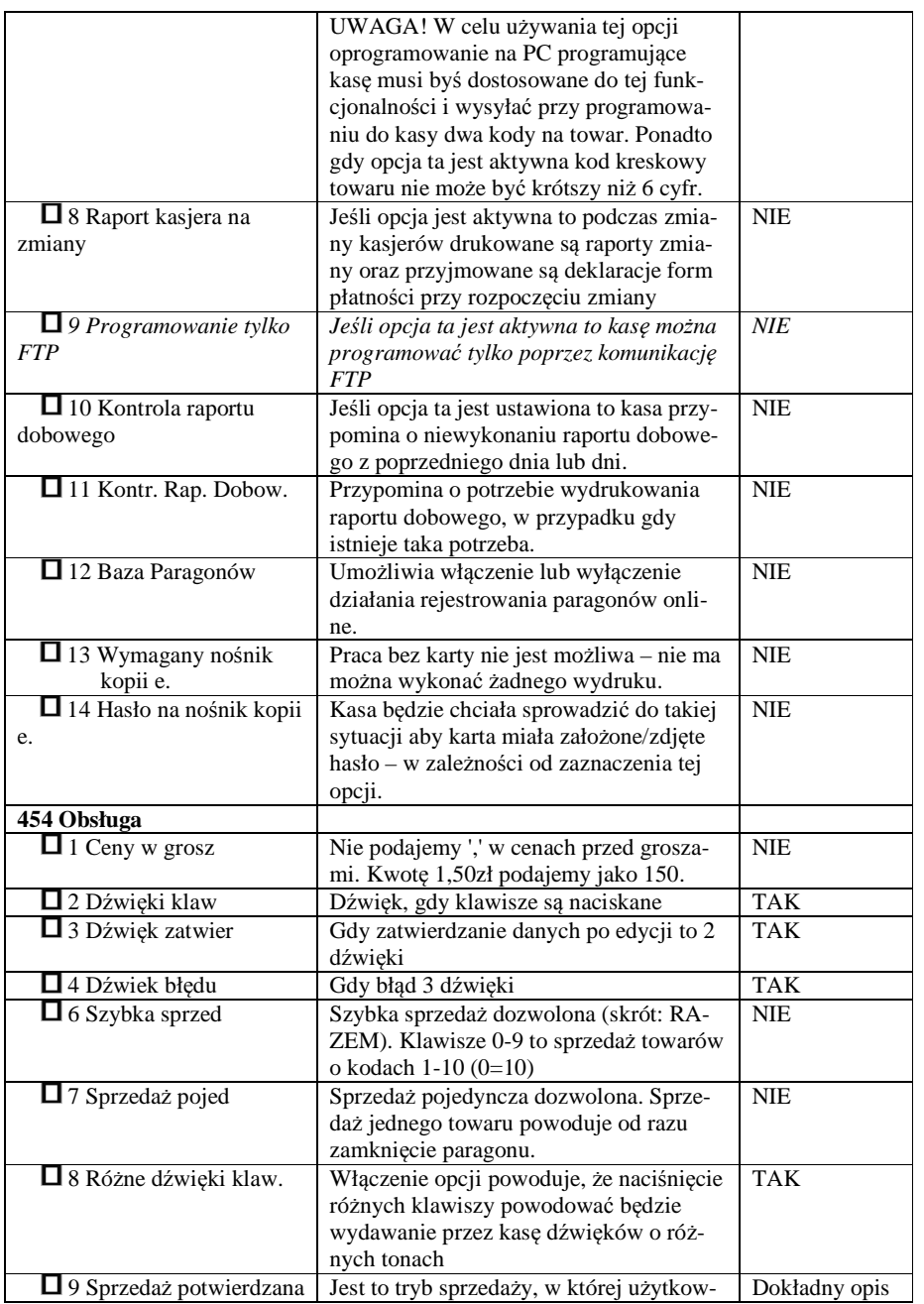

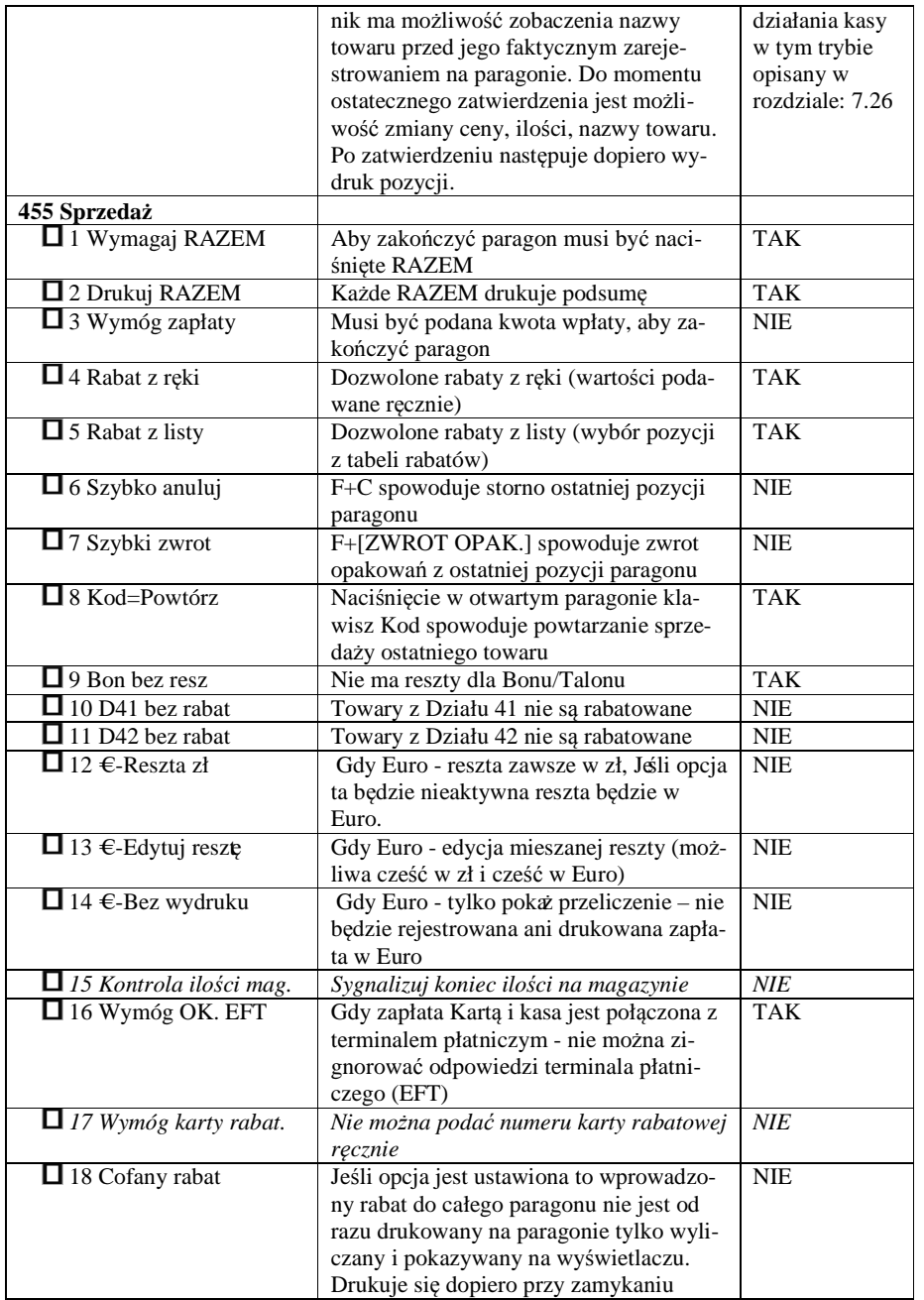

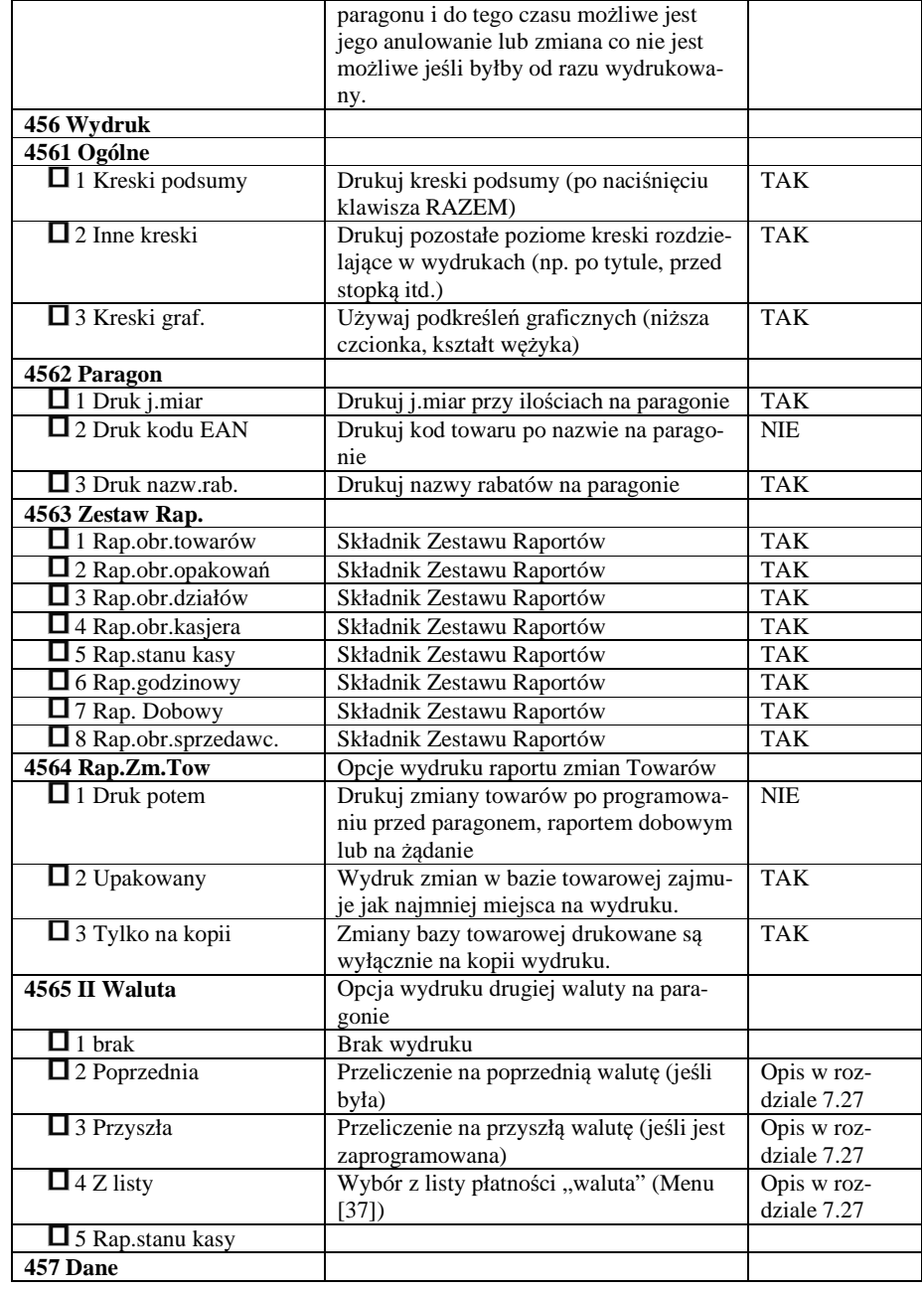

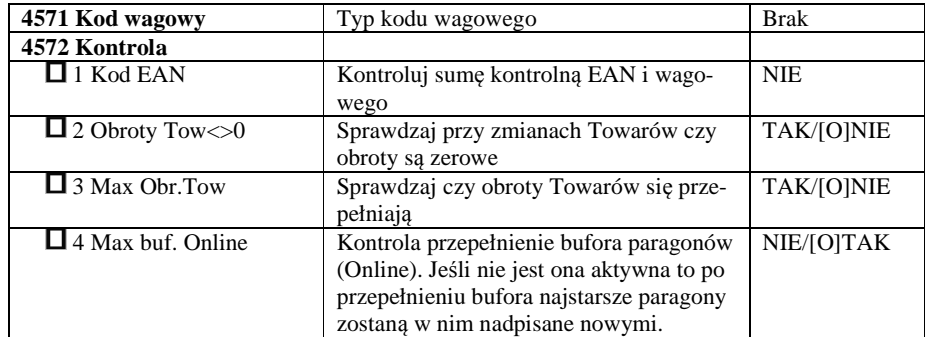

# **Uwaga! Opcje opisane** *czcionką pochyłą* **występują tylko w kasie SOLEO E PLUS**

W poniższych podrozdziałach przedstawiono wykaz oraz sposób konfiguracji poszczególnych opcji.

### **7.9. [451] Opcje komunikacji**

W tym menu mamy możliwość ustawienia opcji komunikacji kasy z urządzeniami zewnętrznymi.

#### **7.10.[4511] Połączenia**

Za pomocą tej funkcji określamy, jakie urządzenie jest podłączone do portu szeregowego kasy. Do wyboru mamy:

- 1. Komputer PC
- 2. Waga 1
- 3. Skaner 1
- 4. Modem
- 5. Terminal Płatniczy
- *6.Waga 2*
- *7.Skaner 2*
- *8. Waga 3*
- *9. Skaner 3*
- *10. PC2*
- *11. PP1*
- *12. PP2*
- *13. Monitor wydruku*
- *14. Drukarka zamówień*

 Dodatkowo użytkownik ma możliwość automatycznego mapowania portów PC, PC2 (tylko SOLEO E Plus) po podłączeniu kasy z komputerem za pomocą USB. Do wyboru opcje:

1.PC na USB

 *2.PC2 na USB*

#### **7.11.[4512] Opcje komunikacji z komputerem PC**

W tej funkcji możemy określić, z jaką prędkością ma być prowadzona komunikacja z komputerem PC. Do wyboru mamy:

- 1. 1200 bps
- 2. 2400 bps
- 3. 4800 bps
- 4. 9600 bps (domyślnie)
- 5. 19200 bps(domyślnie dla trybu Online)
- 6. 38400 bps
- 7.57600 bps
- 8.115200 bps

#### **7.12.[4513] Opcje komunikacji z komputerem PC2**

W tej funkcji możemy określić, z jaką predkością ma być prowadzona komunikacja z komputerem PC2. Do wyboru mamy:

- 1. 1200 bps
- 2. 2400 bps
- 3. 4800 bps
- 4. 9600 bps (domyślnie)
- 5. 19200 bps(domyślnie dla trybu Online)
- 6. 38400 bps
- 7.57600 bps
- *8.115200 bps*

### **7.13.[4514] Opcje komunikacji z modemem**

W tej funkcji możemy określić, z jaką prędkością ma być prowadzona komunikacja modemem. Do wyboru mamy:

- 1. 1200 bps 2. 2400 bps 3. 4800 bps 4. 9600 bps (domyślnie) 5. 19200 bps 6. 38400 bps 7.57600 bps
- 8.115200 bps

Dodatkowo dla modemu możemy skonfigurować w tej funkcji tekst inicjalizujący modemu (używany podczas funkcji **[1311] Inicjuj modem**) i tekst komendy nawiązania połączenia przez modem (używany podczas funkcji **[1312] Połącz przez modem**).

W kasach SOLEO E PLUS ustawienia modemu są znacznie bardziej rozbudowane i posiadają dodatkowo możliwość skonfigurowania:

*Połączenie PPP*:

- *1.Użyj połącze. PPP* pozwala wykonywać połączenia modemowe z użyciem protokołu komunikacyjnego PPP
- *2.Użyj PPP neg.2* używa innej metody negocjacji połączenia PPP

*PPP Użytkownik* – okno pozwala wprowadzić nazwę użytkownika PPP

*PPP Hasło* – okno pozwala wprowadzić hasło do konta użytkownika PPP

*PPP Typ logowania* – usługodawcy mogą posiadać różne metody logowania do serwera PPP, do wyboru są możliwości:

 1.PAP 2.Terminal

*PPP Opóźnienie nad.* – opóźnienie nadawania to wartość podawana w [ms]. Kasa po wykonaniu połączenia modemowego czeka określony czas przed rozpoczęciem negocjacji PPP. Wartość ta pozwala na dostosowanie różnych modemów do współpracy z kasą fiskalną.

*Typ modemu* - pozwala na wybranie typu użytego modemu. W przypadku, kiedy zostanie wybrany modem PSTN użytkownik w tym momencie kończy konfigurowanie modemu. W przypadku wybrania modemu GPRS użytkownik musi dokonać dodatkowej konfiguracji charakterystycznej do tego typu modemu.

*1.Modem PSTN 2.Modem GPRS* 

*Ciąg init. PIN* – w przypadku wybraniu modemu GPRS należy uzupełnić odpowiedni ciąg znaków inicjujący PIN (np.: "*at+cpin=xxxx"* gdzie *xxxx* to PIN karty).

*IP Hosta Ping* – IP Hosta, do którego w trakcie transmisji GPRS będzie wykonywany PING w celu podtrzymania komunikacji.

Dodatkowo w tabeli poniżej przedstawione zostały ciągi inicjujące modem GPRS dla najpopularniejszych usługodawców.

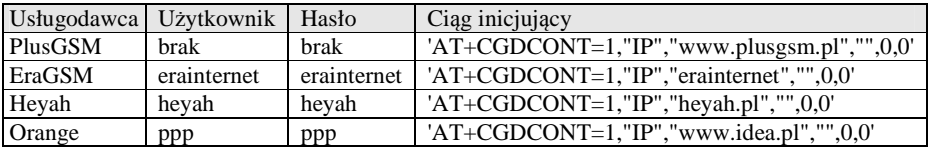

**UWAGA!!** W tabeli *ciągów inicjujących modem* zostały umieszczona tylko przykładowa konfiguracja w celu ułatwienia użytkownikowi konfiguracji kasy. Dane tę mogą się zmienić, o dodatkowe informację pytaj swojego usługodawcę i/lub producenta modemu GPRS.

#### **7.14.[4515] Ustawienia sieci**

W wersji SOLEO E PLUS menu to pozwala dokonać ustawień serwera DNS. Rozdziały od 7.14 do 7.23 dotyczą tylko kasy SOLEO E PLUS

### **7.15.[45151] Ustawienia DNS**

Ustawienie serwera DNS niezbędne jest, aby umożliwić kasie wykonywanie tłumaczeń nazw serwerów do ich adresów IP. Wykorzystywane w połączeniu kasy DIALUP i np. tłumaczeniu nazw serwerów FTP.

# **7.16. [4516] FTP Menadżer**

**[4516] FTP Menadżer** - programowanie, eksportowanie danych, wykonywanie raportów kas fiskalnych poprzez Internet z wykorzystaniem modemu. Do prawidłowego działania urządzenia w zestawieniu z FTP Menadżerem niezbędny jest serwer FTP, który będzie przyjmował połączenia z kasy. Serwer ten powinien mieć możliwość działania w trybie PASSIVE, a użytkownik mający dostęp do serwera powinien mieć uprawnienia do tworzenia i odczytu plików, katalogów. Ponieważ niektóre serwery FTP (w zależności od platformy, na której pracują) są czułe na wielkość liter, konfigurację należy uzupełniać zawsze z uwzględnieniem wielkości znaków.

# **7.17. [45161] Ustawienia FTP**

**[45161] Ustawienia FTP** - kasa łączy się z serwerem FTP poprzez Dial-up modemowy używając PPP i modemu (PSTN, GPRS).

Przy zastosowaniu połączenia modemowego (możliwe na wszystkich kasach z serii SOLEO E) należy wcześniej uzupełnić dane inicjujące połącze modemowe (PSTN, GPRS). Dokumentacja pozwalająca odpowiednio skonfigurować to połaczenie powinna znajdowaćsię na stronie producenta modemu.

Konfigurację klienta ftp należy przeprowadzić korzystając z menu [45161 Połączenie]. Niezbędne dane, które trzeba uzupełnić to:

 *Host FTP* – nazwa serwera DNS-owa bądź adres ip serwera, z którym będzie nawiązywane połączenie

*Port Serwera* – standardowy port serwera to 21

*Login* – użytkownik mający dostęp do serwera FTP

*Hasło* 

 Po uzupełnieniu powyższych danych można przejść dalej. W tym przykładzie jako katalog bieżący będzie stosowany katalog główny serwera ftp, można to zmienić opcje dodatkowe. Dodatkowe dane, jakie można uzupełnić to:

 *Ścieżka na serwerze* – ścieżka na serwerze względem której będą wysyłane, odbierane pliki (pobierana konfiguracja, wysyłane dane identyfikacyjne kasy – zależne od opcji poniżej)

*Połącz używając* – sposób połączenia z siecią

 *1.PPP -* Połączenie poprzez modem (możliwość posiadają wszystkie kasy z seri SOLEO E PLUS)

- *Opcje* opcje związane ze strukturą katalogową
	- *Katalog NU* opcja pozwalające określić czy kasa ma wysyłać dane do podkatalogu (względem katalogu określonego w parametrze Ścieżka na

serwerze), z numerem unikatowym kasy w nazwie (kasa sama utworzy taki katalog).

 *Konfig.z kat. NU* – pobieranie konfiguracji z podkatalogu z numerem unikatowym w nazwie.

# **7.18. [45162] Opcje uruchomienia**

**[45162] Opcje uruchomienia** - umożliwia ustawienie parametrów FTP menadżera związanych z jego startem i przebiegiem działania:

- *Aktywny* pozwala na działanie menadżera
- *O godzinie*  start działania menadżera o określonej godzinie
- *Po raporcie dobowym* start menadżera po wykonaniu raportu dobowego
- *Wył. po transmisji* wyłącza kasę po wykonaniu zadań menadżera
- *Druk.raport poł.-* drukuje raport działania menadżera

 *Ilość prób wykonania* – w przypadku problemów z połączeniem (problemem z serwerem FTP, siecią) kasa próbuje określoną ilość razy wznowić połączenie

*Odstęp pom. prób.[s]* – odstęp czasu pomiędzy wznowieniami określona w sekundach.

#### **7.19.[45163] Harmonogram**

**[45163] Harmonogram -** Ustawienia harmonogramu działania FTP Menadżera w ciągu dnia:

*Start o godzinie* – menadżer zaczyna działanie o określonej godzinie

 *Stop o godzinie* – kończenie działania (brak możliwości rozpoczęcia kolejnych zadań) menadżera

 *Łącz co [min]* - między czasem rozpoczęcia a zakończenia działania menadżera będzie on wykonywał połączenia do serwera ftp co określony czas w celu sprawdzenia czy nie ma nowych zadań do wykonania.

#### **7.20.[45164] Opcje raportów**

**[45164] Opcje raportów** - oprócz raportów pobieranych z pliku konfiguracyjnego menadżera FTP możliwe jest ręczenie określenie, jakie raporty mają być wydrukowane bądźwysłane, podczas sesji FTP Menadżera.

Opcje wydruku:

- 1.Druk. wysyłane Drukuje tylko te raporty, które zostały zaznaczone w pliku konfiguracyjnym FTP Menadżera (REQ)
- 2.Druk. z listy Drukuje tylko te raporty, które zostały zaznaczone na poniższej li- $\Box$ ście, niezależnie od tego, jakie polecenia przyszły w sesji FTP Menadżera

Lista do druku:

- 1. Drukuj rap.tow.
- $\Box$ 2. Drukuj rap.opak.
- П. 3. Drukuj rap.dział.
- П 4. Drukuj rap.godzin.
- 5. Drukuj rap.zm.cen

Lista do wysłania:

- 2. Numer unikatowy П.
- П 3. Sprzedaż kasy-R
- Л 4. Sprzedaż kasy-f
- П 5. Sprzedaż kasy-o
- $\Box$ 6. Sprzedaż kasy-o#0
- П 7. Sprzedaż kasy-o#1
- 8. Sprzed.kasjerów-S П
- $\Box$ 9. Sprzed.kasjerów-g
- $\Box$ 10. Sprzed.kasjerów-n
- П. 11. Sprzed.kasjerów-n#0
- $\Box$ 12. Sprzed.kasjerów-n#1
- $\Box$ 13. Sprzedawców
- $\Box$ 14. Sprzed.w dział.
- П 15. Sprzedaż PLU
- 16. Zamówienia Л
- $\Box$ 17. Sprzedaż opak.
- п 18. Stary dobowy
- $\Box$ 19. Stary ostatni dobowy
- П. 20. Dobowy
- 0 21. Ostatni dobowy
- $\Box$ 22. Paragonów-O
- П 23. Paragonów-k
- П 24. Paragonów-k#0
- $\Box$ 25. Godzinowy
- $\Box$ 26. Status
- $\Box$ 27. Wersja
- П. 28. Stary Raport okresowy wg. dat
- $\Box$ 29. Stary Raport okresowy wg. numerów
- 30. Raport okresowy wg. dat п
- П. 31. Raport okresowy wg. numerów
- $\Box$ 32.Paragonów k#1
- $\Box$ 33.Podsum.okr.dat-a
- $\Box$ 34.Podsum.okr.num-b
- $\Box$ 35.Podsum.okr.dat-u
- П. 36.Podsum.okr.num-v

# **7.21. [45165] Wysyłanie baz**

**[45165] Wysyłanie baz –** oprócz eksportu baz pobieranych z pliku konfiguracyjnego menadżera FTP możliwe jest ręczenie określenie, jakie bazy danych kasy mają być wykonane podczas sesji menadżera.

Możliwe jest dokonanie wybrania następujących eksportów baz danych na serwer FTP:

- $\Box$ 1. Flagi systemowe
- $\Box$ 2. Menu podręczne
- П. 3. Nagłówek
- $\Box$ 4. Nowy nagłówek
- $\Box$ 5. Stopka komercyjna
- $\Box$ 6. Kasjerzy
- 7. Kasjerzy upraw. П
- $\Box$ 8. Role kasjera
- П 9. Std.rabaty narzuty
- П 10. Tab.Rab.narzut.
- $\Box$ 11. Karta rabatowa
- П 12. Działy towarowe
- 13. Listy towarowe",  $\Box$
- п 14. Towary/opakowania
- $\mathsf{\Pi}$ 15. Tow./opak. 40 znkow.
- п 16. Jednostki miar
- 17. Lista towarowa п
- П 18. Kody klawiszy
- $\Box$ 19. Stawki PTU
- O 20. Numer kasy
- $\mathsf{\Pi}$ 21. Wiadomości FTP
- $\Box$ 22. Płatności
- $\mathsf{\Pi}$ 23. Sprzedawcy
- 24.Role kasjera-D#2 п
- П 25.Kody dowiązane
- $\Box$ 26.Data i czas
- $\Box$ 27.Ustaw. alertów

Opcje:<br>П

1.Wyślij tylko raz – lista eksportów zostaje wyczyszczona po zakończeniu sesji FTP Menadżera

#### **7.22.[4517] Ustawienia monitora wydruku**

Monitor wydruku umożliwia przesyłanie danych wydruku za pomocą portu RS232 kasy do zewnętrznego urządzenia (komputera). W menu tym możemy określić, z jaką prędkościąma być prowadzona komunikacja. Do wyboru mamy:

1. 1200 bps

- 2. 2400 bps
- 3. 4800 bps
- 4. 9600 bps (domyślnie)
- 5. 19200 bps(domyślnie dla trybu Online)
- 6. 38400 bps
- 7. 57600 bps
- 8. 115200 bps

 Przypisanie do odpowiedniego portu komunikacyjnego należy dokonać w dialogu opisanym w rozdziale: 7.10[4511] Połączenia

### **7.23. [4518] Ustawienia drukarki zamówień**

Podłączenie drukarki zamówień do kasy pozwala na drukowanie na zewnętrznej drukarce nazw towarów występujących na paragonie wraz z ich ilościami – np. do kuchni lub magazynu gdzie te towary mają być przygotowane. Wydruk "zamówienia" następuje po zakończeniu paragonu na kasie.

W menu tym – [4518] Ustawienia drukarki zamówień – możemy określić kilka parametrów, przydatnych podczas pracy z drukarką zamówień.

 Pierwszym parametrem jest **Prędkość transmisji**, z jaką ma być prowadzona komunikacja. Do wyboru mamy:

- 1. 1200 bps
- 2. 2400 bps
- 3. 4800 bps
- 4. 9600 bps (domyślnie)
- 5. 19200 bps(domyślnie dla trybu Online)
- 6. 38400 bps
- 7. 57600 bps
- 8. 115200 bps

Za pomocą klawiszy w <u>cena kody</u> wybieramy żądaną wartość parametru i zatwierdzamy klawi-

szem <sup>– OK</sup> – nastąpi zatwierdzenie wybranej wartości i przejście do następnego parametru.

 Następnym parametrem jest **Strona kodowa** – za pomocą tej opcji można wybrać zestaw znaków, jaki będzie używany w trakcie wysyłanie danych do drukarki zamówień:

- Windows 1250
- Latin2
- Bez polskich znaków
	-

Za pomocą klawiszy  $\lfloor \frac{\text{cen}}{\text{kod}} \rfloor$  wybieramy żądaną wartość parametru i zatwierdzamy klawi-

 $\overline{OK}$  $s$ zem  $\Box$   $\Box$  o<sup>otówka</sup> – nastąpi zatwierdzenie wybranej wartości i przejście do następnego parametru.

Uwaga! W przypadku, gdy drukarka nie obsługuje żadnego z podanych zestawów znaków, należy wybrać opcję: "Bez polskich znaków", co spowoduje wysyłanie znaków bez "ogonków".

Kolejnym parametrem jest: **Linie odstępu**, wartość cyfrowa określająca ile linii odstępu będzie dodawane pomiędzy kolejnymi wydrukami zamówień. Należy wpisać żądaną wartość

OK  $(1, 2, 3...)$  i zatwierdzić klawiszem  $\Box$  gotówka

W kolejnym kroku można zadeklarować obecność oraz typ **Obcinacza papieru**, kasa obsługuje kilka komend odcięcia papieru popularnych drukarek, do wyboru jest:

- Brak
- CBM Mode
- STAR Mode
- ESC/POS

Za pomocą klawiszy cena kod wybieramy właściwą pozycję i zatwierdzamy klawiszem

OK aotówka - nastąpi zatwierdzenie wybranej wartości i przejście do następnego parametru. Uwaga! W przypadku, kiedy nie posiadamy żadnych z wymienionych drukarek, należy wybrać opcję "Brak", dzięki czemu kasa nie będzie wysyłać komendy odcięcia papieru na końcu wydruku zamówienia.

Ostatnim parametrem do zadeklarowania jest: **Wybrany dział**, po wybraniu opcji "TAK" będzie można wybrać dział, z którego będą drukowane zamówienia. Towary z poza wybranego działu nie będą drukowane.

Aby drukować towary na zamówieniu z **wszystkich działów** należy wybrać opcję "NIE".

Po wybraniu opcji "TAK" za pomocą klawiszy  $\lfloor \frac{\text{cena}}{\text{koa}} \rfloor$  i zatwierdzeniu klawiszem  $\overline{\alpha}$ 

gotówka kasa zażąda wyboru z listy działu, z którego mają być robione wydruki. Należy

OK wybrać odpowiedni dział i zatwierdzić klawiszem  $\Box$  nastąpi wyjście do wyższego poziomu menu kasy.

Przypisanie drukarki zamówień do odpowiedniego portu komunikacyjnego należy dokonaćw dialogu opisanym w rozdziale: 7.10[4511] Połączenia

# **7.24. [452] Opcje Sprzętu**

W tym menu mamy, możliwość ustawienia opcji dotyczących sprzętu kasy takich jak zarządzanie energią, fakt podłączenia szuflady.

### **7.25.[4521] Opcje Energii**

W opcjach energii można skonfigurować:

**[45211] Oszczędność** – funkcje oszczędzania energii:

 *Autowyłączanie* – w sekundach podajemy czas, po jakim kasa ma się samoczynnie wyłączyć podczas pracy z akumulatora wewnętrznego.

 *Autowygaszanie* – w sekundach podajemy czas, po jakim kasa automatycznie wyłączy podświetlanie wyświetlacza kasjera.

#### **7.26.[454] Opcje obsługi: 9. Sprzedaż Potwierdzana.**

Jest to tryb sprzedaży, w której użytkownik ma możliwość zobaczenia nazwy towaru przed jego faktycznym zarejestrowaniem na paragonie. Wprowadzenie danych takich jak ilość, kod towaru, cena, rabaty odbywa się praktycznie identycznie jak w trybie normalnym i dane te mogą być podawane w dowolnej kolejności, natomiast sprzedaż towaru (wydruk) następuje dopiero wtedy, gdy wprowadzone dane zatwierdzimy dodatkowo klawiszem

**OK**  $\overline{\mathbf{O}}\overline{\mathbf{K}}$ . Sprzedaż ta opiera się na dodatkowym potwierdzeniu klawiszem wprowadzonych danych obejmujących także wybrany towar, którego nazwa widnieje na wyświetlaczu. Tryb ten jest w wielu przypadkach trochę wolniejszy niż normalny bo wymaga dodatkowego naciśnięcia klawisza ale może on być bardziej optymalny w sytuacji sprzedawania towarów poprzez kod krótki podawany ręcznie z pamięci w którym to przypadku

mogą następować pomyłki podanego kodu i dodatkowe potwierdzenie daje użytkownikowi szansę na korektę wprowadzonych danych. Tryb ten jest dodatkowo zoptymalizowany w kilku przypadkach takich jak:

1) Wprowadzanie kodu ze skanera – w tym przypadku dodatkowe potwierdzenie klawi-

szem  $\overrightarrow{OK}$  nie jest konieczne – towar od razu po zeskanowaniu jest sprzedawany i drukowany na paragonie

 2) Podawanie ilości po wybraniu towaru (opisane poniżej) może być zatwierdzone  $\overline{\mathsf{OK}}$ 

i powoduje to wtedy od razu sprzedaż wcześniej wybranego towaru

 3) W przypadku gdy wybrany towar ma cenę zerową i zmienną (otwartą) to od razu użytkownik jest proszony o podanie jego ceny którą zatwierdza się klawiszem

OK i potem aby sprzedać taki towar konieczne jest dodatkowe zatwierdzenie

pozycji sprzedaży klawiszem  $\overrightarrow{OK}$ 

### **Uwaga!**

 **W trybie tym użytkownik musi się dobrze orientować czy jest w trybie wprowadzania danych nowej pozycji czy po sprzedaniu danej pozycji. W celu ułatwienia tej orientacji na wyświetlaczu obsługi obowiązuje zasada że jak w dolnej linii wyświetlacza nie ma informacji "SUMA: #.##" podającej wartość całego paragonu to znaczy że jesteśmy w trybie edycji nowej pozycji, a jeśli informacja o sumie paragonu jest wyświetlana w dolnej linii to jesteśmy po sprzedaży danej pozycji, której nazwa i wartość jest w górnej linii**.

Przykład sprzedaży trybie Sprzedaż Potwierdzana:

Chcemy sprzedać np. 3 szt. towaru o kodzie 256 (Sok jabłkowy) w zaprogramowanej cenie 3,45 PLN.

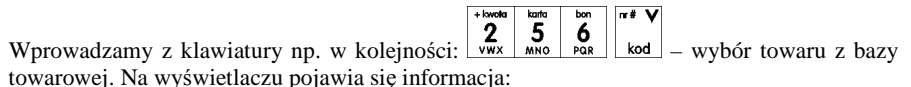

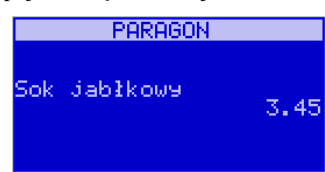

Kasa proponuje sprzedaż towaru *Sok jabłkowy* w ilości 1 szt. w zaprogramowanej cenie.

Można wprowadzić deklarowaną ilość: trzy sztuki. Naciskamy klawisze:  $\frac{3}{x^2}$   $\frac{x}{\frac{8}{\text{median}}}\$  Na wyświetlaczu widać:

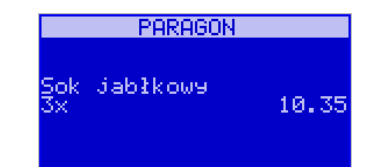

Wszystko to jest do tej pory jedynie wyświetlane na wyświetlaczu informacyjnie, bez sprzedaży i bez wydruku. Cały czas jest jeszcze możliwość zmiany wprowadzonych danych: ilości, ceny, rabatu/narzutu a nawet kodu towaru. Można te dane jeszcze zmienić, wprowadzając cyfry (lub wybierając towar z listy po nazwie) zatwierdzając wprowadzone wartości od-

powiednimi klawiszami:  $\begin{bmatrix} 2\lambda & \lambda \\ \cos\lambda & \cos\lambda \end{bmatrix}$  ( $\begin{bmatrix} \mathbf{x} \\ \mathbf{x} \end{bmatrix}$  czy też klawiszami do obsługi rabatów i narzutów. Wprowadzanie tych danych jak używanie wagi i skanera jest identyczne jak w normalnym trybie sprzedaży bez potwierdzania.

### **Uwaga!**

 **Należy pamiętać, że wprowadzone dane takie jak cena, ilość, rabat/narzut po wybraniu innego towaru a przed zatwierdzeniem towaru nie ulegają zmianie.** 

Np. jeśli wprowadziliśmy ilość 2 <u>magan</u> i towar o kodzie 123 kod to jeśli okaże się że chcieli-

śmy jednak wprowadzić kod 124 kod to po wybraniu tego drugiego kodu na wyświetlaczu dalej będzie ilość 2x i w takiej ilości będzie sprzedaż. Jeśli wszelkie informacje wyświetlane przez kasę są poprawne, należy dokonać zarejestrowania (sprzedaży, wydruku) towaru na

paragonie naciskając klawisz **. OK** . Jeśli dane są niepoprawne należy je skorygować wprowadzając poprawne dane lub, jeśli chcemy anulować w ogóle wprowadzenie tej pozycji

to należy użyć klawisza $\boxed{\mathbf{C}}$ 

Jak już wcześniej pisano, można przyspieszyć trochę sprzedaż w przypadku podawania kodu

ręcznie i potem ilości poprzez możliwość rezygnacji z używania klawisza  $\begin{bmatrix} x & \tilde{x} \\ \tilde{x} & \tilde{y} \\ \tilde{x} & \tilde{y} \end{bmatrix}$ np. dla powyższego przypadku z kodem 256 i ilości 3:

### $\begin{array}{c|c|c} + \text{kwota} & \text{karta} \\ \hline 2 & 5 \\ \text{vwx} & \text{mno} \end{array}$  $\overrightarrow{\mathbf{b}}_{\text{PAR}}$  $\overline{m}$  V

 - na wyświetlaczu pojawi się nazwa towaru o kodzie 256, czyli w naszym przypadku "Sok jabłkowy"

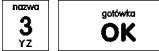

 - wprowadzenie liczby 3 i naciśnięcie OK. powoduje potraktowanie jej jako ilości i zatwierdzenie takiej sprzedaży i wydruk pozycji paragonu.

 $x<sub>1</sub>$ Oczywiście dla towarów, których ilość pochodzi z wagi zawsze należy użyć klawisza .

Uwaga! Prowadząc sprzedaż w trybie Sprzedaż Potwierdzana zalecane jest włączenie flagi "*Wymagaj RAZEM*" w pozycji **[455] OPCJE Sprzedaży**. Wówczas przed zakończeniem menu

paragonu płatnością wymaganie klawisza rozem uchroni przed niechcianym zakończeniem

paragonu poprzez przypadkowe dwukrotne naciśnięcie klawisza  $\overrightarrow{OR}$  na potwierdzenie danych sprzedaży towaru.

### **7.27.[4565] Opcje wydruku - II waluta na paragonie**

Kasa ma możliwość ustawienia stałego przeliczenia wartości paragonu na inną zdefiniowaną w formach płatności walutę bez względu na to czy była płatność za paragon w tej walucie czy nie. Aby to ustawić, należy użyć pozycji menu **Ustawienia Opcji Wydruku II Waluta** (Menu **[4565]**), gdzie użytkownik może wybrać, na którą z zaprogramowanych walut kasa będzie informacyjnie drukować przeliczenie wartości pod paragonem. Gdy będzie tam wybrana waluta i ustawiony jej kurs to informacje przeliczenia będą automatycznie drukowane do każdej transakcji (paragonu). Oprócz przeliczonych wartości na drugą walutę, będzie drukowany również kurs, po jakim dokonano przeliczenia. Jest to opcja, która będzie obowiązkowa w okresie przejściowym przy oficjalnej zmianą waluty w kraju.

Programowanie:

1. Wejdź w menu **[4565] II Waluta**

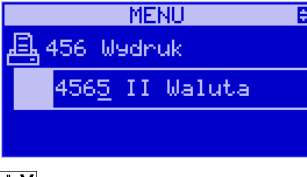

A/a A T# V

- 2. Za pomoca klawiszy  $\vert$  cena  $\vert \vert$  kod  $\vert$  można wybrać:
	- 1. **(Brak)** nie będzie stałego przeliczenia dla każdego paragonu, przeliczenie moż<sup>e</sup> się pojawić tylko, gdy będzie płatność w walucie
	- **Poprzednia** (waluta, która wcześniej była walutą główną, jeśli była) 2.
	- 3.**Przyszła** (waluta, która została ustawiona jako oficjalna przyszła waluta)
	- 4. **Z listy.** Po wybraniu "Z listy" klawiszem **kasa** wyświetla listę płatności zaprogramowanych w kasie jako typ Waluta (rozdział 6.49). Wybór waluty zatwier-

 $d$ zamy klawiszem  $\overline{\text{OK}}$ 

# **7.28. [4571] Kod wagowy**

**[4571] Kod wagowy** – wybór typu kodu wagowego, jaki będzie obsługiwany przez kasę. Jeśli w sklepie zastosowano elektroniczne wagi metkujące, które w kodzie kreskowym mogą kodować numer Towaru ważonego towaru, jego wagę lub cenę, a kasa współpracuje ze skanerem, należy odpowiednio skonfigurować opcję **[4571] kod wagowy**, aby czytnik bezbłędnie identyfikował kody wydrukowane przez elektroniczną wagę metkującą.

W poniższej tabeli przedstawiono sposoby konfiguracji kodu wagowego dla kasy. Wartość 0 wyłącza obsługę kodów wagowych, umożliwiając identyfikację towaru przy użyciu kodu EAN13 rozpoczynającego się od cyfry 2 tak, jak według każdego innego kodu EAN. Ponadto obsługiwane mogą być typy kodów:

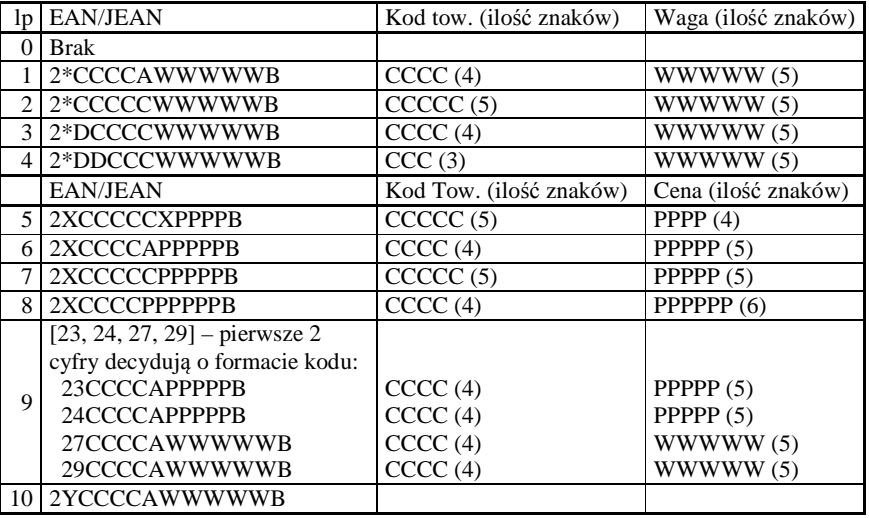

gdzie:

- X dowolna cyfra
- C cyfra wewnętrznego kodu towaru
- W cyfra liczby oznaczającej masę / ilość towaru (z dokładnością do 1 g)
- P cyfra liczby oznaczającej cenę towaru (z dokładnością do 1 grosza)
- A cyfra kontrolna wartości masy / ilości lub ceny
- B cyfra kontrolna kodu EAN
- Y dowolna cyfra różna od 0

Każdy kod EAN8 bądź EAN13 z 2- lub 5-cyfrowym rozszerzeniem może być używany do identyfikacji towarów niepodlegających sprzedaży z wagi. Ustawienie odpowiedniej wartości tej opcji najlepiej skonsultować z serwisantem.

# **7.29. [458] Funkcje Opcji**

W tym menu użytkownik ma możliwość wybrania standardowych ustawień dla różnych wariantów pracy urządzenia.

 **[4581] Ustaw domyślne** – Wybranie tej funkcji pozwoli przywrócić fabryczne ustawienia kasy. Użytkownik będzie musiał wybrać jeden z poniższych schematów ustawień: 1) Dla trybu OFFLINE – jeżeli kasa współpracuje z komputerem przesyłając tylko obroty towarów lub nie współpracuje z komputerem

 2) Dla trybu ONLINE – w przypadku, kiedy kasa współpracuje z komputerem i ma do niego przesyłać pozycje paragonów.

#### **7.30.[459] Drukuj Opcje**

Funkcja wydruku opcji, jakie zostały wybrane (skonfigurowane) w kasie.

 $\overline{OK}$ <sup>gotówka</sup> – następuje wydruk opcji. Wejście do funkcji **[459] Drukuj**

### **7.31. [46] Limity**

W menu tym mamy możliwość ustalenia limitów rabatów i kwot.

## **7.32. [461] Limity rabatów**

W funkcji **[461] Limity rabatów** jest możliwość określenia, w jakich zakresach mogą być udzielane rabaty/narzuty. Należy określić maksymalne wartości kwotowe i procentowe. Na wyświetlaczu pojawia się informacja:

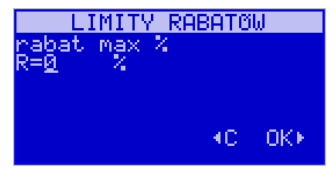

W dolnej linii widoczna jest aktualnie zaprogramowana wartość maksymalna dla rabatu procentowego. Za pomocą klawiszy numerycznych oraz przecinka programujemy żądaną

OK wartość maksymalnego rabatu procentowego i zatwierdzamy klawiszem **e sortowka** Po-

między wpisywanymi cyframi (kursor) poruszamy się klawiszami  $\left| \frac{\text{cen}}{\text{th}} \right|$  błędnie wpisaną

cyfrę kasujemy klawiszem  $\boxed{\mathsf{C}}$ . Następnie za pomocą klawiszy  $\boxed{\mathsf{C}^{\text{eno}}$  kod należy wybrać typ ograniczenia:

- 1. Blokada (blokuje dalszą sprzedaż)
- 2. Ostrzeżenie (tylko komunikat, który można anulować klawiszem  $\lfloor \cdot \rfloor$  w pytaniu "Czy anulować operację")

Kolejne do oprogramowania są:

*rabat max kw* – maksymalny rabat kwotowy;

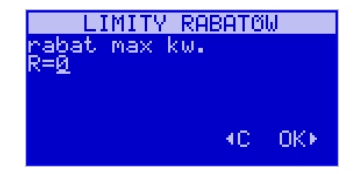

*narzut max %* – maksymalny narzut procentowy;

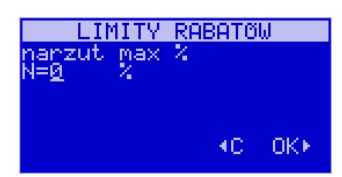

*narzut max kw* – maksymalny narzut kwotowy;

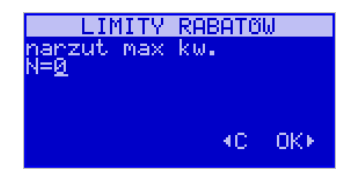

Programowania kolejnych pozycji dokonujemy w sposób analogiczny do opisanego dla maksymalnego rabatu procentowego. Powrót do poprzednio programowanego rabatu/narzutu

OK klawiszem  $\boxed{C}$ . Po zatwierdzeniu ostatniego narzutu klawiszem  $\boxed{C}$ kasa wychodzi z trybu programowania zakresów rabatów/narzutów.

**7.33.[462] Limity kwot** 

W funkcji **[462] Limity kwot** można zadeklarować maksymalne wartości kwot/gotówki jakie mogą być wartością paragonu, stanu gotówki w kasie. Na wyświetlaczu pojawia się informacja:

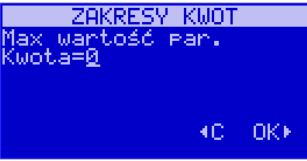

W dolnej linii wyświetlana jest aktualnie zaprogramowana wartość kwoty. Za pomocą klawiszy numerycznych oraz przecinka programujemy żądana kwotę **(zero = brak ograniczenia), pomiędzy** cyframi kwoty poruszamy się kursorem za pomocą klawiszy **Leona kod** błędnie wpisaną cyfrę kasujemy klawiszem  $\boxed{\bar{c}}$ . Poprawną kwotę zatwierdzamy klawiszem  $\overline{OK}$ gotówka Następnie za pomocą klawiszy  $\lfloor \frac{\text{cen}}{\text{cen}} \rfloor$  kod  $\lfloor$  należy wybrać typ ograniczenia:

1. Blokada (blokuje dalszą sprzedaż)

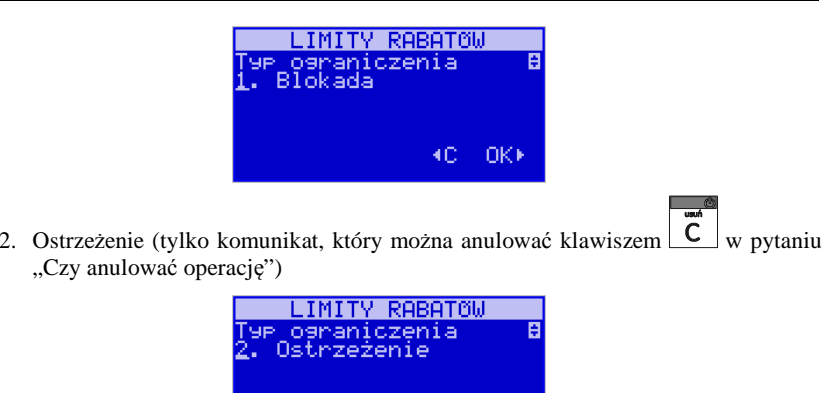

Kolejną pozycją do zaprogramowania jest: *Max stan gotówki*. Analogicznie jak wyżej programujemy żądaną kwotę **(zero = brak ograniczenia)** i zatwierdzamy klawiszem

KC OK⊁

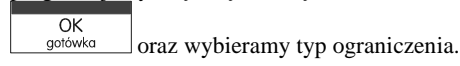

#### **7.34.[463] Limity Bufora online (paragonów)**

W funkcji **[463] Limit buforna online** można zadeklarować maksymalne procentowe zapełnienie bufora paragonów po którym nastapi ostrzeżenie o tym fakcie i w zależnośi od ustawień albo będzie blokada dalszej sprzedaży lub będzie można zignorować to ostrzeżenie.

 W wybraniu tej funkcji należy podać maksymalne dopuszczalne procentowe zapełnienie bufora ON-LINE (0% znaczy brak ograniczenia) po przekroczeniu którego ma się na

wyświetlaczu pojawić informacja. Następnie za pomocą klawiszy  $\left| \right|$   $\frac{\text{ce}}{\text{ce}}$  , należy wybrać typ ograniczenia:

- 1. Blokada (blokuje dalszą sprzedaż)
- 2. Ostrzeżenie (tylko komunikat, który można anulować klawiszem  $\Box$  w pytaniu "Czy anulować operację")

 **Uwaga!** W kasie SOLEO E bufor ON-Line ma pojemność 500 pozycji, w kasie SOLEO E Plus 5 000 pozycji. Pozycją jest: otwarcie paragonu, każdy sprzedany towar (bez względu na ilość), informacja o rabacie, zamknięcie paragonu. Standartowy paragon zawierający sprzedaż 3 towarów zajmie w buforze 5 pozycji.

### **7.35.[47] Parametry**

W menu tym mamy możliwość ustalenia pewnych parametrów takich danych jak rabaty domyślne i kurs waluty Euro.

#### **7.36.[471] Rabaty domyślne**

W funkcji [471] Rabaty domyślne jest możliwość określenia domyślnych rabatów/narzutów. Na wyświetlaczu pojawia się informacja: *rabat std %*.

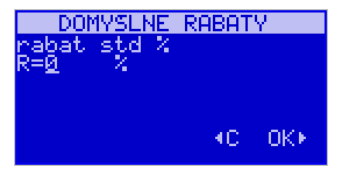

W dolnej linii widoczna jest aktualnie zaprogramowana wartość domyślna dla rabatu procentowego. Za pomocą klawiszy numerycznych oraz przecinka programujemy żądanąwartość maksymalnego rabatu procentowego:

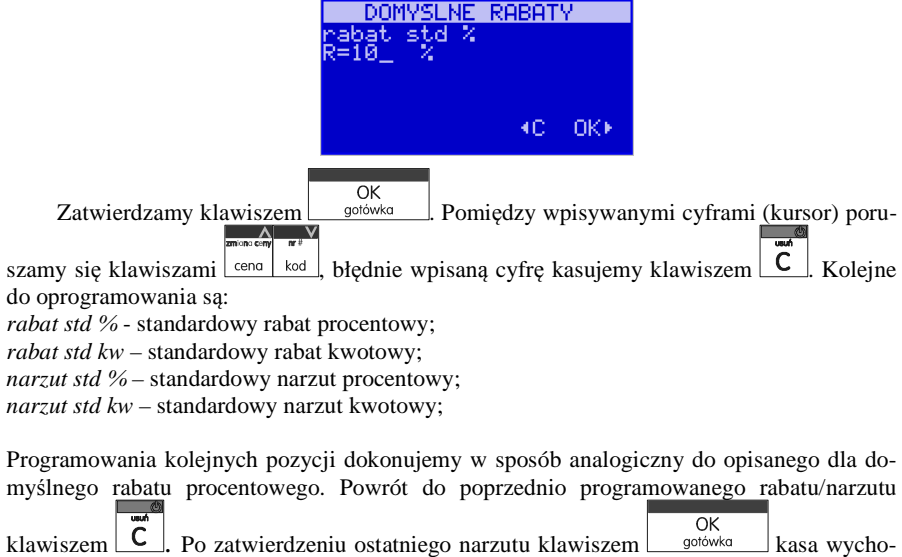

dzi z trybu programowania zakresów rabatów/narzutów.

#### **7.37.[472] Kursy walut**

Jeśli użytkownik chce przyjmować płatność w innej walucie niż waluta główna, należy w menu **[37] Płatność** oprogramować programowalne formy płatności z zaznaczeniem, że jest to Waluta (8 pozycja w wyborze typu płatności). Sposób programowania form płatności opisany został w rozdziale 6.43 instrukcji obsługi. Kasa SOLEO E i SOLEO E Plus umożliwia zaprogramowanie pięciu form płatności typu "waluta"

W pozycji menu **[472] –Kursy walut** należy zaprogramować przelicznik (kurs), według jakiego kasa będzie przeliczać wartości z waluty głównej na walutę dodatkową. Kurs może być zaprogramowany na liczbie p z dokładnością do ośmiu cyfr po przecinku.

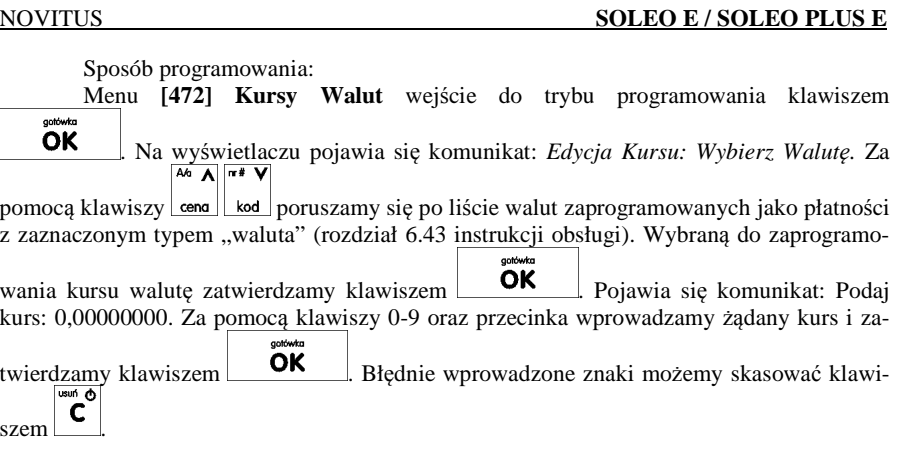

#### **7.38.[473] Automatyczne wylogowanie kasjera**

Kasa ma możliwość ustawienia czasu automatycznego wylogowania kasjera po zadanym czasie kiedy kasa nie jest przez niego używana przez zadany czas w sekundach.

 Sposób programowania czasu wylogowania: po wejściu do funkcji [473] klawiszem  $\overline{OK}$ 

gotówka pojawia się informacja: Autowylogowanie po x [s]. W dolnej linii wyświetlana jest aktualnie zaprogramowana wartość czasu. Za pomocą klawiszy numerycznych programujemy żądaną wartość (pomiędzy cyframi kursorem poruszamy się klawiszami  $\left[\begin{array}{c} \bullet \\ \bullet \\ \bullet \end{array}\right]$  i zatwierdzemy klawiszami gotówka **podobnie czącu 0 powoduje że funkcie** 

 $\overline{OK}$ ), i zatwierdzamy klawiszem  $\Box$  <sup>ootówka</sup> . Podanie czasu 0 powoduje, że funkcja autowylogowania jest nieaktywna.

#### **7.39.[48] Interfejs użytkownika**

Jedną z wielu zalet kasy jest możliwość dostrajania się do potrzeb użytkownika. Może on w dowolny sposób zaprogramować najczęściej używane funckje kasy, tak aby miał do nich łatwy dostęp. Szczegółowo funkcje te są opisane w poniższych podrozdziałach.

### **7.40.[481] Menu podręczne**

Użytkownik może zdefiniować własne menu, do którego ma dostęp za pomocąklawiszy  $\left|F^{123}\right|_{\substack{m \to \infty \\ m \in \mathbb{N}}}$  w trybie sprzedaży (zamknięty paragon).  $F^{123}$ 

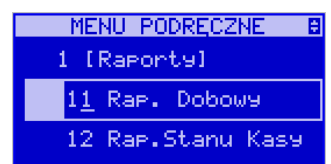

 $\overline{OK}$ <sup>gotówka</sup> kasa umożliwia zaprogramowanie maksymalnie 30 tegorii należy wcisnąćpozycji razem z kategoriami. Oto szczegółowy spis możliwych do zaprogramowania funkcji:

- 1. Raport Dobowy
- 2.Raport Stanu kasy
- 3.Raport Kasjera
- 4.Raport Obrotów Towarów
- 5.Raport Obrotów Opakowań
- 6.Raport Obrotów Działów
- 7.Raport Obrotów Godzinowych
- 8.Zestaw Raportów
- 9.Raport Miesięczny
- 10. Raport Okresowy
- 11. Raport Dobowy Niezerujący
- 12. Raport Ostatni Dobowy
- 13. Logowanie
- 14. Wpłata
- 15. Wypłata
- 16. Otwórz szufladę
- 17. Inicjuj modem
- 
- 18. Połącz modemem
- 19. Rozłącz modem
- 20. Pokaż użytkownika
- 21. Pokaż stan akumulatora
- 22. Pokaż gotówkę
- 23. Edycja towaru
- 24. Pokaż cenę towaru
- 25. Pokaż ilość towaru
- 26. Zmiana ceny towaru
- 27. Zmiana ilości towaru
- 28. Dodaj ilość towaru
- 29. Odejmij ilość towaru
- 30. Ustaw zegar
- 31. Ustaw tekst reklamowy
- 32. Ustaw połączenia
- 33. Ustawienia PC
- 34. Ustawienia modemu
- 35. Ustaw rabaty domyślne
- 36. Ustaw kurs Euro

### Oraz kategorie:

- 1. Funkcje
- 2. Raporty
- 3. Baza danych
- 4. Ustawienia

Menu Podręczne można zaprogramować z komputera, lub korzystając z opisanych poniżej funkcji.

## **[4811] Edycja**

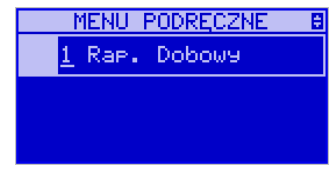

Dodawanie pozycji do Menu podręcznego polega na wybraniu kolejnych pozycji, które mogą być funkcją lub kategorią. Przy czym należy się kierować następującą zasadą: najpierw dodać należy funkcje, które nie bedą należeć do żadnej kategorii – w poniższym przykładzie logowanie użytkownika.

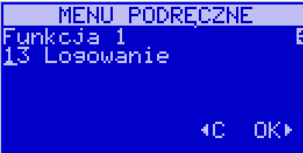

Potem dodajemy kategorie oraz funkcje do niej należące.

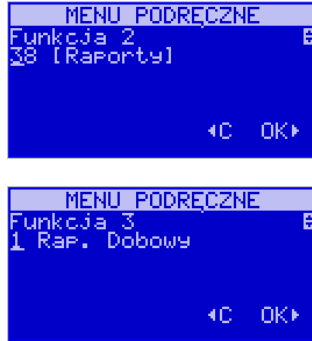

Nie jest możliwe zaprogramowanie podkategorii. Potwierdzenie wyboru poszczególnych

pozycji menu należy wykonać klawiszem **. OK**<br>Ponieważ nie trzeba wypełniać wszystkich pól menu, zaakceptowanie obecnej wersji menu można wykonać klawiszami

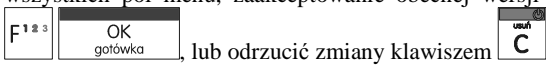

Po wejściu do menu podręcznego widać, że funkcje zostają przypisane do odpowiednich kategorii:

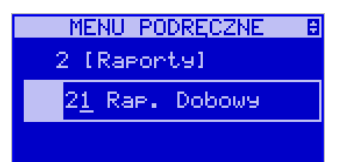

**[4811] Usuń wszystko** – funkcja pozwala usunąć obecną wersję Menu Podręcznego.

 **[4811] Drukuj** – dzięki tej funkcji można wydrukowac zawartość Menu Podręcznego.

#### **7.41.[482] Klawisze funkcyjne**

Menu umożliwiające zmianę (konfigurację) znaczenia klawiszy programowalnych. Klawiszami funkcyjnymi mogą być klawisze klawiatury dodatkowej (alfanumerycznej QWERTY) – zamiennie z klawiszami szybkiej sprzedaży. Klawiszom funkcyjnym można przypisać jedną z 49 dostępnych funkcji, są to:

- 1. Raport Dobowy
- 2.Raport Stanu kasy
- 3.Raport Kasjera
- 4.Raport Obrotów Towarów
- 5. Raport Obrotów Opakowań
- 6.Raport Obrotów Działów
- 7.Raport Obrotów Godzinowych
- 8.Zestaw Raportów
- 9. Raport Miesięczny
- 10. Rapot Okresowy
- 11. Raport Dobowy Niezerujący
- 12. Raport Ostatni Dobowy
- 13. Wpłata
- 14. Wypłata
- 15. Płatność Kartą
- 16. Płatność Bonem
- 17. Płatność Kredytem
- 18. Płatność Czekiem
- 19. Płatność Przelewem
- 20. Płatność Konto Klienta
- 21. Płatność Euro
- 22. Rabat %
- 23. Rabat kw
- 24. Narzut %
- 25. Narzut kw
- 26. Rabat/Narzut z bazy 1
- 27. Rabat/Narzut z bazy 2
- 28. Rabat/Narzut z bazy 3
- 29. Rabat/Narzut z bazy 4
- 30. Rabat/Narzut z bazy 5
- 31. Rabat/Narzut z bazy 6
- 32. Rabat/Narzut z bazy 7
- 33. Rabat/Narzut z bazy 8
- 34. Anuluj paragon
- 35. Anuluj ostatnią pozycję
- 36. Zwrot opakowania ostatniej pozycji
- 37. Anuluj płatności
- 38. Edytuj nr po paragonie
- 39. Pokaż użytkownika
- 40. Pokaż stan akumulatora
- 41. Pokaż czas
- 42. Pokaż gotówkę
- 43. Pokaż cenę towaru
- 44. Pokaż ilość towaru
- 45. Pokaż w Euro
- 46. Zmiana ceny towaru
- 47. Zmiana ilości towaru
- 48. Dodaj ilość towaru
- 49. Odejmij ilość towaru

OK **[4821] Edvcia** – po wybraniu tej pozycji klawiszem <u>solówka pojawia</u> się komunikat:

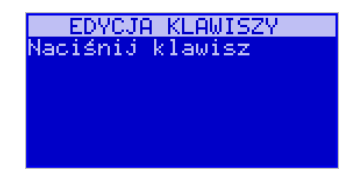

Należy wówczas nacisnąć jeden z klawiszy F1 – F8, któremu chcemy przypisać (zmienić) funkcję. Jeżeli na przykład chcemy do raportu dobowego przypisać klawisz R, należy nacisnąć ten klawisz – na wyświetlaczu pojawia się informacja jak poniżej:

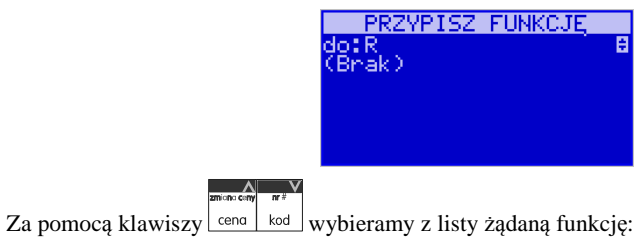

**PRZYPISZ FUNKCJĘ** ao.r<br>1 Raport Dobowy

# **8. [5] SERWIS**

Użycie funkcji zawartych w menu SERWIS dostępne jest w wiekszości tylko dla autoryzowanego serwisu kasy (konieczne jest zerwanie plomby ołowianej).

## **8.1. [5281] Zmiana waluty**

Niniejsze urządzenie fiskalne posiada Decyzję Ministerstwa Finansów potwierdzającą spełnianie warunków technicznych, funkcjonalnych i programowych określonych w Rozporządzeniu Ministra Finansów z dnia 28 listopada 2008 roku. Urządzenia takie mają możliwość ustalenia waluty głównej, w jakiej prowadzona jest rejestracja obrotu oraz kwot podatku należnego. Mają również możliwość zaprogramowania kilku dowolnych walut informacyjnych z programowalnymi przez użytkownika przelicznikiem, z możliwością przeliczania i drukowania tych informacji pod częścią fiskalną paragonu.

Informacja o ustalonej walucie zapisywana jest do pamięci fiskalnej. Pamięć fiskalna może pomieścić 4 zapisy o zmianie waluty głównej, czyli z domyślną pierwszą walutą PLN kasa w swoim życiu może być użyta maksymalnie z pięcioma rożnymi walutami ewidencyjnymi. Zmiany (ustalenia) waluty głównej można dokonać przed fiskalizacją oraz w trakcie pracy kasy.

**UWAGA! USTAWIENIA ZMIANY WALUTY SĄ ZAPISYWANE DO PAMIĘCI FISKALNEJ. NALEŻY WPROWADZIĆ I ZWERYFIKOWAĆ DOKŁADNIE DANE PRZED ICH ZAPISEM DO PAMIĘCI FISKALNEJ. JEST TO FUNKCJA DLA ZA-AWANSOWANYCH UŻYWKOWNIKÓW KASY. WYSOCE WSKAZANE JEST, ABY DANE TE BYŁY PROGRAMOWANE PRZEZ AUTORYZOWANY SERWIS KASY.** 

Zmiany waluty urządzenia można dokonać z wyprzedzeniem, tzn. może zaprogramować opis nowej waluty (np. EUR) wraz z przelicznikiem, oraz datę i czas (dzień, miesiąc, rok, godzina i minuta), kiedy zmiana waluty nastąpi w kasie automatycznie.

Funkcja Zmiany waluty głównej znajduje się w menu **[5281]**.

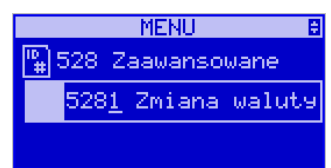

Po wybraniu tej funkcji kasa podaje nazwę bieżącej waluty i pyta się czy ustawićnową zmianę waluty ewidencyjnej na inną niż bieżąca. Po potwierdzeniu klawiszem

 $\overline{\textbf{OK}}$  bieżącej waluty i ponownie tym samym klawiszem pytania o ustawienie zmiany waluty wchodzimy do edycji parametrów zmiany waluty.

 $\overline{OK}$ Zatwierdzamy klawiszem sotówka

Analogicznie programujemy kolejne klawisze funkcyjne.

 **[4822] Ustaw domyślne** – ta pozycja menu pozwala przywrócić domyślne powiązania do klawiszy funkcyjnych.

 **[4829] Drukuj** – drukuje zestawienie powiązań klawiszy z odpowiednimi funkcjami kasy.

### **7.42.[489] Drukuj**

Drukuje informacje związane z interfejsem urzytkownika.

#### **7.43.[49] Drukuj ustawienia**

Funkcja ta powoduje wydruk ustawień kasy.

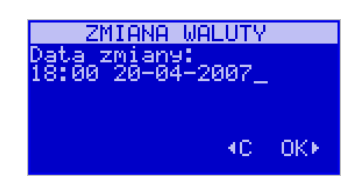

Na początku należy podać, od kiedy ma obowiązywać nowa waluta ewidencyjna. Podajemy tu datę i czas w formacie hh:mm dd-mm-rrrrr. Wprowadzoną godzinę i datę za-

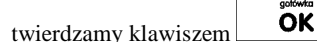

 Następnie kasa pyta nas o podanie nawy waluty. Nazwa waluty może zajmowaćmaksymalnie 3 znaki.

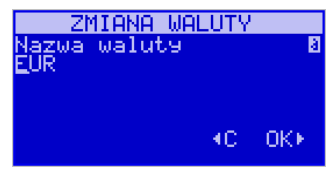

# **UWAGA! DO OZNACZANIA SKRÓTÓW NAZW WALUT NALEŻY UŻYWAĆOZNACZENIA STOSOWANE PRZEZ NARODOWY BANK POLSKI.**

Np. dla waluty Euro należy podać tu tekst EUR. Wprowadzoną nazwę zatwierdzamy klawi-<br>  $\overrightarrow{OR}$ <br>  $\overrightarrow{CR}$ 

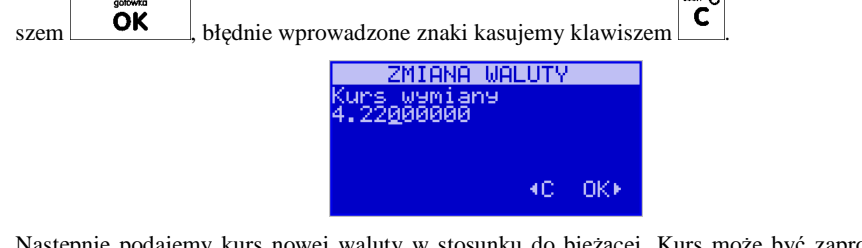

Następnie podajemy kurs nowej waluty w stosunku do bieżącej. Kurs może być zaprogramowany na liczbie z dokładnością do ośmiu cyfr po przecinku. Za pomocą klawiszy 0-9 oraz

przecinka wprowadzamy żądany kurs i zatwierdzamy klawiszem **OK** . Błędnie

wprowadzone znaki możemy skasować klawiszem  $\boxed{\mathbf{C}}$ 

 Po zatwierdzeniu kursu kasa drukuje w/w parametry zmiany waluty w celu potwierdzenia ich poprawności podpisem użytkownika.

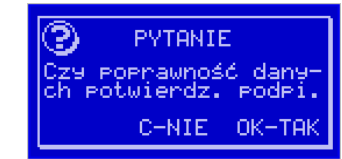

Jeśli na wydruku Dane będą niepoprawne należy odpowiedzieć do edycji tych danych gdzie będzie możliwa ich korekta lub anulowanie wprowadzania zmiany waluty.

Jeśli dane są poprawne należy odpowiedzieć "tak" używając klawisza  $\overrightarrow{OK}$  Kasa wtedy pyta po raz ostatni czy zapisać dane tej zmiany waluty trwale do pamięci fiskalnej.

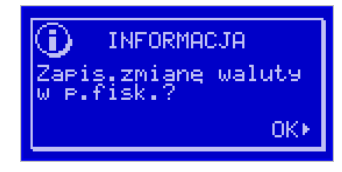

W tym momencie jest ostatnia możliwość anulowania tej operacji poprzez naciśnięcie klawi- $\vert$  c

# UWAGA! NACIŚNIĘCIE W TYM MOMENCIE POWODUJE ZAPIS ZMIANY WALUTY DO PAMIĘCI FISKALNEJ.

Po zapisie zmiany waluty w pamięci fiskalnej kasa proponuje dodanie parametrów nowej waluty do form płatności, aby możliwa była wcześniejsza rejestracja płatności w tej nowej walucie lub ustawienie stałego przelicznika wartości paragonu na nową walutę.

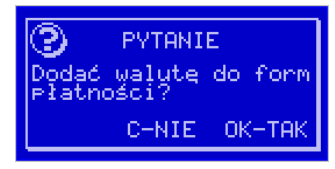

Aby zaprogramować nową walutę w formach płatności automatycznie należy w tym momen-

cie nacisnąć **lub** anulować tą operację klawiszem . W tym drugim przypadku formę płatności będzie można zaprogramować samodzielnie w późniejszym czasie. Następnie kasa pyta, się czy ewentualnie ustawić dane automatycznej przeceny towarów w związku z planowaną zmianą waluty.

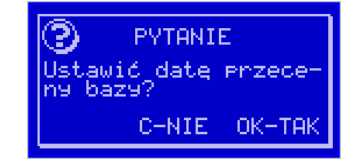

Opcja automatycznej przeceny ma sens w sytuacji, kiedy kasa nie współpracuje z systemem sprzedaży na PC, który by odpowiednio uaktualnił ceny towarów. W takiej sytuacji zalecana

jest zgoda na automatyczną zmianę cen towarów poprzez naciśnięcie klawisza **. OK** 

usun m

Po tym następuje edycja parametrów przeceny, ale wszelkie dane są tam już ustawione zgod-

nie z planowaną zmianą waluty, więc wystarczy je potwierdzać klawiszem **. OK**  Ustawienia przeceny można też w każdej chwili ustawić lub skorygować ręcznie jak to opisano w opisie funkcji 3137.

Kasa z ustawioną w przyszłości zmianą waluty dokona tej zmiany w zaprogramowanym terminie - gdy nadejdzie ustawiony czas. Jeśli kasa będzie wyłączona w tym momencie dokona zmiany po jej włączeniu. Na 7 dni przed ustawionym terminie kasa będzie o tym przypominać po włączeniu i po raporcie dobowym. Będzie też przypominać o zaleceniu wykonania przed zmianą waluty wszelkich raportów zerujących obrotów w poprzedniej walucie.

 **UWAGA! Kasa przed wykonaniem zmiany waluty automatycznie wykona jedynie ewentualny zaległy raport dobowy, aby zarejestrował się on w pamięci fiskalnej w odpowiedniej walucie. O innych raportach niefiskalnych musi pamiętać sam użytkownik – wszelkie używane przez niego raporty obrotów zawierające dane w poprzedniej walucie powinny być przez niego wykonane w wariancie zerującym albo poprzez wydruk raportu albo wysłanie do PC. Niewykonanie tego grozi scaleniem obrotów w jednej i drugiej walucie, co oczywiście prowadzi do uzyskania niepoprawnych danych sumarycznych.** 

Przed samym wykonaniem zmiany waluty kasa informuje o tym użytkownika:

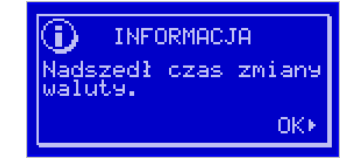

**UWAGA! Nie jest możliwa sprzedaż w starej walucie, jeśli nadszedł już czas nowej waluty a nie została ona formalnie wprowadzona. Przed paragonem należy się więc jużostatecznie zgodzić na zmianę waluty aby sprzedaż była możliwa.** 

Urządzenie przypomina jeszcze raz o konieczności wykonania w/w raportów:

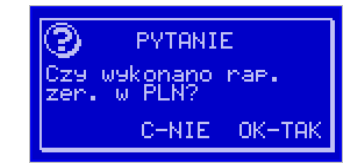

Jeśli użytkownik zapomniał wykonać raporty zerujące w PLN, należy nacisnąć klawisz i wykonać wszelkie zalegle raporty zerujące. Kasa przystąpi do ponownej próby zmiany waluty za 1 minutę. Można wiele razy odwlekać zmianę waluty do czasu wykonania wszystkich zaległych raportów.

Jeśli raporty zostały wykonane, na powiadomienie o przystępowaniu kasy do zmiany waluty:

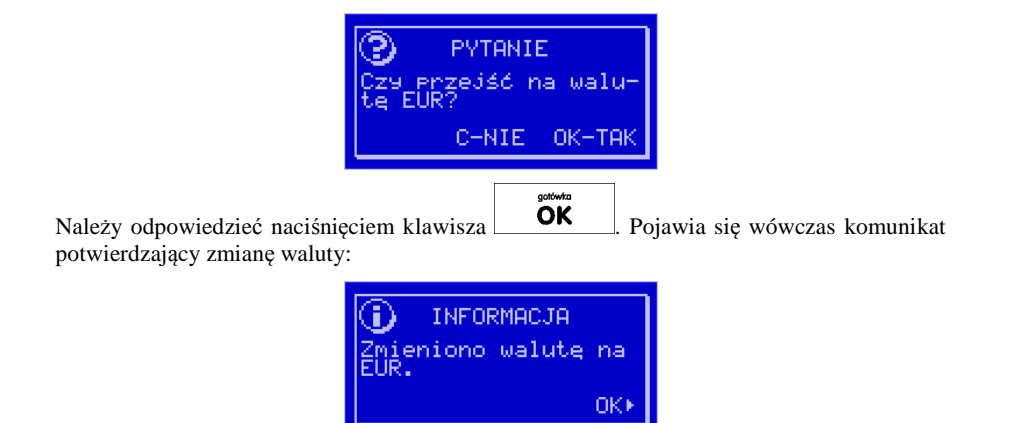

Istnieje możliwość dodania poprzedniej waluty do form płatności:

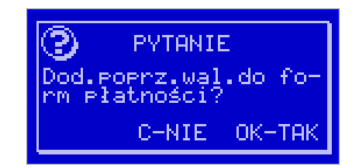

Aby zatwierdzić dodanie poprzedniej waluty do form płatności należy nacisnąć klawisz

OK . Na tym poziomie istnieje także możliwość ustawienia przeceny bazy towarowej. Może ona być wykonana w tym momencie, lub później – przy pomocy menu 3137 opisanego w rozdziale 6.11.

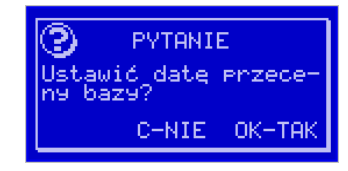

### **8.2. Uwagi użytkowe związane z używaniem różnych walut.**

Wszelkie funkcje użytkowe sprzedaży, które w poprzedniej wersji oprogramowania kasy odnosiły się do waluty Euro EUR obecnie odnoszą się do pierwszej zaprogramowanej waluty w formach płatności, która obecnie nie musi być na sztywno ustawiona na EUR – może miećinną nazwę.

Użycie więc np. w zakończeniu paragonu kombinacji  $\begin{bmatrix} \mathbf{F} \end{bmatrix}$  **OK** powoduje płatność niekoniecznie już w EUR a dokładnie w pierwszej w liście form płatności zaprogramowanej walucie. Podobnie rzecz dotyczy reszty w innej walucie i związanych z tym różnych opcji. Reszta w innej walucie może być tylko w pierwszej z zaprogramowanych walut.

Na wszelkich raportach obrotów stanu kasy i kasjera wartości w innych walutach są prezentowane oddzielnie. Nie są one w tych raportach ani przeliczane ani sumowane do waluty głównej.

Na raportach okresowych okresy w różnych walutach ewidencyjnych są na podsumowaniu podawane oddzielnie dla każdej waluty osobno z podaniem okresu i numerów raportów dobowych, które były wykonywane w tej walucie. W raporcie dobowym, w którym nastąpiła zmiana waluty jest informacja o tej zmianie.

# **8.3. [53] Funkcje serwisowe**

W pozycii menu Funkcje Serwisowe są funkcję operacji serwisowych kasy. Dostęp do tych funkcji możliwy jest generalnie tylko w trybie serwisowym kasy (dostępny dla autoryzowanego serwisu kasy). Niektóre z tych funkcji są dostępne dla użytkownika, ale najczę ściej tylko w trybie niefiskalnym. W dalszych rozdziałach opisano funkcje dostępne w tym menu dla użytkownika.

### **8.3.2. [532] Kopia E**

Funkcje serwisowe dotyczące Kopii E.

### **[5321] Weryfikuj**

 Sprawdzenie danych na karcie SD na żądanie. Normalnie urządzenie praktycznie ciągle kontroluje poprawność danych na karcie i jeśli coś jest nie tak (dane usunięte, zmienione) to użytkownik jest o tym powiadamiany. Proces weryfikacji jest wykonywany w tle i na ogół kończy się przed raportem dobowy. Tą funkcją możemy od razu sprawdzić dane na karcie, nie czekając na raport dobowy. Uwaga! Weryfikacja dużej ilości danych może długo trwać. Dla ułatwienia weryfikacja została podzielona na etapy i jeśli zależy nam na pobieżnym szybkim sprawdzeniu możemy po każdym etapie przerwać weryfikację.

Aby wywołać weryfikację karty Kopii Elektronicznej należy wejść w menu **[5321] Weryfikuj** a następnie wskazać etykietę karty, która będzie weryfikowana.

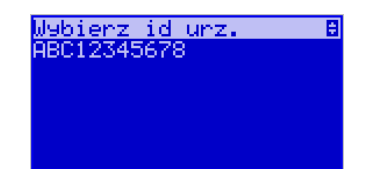

Jeżeli nie wystąpiły żadne problemy, pojawia się komunikat, jak poniżej:

KOMUNIKAT Weryfikacja poprawna 0K)

# **[5322] Sprawdź plik**

Jak wyżej, tylko samo dokładne sprawdzenie jednego lub zakresu numerów plików.

### **[5323] Raport zdarzeń**

 Drukuje raport szczegółowy zdarzeń Kopii E dotyczący głównie jej niewłasciwej obsługi przez użytkownika

### **[5324] Odzyskaj kartę**

 Technologia NOVITUS Bezpieczna Kopia E umożliwia także odtworzenie utraconej karty SD z kopią E. W tym celu należy do drukarki zamontować pustą kartę SD, wybrać tą funkcję i potem podać nr karty (z etykiety karty), który chcemy odtworzyć. Operacja dla dużej ilości dancyh może długo trwać.

# **[5325] Znajdź hasło**

Opcja dostępna tylko dla serwisu

### **[5326] Format kart**

 Formatowania pustych kart (dla serwisu i producenta także innych). Jeśli karty nie są puste drukarka nie pozwoli użytkownikowi na ich sformatowanie.

# **8.4. [59] Informacje**

W pozycji menu Serwis Informacje dostępne są funkcje wyświetlania różnych informacji o drukarce:

### **[591] Wersja**

Podaje informacje o wersji urządzenia

### **[592] Pamięć fisk.**

Podaje informacje o pamięci fiskalnej

### **[593] Pomiary napięć**

Podaje informacje o napięciach zasilania, baterii i akumulatora.

140

OK<br>gotówka . Jeśli poprzednią kartę zapomniano zamknąć to pojawi się komunikat ostrzegawczy:

 $OKF$ 

Na końcu będzie jeszcze możliwość anulowania tej operacji, gdyż jest ona nieodwracalna w takim sensie, że poprzedniej karty nie da się już używać do zapisu nowych danych wydruków.

 obejmująca m.in. dodatkowy, wewnętrzny (niedostępny dla użytkownika), bezpieczny magazyn danych wydruku mogący pomieścić do 4GB danych tekstu, czyli zapamiętać w postaci dodatkowej kopii bezpieczeństwa wydruki z całej 5-letniej historii urządzenia. Ta technologia urządzeń NOVITUS zapewnia maksymalne bezpieczeństwo danych i możliwość ich odtworzenia nawet w przypadku fizycznej utraty Karty SD użytkownika. Technologia ta działa w pełni automatycznie. Dzięki tej funkcjonalności użytkownik, który np. nie ma łatwej możliwości robienia częstych dodatkowych kopii bezpieczeństwa może mieć to zrealizowane automatycznie w samym urządzeniu. Technologia NOVITUS Bezpieczna Kopia E może bowiem umożliwić pracę w trybie dodatkowych kopii otwartej karty zewnętrznej kiedy to np. codziennie rano lub raz na tydzień wymieniamy Kartę SD na jedną z dwóch aktywnych kart a tą wyciągniętą odkładamy do bezpiecznego archiwum. Dzięki takiej rotacji zawsze mamy w miarę aktualną kopię bezpieczeństwa poza urządzeniem fiskalnym a włożona właśnie Karta SD zostanie automatycznie uzupełniona danymi wydruków, które zostały zarejestrowane, kiedy ona była w zewnętrznym archiwum bez dodatkowych działań użytkownika. Funkcja Dodatkowe kopie karty umożliwia właśnie skonfigurowanie takiego działania.

Urządzenia NOVITUS SA z Kopią E mają szereg unikatowych funkcjonalności dotyczących bezpieczeństwa danych Kopii E. NOVITUS Bezpieczne Kopia Elektroniczna to technologia

⊚ PYTANIE Operacja nieodwraca-<br>Ina! Anulować? C-NIE OK-TAK  $\overline{OK}$ Jeżeli chcemy anulować tę operację, należy nacisnąć klawisz <u>sodówka</u>

# **[612] Kopie dodatkowe karty**

Po wybraniu tej funkcji należy podać ile kopii danej karty (łącznie z nią) będzie używanych. Minimum wskazane tu podać 2 tzn. że dana karta będzie miała jedną dodatkową kopię zapasową, którą będzie można używać naprzemiennie z kartą oryginalną:

> KOPIA KARTY lošč kart 1-7:

> > KC OKK

Po zatwierdzeniu ilości kart i ich kopii będzie konieczne zamontowanie kolejnych kopii karty na następujący komunikat:

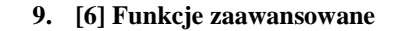

# **9.1. [61] Kopia E**

**[611] Otwarcie nowej karty** - Każdy nośnik archiwizujący jest zaopatrzony w specjalną etykietę, nadawaną przez urządzenie. Dlatego podczas instalacji całkiem nowego nośnika pojawia się komunikat jak na zdjęciu:

 $OKF$  $\overline{OK}$ Po naciśnięciu klawisza urządzenie za urządzenie zapyta, czy otworzyć nową kartę - nadać jej etykietę. Nadawanie etykiety rozpocznie się po naciśnięciu klawisza **bylich w wydatka w** W/w pytanie pojawia się jednak automatycznie tylko, gdy poprzednia karta została zamknięta. Jeśli nie (została np. utracona) to w takim przypadku należy wybrać funkcję z menu *6.1.1. Otwarcie nowej karty.* 

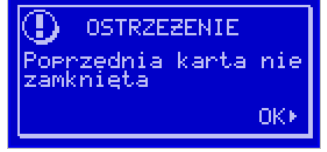

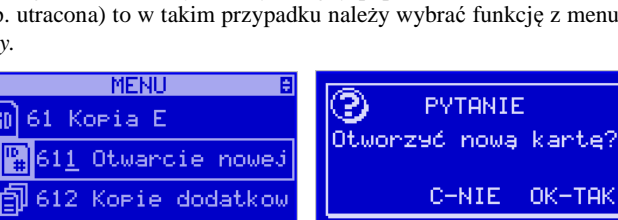

Na pytanie urządzenia *"Otworzyć nową kartę?"* należy odpowiedzieć naciśnięciem klawisza

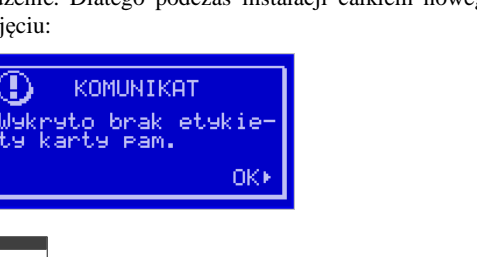

141

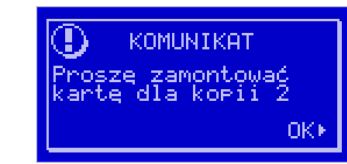

Jako nowe kopie dodatkowe muszą być używane puste karty (nieotwarte na tym urządzeniu). Jeśli nie są takie pojawi się komunikat:

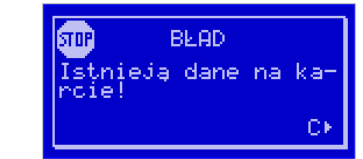

Podczas montowania kolejnych kopii kart w tej funkcji na te komunikaty karty kopii są otwierane i dopisywane są do nich wszelkie wydruku zarejestrowane wcześniej na karcie oryginalnej. Jeśli było ich dużo to operacja ta może trwać dłuższy czas. Dlatego wskazane jest zrobienie tego w wolnym czasie lub zaraz po otwarciu karty oryginalnej.

Po takiej konfiguracji kopii dodatkowych danej karty mamy kartę oryginalną i podaną ilość kopii dodatkowych, które w tym momencie zawierają identyczne dane. Na raz z drukarką można oczywiście używać tylko jednej z nich. Aby te kopie były aktualizowane, musi nastę pować ich rotacja w urządzeniu. Po wymianie karty na jej kopię drukarka wiedząc, że jest to kopia karty oryginalnej automatycznie uzupełni na niej brakujące dane bez ingerencji użytkownika. Gdyby zamontowano kartę nie skonfigurowaną jako dodatkowa kopia z brakują cymi plikami, to urządzenie pokazałoby Błąd weryfikacji i sugerowało konieczność zamknięcia takiej karty lub jej naprawy.

Proponowany scenariusz pracy z kartą z jedną kopią dodatkową umożliwiający posiadanie zawsze jednej karty w bezpiecznym archiwum, aktualnej w zakresie wybranego okresu rotacji kart (tu tydzień, ale może to też być codziennie lub inny okres czasu, im krótszy tym kopie będą aktualniejsze):

- 1). Otworzyć kartę oryginalną (jeśli jeszcze nie jest otwarta)
- 2). Utworzyć jedną kopię dodatkową tej karty w funkcji Menu 2.4.3
- 3). Kartę kopii dodatkowej schować w archiwum
- 4). Pracować tydzień z kartą oryginalną
- 5). Za tydzień po raporcie dobowym i wyłączeniu drukarki zamienić kartę oryginalnąna kartę kopii dodatkowej. Schować kartę oryginalną w archiwum
- 6). Pracować tydzień z kopią dodatkową
- 7). Za kolejny już tydzień po raporcie dobowym i wyłączeniu drukarki zamienić kartękopii dodatkowej na kartę oryginalną. Schować kartę kopii dodatkowej w archiwum
- 8). I powtarzać tak dalej od punktu 4)

 **[613] Zamknięcie karty** - W momencie, gdy nośnik jest już zapełniony lub chcemy przejść na nową kartę (a starą np. już zarchiwizować), powinno nastąpić jej zamknięcie i zamontowanie nowego nośnika w kasie. Zamknięcie nośnika jest możliwe po wybraniu opcji *6.1.3. Zamknij kartę***.** 

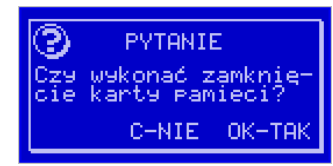

Na pytanie urządzenia: "*Czy wykonać zamknięcie karty pamięci*?" należy nacisnąć klawisz  $\overline{\alpha}$ 

gotówka . Zamknięcie nośnika Kopii Elektronicznej jest operacją nieodwracalną, urządzenie informuje o tym następującym komunikatem:

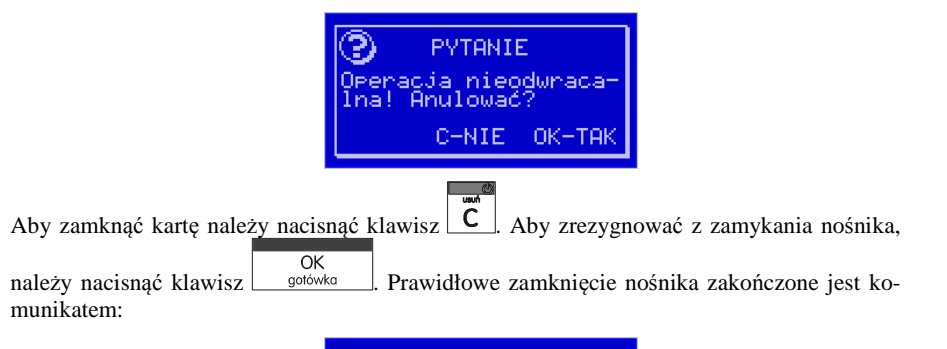

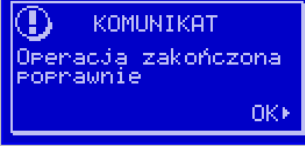

### **Uwaga!**

 **Zamknięcie nośnika kopii elektronicznej jest nieodwracalne i powoduje zablokowanie zapisu kopii wydruków na tą kartę. Aby przywrócić możliwość zapisu kopii sprzedaży należy zamontować i otworzyć nowy nośnik w drukarce.** 

Etykieta całkowicie zamkniętego informatycznego nośnika danych jest zapisywana w pamię ci fiskalnej kasy w rekordzie ostatnio zapisanego raportu fiskalnego dobowego i z tym raportem jest drukowana w odpowiednich raportach fiskalnych okresowych.

**[614] Nadaj Hasło Karty** – Technologia NOVITUS Bezpieczna Kopia E – szereg unikatowych specjalnych zabezpieczeń Kopii E w urządzeniach NOVITUS daje także możliwość zabezpieczenia funkcji administracyjnych Kopii E hasłem - bez jego podania osoba niepowołana nie wykona istotnych funkcji administracyjnych Kopii E. Ponadto jest także możliwość
zabezpieczenia całej karty SD hasłem – bez jego podania w celu odblokowania dane na karcie nie będą widoczne dla niepowołanych osób. Zabezpieczona hasłem karta pokazuje się na komputerze PC jako niesformatowana lub kompletnie niewidoczna i nie są możliwe do wykonania na niej żadne operacje ani odczytu ani zapisu.

**UWAGA! Ustawione na karcie hasło należy bezwzględnie zapamiętać. Po jego utracie karta będzie bezużyteczna. Serwis może oferować usługę (odpłatną) próby odzyskania hasła.** 

Ustawienie, zmiana i podawanie na żądanie hasła wykonywane jest w edytorze wartości liczbowej charakteryzującym się tym, że na raz widzimy tylko jedną edytowaną cyfrę.

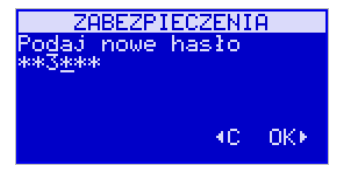

Podczas edycji i zmiany hasła konieczne jest jego powtórzenie, aby nie ustawić pomyłkowo innego hasła:

**UWAGA! Ustawione na karcie hasło należy bezwzględnie zapamiętać. Po jego utracie karta będzie bezużyteczna. Serwis może oferować usługę (odpłatną) próby odzyskania hasła.** 

### **10. [9] Pomoc**

Te pozycje menu pomagają w obsłudze i programowaniu kasy bez zaglądania do instrukcji obsługi. Można dokonać wydruków:

### **10.1. [91] Drukuj Menu**

**[91] Drukuj Menu** – drukuje wszystkie pozycje Menu kasy

### **10.2.[92] Drukuj Ustawienia**

**[92] Drukuj Ustawienia** – drukuje zaprogramowane w kasie ustawienia parametrów konfigurowanych w pozycji **[4] Ustawienia** menu kasy (tak samo jak funkcja [49]).

### **10.3.[93] Drukuj Opcje**

**[93] Drukuj Opcje** – wydruk opcji zaprogramowanych w kasie w pozycji **[45] Opcje**menu kasy (tak samo jak funkcja [459]).

# **11. Sprzedaż za pomocą kasy SOLEO E**

 Sprzedaż za pomocą kasy SOLEO E może się odbywać tylko za pomocą kodów Towarów.

### **11.1.Schematy obsługi klawiatury w trybie sprzedaży**

W podrozdziale tym przedstawione zostaną schematy obsługi klawiatury przy wprowadzaniu pozycji na paragon, udzielania rabatów i narzutów, sprawdzania ceny zaprogramowanych towarów, przeglądania paragonu, stornowania pozycji, zakończenia paragonu, zwrotu opakowań.

### **Wprowadzanie pozycji paragonu:**

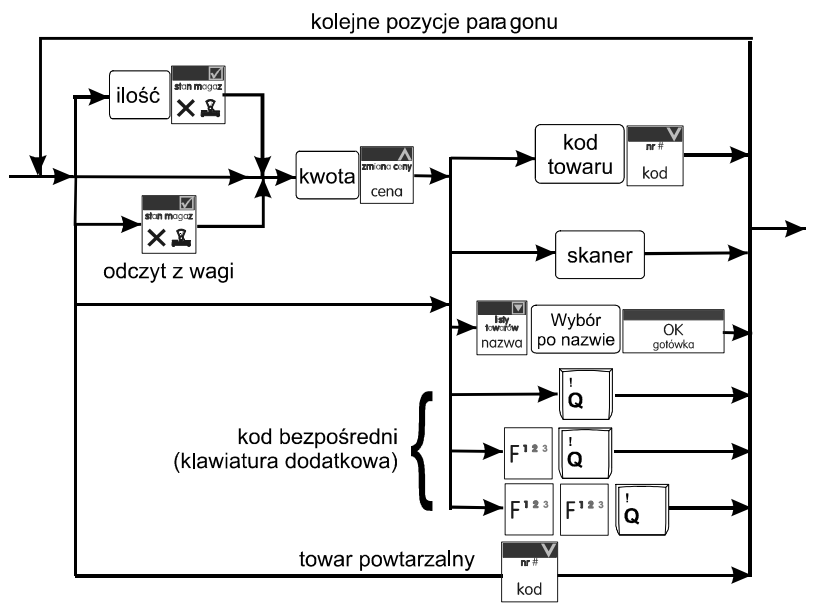

Więcej informacji (opis) znajdzie użytkownik w podrozdziałach od 11.2 do 11.8.

### **Sprzedaż i zwrot opakowań:**

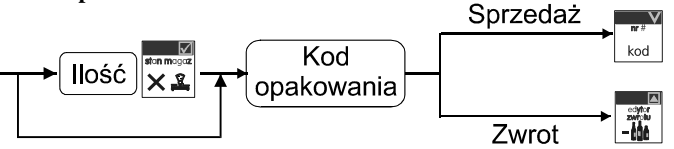

Sprzedaż i zwrot opakowań zarówno w otwartym paragonie jak i oddzielnie – poza paragonem. Więcej informacji (opis) w podrozdziale 11.8

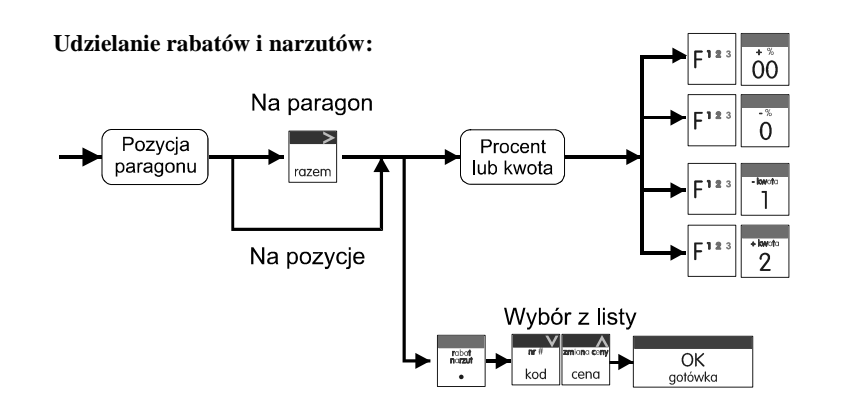

Więcej informacji (opis) znajdzie użytkownik w podrozdziałach 11.18 i 11.19.

### **Sprawdzanie ceny zaprogramowanego towaru:**

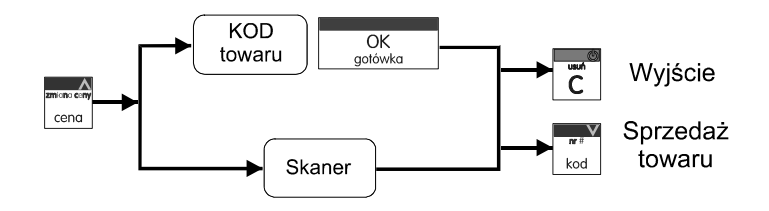

Więcej informacji (opis) w podrozdziale 11.21.

## **Przeglądanie paragonu, stornowanie pozycji z paragonu:**

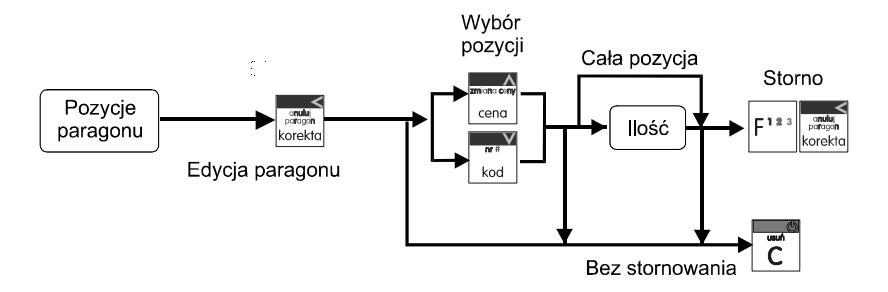

Więcej informacji (opis) w podrozdziałach od 11.12 do 11.14

### **Zakończenie paragonu – płatność:**

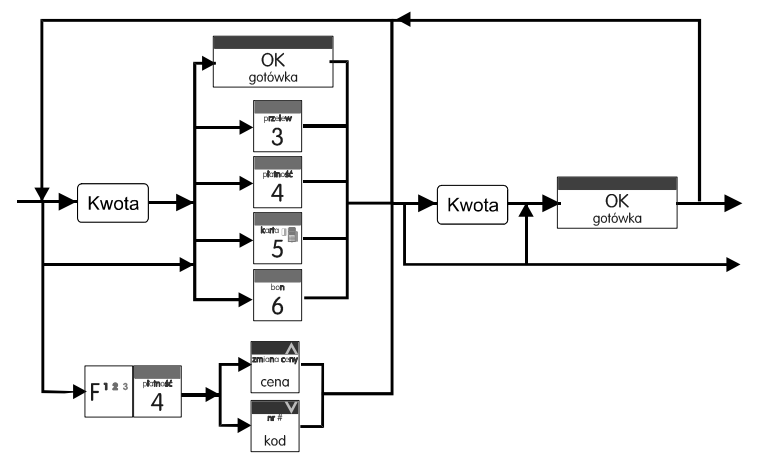

Więcej informacji (opis) w podrozdziale 11.10 i 11.11. **UWAGA! Jeden paragon może zawierać maksymalnie 100 pozycji (towarów, opakowań, zwrotów).** 

### **11.2.Sprzedaż przy użyciu kodów Towarów**

Sprzedajemy 1,34 kg twarogu, w cenie 6 zł 30 gr. za kilogram. Twaróg ma kod 45, posiada zaprogramowaną właściwą cenę. Drugim towarem są 2 piwa w cenie 2 zł 15 gr za sztukę. Piwo ma kod 56, również posiada zaprogramowaną właściwą cenę.

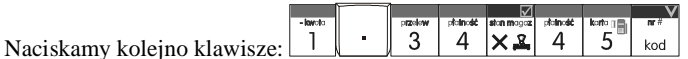

Na wyświetlaczu obsługi pokazuje się informacja o danych pierwszego towaru (w zależności

od wersji kasy) . Stan wyświetlacza w wersji SOLEO E Plus:

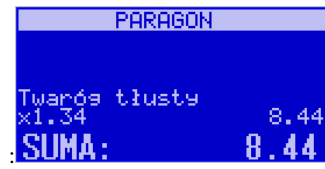

Sprzedaliśmy twaróg. Teraz kolej na piwo:

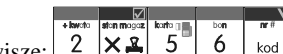

Naciskamy kolejno klawisze: Na wyświetlaczu obsługi pokazuje się informacja o danych drugiego towaru:

Stan wyświetlacza w wersji SOLEO E Plus:

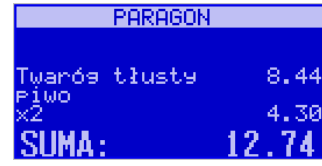

Teraz, w zależności od formy, jaką klient zastosuje do zapłaty za zakupy, naciskamy stosowne klawisze. Przypuśćmy, że klient płaci gotówką. Daje nam 20 zł. Naciskamy kolejno klawisze:

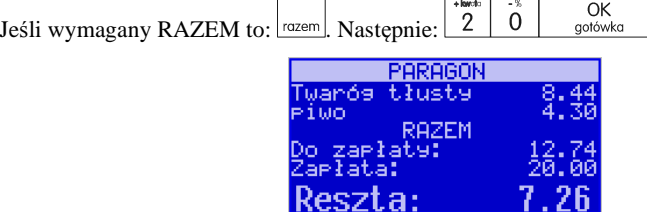

Wydrukowany zostaje paragon, na którym będą wszystkie sprzedane artykuły wraz z ilościami i kwotami, datą i godziną wydruku, numerem paragonu. Przykładowy wygląd paragonu zamieszczony jest w rozdziale Przykładowe wydruki z kasy.

### **11.3.Szybka sprzedaż**

Po włączeniu trybu pracy **Szybka Sprzedaż** w opcjach **[455] Sprzedaży** kasa zmienia zasadę prowadzenia sprzedaży. Dostępnych jest wówczas tylko 10 kodów towarów, które sprzedawane są **jedynie z zaprogramowaną ceną w ilości 1 sztuki** (chyba, że ilość będzie odczytywana z elektronicznej wagi). Tryb takiej pracy wykorzystywany może być w punktach, gdzie jest niewielka ilość asortymentu, sprzedawanego zawsze po zaprogramowanej cenie, a liczy się szybkość wydawania paragonów (sprzedaż biletów, kart wstępu, handel obwoźny, bazarowy).

Jak już wspomniano, sprzedawanych może być tylko 10 kodów towarów z przypo-

rządkowaniem klawiszy:  $\boxed{1}$  - kod nr 1,  $\boxed{2}$  - kod nr 2,  $\boxed{3}$  - kod nr 3, itd. Klawisz  $\boxed{0}$  ma przyporządkowany kod nr 10. Sprzedaż polega na naciśnięciu właściwego klawisza, automatycznie zostanie sprzedany wybrany towar (bez konieczności zatwierdzania klawiszem KOD). Sprzedanie kilku towarów na jednym paragonie polega na naciskaniu kolejno po sobie klawiszy odpowiadającym sprzedawanym towarom. Zakończenie paragonu - jak

 $\rightarrow$  layers

przy normalnej sprzedaży, klawiszem (brokatal), lub innymi formami płatności (opis w rozdziale 11.11) **bez możliwości automatycznego obliczenia reszty** (podania kwoty otrzy-

### **11.7.Usuwanie opakowania z tandemu**

Jeśli sprzedany artykuł posiada dołączone w tandemie opakowanie (np. piwo + butelka) a klient kupując ten artykuł ma opakowanie "na wymianę", trzeba usunąć z paragonu pozycję będącą opakowaniem (wprowadzić zwrot przyniesionych butelek).

Załóżmy, że sprzedano 10 piw (w tandemie z butelką), ale klient ma na "wymianę" 6 butelek. Należy właśnie te butelek usunąć z tandemu.

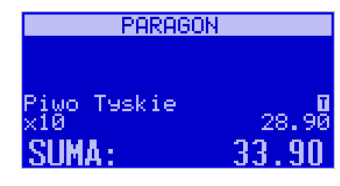

Po sprzedaży tych 10 piw należy nacisnąć wejść do trybu edycji paragonu – klawisz korekta podać liczbę butelek, jakie klient zwraca – w tym wypadku 6 i nacisnąć klawisz zwrotu

(przyjęcia) opakowań, czyli  $\frac{1}{200}$ . Te 6 opakowań zostana zarejestrowane przez kasę jako zwrócone (przyjęte).

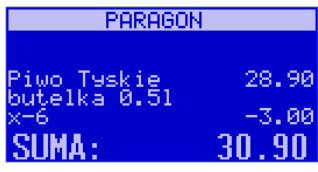

Informacja o usunięciu opakowania z paragonu znajdzie się na wydruku raportu opakowań zwrotnych. Podczas przeglądania pozycji w edycji paragonu pojawią się pozycje zwrotu opakowań. W czasie sprzedaży (otwarty paragon) istnieje jeszcze dodatkowa metoda zwrotu

opakowania poprzez naciśnięcie klawiszy **| | | | | | | | |** Jest to możliwe wyłącznie wtedy, gdy został już sprzedany tandem lub opakowanie. Naciśniecie powyższych klawiszy spowoduje pojawienie się okna z miejscem na wpisanie ilości zwracanych opakowań. W oknie tym jest widoczna również informacja ile opakowań danego typu została podczas obecnej transakcji sprzedana. Możliwe jest wpisanie większej ilości zwracanych opakowań, jeżeli istnieje taka potrzeba. Dana metoda ma sens, jeżeli chcemy zwrócić opakowanie odnośnie ostatniej pozycji sprzedaży ( opakowania lub tandemu). Jeśli w danym paragonie zostały sprzedane różne opakowania, zwrot ten będzie dotyczy ostatniej pozycji.

### **11.8.Sprzedaż i zwrot opakowań (butelek)**

Kasa **SOLEO E** ma możliwość rejestracji sprzedaży i zwrotu opakowań. Sprzedaż i zwrot opakowania może nastąpić **w czasie sprzedaży (otwarty paragon) lub poza paragonem**. W obydwu przypadkach należy wpisać liczbę sprzedawanych lub zwracanych opako-

manej od klienta). Jeśli wystawiane paragony będą jednopozycyjne, wówczas zaleca się ustawienie rodzaju sprzedaży towarów na sprzedaż pojedynczą **Sprzedaż Pojedyncza**<sup>w</sup> opcjach **[455] Sprzedaży**. Wówczas naciśnięcie klawisza z numerem sprzedawanego towaru spowoduje wydrukowanie i automatyczne zamknięcie paragonu z przyjęciem płatności jako

gotówka (bez konieczności naciskania klawiszem .

### **11.4.Sprzedaż za pomocą czytnika kodów kreskowych - skanera**

Jeśli do kasy podłączony jest w skaner (czytnik kodów kreskowych) i w kasie oprogramowano istniejące kody towarowe z kodami kreskowymi, wówczas sprzedaż tych artykułów wyglądałaby następująco:

.<br>przelew płotność <mark>stonancgos</mark> **Tobot**<br>Actault  $\boxed{4}$   $\times$   $\boxed{2}$  [odczyt skanerem z twarogu]  $\boxed{2}$   $\times$   $\boxed{2}$  [odczyt skanerem z  $3<sup>1</sup>$  $\overline{1}$ jednego piwa]

Płatność: identyczna jak w poprzednim sposobie sprzedaży.

Podczas sprzedaży za pomocą skanera można oprócz podania ilości również podać cenęartykułu (jeśli cena nie jest zablokowana)

### **11.5.Sprzedaż przy podłączonej wadze**

 Jeśli do kasy podłączona jest waga elektroniczna, można usprawnić sprzedaż artykułów ważonych. Zamiast wpisywania na klawiaturze wagi towaru odczytanej z elektronicznej wagi (może nastąpić pomyłka odczytu, zapisu) możemy wykorzystać możliwość komunikowania się kasy z wagą Sprzedajemy te same artykuły, co poprzednio z wykorzystaniem numerów towarów i wagi:

Jeśli wagą pokazuje wagę towaru, naciskamy:  $|\mathsf{X}_\mathsf{A}|$  potem należy wpisać numer towaru plained: **kata** pla  $4 \mid 5^{\circ}|$  razem twarogu:

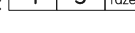

 $\frac{\text{kott} \cdot \mathbb{R}}{5}$ Sprzedaliśmy twaróg. Teraz piwo:  $\frac{1}{2}$   $\times$   $\frac{2}{3}$  oraz kod piwa:  $6<sup>6</sup>$ Płatność: identyczna jak przy poprzednich formach sprzedaży.

### **11.6.Sprzedaż towarów połączonych w tandem z opakowaniem**

Podczas przystosowywania kasy do codziennej pracy, możemy tak ją oprogramować, że niektóre towary mogą być sprzedawane automatycznie z konkretnymi opakowania mi. Sprzedaż tych towarów odbywa się identycznie jak sprzedaż każdego innego towaru. Na wyświetlaczu obsługi w prawym górnym rogu wyświetlana jest litera T, sygnalizująca operatorowi, że oprócz towaru sprzedał również opakowanie. Podczas przeglądania sprzedanych pozycji na wyświetlaczu obsługi (edycji paragonu) widać będzie oprócz towaru również dołączone opakowanie. Natomiast na paragonie sprzedane opakowanie wydrukowane zostanie pod częścią fiskalną paragonu, jako ROZLICZENIE OPAKOWAŃ ZWROTNYCH.

wań (butelek) nacisnąć klawisz  $|\times \leq a$  a potem wpisać kod opakowania (butelki) i nacisnąć

klawisz **budzier (zm. 1994)** aby **sprzedać** opakowanie, lub nacisnąć klawisz **– budzier (przyjąć**) **aby zwrócić** (przyjąć) **opakowanie**. Podczas sprzedaży oraz przyjęcia samego opakowania możliwe jest podanie ceny innej niż zaprogramowana. Sprzedaż opakowań w tandemie z innym towarem jest możliwa tylko po cenie zaprogramowanej.

 Jeśli sprzedaż lub zwrot opakowania miał miejsce w czasie paragonu – nadal możemy prowadzić sprzedaż lub zakończyć paragon. Jeśli natomiast w/w operacje z opakowaniami miały

 $\overline{OK}$ miejsce poza paragonem należy zakończyć rozliczenie opakowań klawiszem  $\Box$ 

 Zarówno w czasie paragonu jak i poza nim na jednym rozliczeniu opakowań można zwrócićkilka rodzajów opakowań.

 Fakt (potwierdzenie) zwrotu opakowania drukowany jest zawsze jako oddzielne rozliczenie poza paragonem. Kwota ta będzie również widoczna jako bilans opak. na raporcie obrotów kasjera oraz na raporcie stanu kasy.

**11.9.Drukowanie opisów towarów na paragonie** 

 $\frac{\nabla}{\nabla \cdot \mathbf{r}}$  $E^{123}E^{123}$ Opisy towarów dostępne są po wciśnięciu klawiszy  $\lfloor \frac{n \cdot n}{n} \rfloor$  nezwe lub jeśli paragon został już rozpoczęty, można wybrać opcję *11. Opis towaru* w menu paragonu. Do pozycji paragonu można dodawać zarówno opisy zdefiniowane w bazie, jak i nowe, jednorazowe opisy tworzone bezpośrednio w trybie sprzedaży. Do jednego towaru można dodaćmaksymalnie 3 linie opisu.

 Opisy można dodawać zarówno przed, jak i po wydrukowaniu towaru na paragonie. W obu przypadakch schemat wykonywanych cznności jest taki sam, z tą różnicą, że jeśli dodajemy opis przed towarem, to opisy drukują się automatycznie po dodaniu towaru. Jeśli jednak najpierw sprzedaliśmy towar i chcemy dodać do niego opis, wybieramy opis z bazy lub edytujemy nowy i w oknie *Opis towaru* wybieramy opcję *4. Drukuj*.

### **Dodawanie opisów zdefiniowanych:**

Aby dodać opis towaru zaprogramowany w bazie, w oknie *Opis towaru* należy wybrać

OK opcję *1. Z listy* i za pomocą strzałek wskazać odpowiedni opis i nacisnąć .

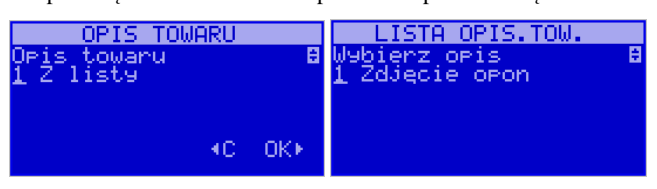

W zależności od formatu opisu, może być wymagane wypełnienie dodatkowych pól. Po

 $OK$ wypełnieniu wszystkich wymaganych pól należy nacisnąć klawisz <u>sotówka</u>

# **Dodawanie opisu niezaprogramowanego w bazie**

Jeśli chcemy dodać opis, którego nie ma w bazie, w oknie *Opis towaru* wybieramy opcjęOK 2. Edycja i naciskamy stort OPIS TOWARU towaru Educia 4C OK⊁ Następnie za pomocą klawiatury wpisujemy opis towaru

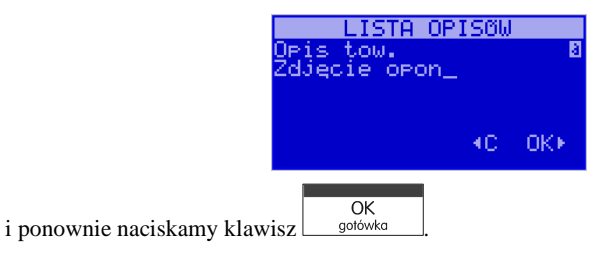

## **Podgląd wprowadzonych opisów**

Funkcja *3.Podgląd* jest przydatna, jeśli dodaliśmy opis i chcemy go zobaczyć jeszcze przed wydrukowaniem na paragonie.

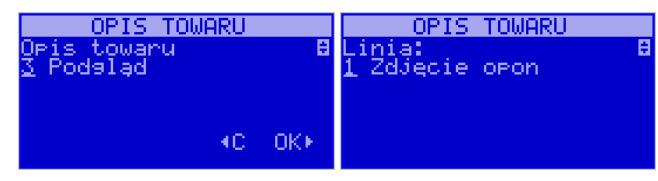

Po wybraniu opisu, w oknie paragonu widoczny jest napis *+i*, który zniknie po wydrukowaniu towaru.

## **Rezygnacja z dodania opisu**

Jeśli nie chcemy, aby wprowadzony opis był drukowany, przed wprowadzeniem towaru

na paragon naciskamy klawisz  $\boxed{\mathsf{C}}$ 

Przykładowy paragon z opisem towarów:

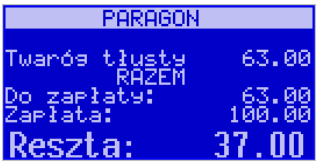

Jeśli kwota wpisana będzie niższa od kwoty do zapłaty, kasa wyświetli komunikat jak na rysunku:

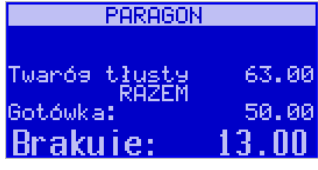

Należy dopisać jeszcze wymaganą kwotę lub nacisnąć klawisz  $\begin{bmatrix} OK \\ g^{otowk} \end{bmatrix}$  – kasa przyjmie, że żądana kwota została dopłacona. Obliczanie reszty można zastosować przy wszystkich akceptowanych przez kasę formach płatności. Wydaną resztą zawsze jest GOTÓWKA.

### **11.11. Zakończenie paragonu przy różnych formach płatności**

Kasa **SOLEO E** daje możliwość rejestracji płatności za sprzedawane towary w 7 formach: gotówką, kartą płatniczą, czekiem, bonem (talonem), jako kredyt, jako przelew oraz w walucie EURO.

 Zatwierdzenie płatności może (również każdą z innych form) odbyć się w następujący  $|F^{12}|$ 

sposób: należy nacisnąć:  $\Box$ , na wyświetlaczu pojawia się komunikat:

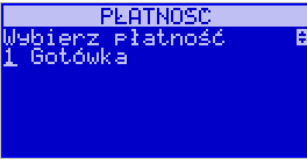

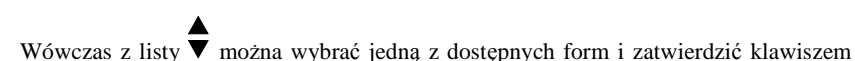

OK<br>gotówka . Na wyświetlaczu pojawi się pytanie o kwotę płatności:

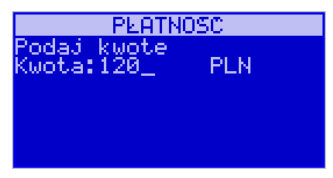

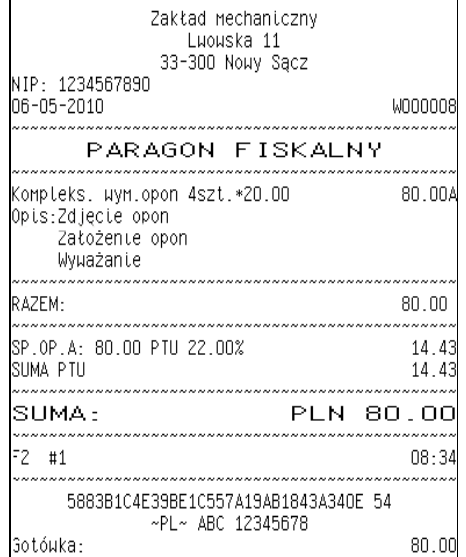

### **11.10. Automatyczne obliczanie reszty**

Jeśli chcemy aby została automatycznie obliczona przez kasę reszta, jaką należy wydaćklientowi płacącemu za zakupy, a informacja ta znalazła się również na wręczanym klientowi

OK paragonie, należy przed zakończeniem paragonu klawiszem  $\frac{g\text{otowka}}{g\text{odowka}}$  wpisać kwotę jaką klient podaje sprzedawcy.

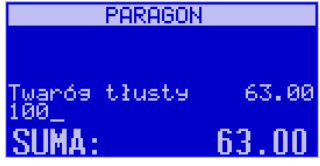

Wpisujemy więc np. 100 zł (gdy do zapłaty było np. 63 zł) i dopiero wówczas

naciśniemy klawisz płatności <u>sotówka za paragonie zostanie wyd</u>rukowana reszta jaką należy (gotówką) klientowi zwrócić. Również na wyświetlaczu pojawi się ta informacja:

należy za pomocą klawiszy numerycznych podać kwotę płatności i zatwierdzić klawi-

szem <sup>OK</sup> . Jeśli kwota płatności jest równa wartości paragonu (całość) można bez

 $\overline{\alpha}$ wpisywania kwoty zatwierdzić klawiszem storowa . Jeśli kwota wpisana jest mniejsza od wartości paragonu (do zapłaty) pojawi się komunikat: *Brakuje: xx,xx.*

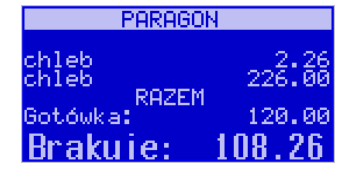

 Należy tą samą lub inną formą płatności uzupełnić brakującą wartość. Po wpisaniu całej płatności następuje wydruk paragonu.

Za jeden paragon można zastosować kilka rodzajów płatności. Np. jeśli klient do zapłaty za paragon ma 552 zł i 45 gr., ma czek na kwotę 250 zł, kartą kredytową chce zapłacić200 zł a resztę gotówką. Można zrobić to w następujący sposób:

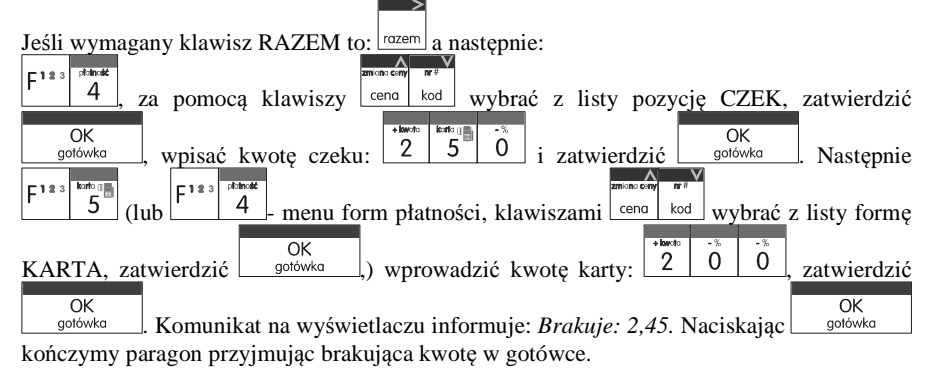

UWAGA! Po wybraniu urządzenia współpracującego na Terminal EFT zakończenie paragonu po wpisaniu płatności kartą kredytową nastąpi dopiero po potwierdzeniu przez terminal, że płatność została zaakceptowana przez Centrum Rozliczeniowe.

Jeśłi wybrano forme płatności: EURO, kwotę należy podać już w EURO, zostanie ona przeliczona na zł według aktualnie zaprogramowanego w kasie kursu.

## **11.12. Przeglądanie otwartego paragonu na wyświetlaczu obsługi**

Kasa fiskalna **SOLEO E** posiada bardzo wygodną i praktyczną możliwość przeglą dania otwartego paragonu na wyświetlaczu obsługującego (edycji paragonu). Nie trzeba podciągać tasiemki paragonu i sprawdzać, co było sprzedane, w jakiej ilości i za jaką cenę. Wystarczy nacisnąć klawisze korektal i cały paragon (wszystkie sprzedane pozycje) można przeglądać na wyświetlaczu poruszając się po nim przyciskami  $\left\lfloor \frac{\text{cena} \cdot \left\lfloor \frac{\text{kol}}{\text{Red}} \right\rfloor}{\text{Po}} \right\rfloor$ . Po weiściu do edycji paragonu na wyświetlaczu pojawia się ostatnio sprzedany artykuł (lub dołączone opakowanie) poprzedzony kolejnym numerem pozycji na paragonie. Funkcja ta jest bardzo przydatna, szczególnie przy opisanych niżej przypadkach usuwania (stornowania z paragonu) sprzedanej pozycji, zmiany ilości sprzedawanego towaru, lub odłączeniu opakowania od

 $\overline{OK}$ towaru. Wyjście z edycji paragonu – przez naciśnięcie klawisza  $\mathcal{C}$  lub  $\Box$  o<sup>otówka</sup>

### **11.13. Usuwanie pozycji z paragonu – stornowanie**

### **Stornowanie towaru**

Załóżmy, że mamy paragon jak na rysunku poniżej:

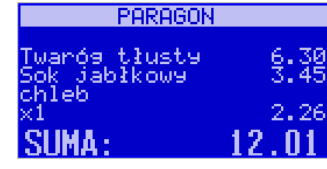

Aby usunąć z paragonu (otwartego) sprzedaną pozycję należy nacisnąć klawisz korekta wejść do edycji paragonu:

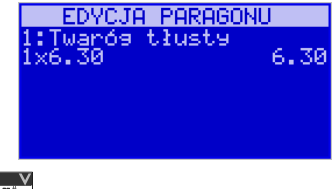

za pomocą klawiszy  $\left| \frac{\text{cena} \mid \text{kod}}{\text{C}} \right|$  odnaleźć na paragonie żądaną pozycję i nacisnąć klawisze  $r<sub>12</sub>$ 

Nastapi usunięcie (wystornowanie) artykułu – na wyświetlaczu zniknie ta pozycja, na paragonie pojawi się informacja o usunięciu artykułu z paragonu:

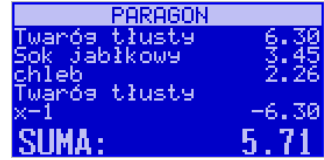

Po każdej operacji stornowania kasa wychodzi z trybu edycji paragonu. Nie ma możliwości popełnienia pomyłki przy dokonywaniu stornowania, gdyż nie trzeba powtórnie wpisywać z klawiatury numeru towaru, ceny.

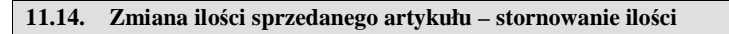

Załóżmy, że mamy paragon jak na rysunku poniżej:

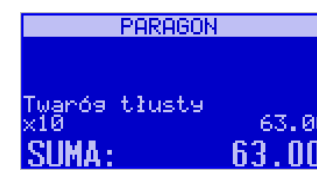

Aby zmienić ilość sprzedanego towaru (np. z 10 szt. na 6 szt.), gdy paragon nie zo-

 $m$ 

stał jeszcze zakończony, należy za pomącą klawisza korekta wejść w edycję paragonu

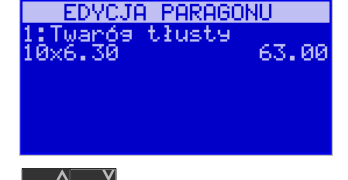

za pomocą klawiszy  $\left\lfloor \frac{\text{cena}}{\text{kod}} \right\rfloor$  odnaleźć poszukiwany artykuł, następnie wpisać o ile sztuk zmniejszamy ilość (w tym przypadku 4): **EDYCJA PARAGONU** 

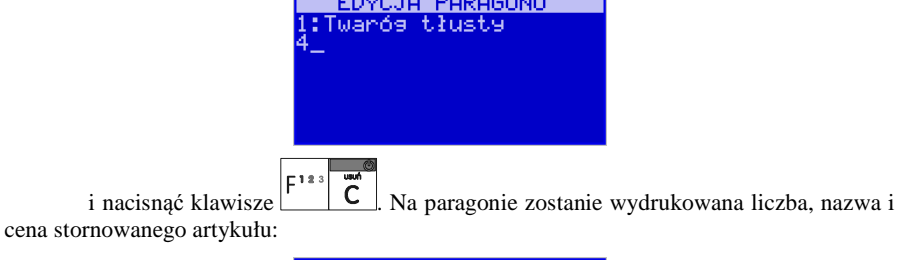

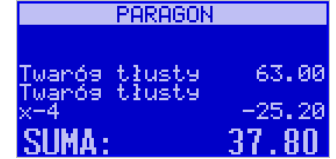

Kasa automatycznie wyjdzie z trybu edycji paragonu, można prowadzić dalsząsprzedaż.

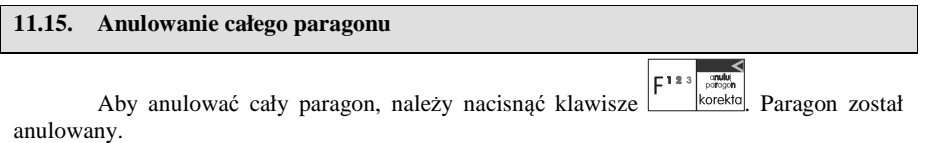

Ilość oraz wartość anulowanych paragonów zapisywana jest do pamięci fiskalnej wraz z raportem dobowym.

### **11.16. Otwieranie szuflady**

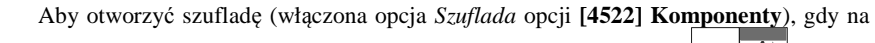

kasie nie jest aktualnie prowadzona sprzedaż, należy nacisnąć klawisz:  $\begin{bmatrix} 1 & 0 \\ 0 & 0 \end{bmatrix}$  Nastąpi otwarcie szuflady.

## **11.17. Numer bez sprzedaży**

Jeśli chcemy na paragonie zanotować jakiś numer (np. numer karty kredytowej lub rabatowej klienta, numer bonu lub numer seryjny sprzedawanego urządzenia), należy wpisaćten numer (maksymalnie 16 znaków) a potem nacisnąć klawisze  $\frac{1}{k}$  kasa zapamięta wpisany numer i wydrukuje go na paragonie pod paragonem pod numerem unikatowym. Numer ten jest traktowany jako opis (tekst) z dopiskiem BEZ SPRZEDAŻY. Zapisu takiego

 można dokonywać pomiędzy pozycjami paragonu. Jeżeli na paragonie nie będzie żadnej sprzedaży tylko sam numer, aby zakończyć wydruk należy anulować paragon. W otwartym paragonie jest możliwość edycji wpisanego numeru bez sprzedaży. Należy wejść do Menu

paragonu klawiszem  $\lfloor \frac{\text{mean}}{\text{mean}} \rfloor$ , za pomocą klawiszy  $\lfloor \frac{\text{ceno}}{\text{kon}} \rfloor$  wybrać z listy pozycję 6. Edycja numeru. Na wyświetlaczu pojawi się Bez sprzedaży: w dolnej linii (jeśli wcześniej wpisano)

 $\overrightarrow{C}$  należy poprawić wpisa-.<br>E123 pojawi się ten numer. Za pomocą klawiszy  $\left\lfloor \frac{\text{cena}}{\text{koa}} \right\rfloor$  oraz

ny numer i zatwierdzić klawiszem <sup>ok</sup>

# **11.18. Udzielanie rabatu**

Kasa **SOLEO E** ma możliwość udzielania rabatu zarówno na poszczególne artykuły jak i na cały paragon. Rabaty te mogą być kwotowe i procentowe. Rabaty mogą być oprogramowane – domyślnie udzielać można rabatu na zaprogramowaną kwotę jak i wartośćprocentową.

### **Przypadek, kiedy klawisze funkcyjne mają funkcje standardowe.**

 Jeśli chcemy udzielić rabatu np. 5 zł na sprzedaną pozycję (pozycja ta musi oczywiście miećwiększą wartość niż 5 zł – w przeciwnym wypadku kasa zgłosi błąd), to po sprzedaniu tej

pozycji naciskamy wartość rabatu, czyli  $\begin{bmatrix} 5 \end{bmatrix}$  a następnie klawisz  $\begin{bmatrix} 5 \end{bmatrix}$  - został udzielony rabat 5 zł na sprzedaną pozycję. Jeśli rabat kwotowy jest oprogramowany i domyślnie udziela pewną wartość kwotową rabatu, to po sprzedaży artykułu wystarczy

kwotowy.

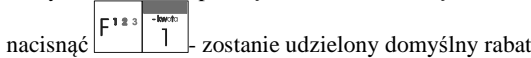

160

# NOVITUS **SOLEO E / SOLEO PLUS E**

 $E123$ 

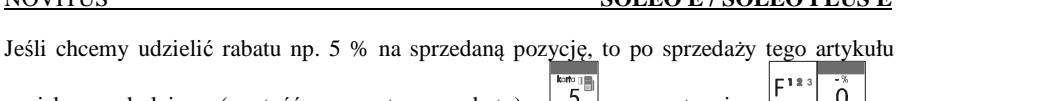

naciskamy kolejno (wartość procentową rabatu):  $\begin{bmatrix} 5 \\ 2 \end{bmatrix}$  a następnie:  $\begin{bmatrix} 0 \\ 0 \end{bmatrix}$ potwierdzenie, że rabat miał być procentowy.

Jeśli chcemy udzielić rabatu na cały paragon, to po sprzedaży wszystkich pozycji należy

nacisnąć klawisz:  $\frac{|\text{vacem}|}{|\text{vacum}|}$  potem wpisać wartość rabatu (np. 5)  $\boxed{5}$  i klawisz rozróżnienia  $r123$  $r^{12}$ 

rodzaju rabatu: kwotowy:  $\Box$ , lub procentowy:  $\Box$  Również w takich przypadkach można zastosować wysokość rabatu zaprogramowaną (domyślną)

Jeśli nie podamy kwoty lub stawki rabatu to i wybieżemy funkcję rabatu  $\frac{1}{\sqrt{1-\frac{1}{\sqrt{1-\frac{1}{\sqrt{1-\frac{1}{\sqrt{1-\frac{1}{\sqrt{1-\frac{1}{\sqrt{1-\frac{1}{\sqrt{1-\frac{1}{\sqrt{1-\frac{1}{\sqrt{1-\frac{1}{\sqrt{1-\frac{1}{\sqrt{1-\frac{1}{\sqrt{1-\frac{1}{\sqrt{1-\frac{1}{\sqrt{1-\frac{1}{\sqrt{1-\frac{1}{\sqrt{1-\frac{1}{$ E183

 $\begin{bmatrix} 0 \\ 0 \end{bmatrix}$  to jeśli mamy ustawione rabaty w tabeli rabatów będziemy mieli do wyboru zaprogramowane wcześniej rabaty. Jeśli opcja **5 Rabatów z Listy** będzie nieaktywna to tąsekwencją możemy wprowadzać rabaty domyślne (jeśli są ustawione na wartości różne od 0)

Jeśli klawisze funkcyjne mają przypisane inne funkcje i nie można nimi udzielać rabatów/narzutów lub chcemy udzielać rabatów/narzutów z bazy należy użyć w tym celu klawi- $E123$  Note

sza i wprowadzać/wybierać dane, o które pyta w tym momencie kasa. W ten sposób możliwe jest udzielenie wszelkich typów rabatów i narzutów.

### **11.19. Dodawanie narzutu**

Tak samo jak rabat, można na kasie **SOLEO E** dodawać narzut zarówno na poszczególne artykuły jak i na cały paragon. Narzuty te mogą być również kwotowe i procentowe. Narzuty również mogą być oprogramowane – domyślnie dodawać można zaprogramowaną kwotę jak i wartość procentową.

## **Przypadek, kiedy klawisze funkcyjne mają funkcje standardowe.**

Jeśli chcemy dodać narzut np. 2 zł do sprzedanej pozycji to po sprzedaniu tej pozycji naci-

 $\left| \begin{array}{ccc} - & 1 & 2 & 3 \end{array} \right|$  + kwater skamy wartość narzutu, czyli  $\boxed{2}$ a następnie klawisz  $\boxed{r-2}$  - został dodany narzut 2 zł do sprzedanej pozycji. Jeśli narzut kwotowy jest oprogramowany i domyślnie dodaje pewnąE123<sup>+bwdo</sup>

wartość kwotową narzutu, to po sprzedaży artykułu wystarczy nacisnąć klawisz  $\begin{bmatrix} 1 & 2 \end{bmatrix}$ zostanie dodany domyślny narzut kwotowy.

Jeśli chcemy dodać narzut np. 2% na sprzedaną pozycję, to po sprzedaży tego artykułu naci-

skamy kolejno (wartość procentową narzutu):  $\boxed{2}$  a następnie:  $\boxed{1 \cdot 1 \cdot 00}$  - potwierdzenie, że narzut miał być procentowy.

 $F12$ 

Jeśli chcemy udzielić narzut na cały paragon, to po sprzedaży wszystkich pozycji należy nacisnąć klawisz:  $\frac{|\text{razen}|}{|\text{raction}|}$  potem wpisać wartość narzutu (np. 2)  $\boxed{2}$  i klawisze rozróżnienia

 $|F^{123}$ rodzaju narzutu: narzut kwotowy:  $\begin{bmatrix} F^{12} & F^{18} \\ 2 \end{bmatrix}$  lub procentowy:  $\begin{bmatrix} F^{12} & F^{18} \\ 0 & 0 \end{bmatrix}$  Dodane zostana  $\vert$  [123 narzuty do całego paragonu.

Jeśli klawisze funkcyjne mają przypisane inne funkcje i nie można nimi udzielać rabatów/narzutów lub chcemy udzielać rabatów/narzutów z bazy należy użyć w tym celu klawi-

szy i wprowadzać/wybierać dane, o które pyta w tym momencie kasa. W ten sposób możliwe jest udzielenie wszelkich typów rabatów i narzutów.

### **11.20. Wpłata i wypłata gotówki z szuflady**

Kasa **SOLEO** E ma możliwość rejestracji wpłat i wypłat gotówki do szuflady. Operacje wpłaty/wypłaty z kasy przy pomocy menu zostały opisane w rozdziale **4.2.12Kasa.** 

 Istnieje jednak możliwość dokonywania tych operacji tylko przy użyciu klawiatury – na przykład w sytuacji, gdy kasjer nie ma dostępu do menu.

### **Wpłata do kasy**

Aby dokonać wpłaty, należy (nie może być otwarty paragon) nacisnąć klawisze:  $|F^{123}|$ **ka**ción  $\boxed{8}$  - weiście do edycji wpłat/wypłat. **KASA** ata/Wypłata Welata KC OK⊁ Z dostępnej listy za pomocą klawiszy  $\lfloor$ cena  $\rfloor$  kod wybrać WPŁATA i nacisnąć kla-OK wisz | gotówka KASA dełata<br>(wota:100 KC OK⊁ OK

Wprowadzić kwotę wpłaty i zatwierdzić klawiszem gotówka

 Jeśli są zaznaczone opcje *Dozwolone wpłaty* przy odpowiednich płatnościach w menu *37Płatności*, to w kolejnym kroku należy wskazać sposób płatności:

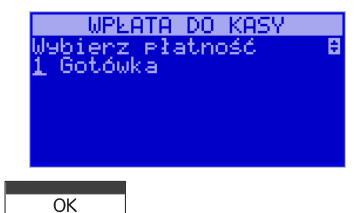

i nacisnąć klawisz solowka

 Nastąpi wydrukowanie potwierdzenia wpłaty i kwota ta zostanie również ujęta jako wpłata na raporcie kasjera. Stan gotówki w kasie zostanie powiększony o tę kwotę. Uwaga! Jeśli jest zaprogramowany kurs waluty Euro (**[472] Kurs Euro**) i jest nieaktywna opcja **14 wa2-Bez wydruku** w opcjach **455 Sprzedaż** to po podaniu kwoty kasa będzie prosiła o wybranie z listy waluty wpłaty (zł lub Euro)**.** 

# **Wypłata z kasy**

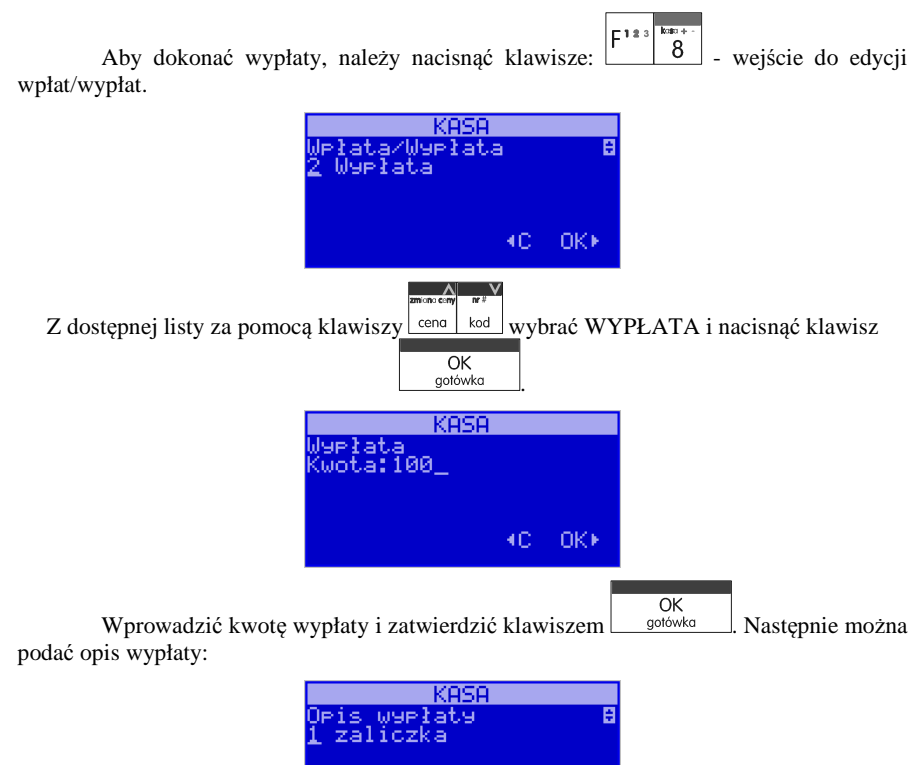

4C OK⊁

Jeśli nie chcemy podawać opisu wypłaty, wybieramy opcję *(brak),* jeśli jednak na pokwitowaniu wypłaty ma być drukowany opis, należy z listy opisów wybrać odpowiedni opis lub wpisać własny za pomocą opcji *[Edycja]*.

W kolejnym kroku należy wskazać sposób wypłaty:

*Gotówka Waluta Euro Karta Czek Bon Kredyt Przelew Konto klienta* 

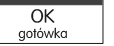

Po wybraniu odpowiedniej opcji i naciśnięciu klawisza sobowka nastąpi wydrukowanie potwierdzenia wypłaty i kwota ta zostanie również ujęta jako wypłata na raporcie kasjera. Stan gotówki w kasie zostanie pomniejszony o tę kwotę.

 Uwaga! Jeśli jest zaprogramowany kurs waluty Euro (**[472] Kurs Euro**) i jest nieaktywna opcja **14 wa2-Bez wydruku** w opcjach **455 Sprzedaż** to po podaniu kwoty kasa będzie prosiła o wybranie z listy waluty wpłaty (zł lub Euro)**.** 

## **11.21. Sprawdzenie zaprogramowanej ceny towaru.**

Kasa **SOLEO E** ma możliwość sprawdzenia ceny, jaka została zaprogramowana dla danego towaru. Sprawdzenia takiego można dokonać podczas sprzedaży (przy otwartym paragonie) jak również, gdy paragon nie jest rozpoczęty. Informacja o cenie będzie wyświetlona na wyświetlaczu obsługi, nie będzie drukowana na paragonie.

Należy przycisnąć klawisz  $\left| \right|$  cena  $\left| \right|$ , na wyświetlaczu pojawi się napis:

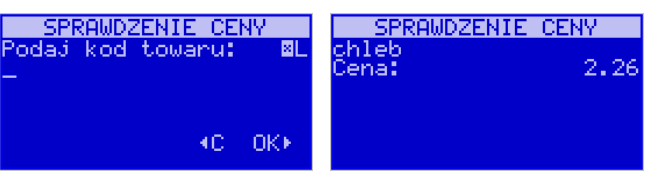

Następnie należy (w zależności od sposobu prowadzenia sprzedaży) wpisać kod

 $\overline{OK}$ gotówka | lub za pomocą skanera odczytać kod EAN z kontrolowanego towaru i nacisnąćtowaru. Na wyświetlaczu zostanie wyświetlona informacja o nazwie towaru i zaprogramowanej cenie.

## **11.22. Wyświetlenie należności za ostatni paragon**

Jeśli chcemy sprawdzić, jaka była należność za ostatnio zamknięty paragon (jeśli już

nam np. data i godzina zasłoniła tę informację), to wystarczy nacisnąć przycisk  $\frac{|\text{czerm}|}{|\text{czerm}|}$ . Na wyświetlaczu pojawi się informacją:

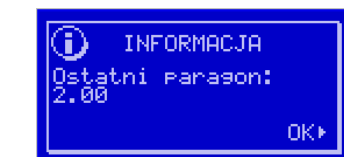

### **11.23. Obsługa waluty EURO**

Kasa SOLEO E umożliwia przeliczanie wartości sprzedanych towarów na walutę EURO. Przeliczenie na walutę EURO ma charakter niefiskalny, a wszystkie dane o paragonie zostaną zapisane na raporcie fiskalnym dobowym do pamięci fiskalnej zawsze w walucie podstawowej.

 Aby móc przeliczać ceny i wartości towarów oraz wartość paragonu na walutę EU-RO należy zaprogramować przelicznik, według którego wartości te będą przeliczane. Programowania dokonujemy według opisu funkcji **[472] Kurs Euro**.

 Po zaprogramowaniu należy określić, czy informacja o przelicznikach i wartościach mają być drukowane pod paragonem i jak ma być obsługiwana reszta w przypadku płatności Euro. Do dyspozycji mamy następujące opcje:

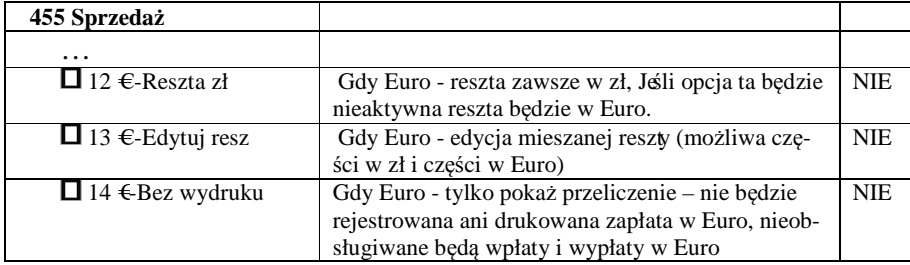

### **Przeliczanie na EURO zaprogramowanej ceny towaru:**

 Podczas sprawdzania ceny towaru, jaka została zaprogramowana w bazie towarowej kasy (opis w rozdziale **11.1 Schematy obsługi klawiatury w trybie sprzedaży**), w chwili wy- $F^{123}$   $F^{123}$   $\overline{z^{minor}$ 

świetlania ceny w zł należy kolejno nacisnąć klawisze: <u>Wales estate estate wyświetlaczu</u> obsługi pojawi się nazwa towaru i cena przeliczona na EURO.

### **Przeliczanie na EURO ceny/wartości sprzedanego towaru:**

 Jeśli na wyświetlaczy (otwarty paragon) widoczna jest nazwa towaru, ilość oraz jego  $F^{123}$ F<sup>123</sup>

cena/wartość, należy kolejno nacisnąć klawisze:  $\Box$  eena Na wyświetlaczu obsługi pojawi się nazwa towaru i cena przeliczona na EURO. Na wyświetlaczu klienta wartość przeliczona na EURO będzie wyświetlana (mrugać) przes 3 sekundy, następnie wyświetlacz powróci do wyświetlania wartości w PLN.

## **Przeliczanie na EURO wartości sprzedanych towarów:**

Po naciśnieciu klawisza  $\sqrt{2}$  (otwarty paragon), na wyświetlaczu pojawia się komunikat **RAZEM** i wartość zsumowanych pozycji. Należy kolejno nacisnąć klawisze:

<sup>cena</sup>. Na wyświetlaczu obsługi pojawi się nazwa towaru i cena przeliczona na EURO. Na wyświetlaczu klienta wartość przeliczona na EURO będzie wyświetlana (mrugać) przes 3 sekundy, następnie wyświetlacz powróci do wyświetlania wartości w PLN.

### **Zakończenie paragonu z przyjęciem zapłaty w EURO:**

Kasa umożliwia przyjęcie zapłaty za paragon w walucie EURO. Aby zakończyć paragon z

przyjęciem zapłaty w EURO należy nacisnąć klawisz  $\frac{|\text{razem}|}{|\text{razem}|}$ , a następnie podać wartość

 $\vert$ E183 przyjmowanej kwoty w EURO i nacisnąć klawisze  $\begin{bmatrix} F^{12.3} & 0 & K \\ 0 & 0 & 0 \end{bmatrix}$  Kasa przeliczy przyjętą kwotę w EURO na PLN i wyświetli na wyświetlaczu obsługi resztę do wydania w

 $E122$  $\overline{\alpha}$ PLN. Jeśli przed zatwierdzeniem zapłaty klawiszami nie zostanie podana żadna wartość, kasa przyjmie, że klient podał w EURO dokładnie taką kwotę, jaka była do zapłaty. W zależności od opcji [455] Sprzedaży 12-14 możemy mieć resztę tylko w Euro, tylko w złotych , mieszaną (pojawi się edytor kwoty każdej reszty) lub nie będzie wydrku płatności Euro jeśli opcja 14 Euro-Bez wydruku będzie aktywna.

## **UWAGA!**

### **Nie ma możliwości zapłaty częściowej w EURO!!!**

### **Przeliczanie na EURO wartości poprzedniego paragonu:**

 W chwili wyświetlania wartości za ostatni paragon należy kolejno nacisnąć klawi- $E123$   $E123$   $z$  mistors cany

sze:  $\frac{1}{\sqrt{1-\frac{1}{\pi}}}$  eena Na wyświetlaczu obsługi pojawi się wartość przeliczona na EURO. Na wyświetlaczu klienta wartość przeliczona na EURO będzie wyświetlana (mrugać) przes 3 sekundy, następnie wyświetlacz powróci do wyświetlania wartości w PLN.

### **11.24. Zmiana ceny towaru**

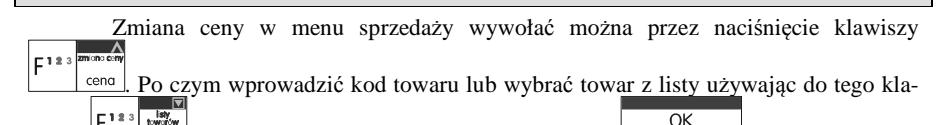

 $\overline{\text{wisy}}$   $\overline{\text{yisy}}$  . Wybór kodu należy zatwierdzić klawiszem  $\overline{\text{yoto}}$ . Innym sposobem na zmianę ceny jest skorzystanie z funkcji opisanej w rozdziale **6.6[3132] Zmiana Ceny Towaru.**

166

### NOVITUS **SOLEO E / SOLEO PLUS E**

# **11.25. Sprawdzanie stanu magazynowego towaru**

W menu sprzedaży stan magazynowy można sprawdzić wybierając klawisze

 $\|\mathbf{x}\|$  po czym podać kod towaru ręcznie, lub wybrać towar z listy używając klawisza  $F^{123}$  $\overline{\alpha}$ 

nazwa. Wybór kodu należy zatwierdzić klawiszem <u>solówka letech sposób na spraw-</u> dzenie stanu opisana jest w rozdziale **6.7[3133] Pokaż Ilość Towaru.**

### **11.26. Obsługa kart rabatowych**

 $E123$ 

W trybie sprzedaży (otwarty paragon) kartę rabatową można wybrać po wybraniu

 $\frac{\text{robot}}{\text{parent}}$  $\sqrt{2}$ 123  $\Gamma$ 123 klawisza  $\frac{|\text{mean}|}{|\text{area}|}$ i kolejno naciśnięciu klawiszy  $\frac{|\text{mean}|}{|\text{mean}|}$ i wprowadzeniu numeru karty

 $OK$ rabatowej. Numer należy zatwierdzić klawiszem **.** sokona . Kartę rabatową można również wybrać najpierw wprowadzając numer karty rabatowej, po czym wybrać klawisze

 $F^{123}$  $F^{123}$   $R^{obs}$ . Jeżeli karta jest zdefiniowana w bazie rabat zostanie przyznany. Definicja karty rabatowej opisana jest w rozdziale **6.39 [344] Karta rabatowa.**

### **11.27. Blokada kasy**

Aby zablokować kasę (przejść do trybu logowania kasjera), w trybie sprzedaży  $F123$  km  $F$ 

należy użyć klawisza <sup>|</sup> | 7 | Jeżeli jest zaznaczona **opcja systemowa [453] Prawa dostępu,** z kasy będzie mogła skorzystać tylko ta osoba, która się wcześniej zaloguje.

### **11.28. Obsługa menu podręcznego**

Aby przejść do menu podręcznego należy w trybie sprzedaży (zamknięty paragon)

nacisnąć klawisze <u>kale i menul</u>, spowoduje to wyświetlenie się menu podręcznego. Należy wtedy wybrać daną funkcję bądź przejść do kategorii używając do tego celu klawisza

OK<br>gotówka . Definicja menu podręcznego opisana jest w rozdziale **7.40 [481] Menu pod<sup>r</sup>ęczne**.

**11.29. Obsługa menu paragonu** 

Wybór menu paragonu może mieć miejsce tylko w czasie transakcji (otwarty paragon) i

można tego dokonać używając klawiszy **wodu** Użytkownik ma do wyboru następujące funkcje:

Struktura MENU Paragonu – menu dostępne w otwartym paragonie:

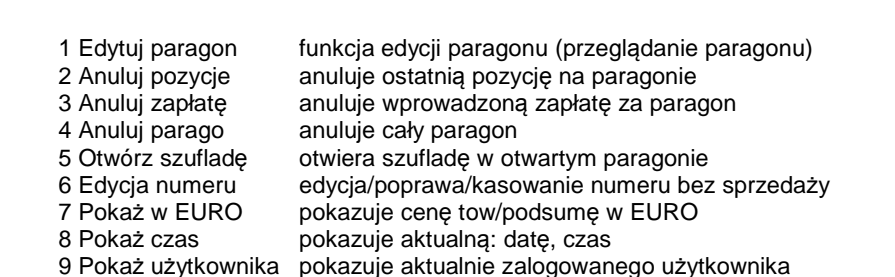

10 Sprzedawca przypisuje sprzedawcę do wystawianego paragonu

# **12. Komunikaty i błędy**

Poniższa tabela przedstawia możliwe komunikaty błędów i informacji pokazywanych przez kasę SOLEO E wraz z podaniem ich opisu i sposobów postępowania w zaistniałej sytuacji.

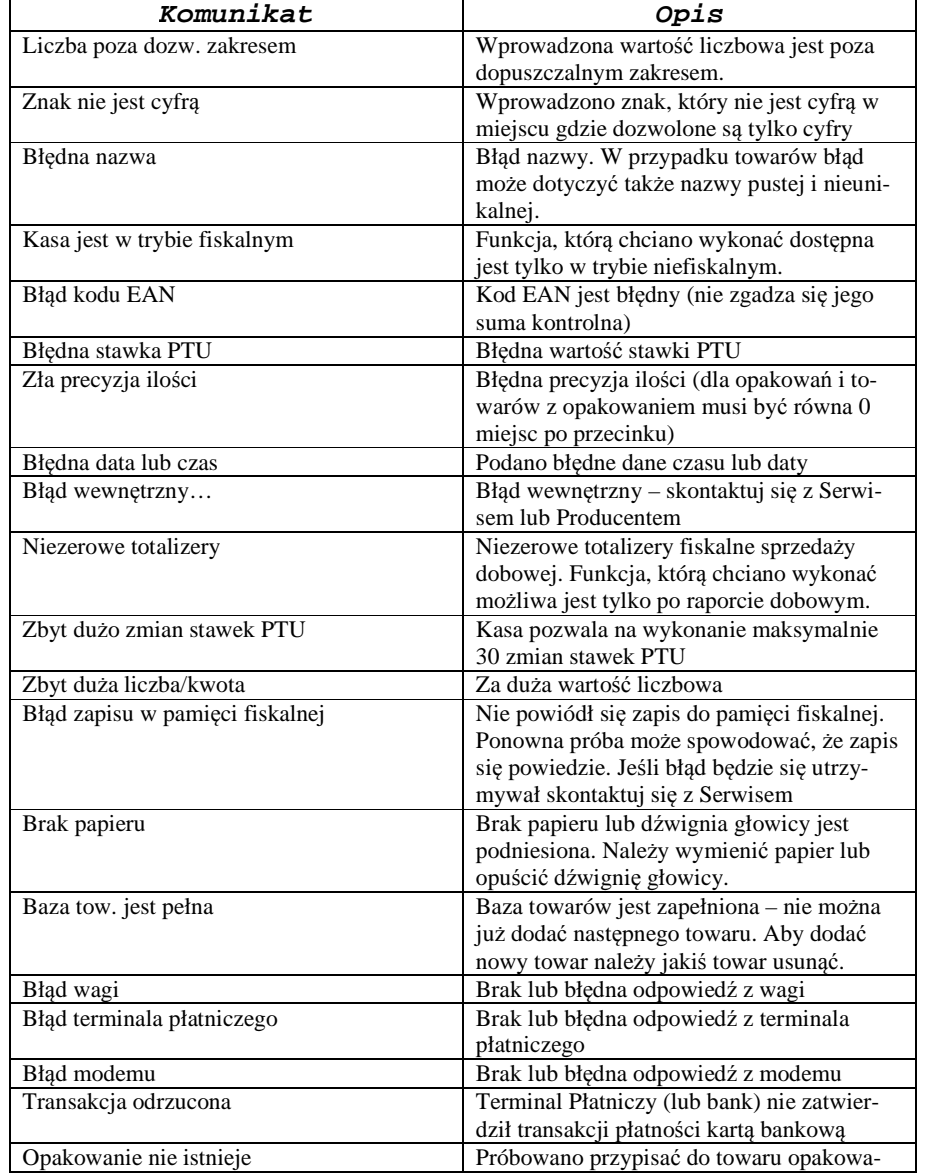

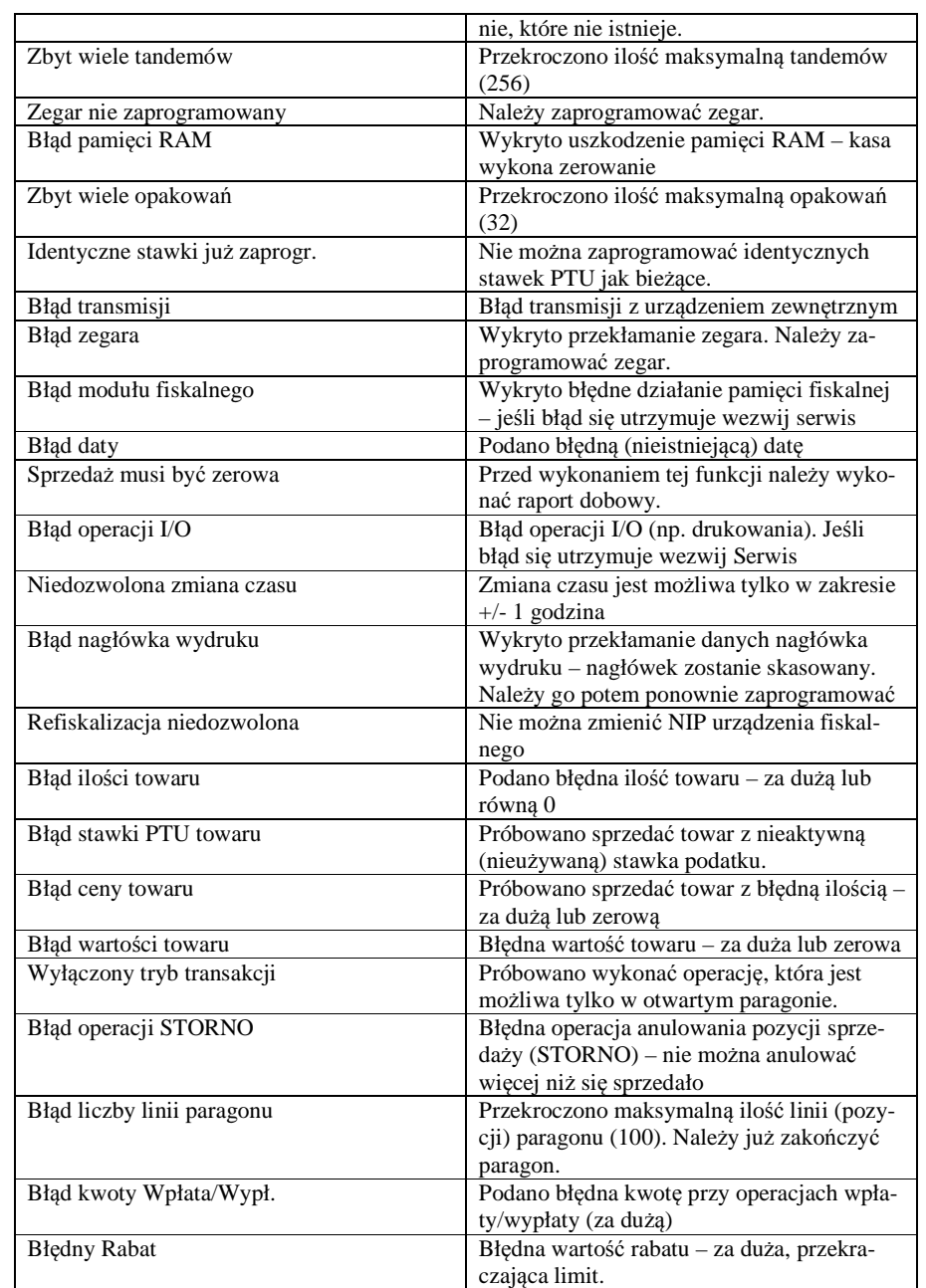

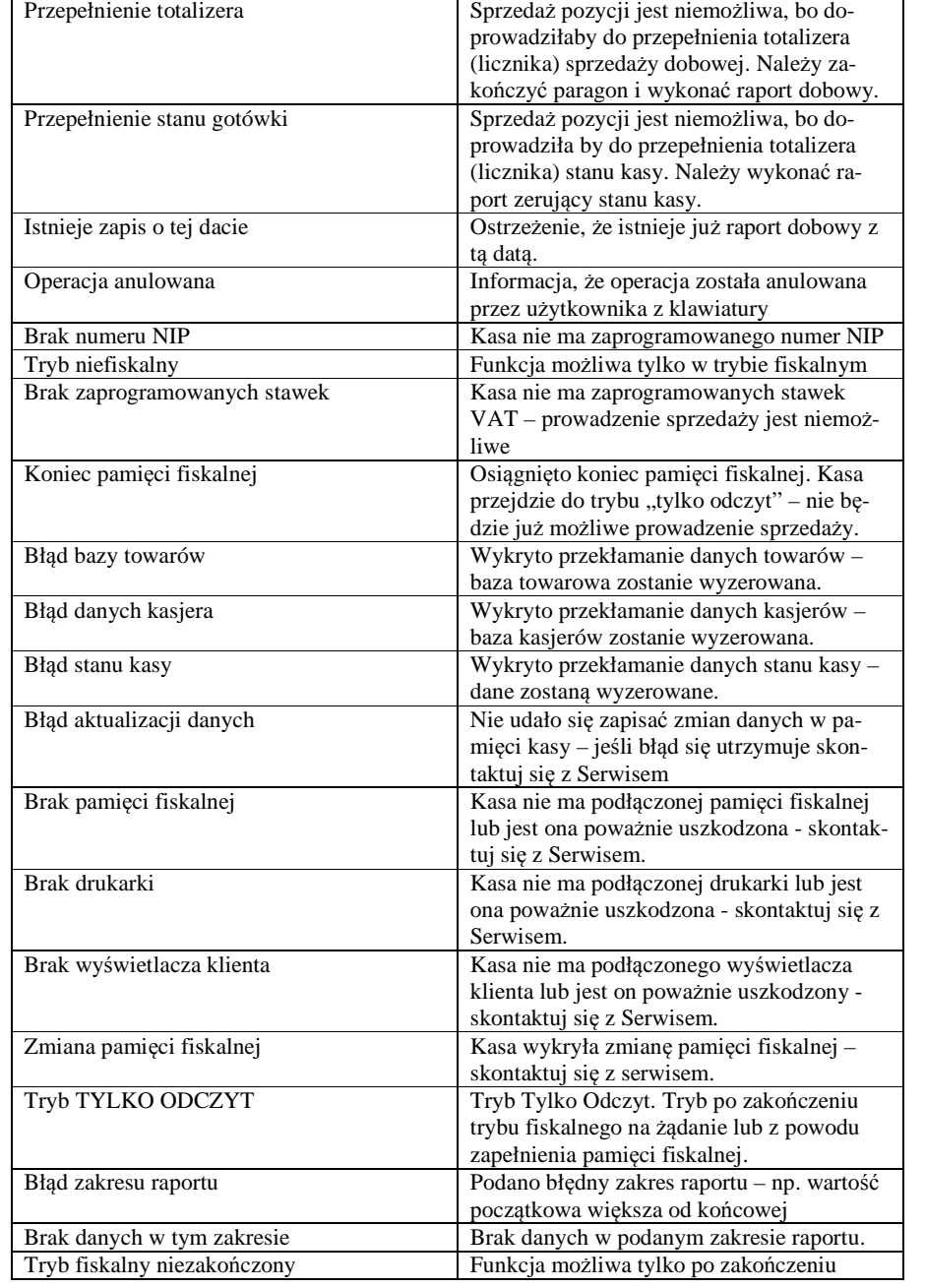

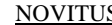

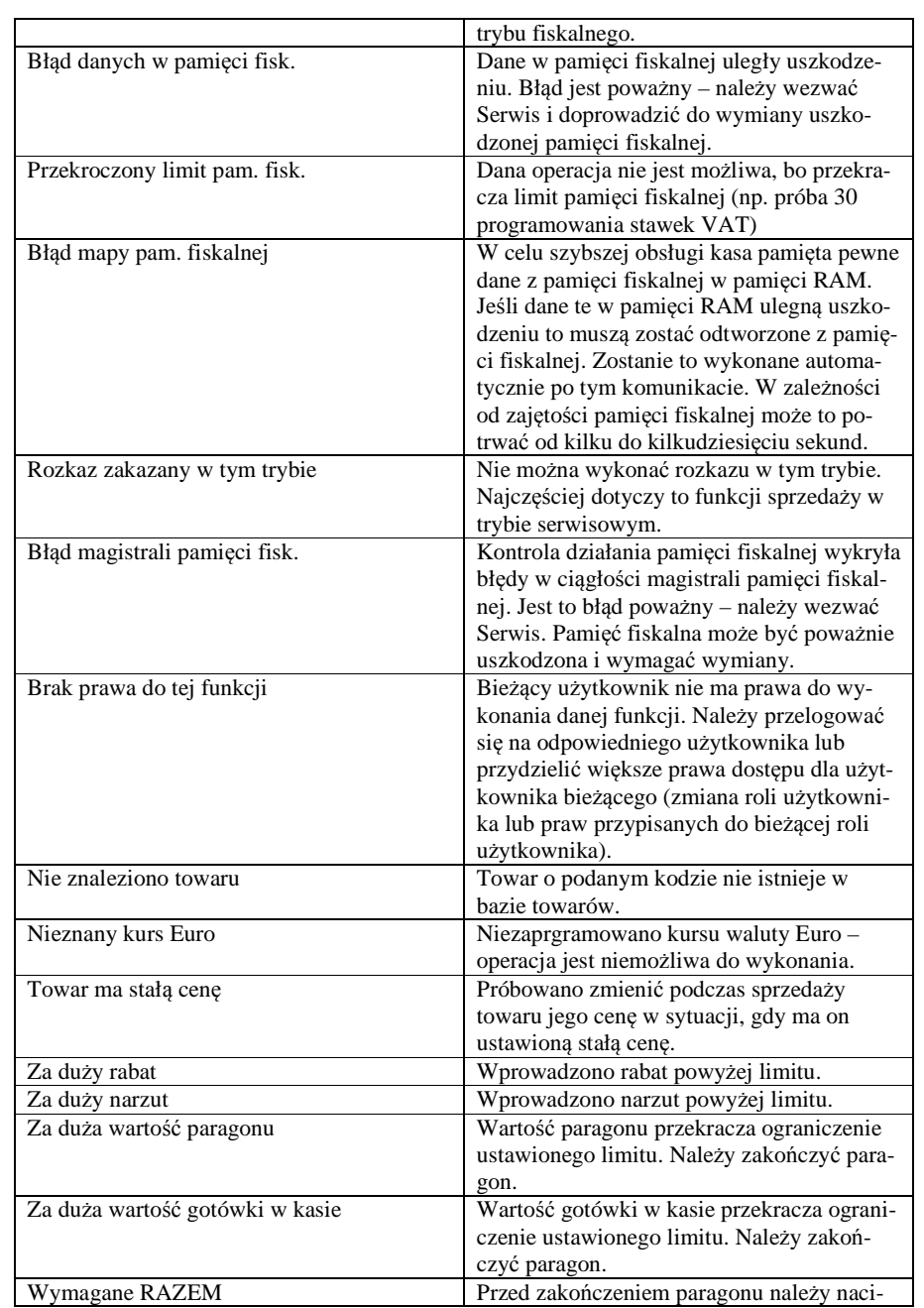

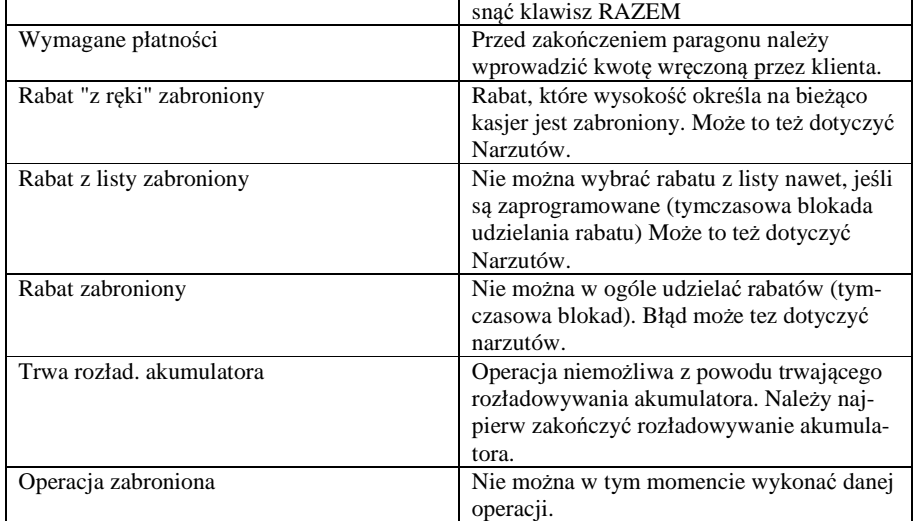

Komunikaty dotyczące Kopii E:

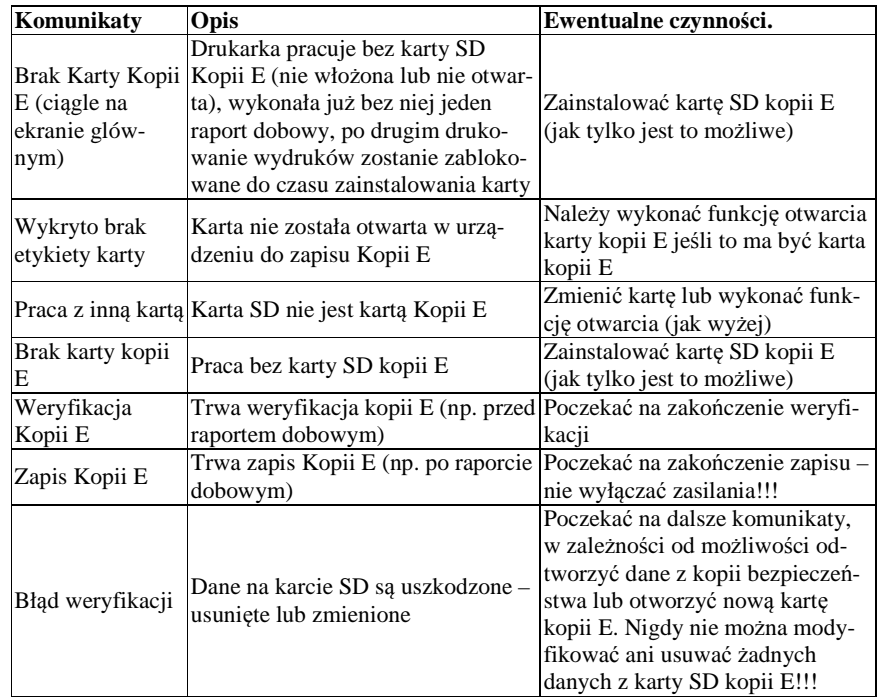

NOVITUS **SOLEO E / SOLEO PLUS E**

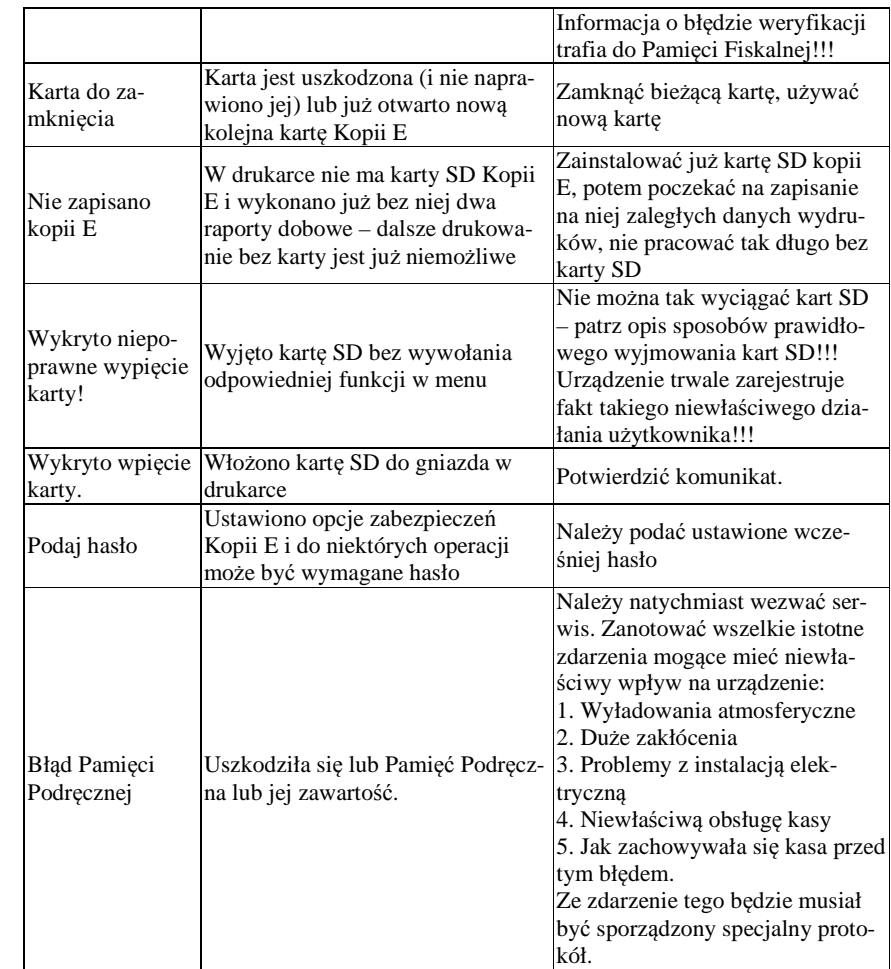

13. **Dokument homologacji** 

MINISTER FINANSÓW

PT7/8012/50/923/SIU/08/PT1504

Warszawa, dnia 2010 roku

2) SOLEO E PLUS:

- a) z baza towarowa 12 000 towarów.
- b) ze złączami komunikacyjnymi:  $5 \times$  RS232 +1  $\times$  USB,
- c) z wyświetlaczem obsługi kasiera: 132 x 64 pixele,
- 3) oraz drukarkami:
	- a) ALPS-MBL1500 lub.
	- b) ALPS-MBL13 lub.
	- c) SEIKO-LTPZ245 lub.
	- d) FUJITSU-FTP-628 lub.
	- e) AXIOHM-KAONFM50

z tym, że wyboru kompletacji wyposażenia kasy dokonuje się przed przekazaniem kasy nabywcy z równoczesnym obowiazkowym jej wpisem do książki kasy.

 $\overline{2}$ 

Program pracy zawarty w w/w kasie umożliwia stosowanie kasy w sieciach marketingowych i współpracuje z programem archiwizującym umożliwiającym zapis kopii wydruków z tych kas na nośniku informatycznym. Emitowane wydruki oznaczone sa numerem kontrolnym. Informatyczny nośnik danych, na którym sa zapisywane kopie dokumentów z jednej kasy może być stosowany do zapisu kopii dokumentów innej kasy, której typ został wymieniony w książce kasy. Program zawiera również funkcje wydruku, sortowania i kontroli kompletności tych zapisów. Kasa nie ma zastosowania do prowadzenia ewidencji sprzedaży towarów i usług, gdzie ze względu na szczególne wymogi zwiazane z jej użytkowaniem lub dokumentowaniem transakcji na specialnych wydrukach stosuje się kasy dostosowane do ewidencji obrotów tylko określonego rodzaju towarów lub usług.

Na podstawie art. 107 8 4 K.p.a. odstepuje się od uzasadnienia decyzii, ponieważ uwzględnia ona w całości żądanie strony.

Majac na uwadze powyższe. Minister Finansów orzeka jak w sentencji.

### **POUCZENIE**

Zgodnie z art. 127 § 3 K.p.a. od decyzji nie służy odwołanie, jednakże strona niezadowolona z decyzji może zwrócić się do Ministra Finansów z wnioskiem o ponowne rozpatrzenie sprawy. W szczególności wniosek o ponowne rozpatrzenie sprawy powinien być wniesiony w terminie 14 dni od otrzymania decyzji.

Otrzymuja: 1. NOVITUS S.A., ul. Nawojowska 118, 33-300 NOWY SACZ.

2. Izby Skarbowe wszystkie

3. Departament Informatyki

TER DYREKTORA stanisław Rurka

*W związku z wprowadzanymi zmianami w programie pracy kas, urządzenia są poddawane kolejnym weryfikacjom w Ministerstwie Finansów, dlatego aktualny wykaz homologacji dostępny jest na stronie internetowej producenta kasy* 

# **DECYZJA**

w sprawie potwierdzenia spełnienia przez kasę funkcji, kryteriów i warunków technicznych, którym muszą odpowiadać kasy rejestrujące

Na podstawie art. 104 ustawy z dnia 14 czerwca 1960 r. Kodeks postępowania administracyjnego (Dz. U. z 2000 r. Nr 98, poz. 1071, ze zm.) w związku z art. 111 ust. 6b ustawy z dnia 11 marca 2004 r. o podatku od towarów i usług (Dz. U. Nr 54, poz. 535, ze zm.) oraz w związku z § 9 ust. 1 i § 10 rozporządzenia Ministra Finansów z dnia 28 listopada 2008 r. w sprawie kryteriów i warunków technicznych, którym muszą odpowiadać kasy rejestrujące oraz warunków ich stosowania (Dz. U. Nr 212, poz. 1338) na wniosek złożony w dniu 9 grudnia 2008 r. i uzupełniony 3, 12 marca, 10 września 2009 r. i 24 lutego 2010 r. firmy Novitus S.A. z Nowego Sącza producenta krajowego kasy rejestrującej oznaczonej symbolem SOLEO E lub SOLEO E PLUS, Minister Finansów potwierdza, że w/w kasa spełnia funkcje, kryteria i warunki techniczne, którym muszą odpowiadać kasy rejestrujące.

Decyzja jest ważna przez okres trzech lat od dnia jej doręczenia.

Kasa zawiera program pracy w wersji źródłowej oznaczony przez producenta symbolcm K10\_SE oraz program zapisany w pamięci stałej kasy oznaczony symbolem 2.00, z funkcją odczytu tych symboli w raporcie kasy z zapisów stałych. Kasa współpracuje z programem do odczytu pamięci fiskalnej o nazwie NFRAPORT 1.0 oraz programem archiwizującym o nazwie NEARCH 1.0.

Dopuszcza się występowanie kasy w następujących wersjach kompletacyjnych: I) SOLEO E:

- a) z bazą towarową 7 000 towarów,
- b) zc złączami komunikacyjnymi : 1 x RS232 + 1 x USB,
- c) z wyświetlaczem obsługi kasjera: 132 x 32 pixele,

### **14. Deklaracja zgodności CE**

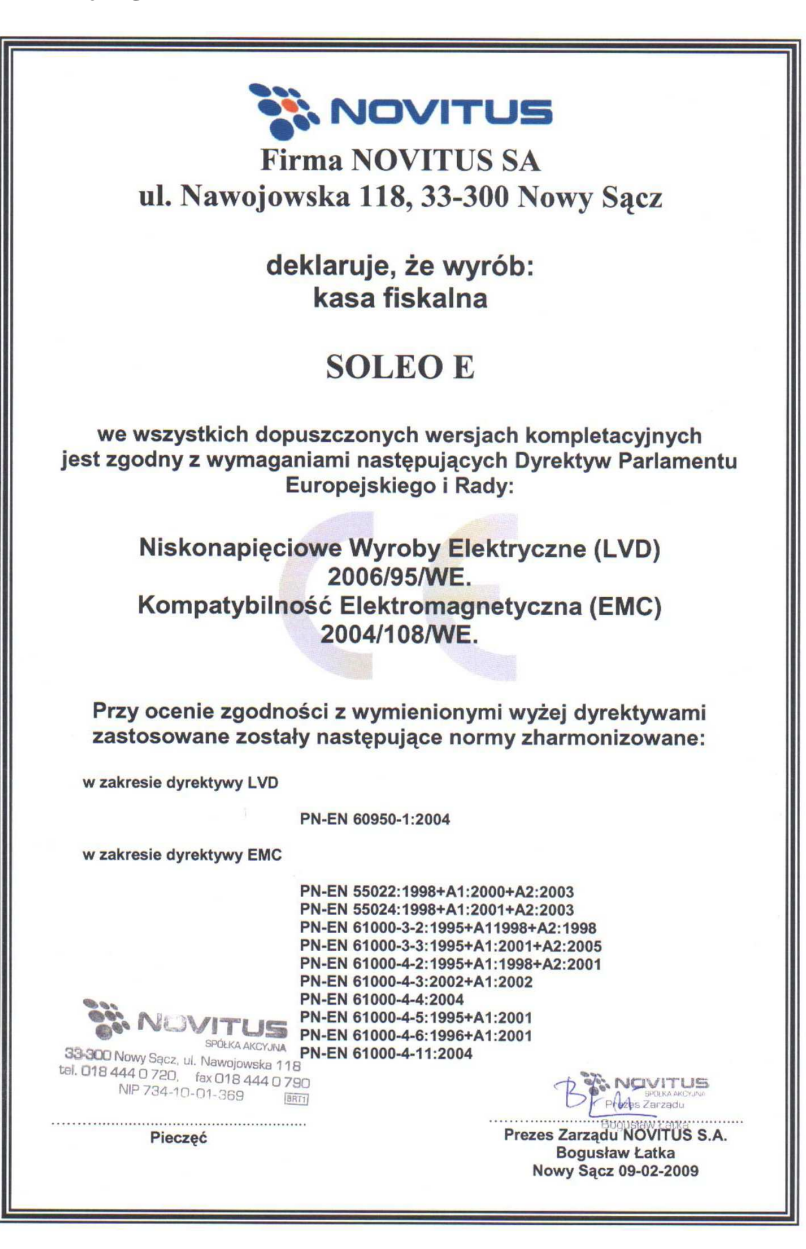

### **15. Schematy przewodów połączeniowych**

### **Przewód komunikacyjny: Kasa – komputer (PC)**

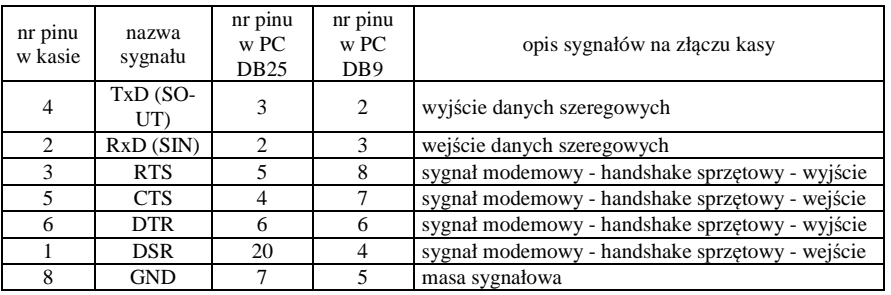

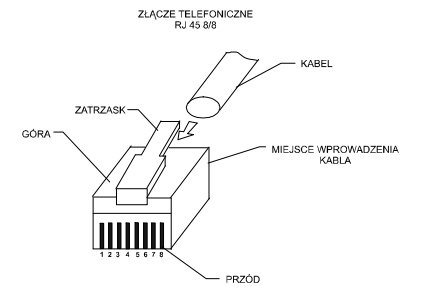

Przewody służące do podłączenia do komputera, wagi, skanera, terminala EFT, PinPada, itd. po stronie kasy zakończone są wtyczką RJ 45 8/8.

### **Kolejność wyprowadzeń w złączu USB:**

 $\bigoplus$   $\bigoplus$ 

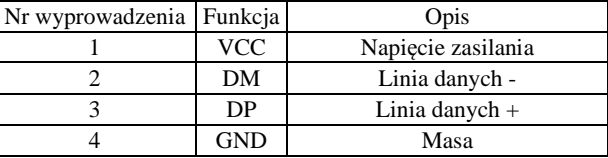

**Przewód zasilający:** 

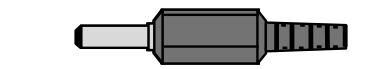

**NOTATKI** 

**NOTATKI:** 

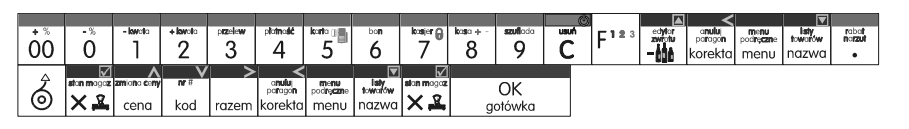

klawiatura v2:

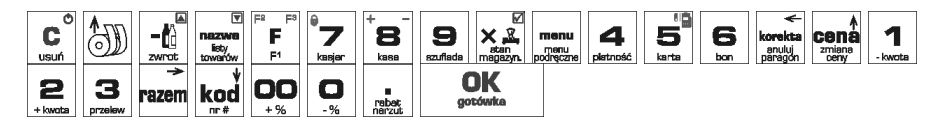

NOVITUS S.A. INSTR\_OBSLUGI\_SOLEOE\_V03A\_2010-06-02.DOC